## دوره آموزشي ASPEN ASPEN training courses

تهيه کننده : محمد بهزادي Behzadi Mohammad

<u>www.mblastsavior.mihanblog.com</u> : وبلاگ أموزشي <u>پ</u>ست الکترونيکي: <u>[Lastsavior\\_b@yahoo.com](mailto:Lastsavior_b@yahoo.com)</u>

تقديم به برادرم سعيد رادپور که با بخشش علمي بيدريغ خود استاد و قطب نماي علمي در مسير زندگيم بود

تذکر: براي ديدن راهنماي مطالب لازم است تا از آکروبات7 يا بالاتر استفاده شود

Acrobat 7.0 or higher is needed for view commenting!

## **آموزش نرم افزار** *PLUS ASPEN*

## **محمد بهزادي۱۳۸۶-**

## Simulationشبيه سازي

- شبيه يا مدل سازي رياضي در واقع تبديل کيفيت هاي فيزيکي و رابطه متقابل اين کيفيت ها به کميتهاي عددي و روابط رياضي است و نتيجه آن پيش بيني رفتار يک سييتم پيش از اعمال واقعي تغييرات است(جلوگيري از مخارج و مخاطرات)
	- اعمال معادلات موازنه جرم و انرژي به همراه شرايط تعادل فازها
		- مدل هاي رياضي:
			- تئوري
			- نيمه تجربي
				- تجربي

## Simulatorsنرم افزارهاي شبيه ساز

- Aspen Plus
- Hysys
- Pro2
- Chemcad

- تفاوتها:
- وسعت اطلاعات کتابخانه ايLibrary
- وسعت معادلات ترموديناميکيProperties
	- ضرايب باينريCoeeficients Binary

تاريخچه

- دانشجويانMIT در سال ١٩٧٠
- تاسيس شرکت Tech Aspenدر سال ١٩٨٠
	- آخرين ورژن ١٣٫٢
- ASPEN ENGINEERING SUITE هاي برنامه ساير پايه ASPEN PLUS •

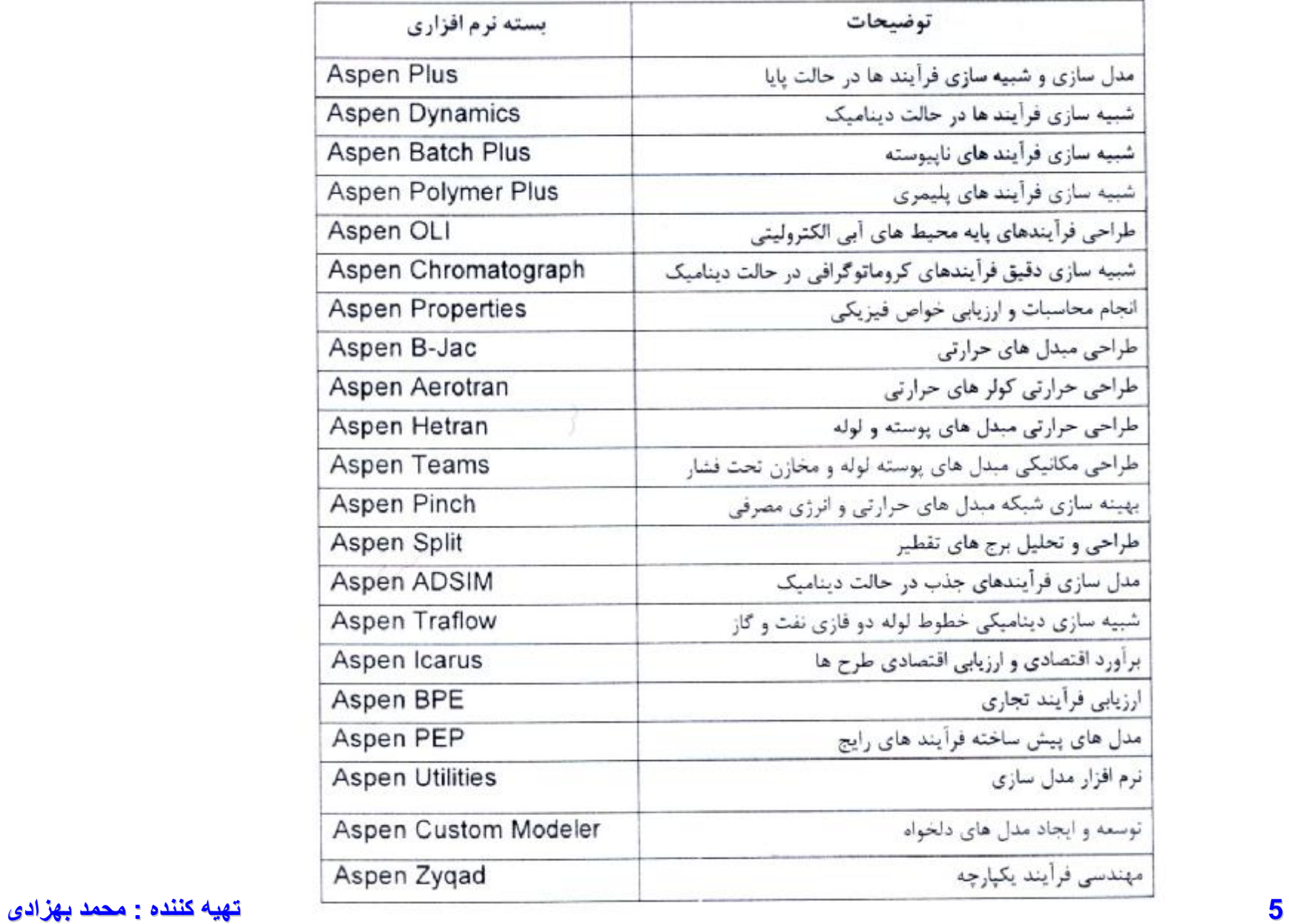

جدول (۱) : بسته های نرم افزاری موجود در Aspen Engineering Suit

## Internet

Web site: www.hyprotech.com Information and Sales: info@hyprotech.com Technical Support: support@hyprotech.com Online Support: support.aspentech.com Training: training.registration@aspentech.com Documentation: CGYDocumentation@hyprotech.com

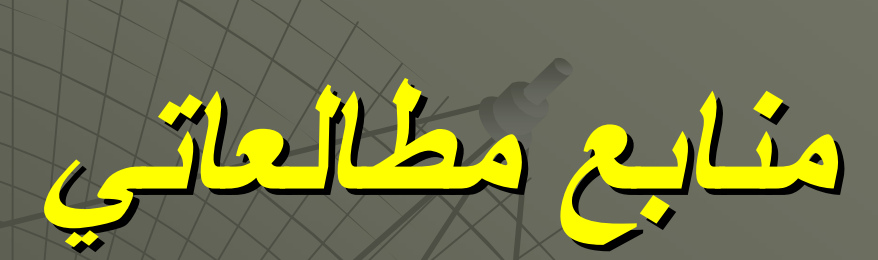

### **APPLIED** PROCESS DESIGN FOR CHEMICAL AND PETROCHEMICAL PLANTS

### **Volume 1. Third Edition**

Emphasizes how to apply techniques of process design and interpret results into mechanical equipment details

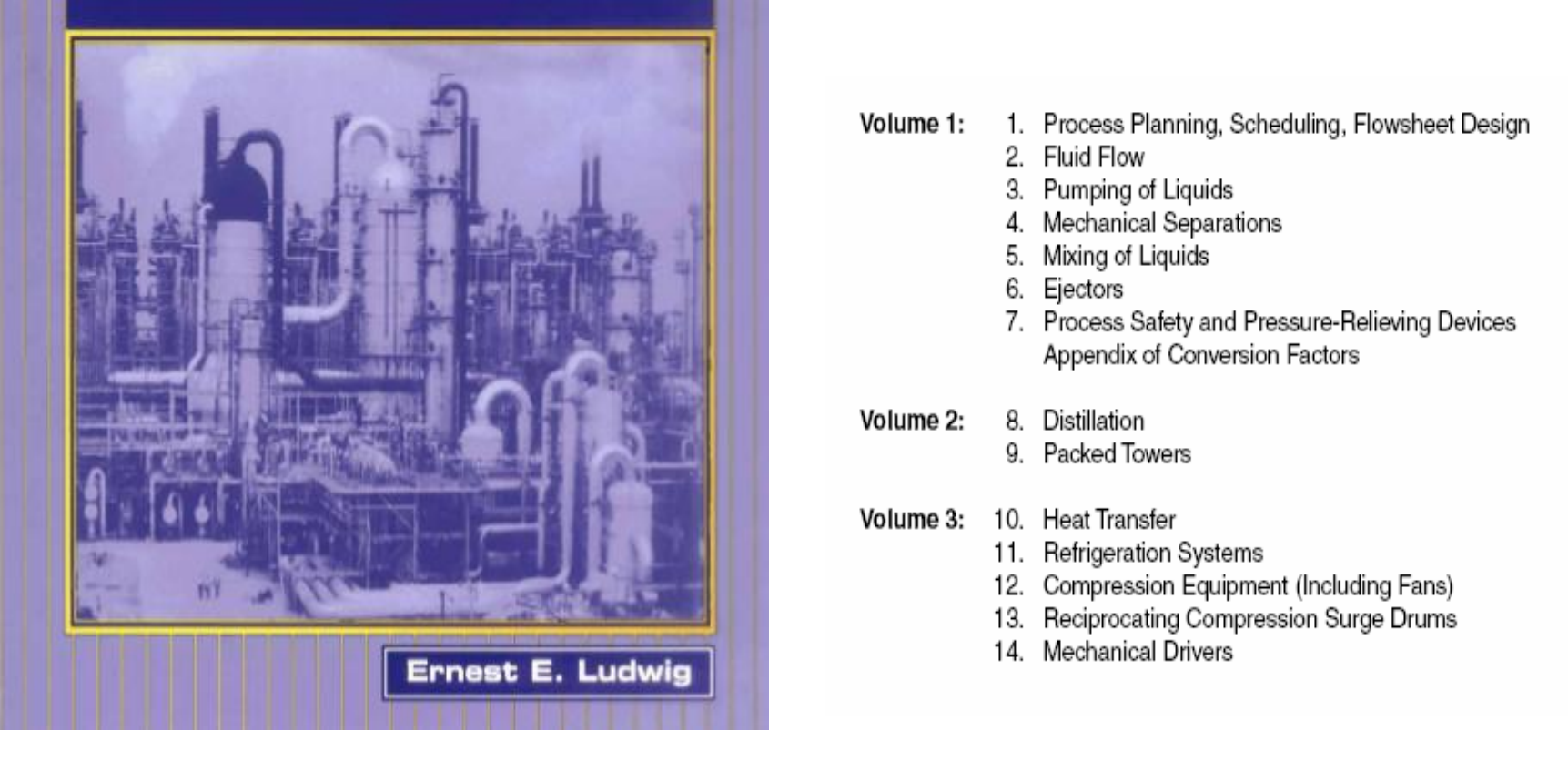

#### 1. Process Planning, Scheduling, Flowsheet Design Volume 1:

- 2. Fluid Flow
- 3. Pumping of Liquids
- 4. Mechanical Separations
- 5. Mixing of Liquids
- 6. Ejectors
- 7. Process Safety and Pressure-Relieving Devices Appendix of Conversion Factors
- 8. Distillation Volume 2:
	- 9. Packed Towers
- Volume 3: 10. Heat Transfer
	- 11. Refrigeration Systems
	- 12. Compression Equipment (Including Fans)
	- 13. Reciprocating Compression Surge Drums
	- 14. Mechanical Drivers

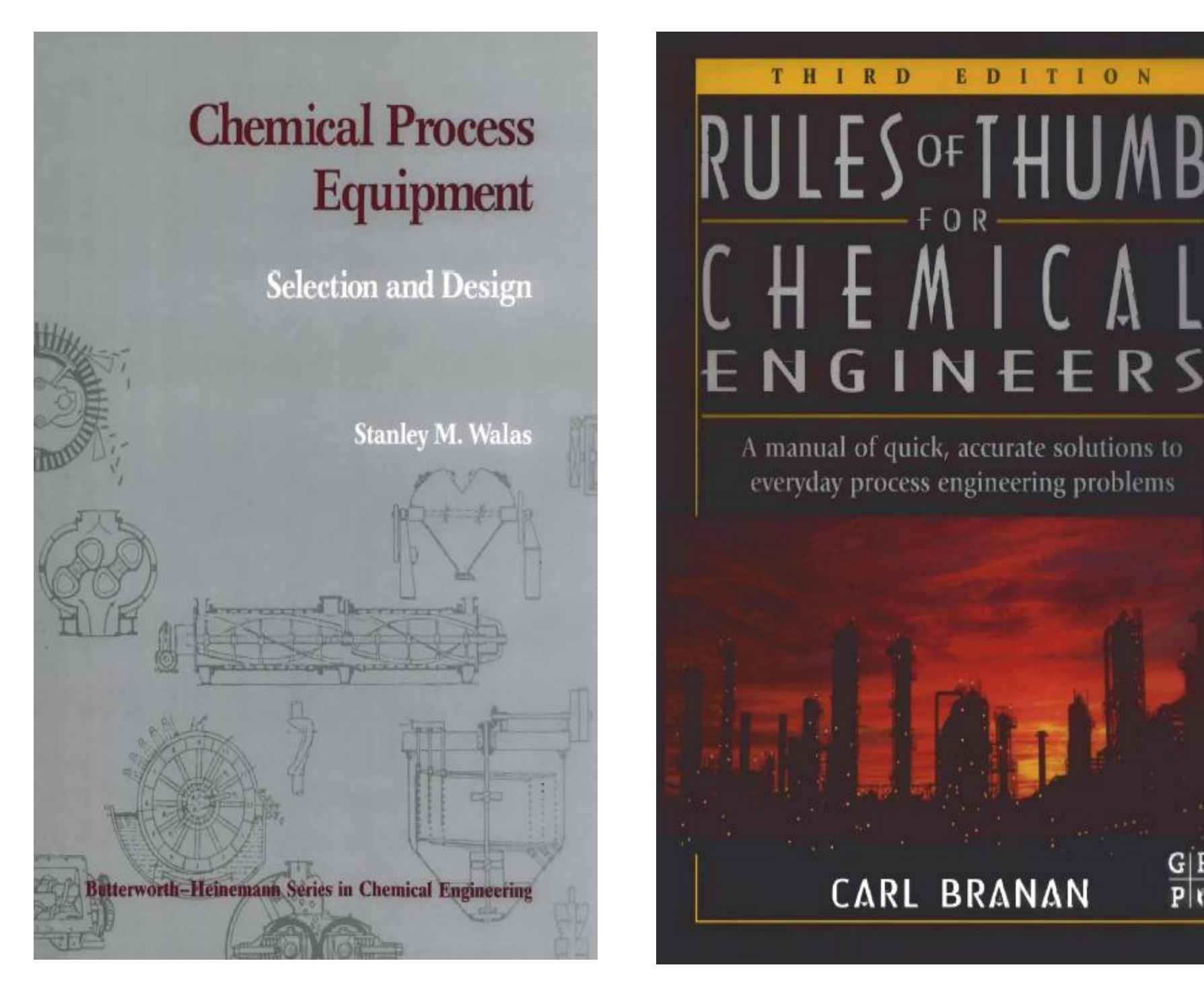

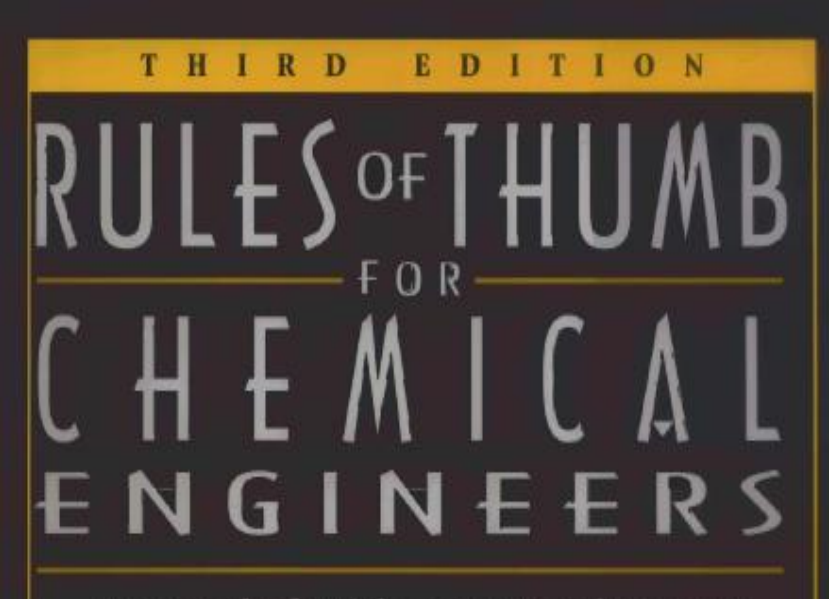

A manual of quick, accurate solutions to everyday process engineering problems

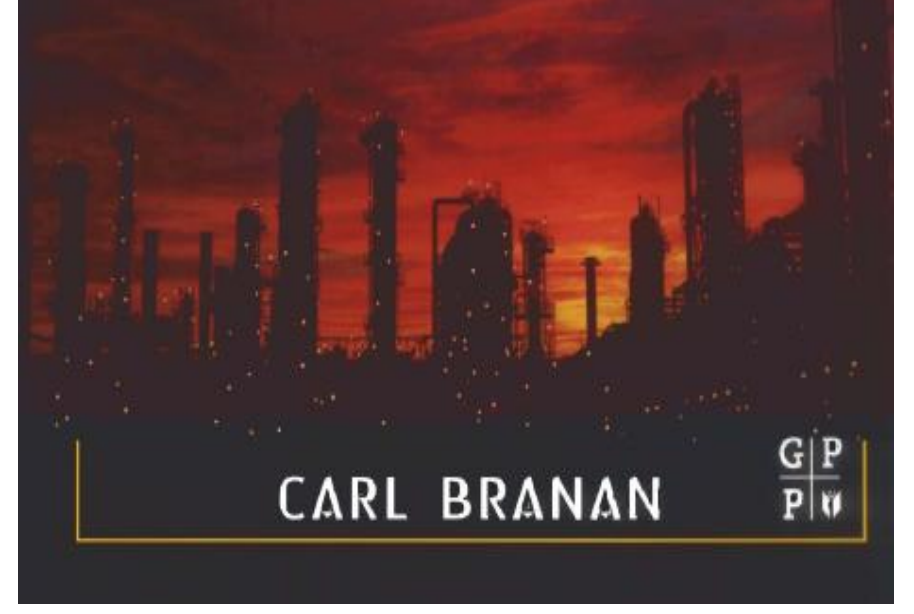

# Design Criteria

### Pressure Design Criteria

### $DP = OP*(1 + A/100) + B$

DT=design Pressure OT=Operating Pressure

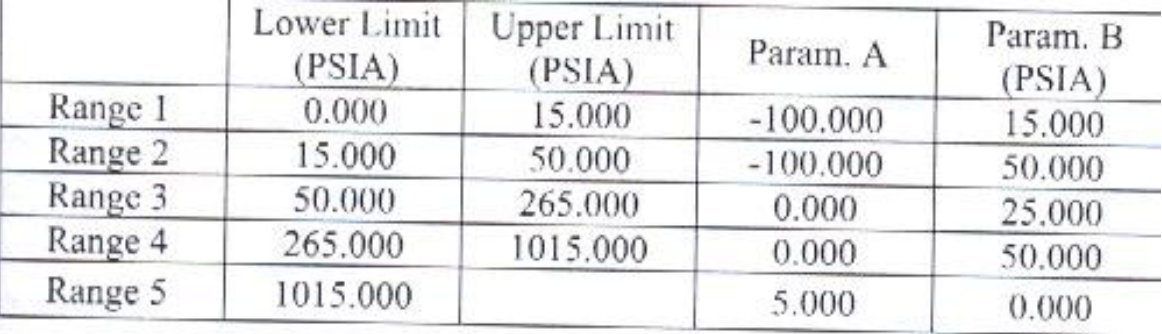

### Temperature Design Criteria

### $DT=OT*(1+A/100)+B$

DT=design temperature

OT=Operating temperature

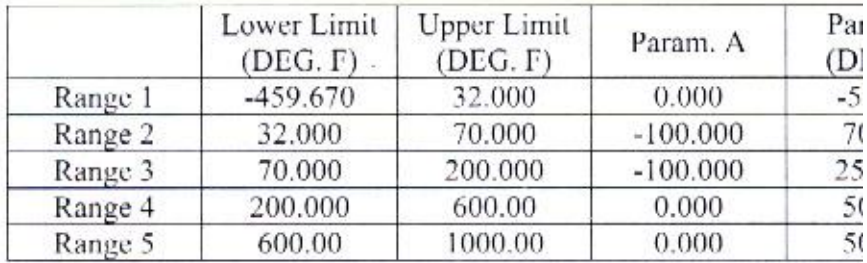

## **Components - Properties**

$$
\frac{}{\sqrt{2.55}}
$$
   
5 تشنایی با صفحه اصلی نرم افرار  
روش انتخاب مواد  
ل۱ بنکهای اطلاعاتی  
ل۱ نیستجو در بانکهای اطلاعاتی (عادی و پیشرفته)  
لیاتعریف تر کیبات جدید (عدم وجود در بانک اطلاعاتی)

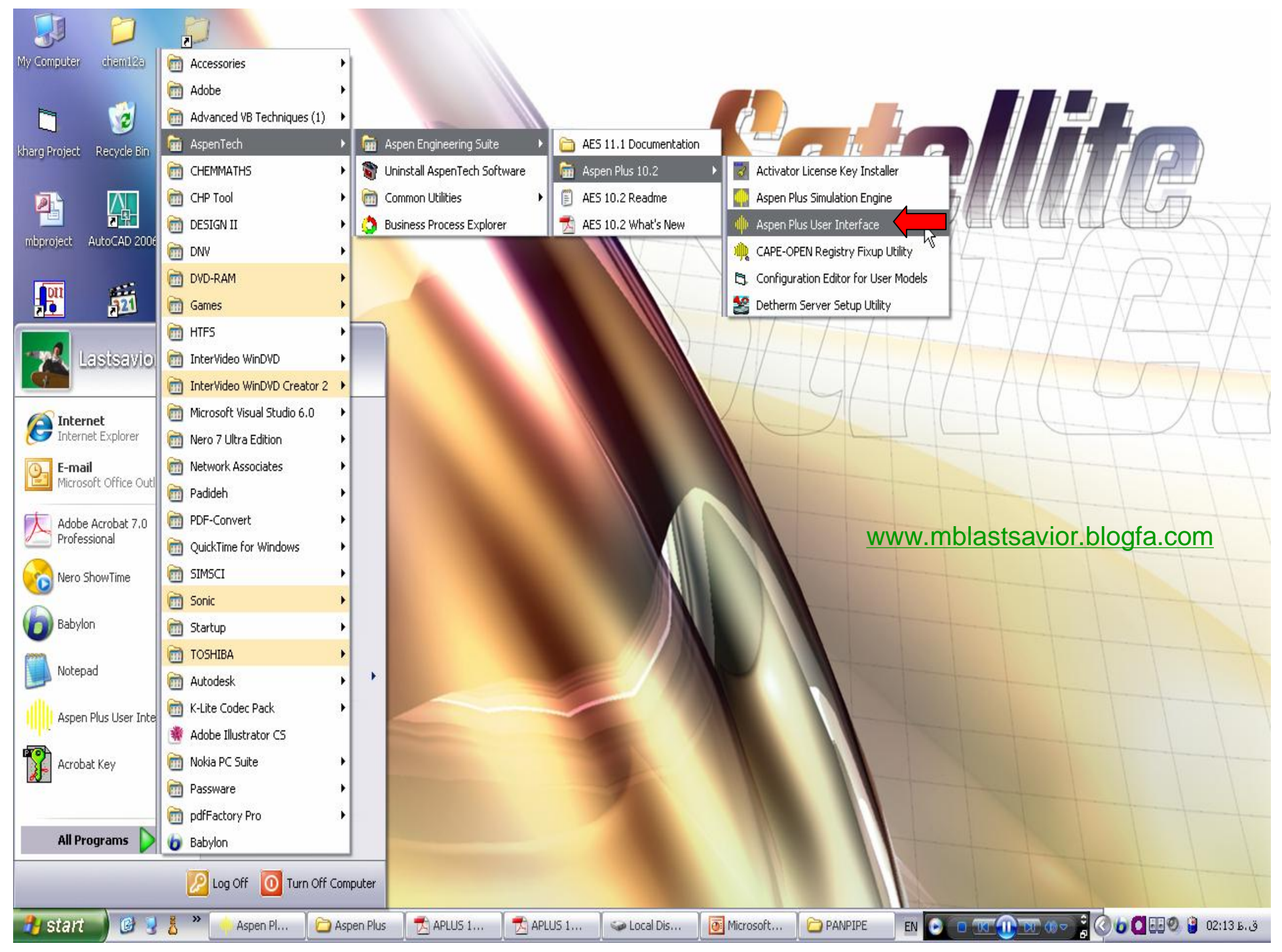

#### $\Box$  $\Box$  $\times$ Aspen Plus File Edit View Data Tools Run Library Window Help DBBBBBBP<mark>C+18560NDBDDFINEB</mark> 鵲 [www.mblastsavior.blogfa.com](http://www.mblastsavior.blogfa.com)  $\mathbb{E}[\pm|\Delta|\nabla|\nabla|\Phi|]$  $+8$

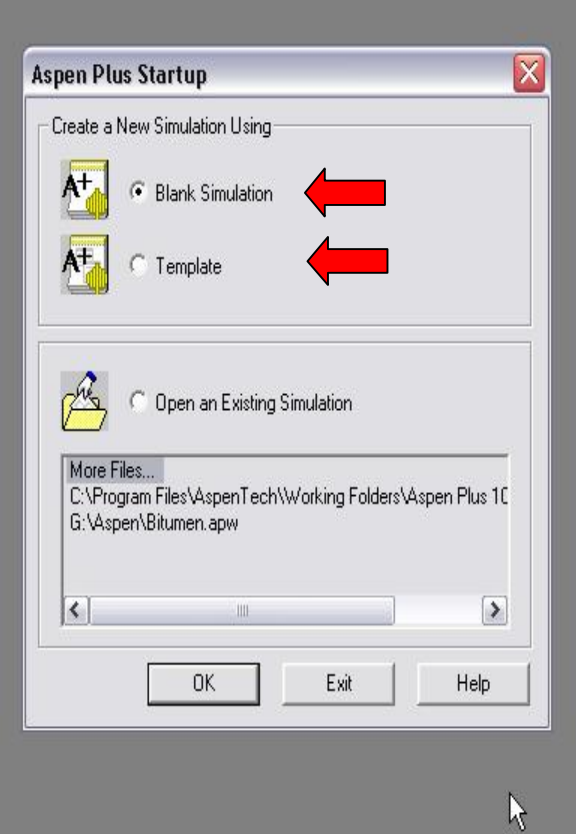

### TEMPLATE

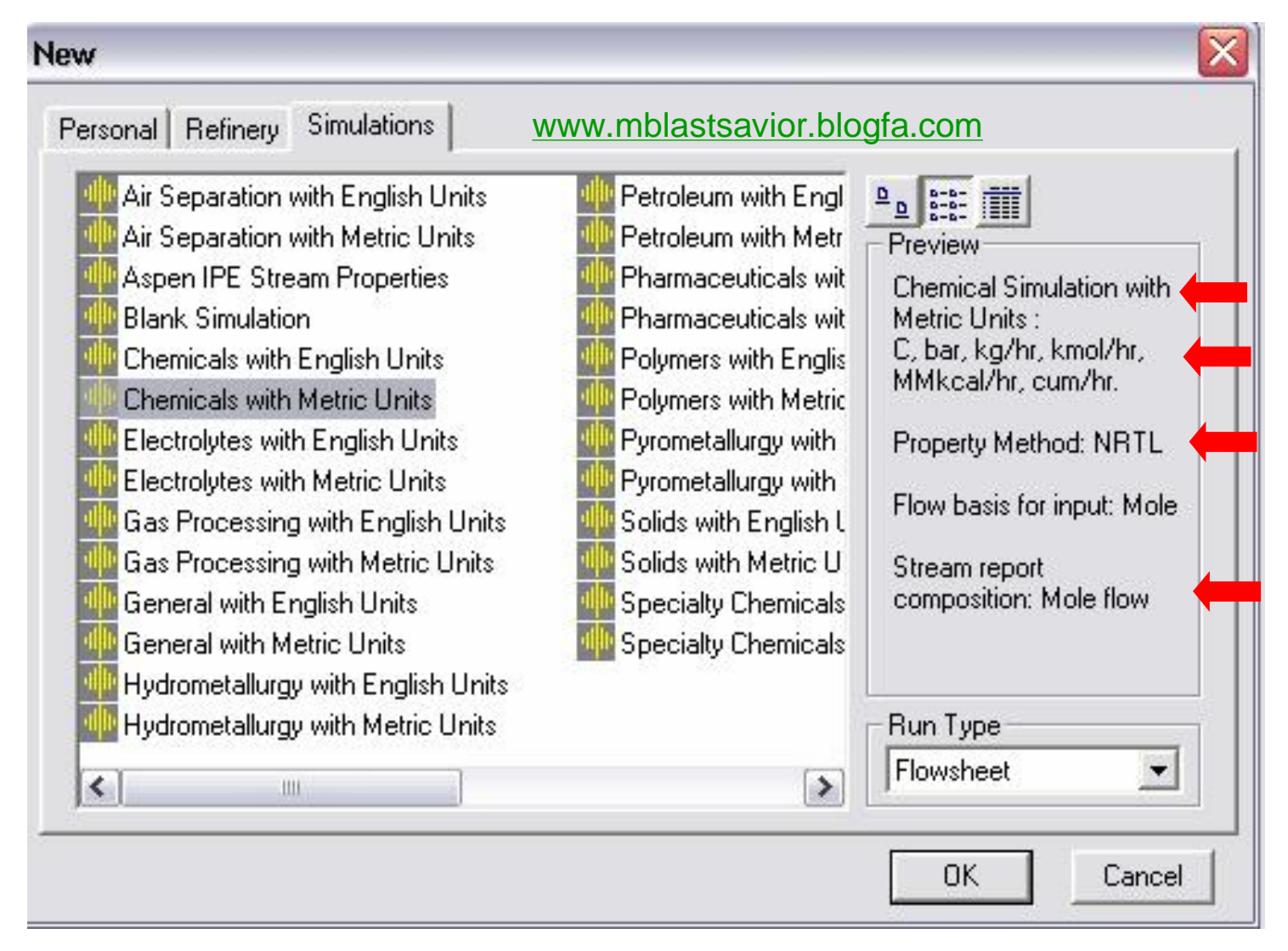

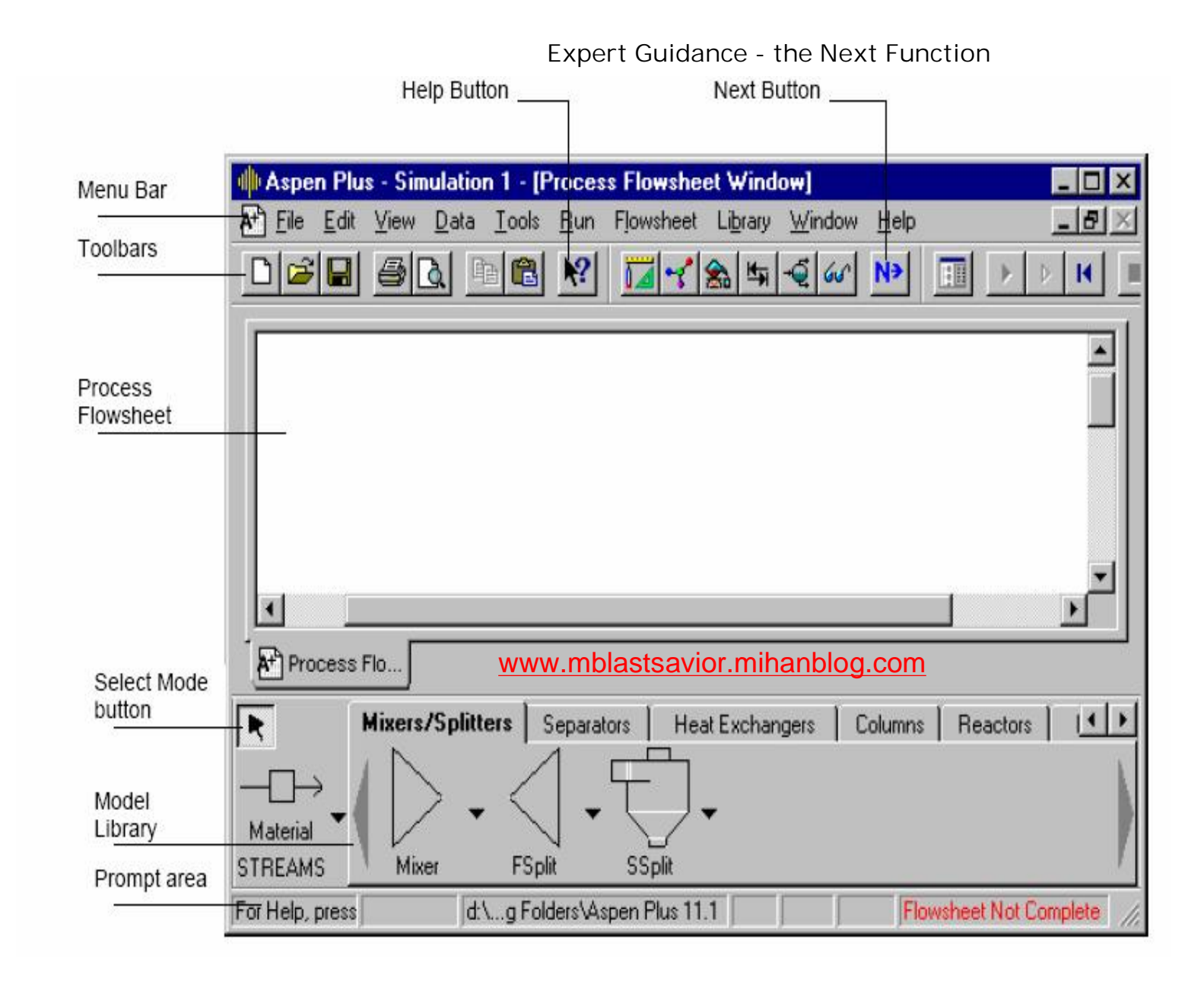

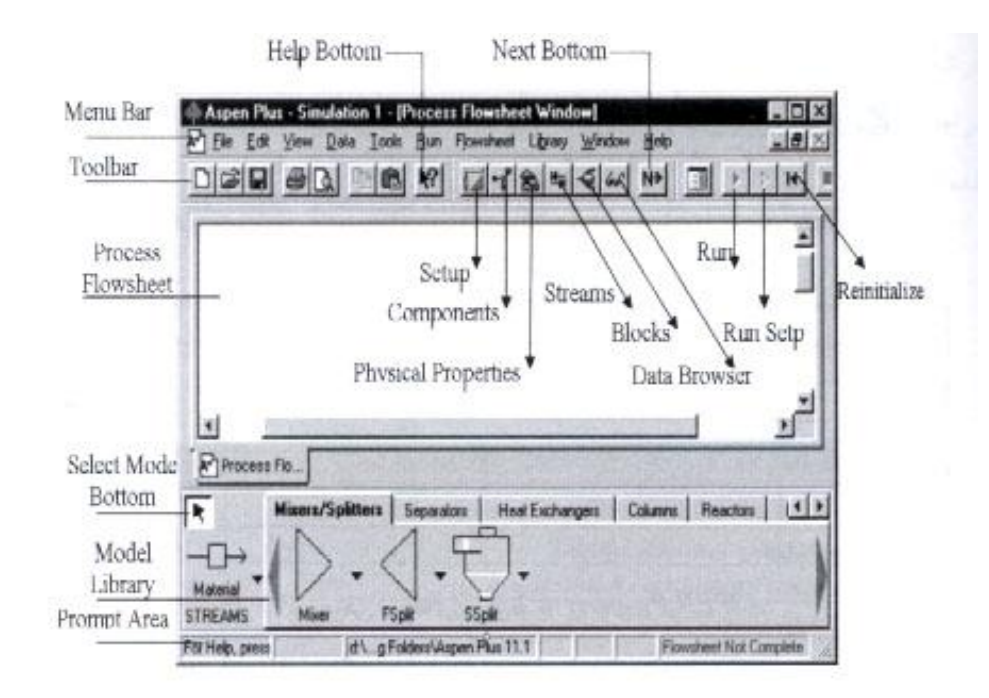

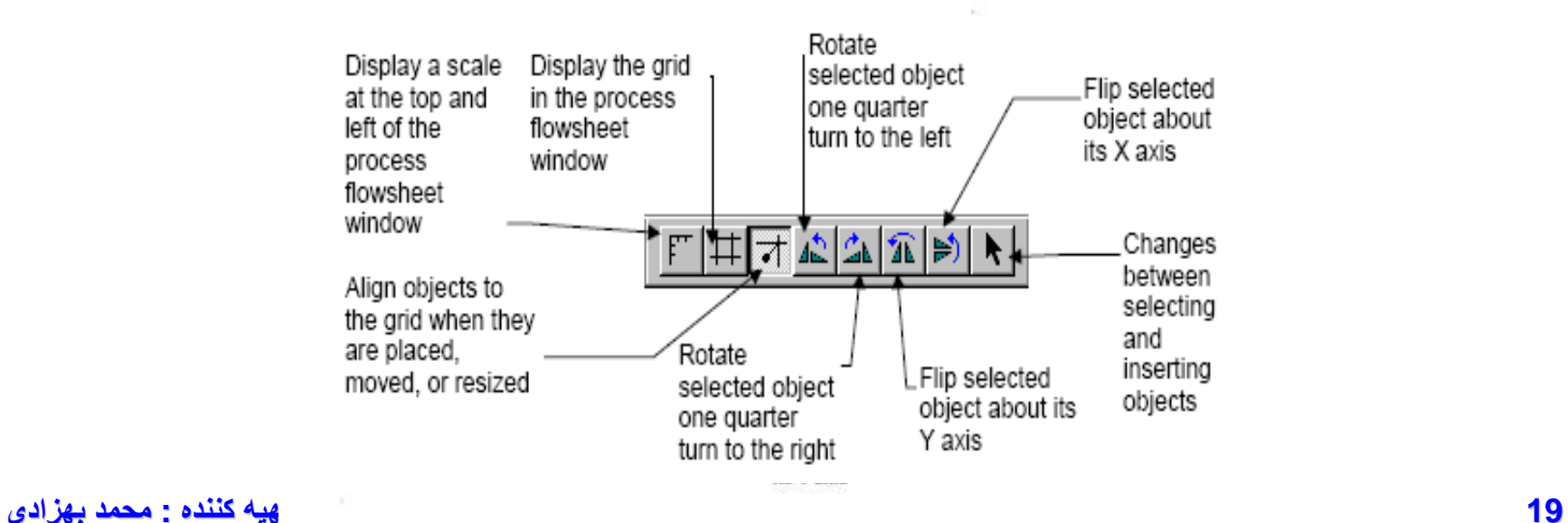

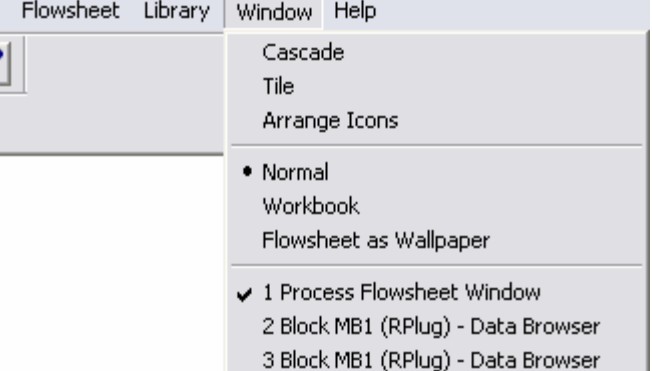

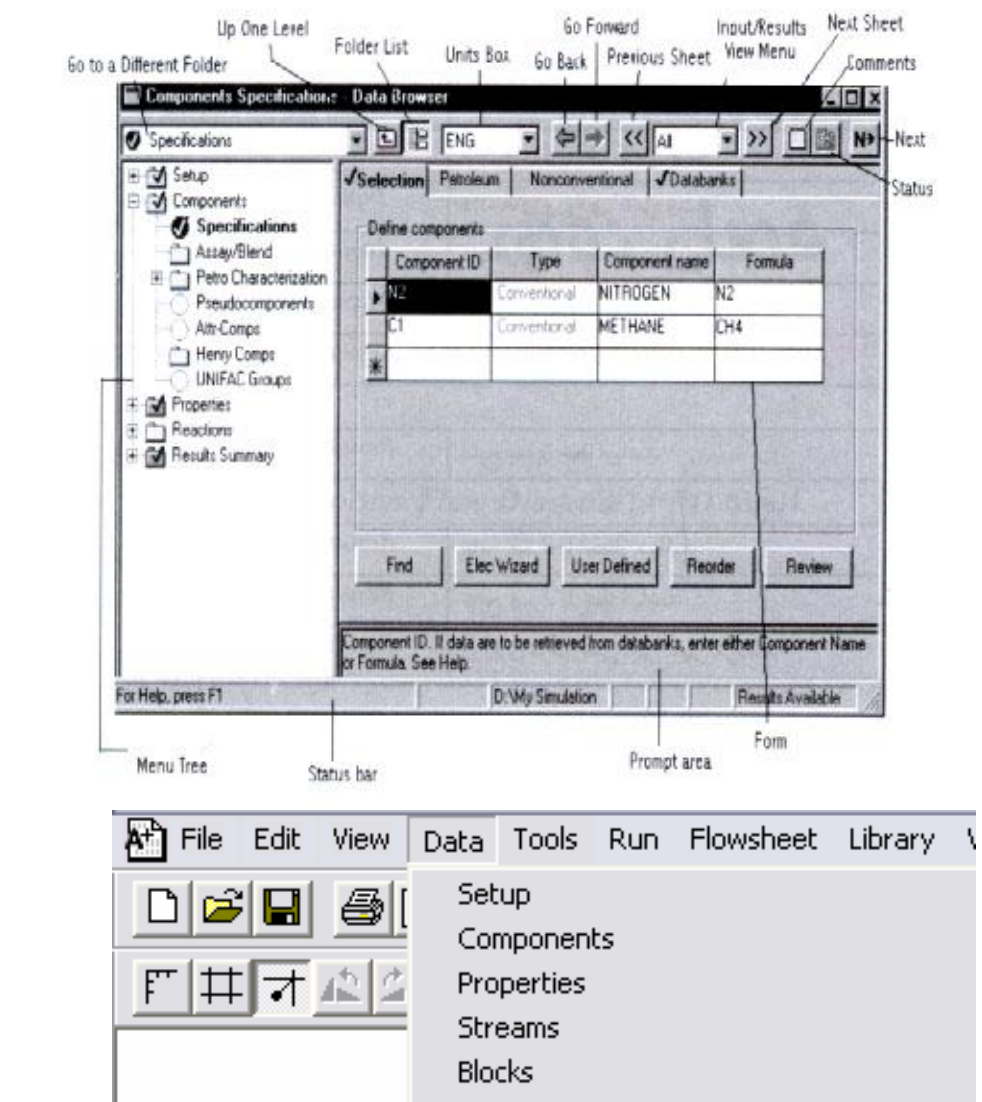

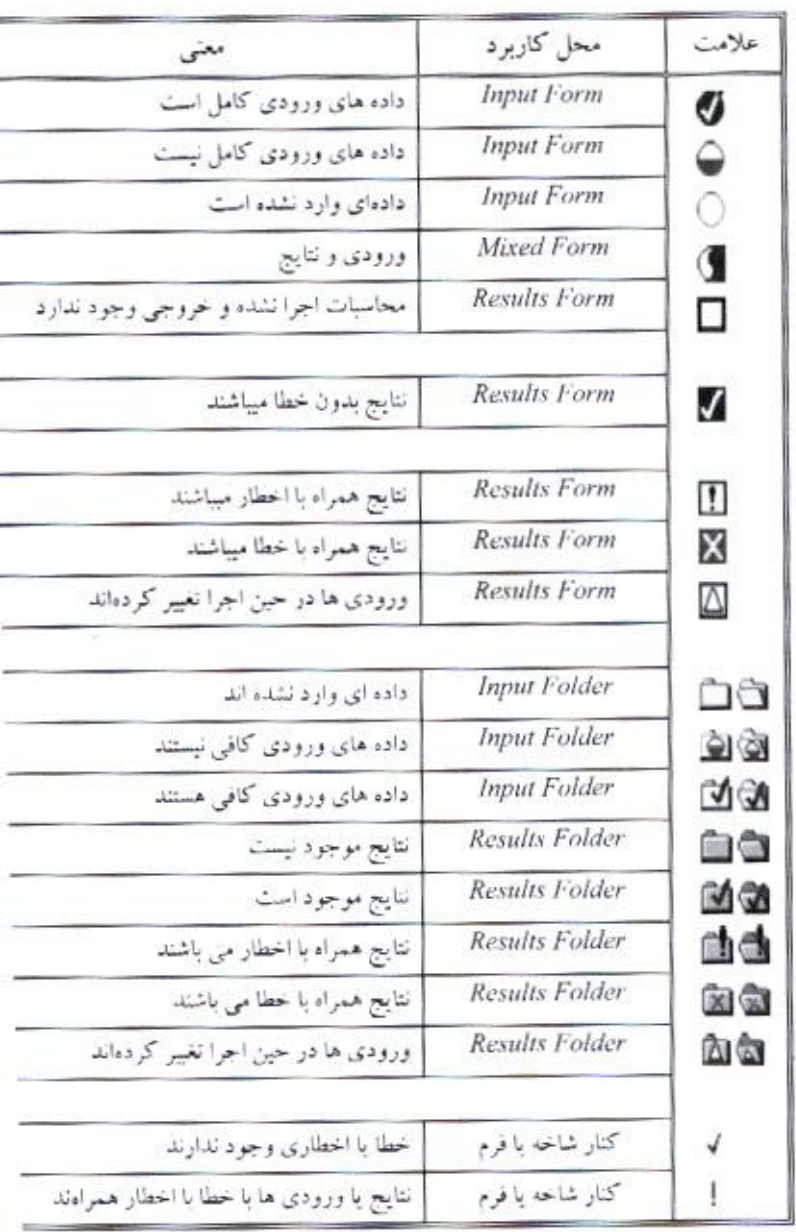

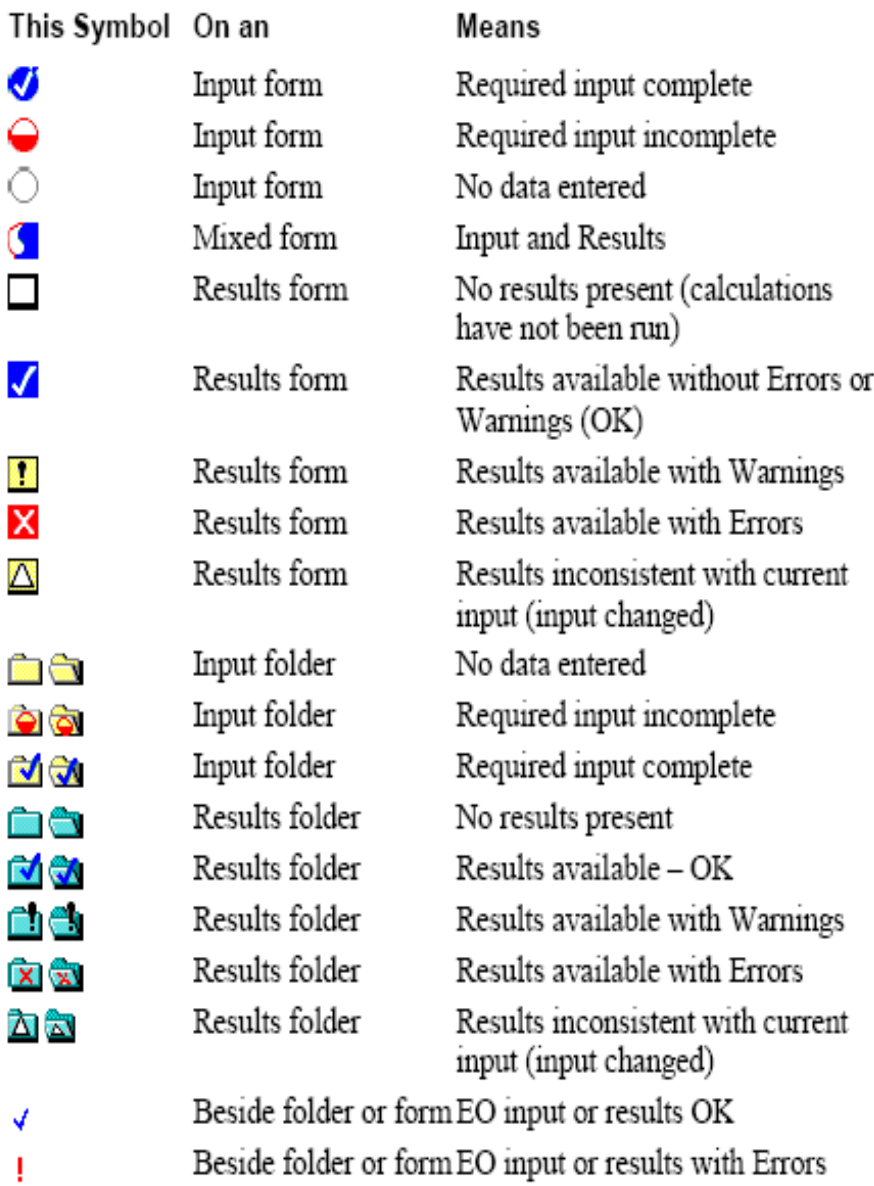

Beside folder or form EO input or results with Errors

**23 تھیھ کننده : محمد بھزادی**

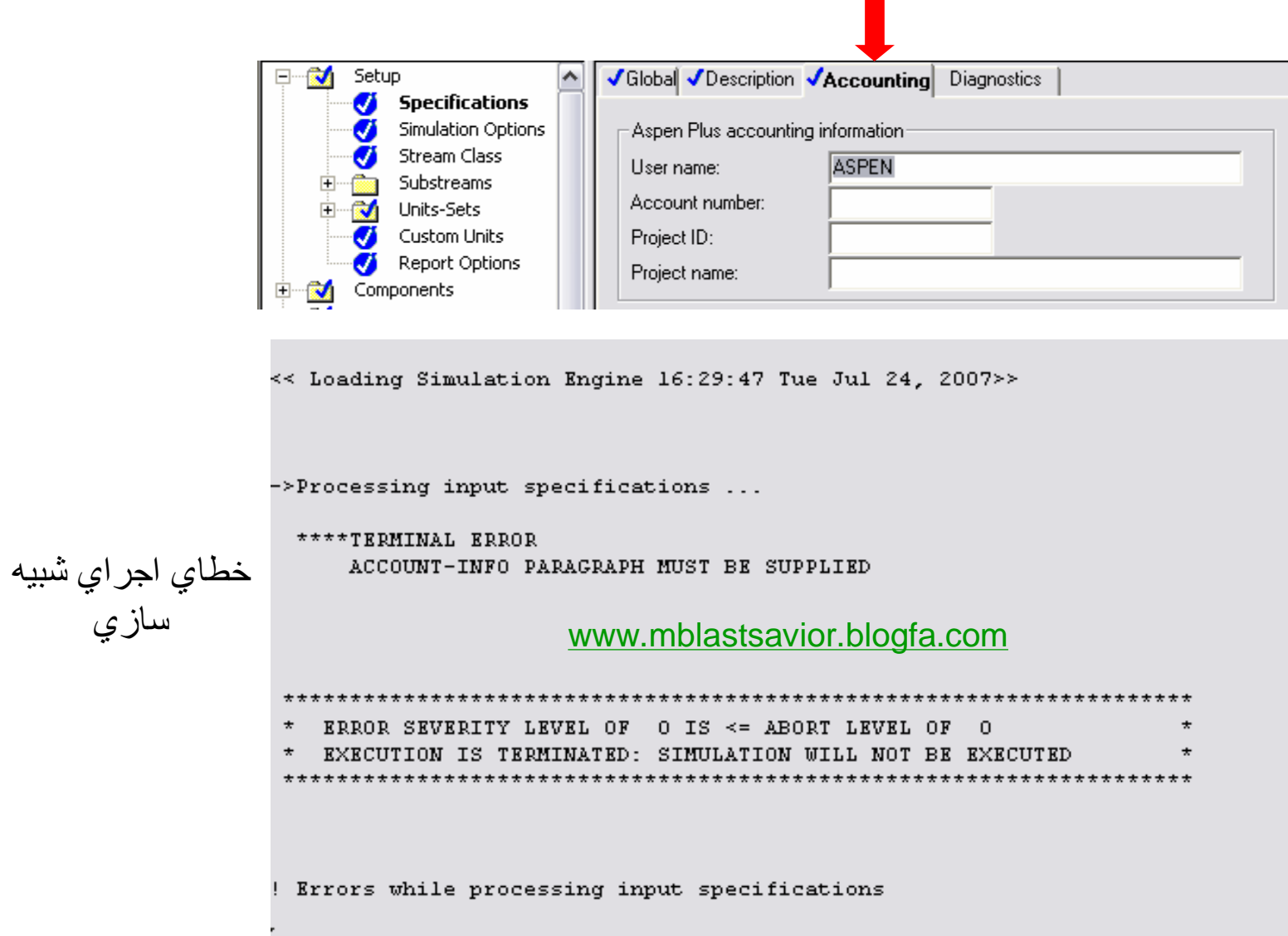

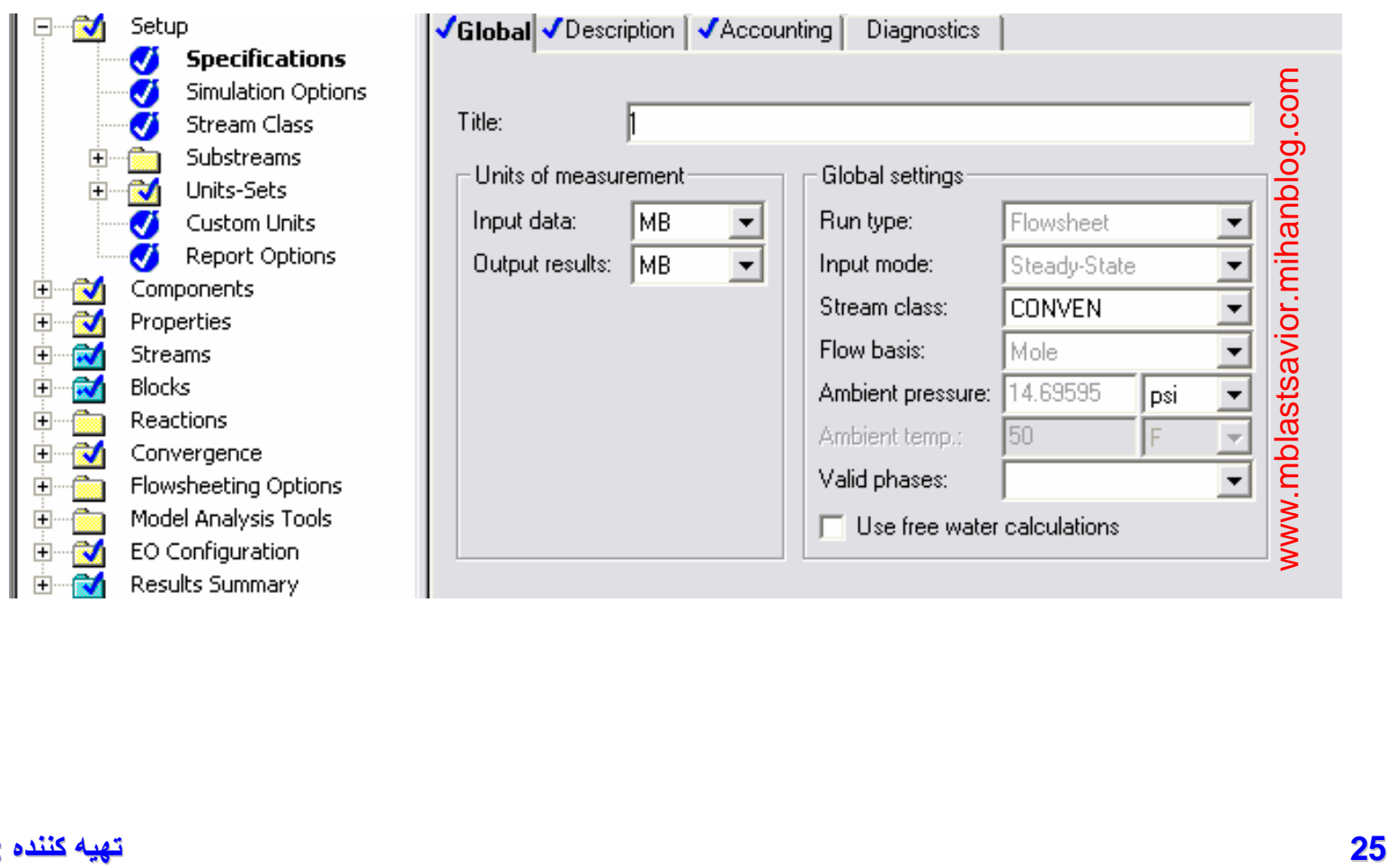

#### **ی د بھزا کننده : محمد**

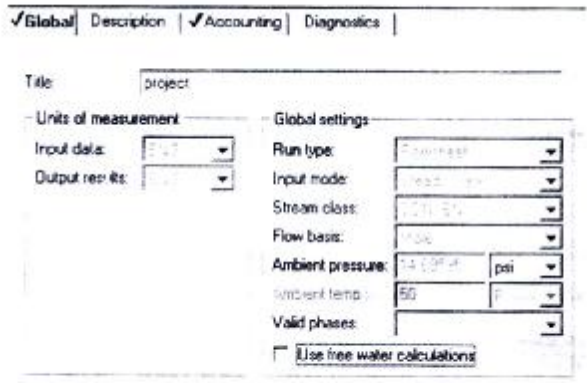

Title : در این قسمت عنوان پروژه وارد می شود.

Input Data/Output Data : در این قسمت نوع آحاد اندازه گیری ورودی ها و خروجی ها وارد می شود.

Run Type : انتخاب نوع محيط كار با Aspen Plus كه عبارتند از:

- Flow Sheet : برای کار در محیط شبیه سازی
- Assay Data Analysis : برای کار در محیط نفتی
- Data Regression : از مهمشرين كاربودهـاي أن محاسـبه ضـرايب interaction از روى اطلاعـات

ورودی مربوط به منحنی T-xy است.

• Properties Plus : با کمک آن می توان فایل خاصیت را تولید نمود و به نرم افزارهای دیگر لینـک

شد.

- Property Analysis : یا کمک آن می توان منحنی های تعادلی را رسم کرد. همچنیین ملی تلوان بنا
	- کمک آن سازگاری معادله حالت انتخاب شده را با خواص فیزیکی محاسبه شده مقایسه نمود.
		- Property Estimation : در تخمین خواص مجهول کاربرد دارد.

Input Model : محیط شبیه سازی را از نظر پابدار یا ناپایدار بودن مشخص می کند.

Stream Class : توع شاخه جريان ها در محيط شبيه سازي از نظر نوع اطلاعات ورودي را مستخص منى

**26 تھیھ کننده : محمد بھزادی**

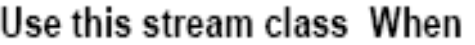

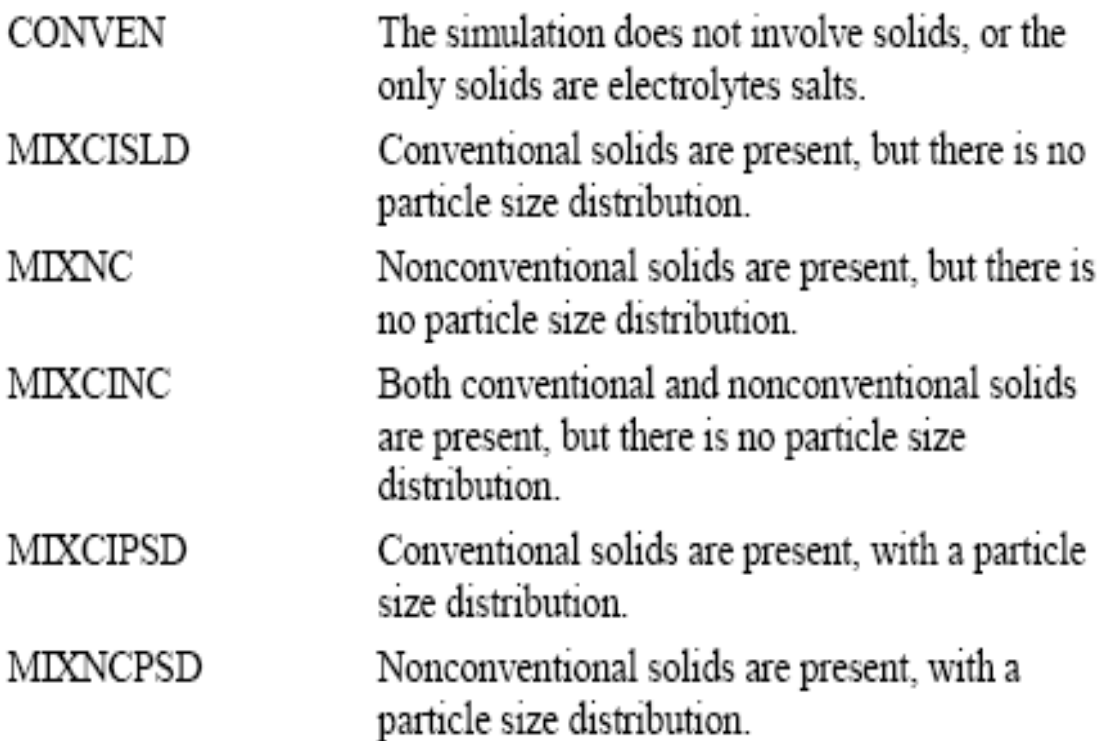

All unit operation models (except Extract) can handle stream classes with solid substreams:

### UNIT-SET

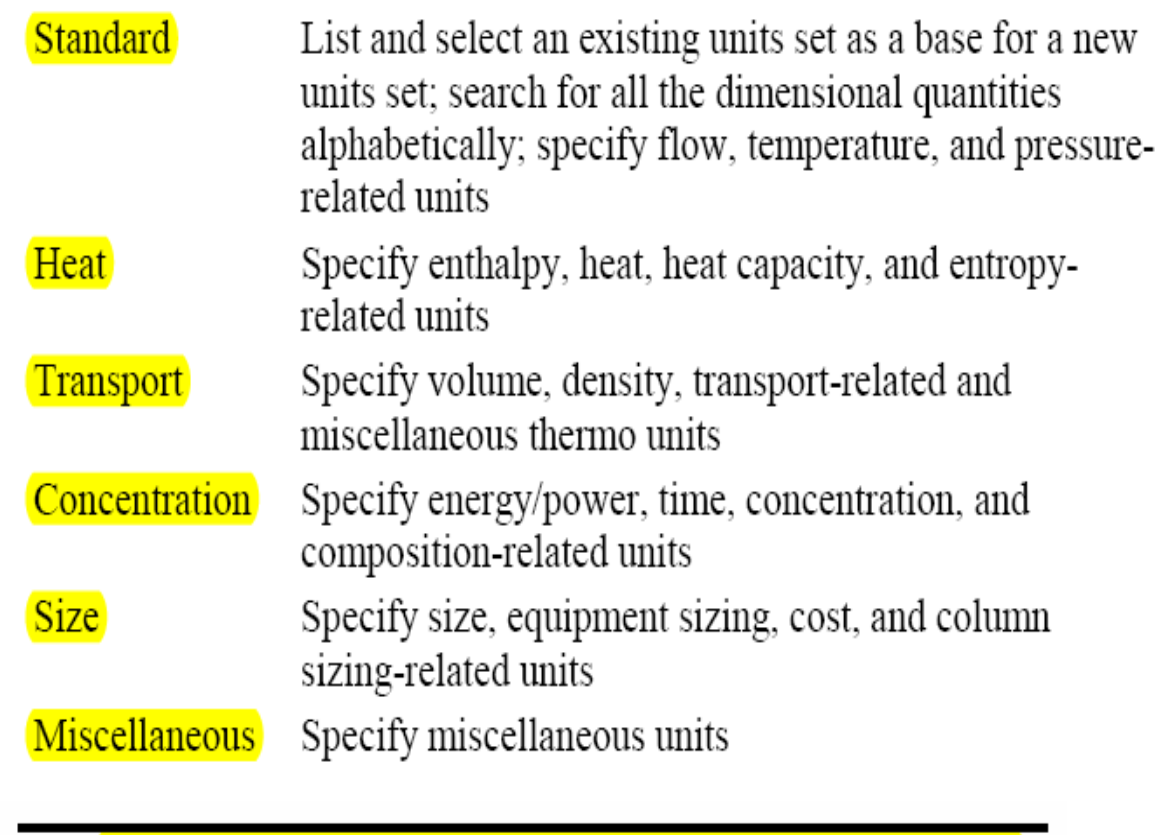

Tip: To see all of the units types arranged alphabetically click the Search button.

### UNIT-SET

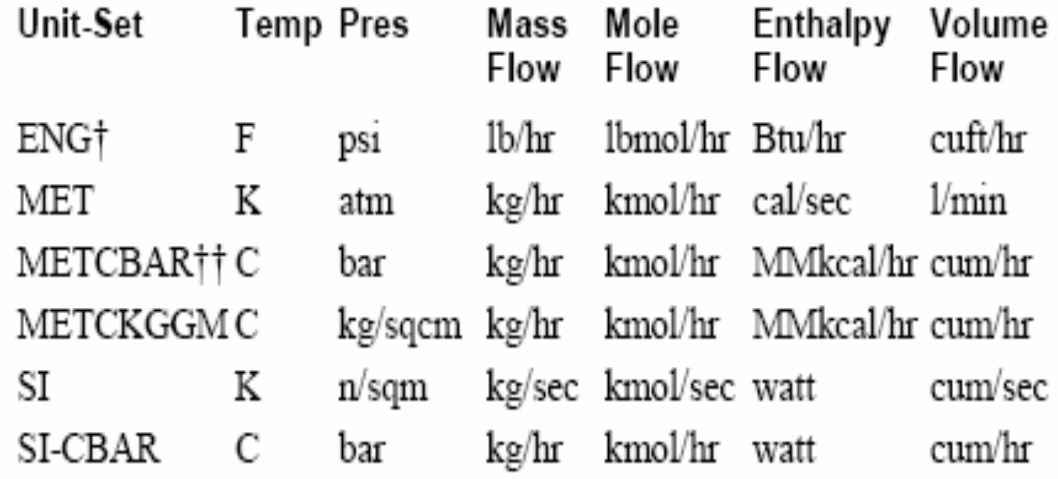

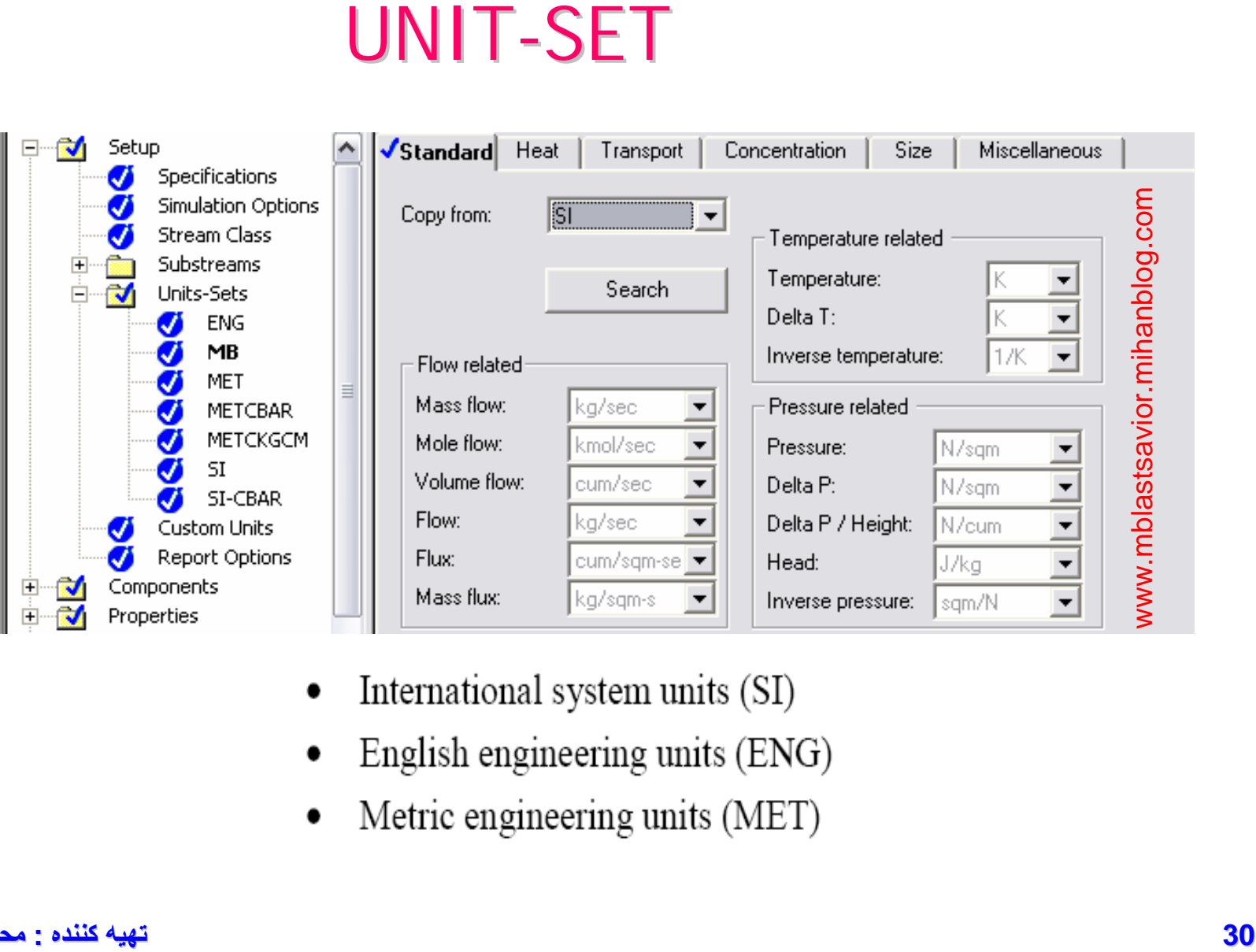

- 
- 
- 

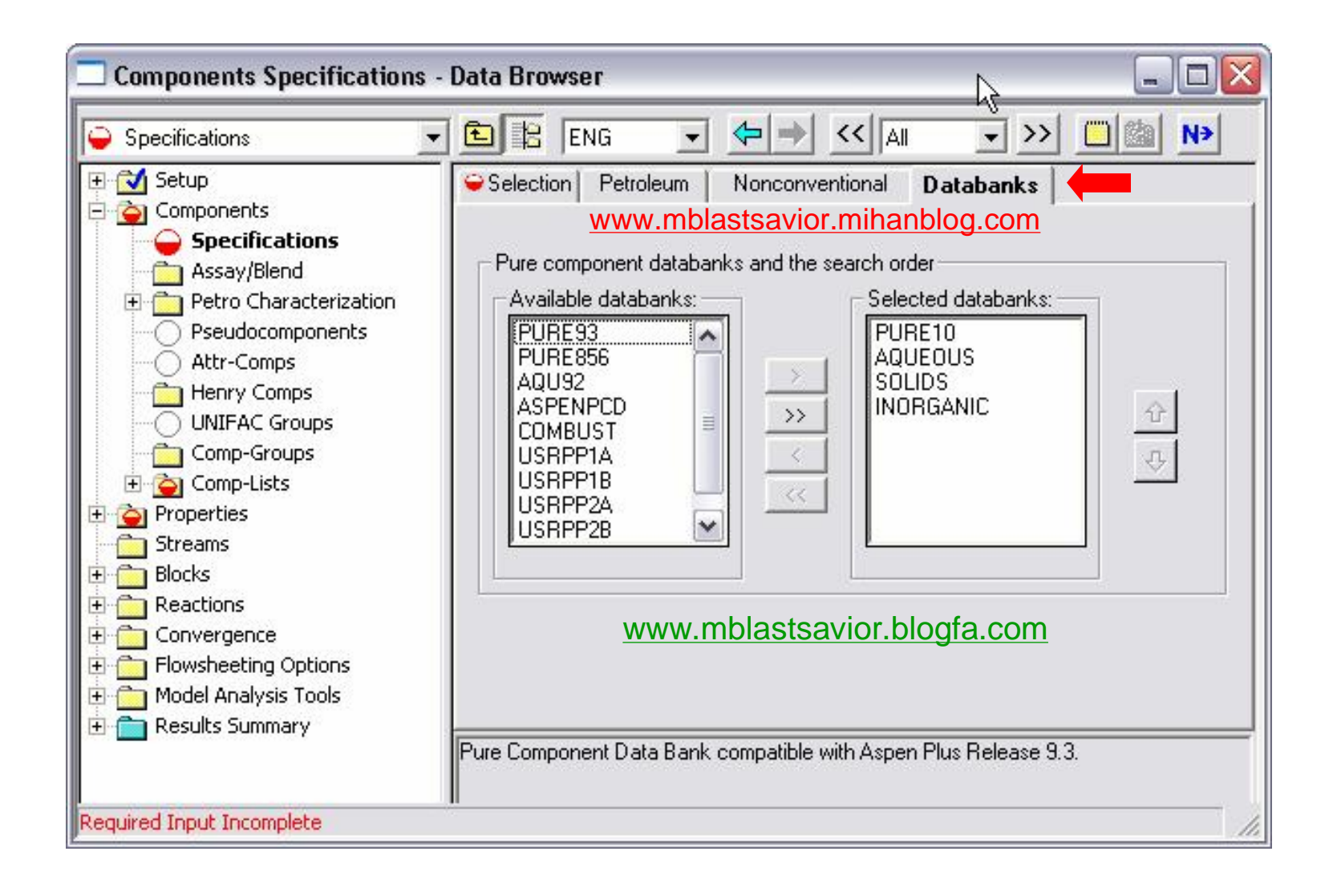

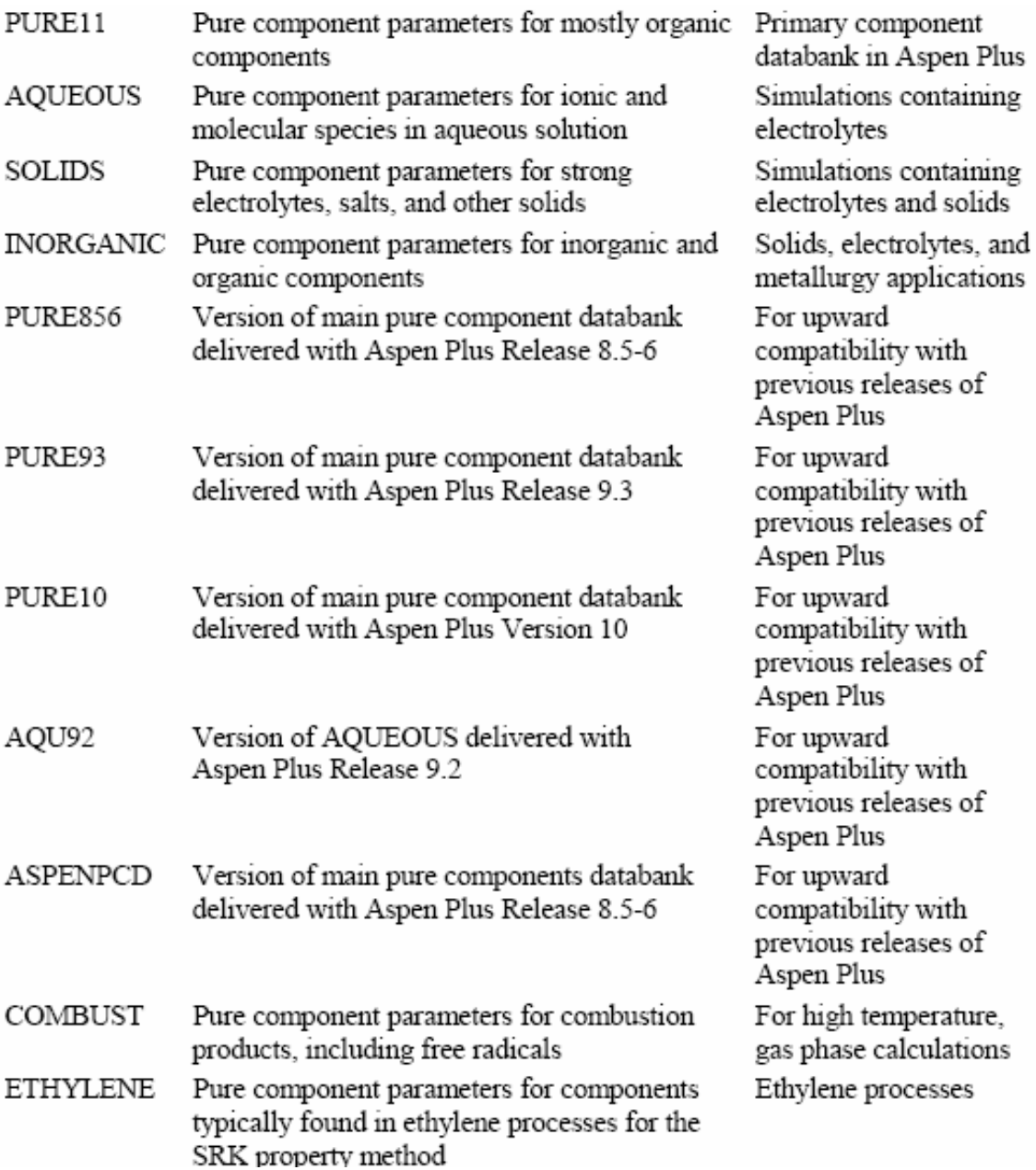

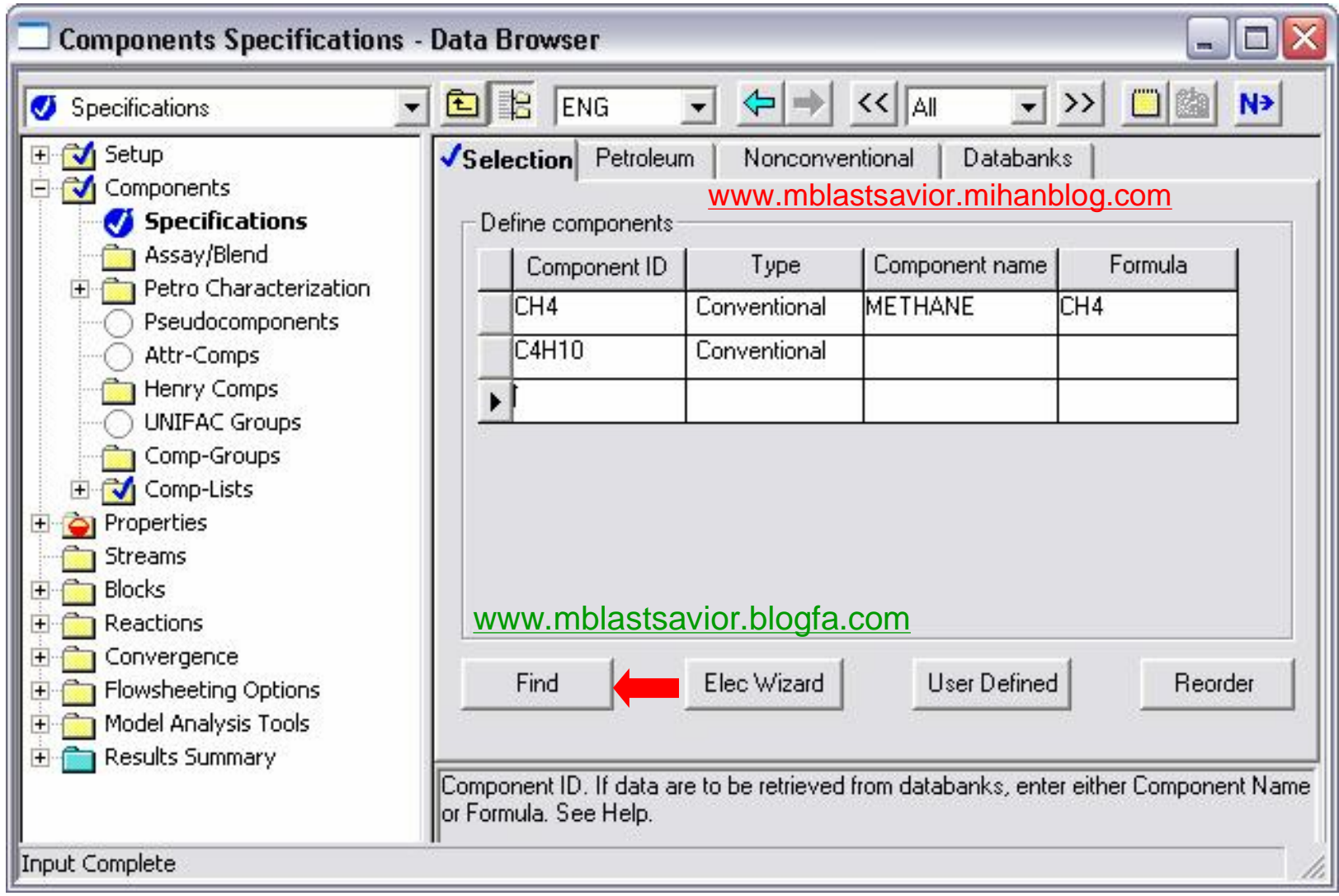

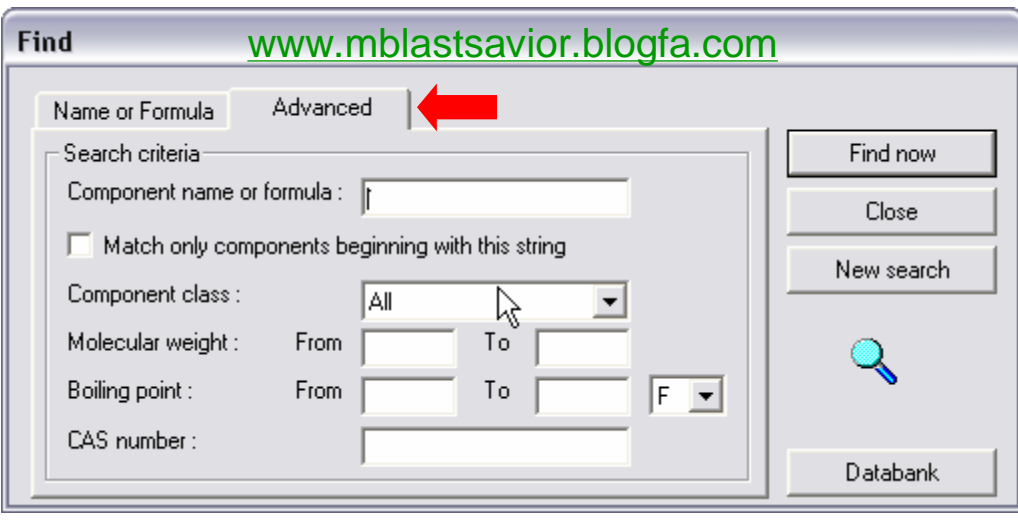

### CAS:Chemical Abstract Service

مثال:

- ترکيبات 10H4C)نرمال بوتان)
	- CH4 •
- با 3C شروع و دماي جوش ٢۵٠-٢٠٠ کلوين(به اختيار)
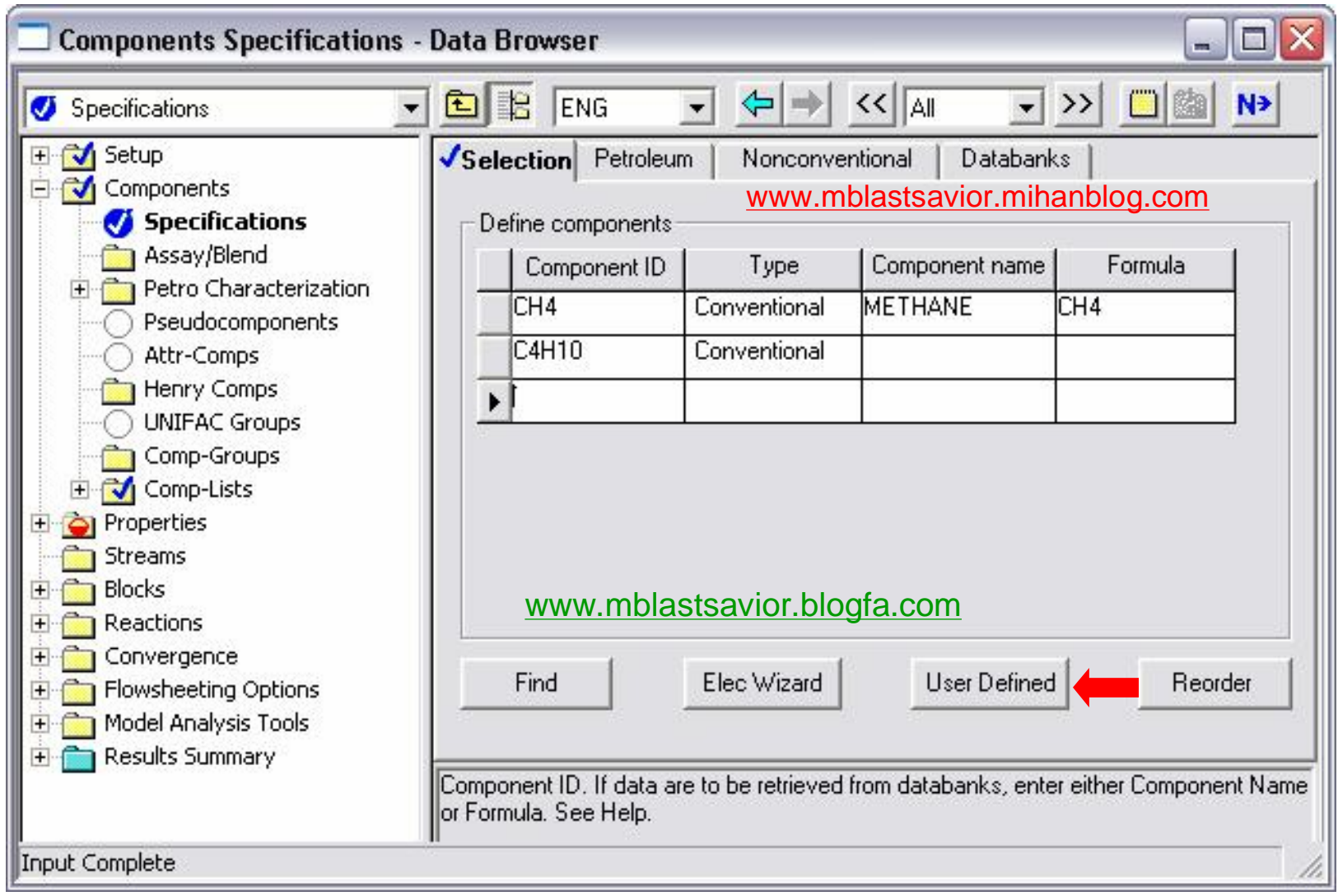

### Henry Coumpounds

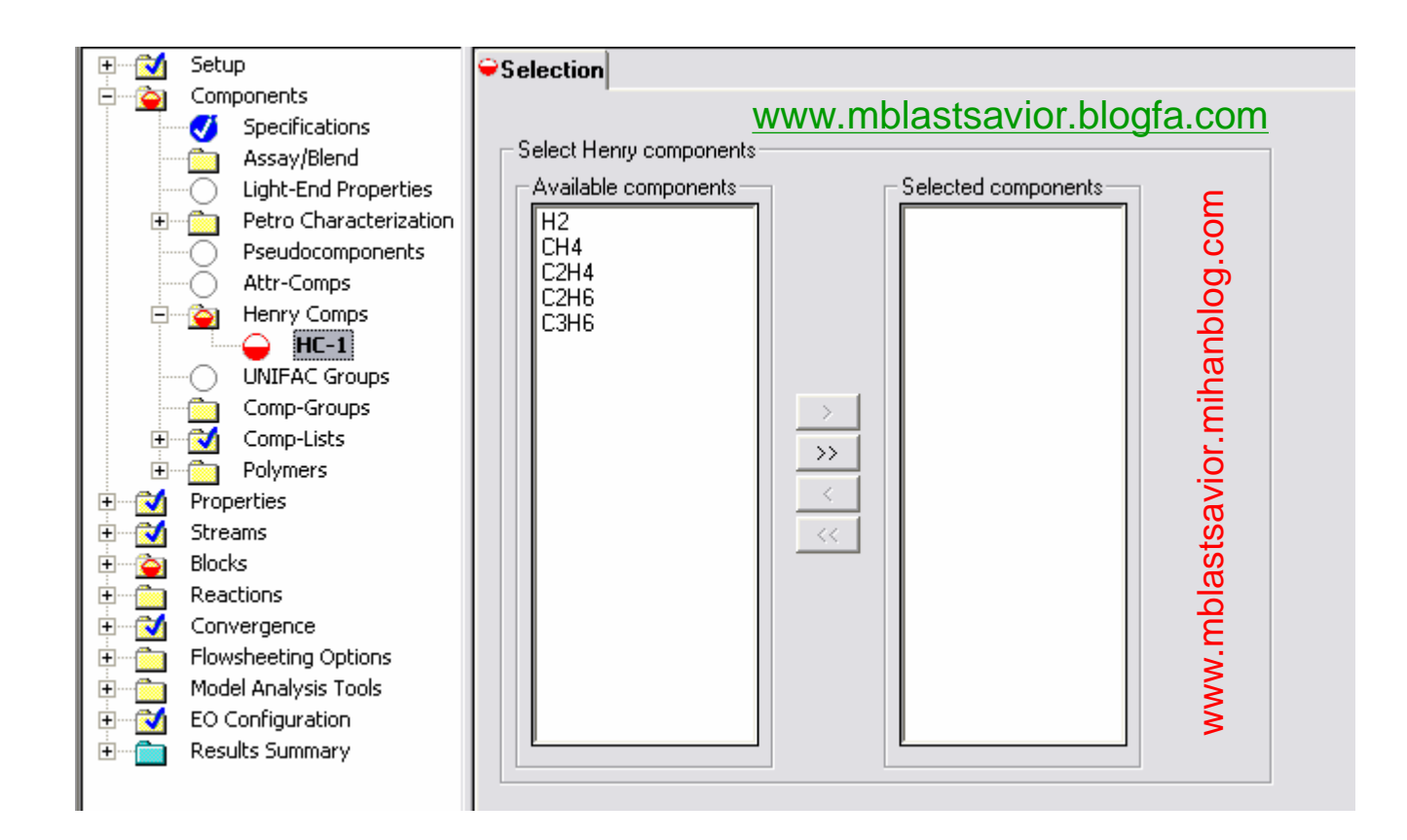

### Henry Coumpounds

To use Henry's law for supercritical components:

1 Select an appropriate property method. These property methods allow Henry's law:

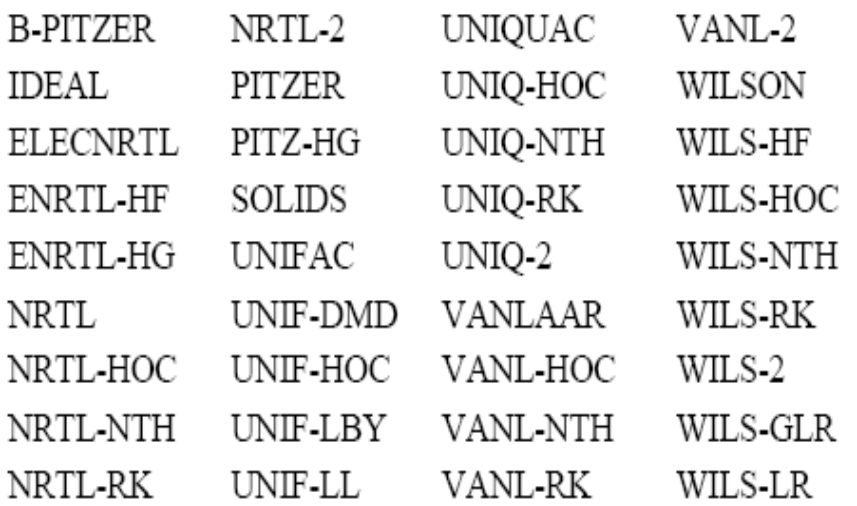

Equation-of-state property methods do not require special treatment for supercritical components.

# **Equation - Properties**

[www.DownloadSoftware.iR](http://www.downloadsoftware.ir/)

• روش انتخاب معادلات ترموديناميکي – انتخاب معادله ترموديناميکي مناسب – تغيير معادلات ترموديناميکي (Property Modify( – تغيير خواص ترکيبات در معادلات از پيش تعيين شده Routes( & Model) – وارد کردن ثوابت مربوط به ترکيبات (خالص، دوجزيي و ...) Scaler, T Dependent, Binery Parameters • – وارد کردن خواص از معادلات آزمايشگاهي

مقایسه کاربردی مدل های اکتبویته و معادلات حالت

| معادلات حالت                                       | مدل های اکتیویته                                                                    |
|----------------------------------------------------|-------------------------------------------------------------------------------------|
| برای محلول های غیر ایده آل مناسب نیستند.           | برای مایعات به شدت غیر ایده آل می توانند استفاده شوند.                              |
| در نواحی بحرانی سازگار هستند.                      | در نواحی بحرانی ناسازگار هستند.                                                     |
| برای هر دو فاز مایع و گاز می توانند استفاده شوند.  | فقط برای فاز مایع سازگار هستند و برای فاز گاز از معادله<br>  حالت باید استفاده کرد. |
| جهت برون یابی پارامترها با دما به خوبی عمل می کند. | پارامترهای دو تایی به شدت وابستگی دمایی دارند.                                      |

به بيان ديگر مي توان گفت :

- معادلات حالت برای ترکیبات هیدروکربنی در بازه وسیعی از شرایط عملیاتی مناسب می باشند امنا کاربرد آنها محدود به سیستم های غیر قطبی یا مواد مختصر قطبی است.
- برای سیستم های شیمیایی غیر ایده آل یا قطبی بهتر است از سیستم ترمودینامیکی دو گانبه استفاده گردد. در این حالت یک معادله حالت برای پیش بینی ضرایب فوگاسیته فاز بخبار (معمنولاً سيستم IDEAL GAS ، يا معادلات حالت SRK , RK , PR ) و يك مدل ضريب فعاليت براى فـاز مایع انتخاب می شود.

مدل های اکتبویته برای محدوده فشار های معمولی و برای مواقعی استفاده می شوند که رفتار سیستم به تغییرات فشار وابستگی زیادی را نشان دهد. در این حالت انتخاب این مدل ها برای شبیه سازی باید با دقت و احتیاط زیادی انجام شود و تنظیم پارامترهای این مدل ها باید بر اساس نمونه هنای مشاهده شده از داده های تجربی انجام شود و لذا این مدل ها را نمی توان برای شرایط عملیاتی آزمـایش نـشده **41 تھیھ کننده : محمد بھزادی**

#### [www.DownloadSoftware.iR](http://www.downloadsoftware.ir/)

# EOS(Equation Of State)

- KD)Danner Kabadi(: تعادل سيستم هاي آب-هيدروکربن(بخصوص در غلظتهاي پاين) Lee Kesler Plocker)LKP):ترکيبات و مخلوطهاي غير قطبي
- SRK)Kwong Redlich Soave(:مشابهPR با بازدا عملياتي محدودتر و غير مناسب براي سيستم هاي غير ايده آل
	- PR Sour: ترکيب sour-Api Wilsons و PR براي سيستمهاي آبي-اسيدي
	- SRK Sour: ترکيب sour-Api Wilsons و SRK براي سيستمهاي آبي-اسيدي
- ZJ)Joffee zudkevith(: تغيير يافته SRK براي تعادل بخار-مايع سيستمهاي هيدروکربني و سيستم هاي شامل هيدروژن

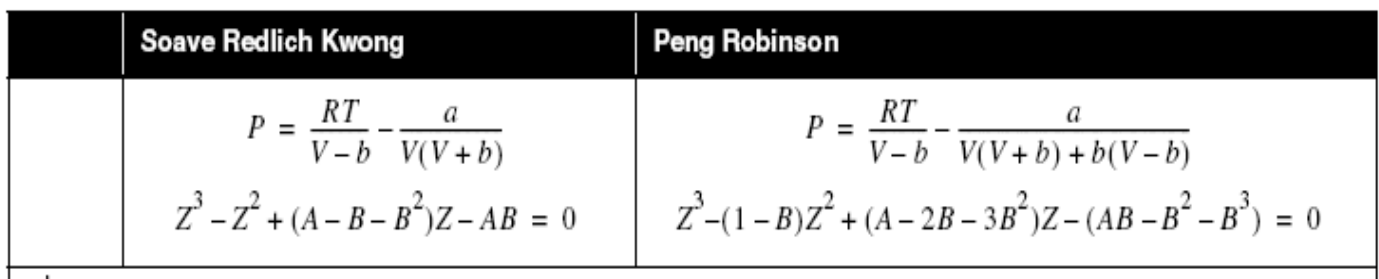

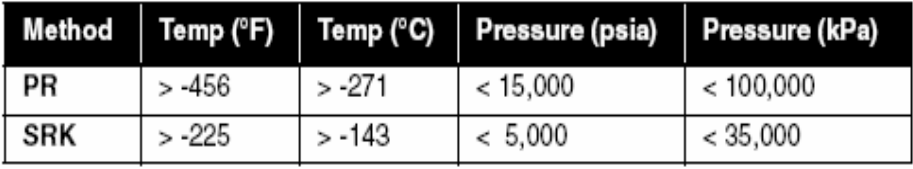

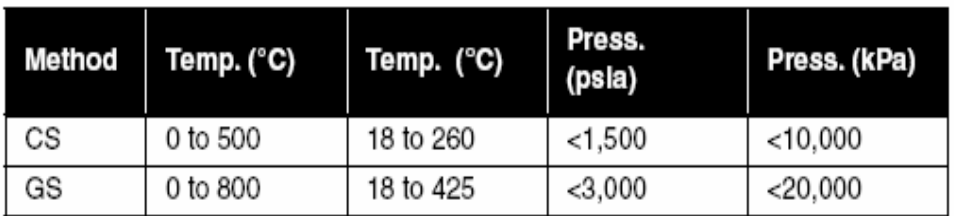

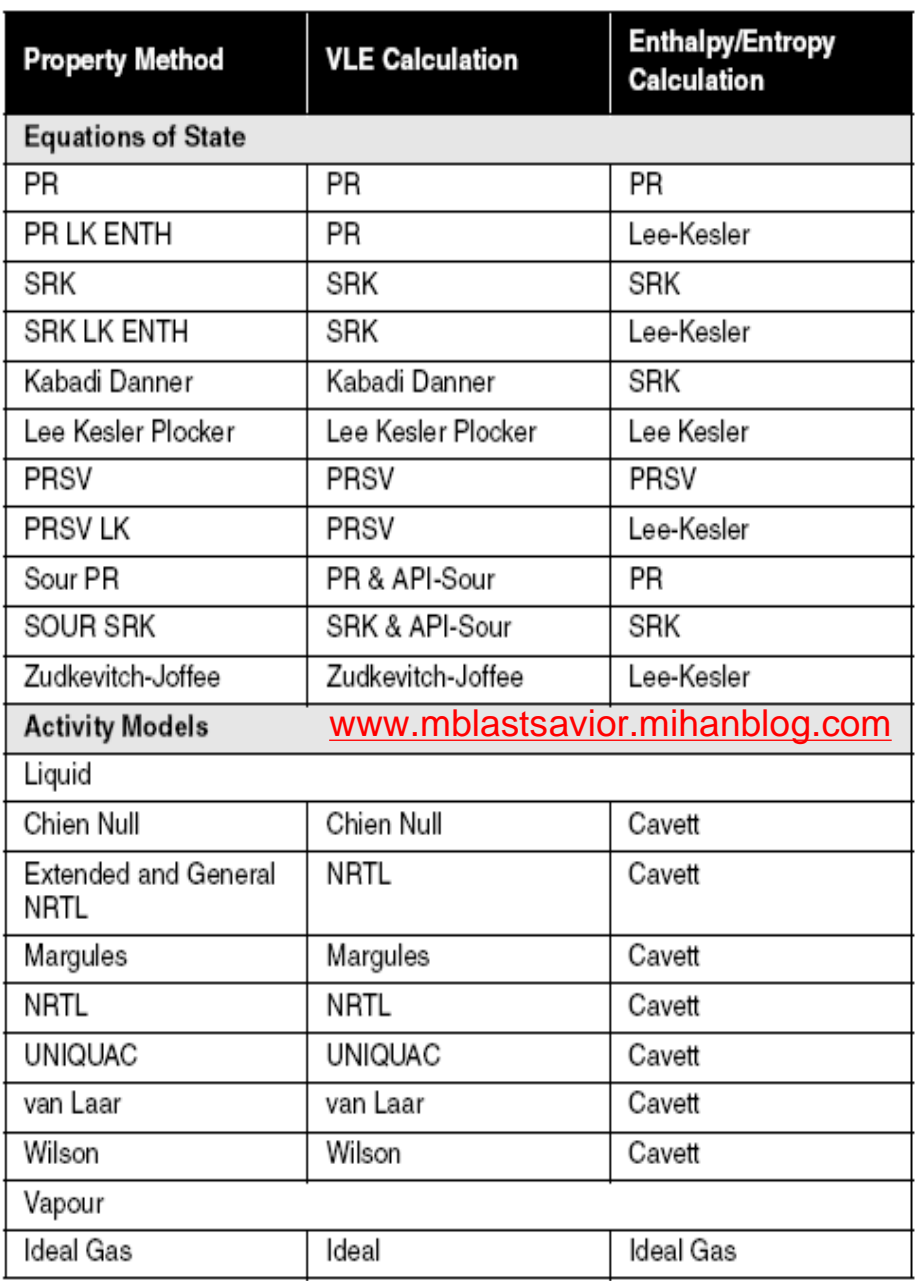

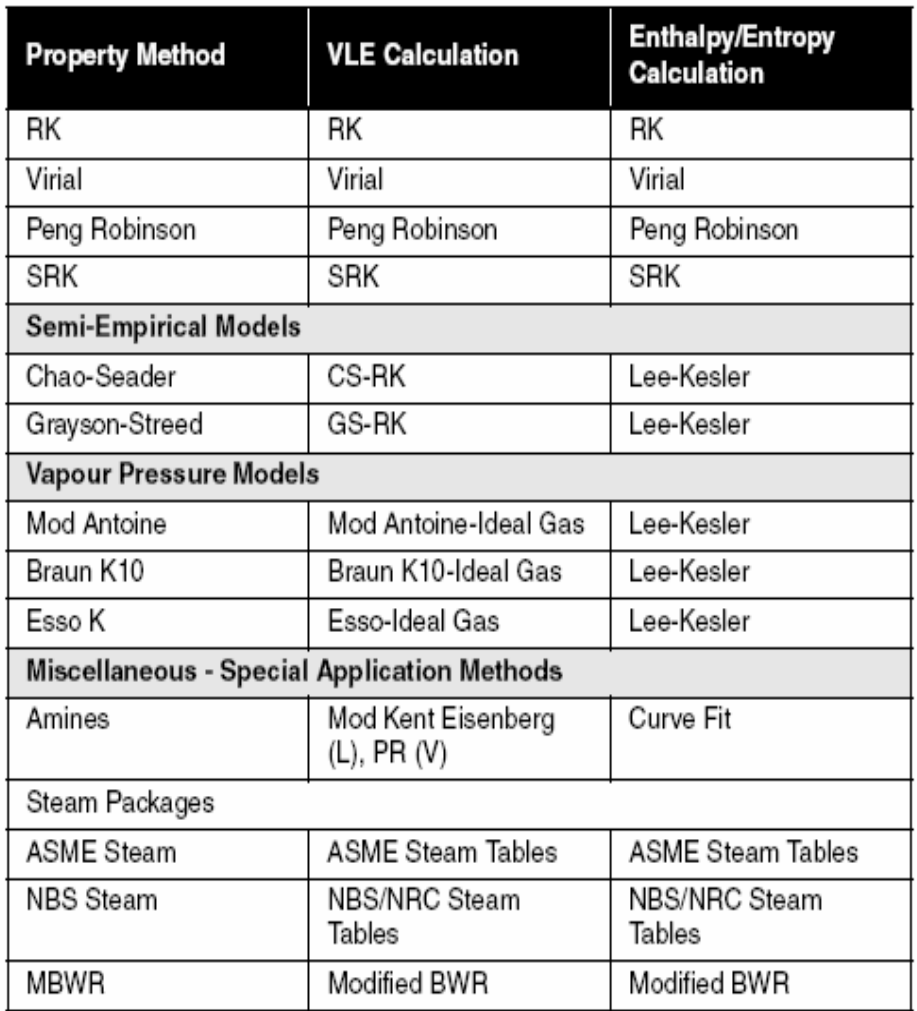

# CS & GS

(Seader Chao(CS: براي هيدروکربنهاي سنگين زير psig 1500 و محدوده دمايي F 0-5000 (Stread Grayson(GS:براي سيستمهاي همزمان هيدروکربنهاي سنگين و

ترکيبات پر هيدروژن

# Vapor Pressure

Antoine:سيسم هاي ايده آل فشار پايين 10K Braun:سيستم هاي هيدروکربني سنگين در فشار پايين که value-K آن در نقطه جوش نرمال و فشار psia 10 محاسبه مي شود

K Esso:مانند 10K Braun ولي روش تخمين K متفاوت است

### **Property Methods-EOS**

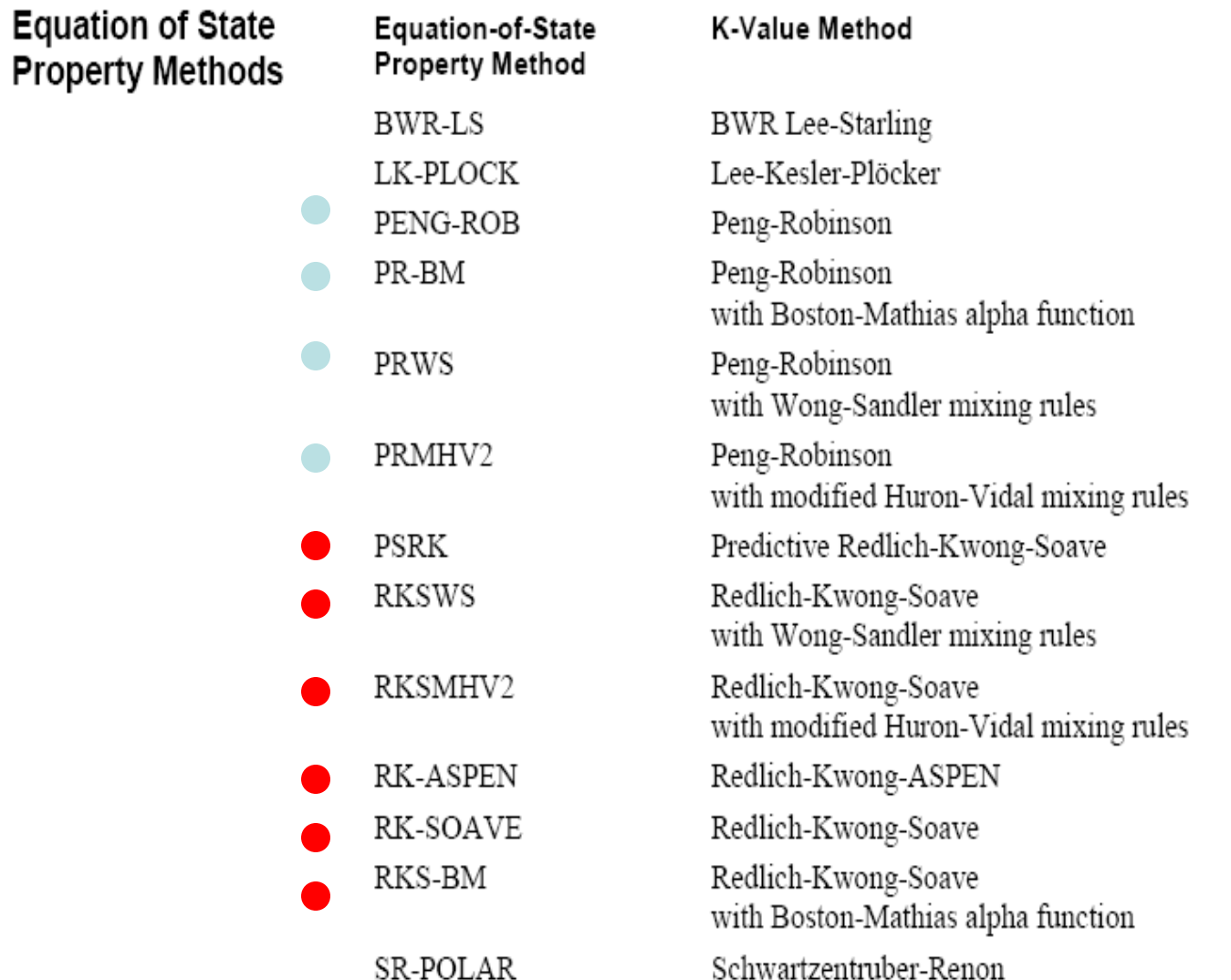

### **Property Methods- Activity Models**

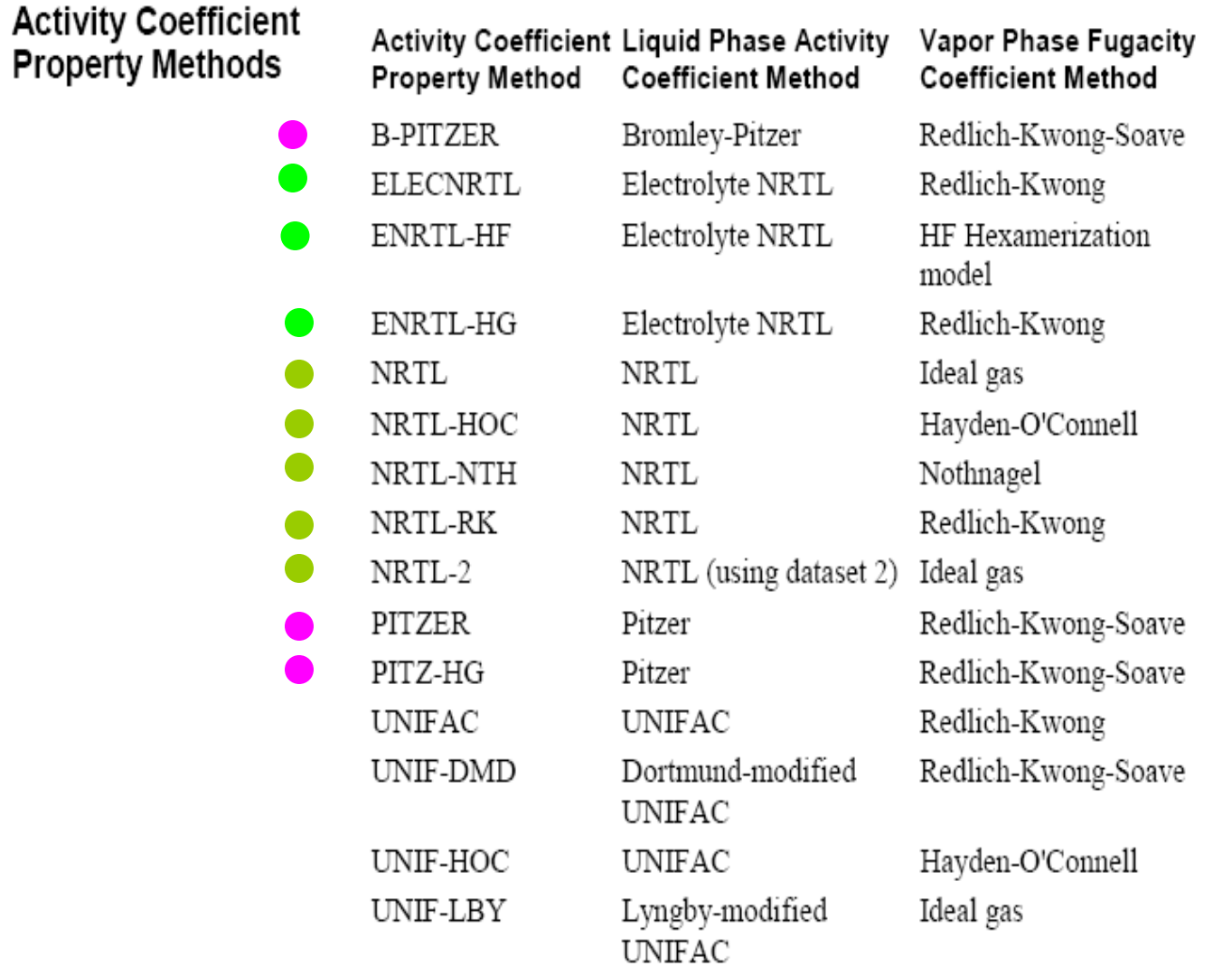

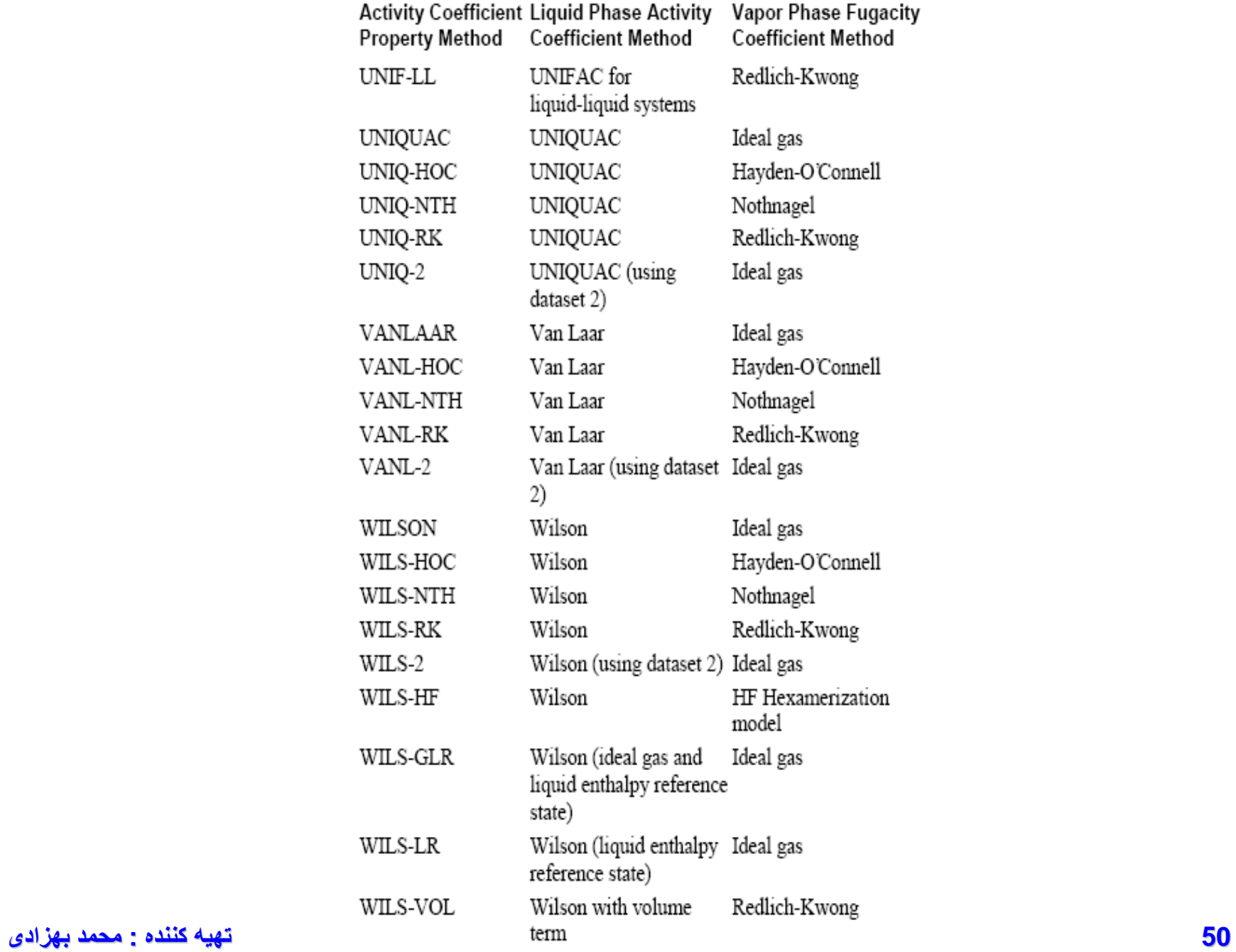

[www.DownloadSoftware.iR](http://www.downloadsoftware.ir/)

### **Special Systems**

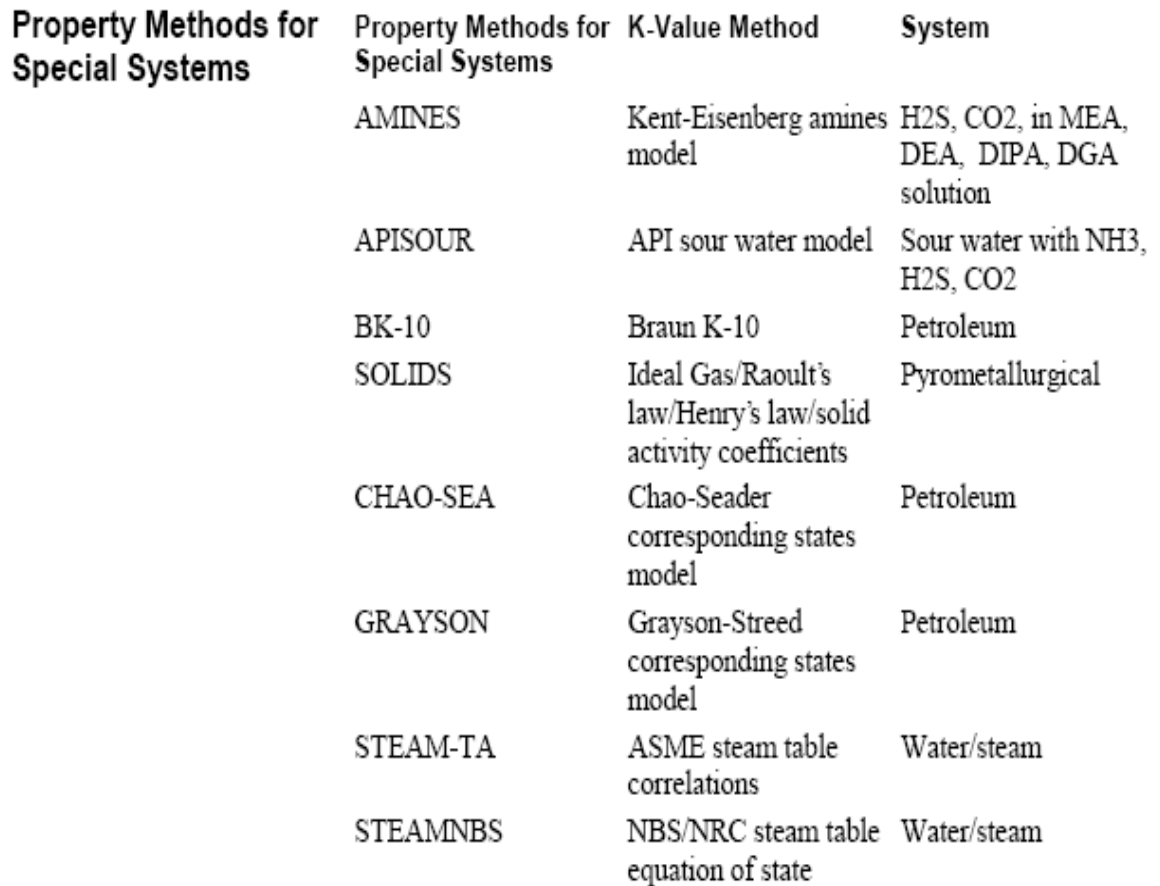

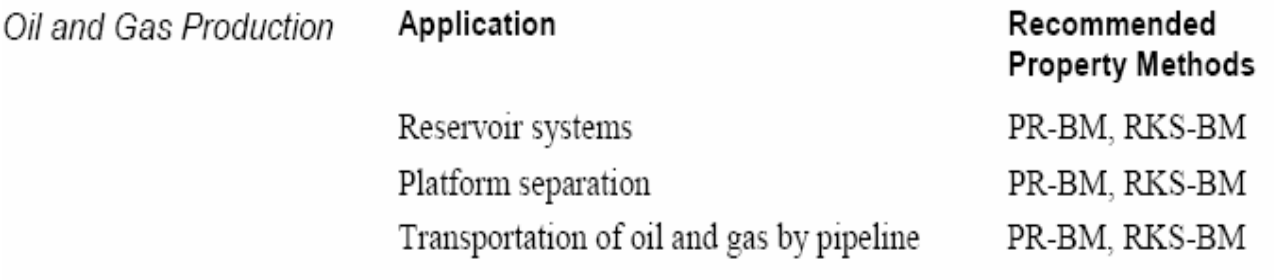

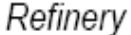

#### Application

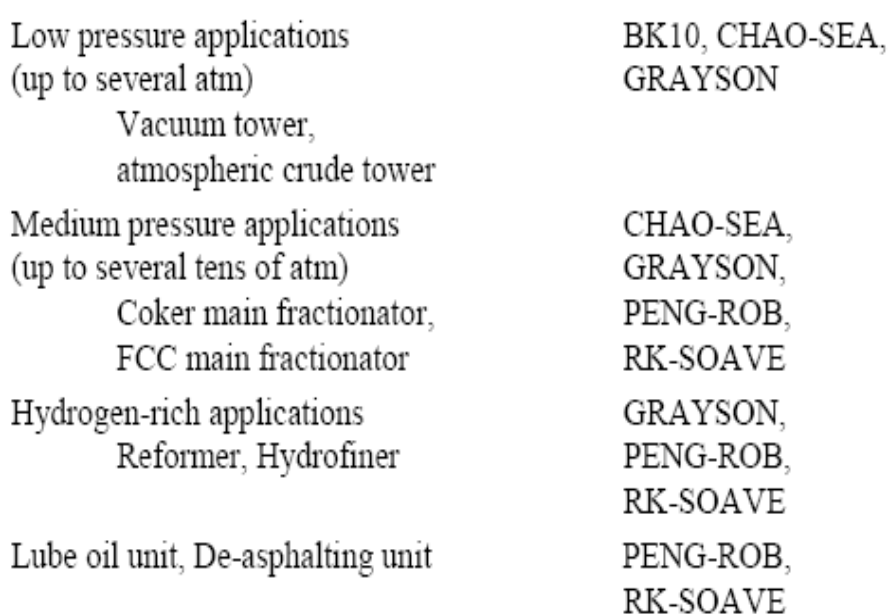

Recommended **Property Methods** 

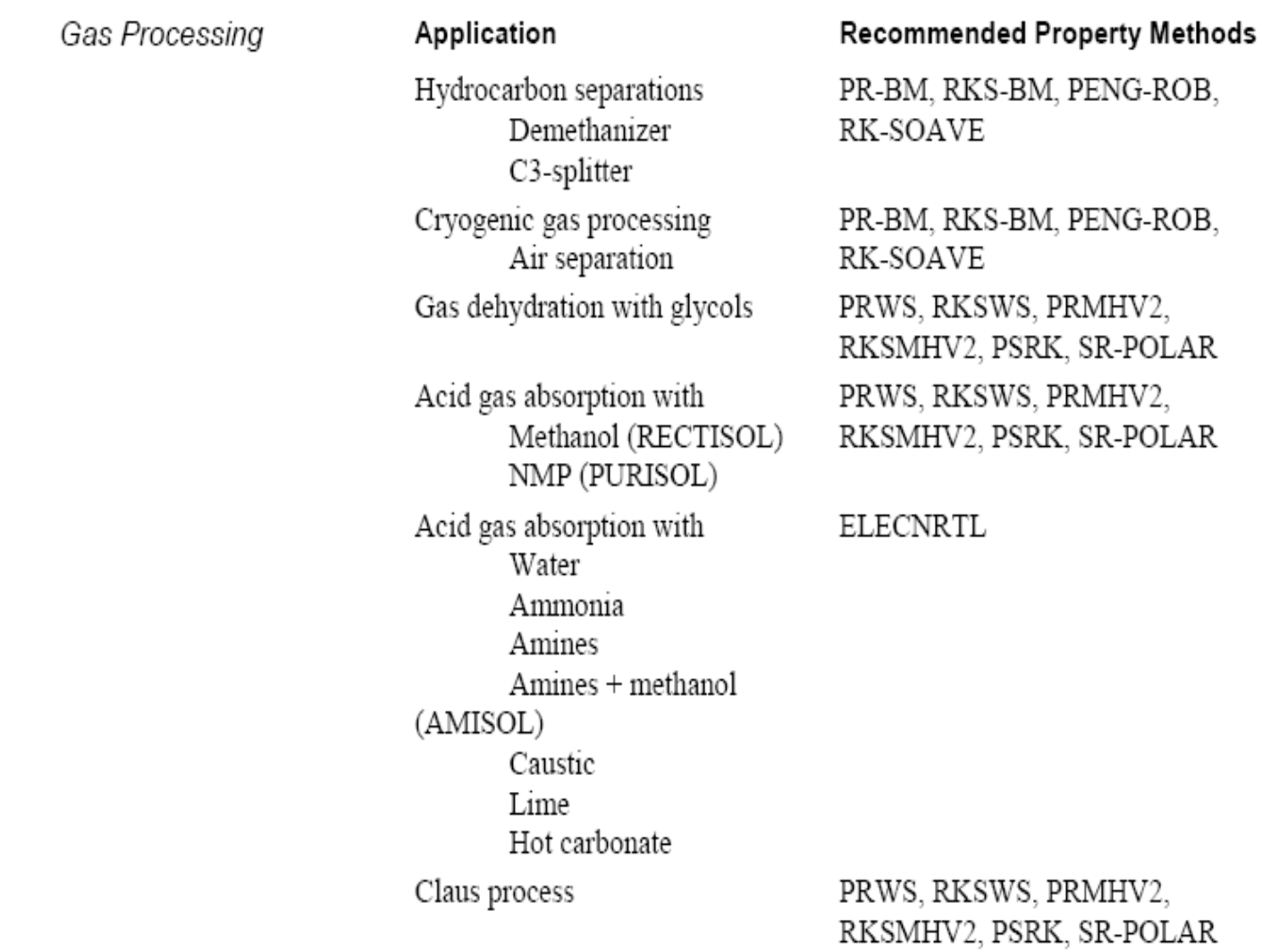

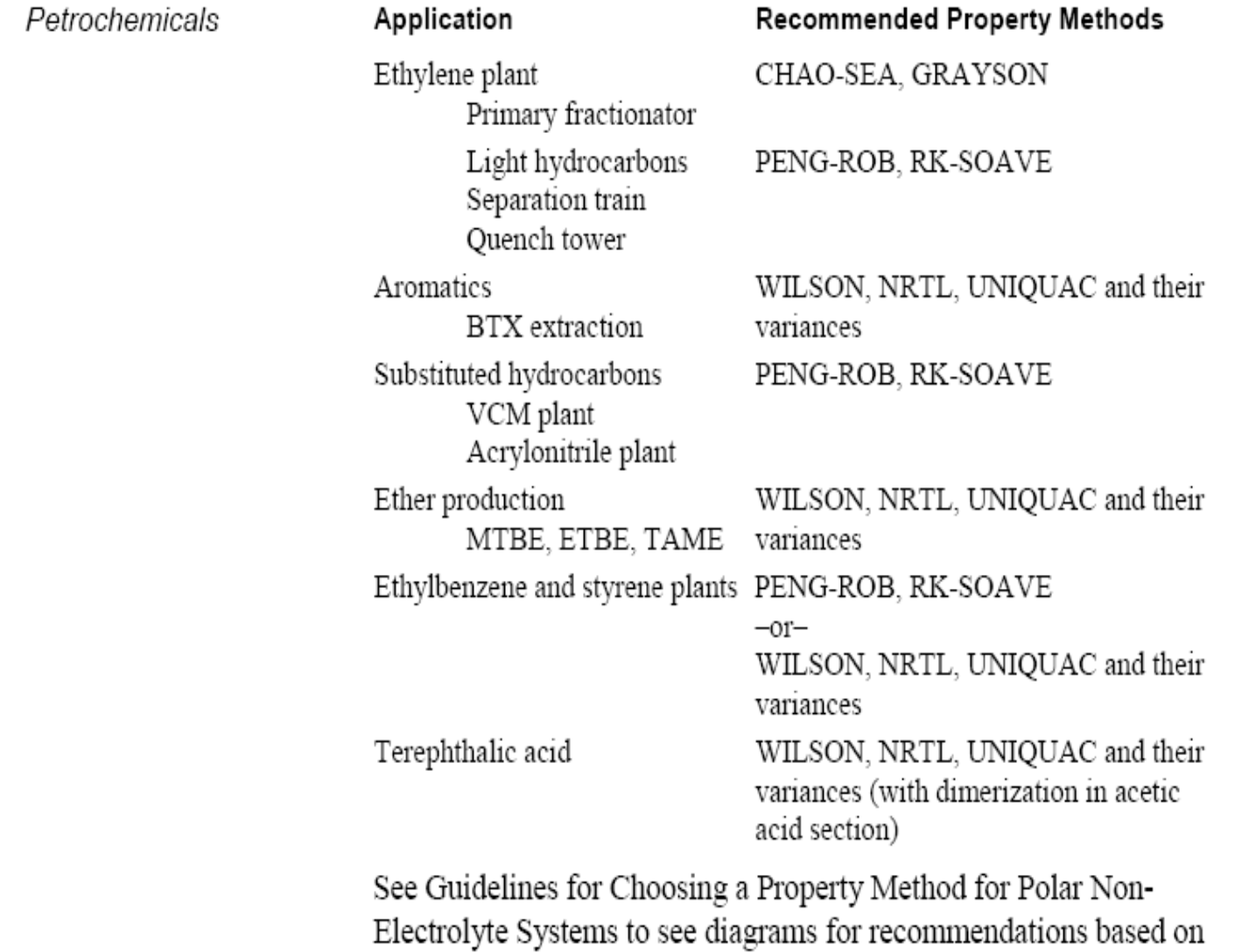

**تھیھ کننده : محمد بھزادی**

pressure and vapor phase association.

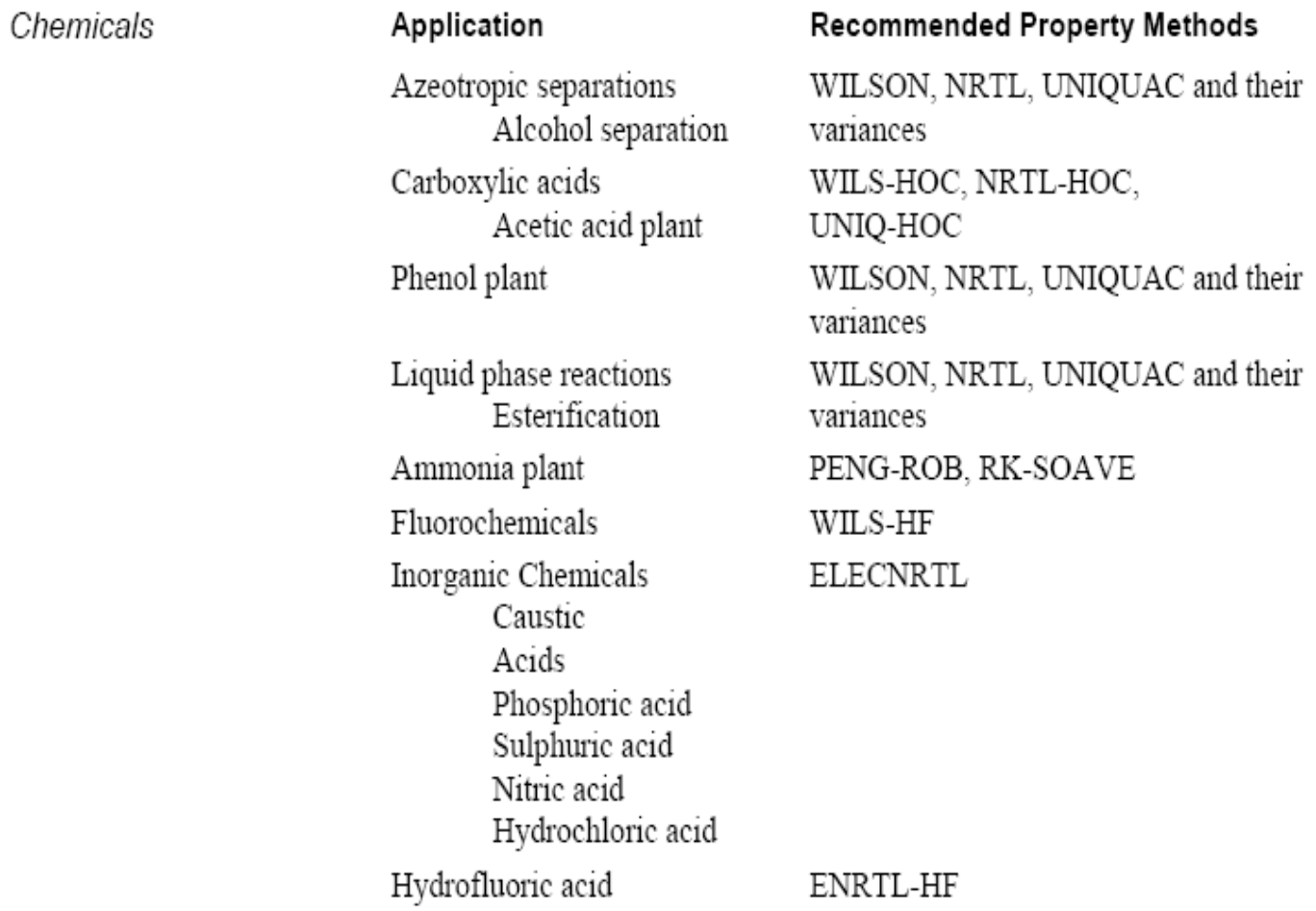

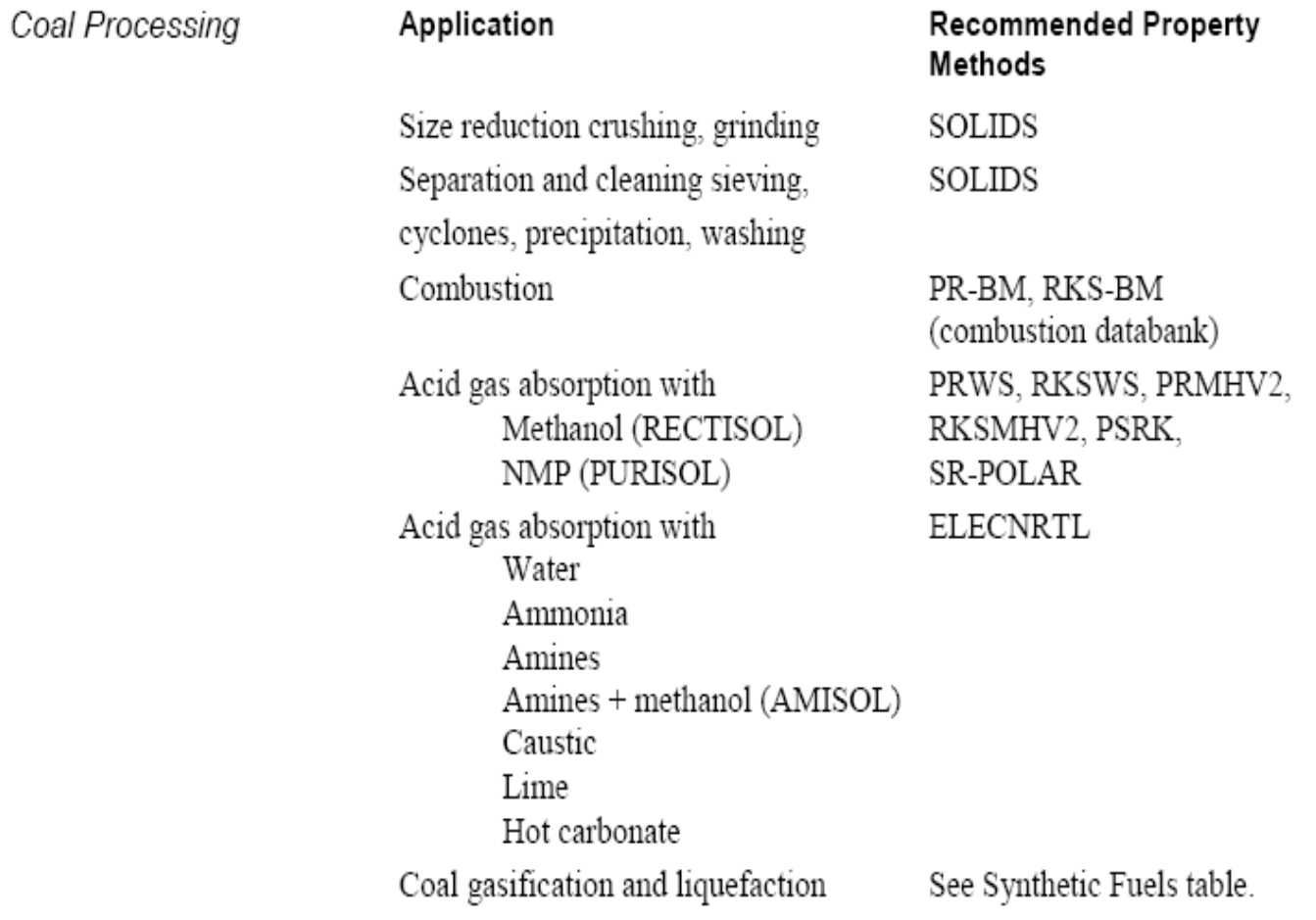

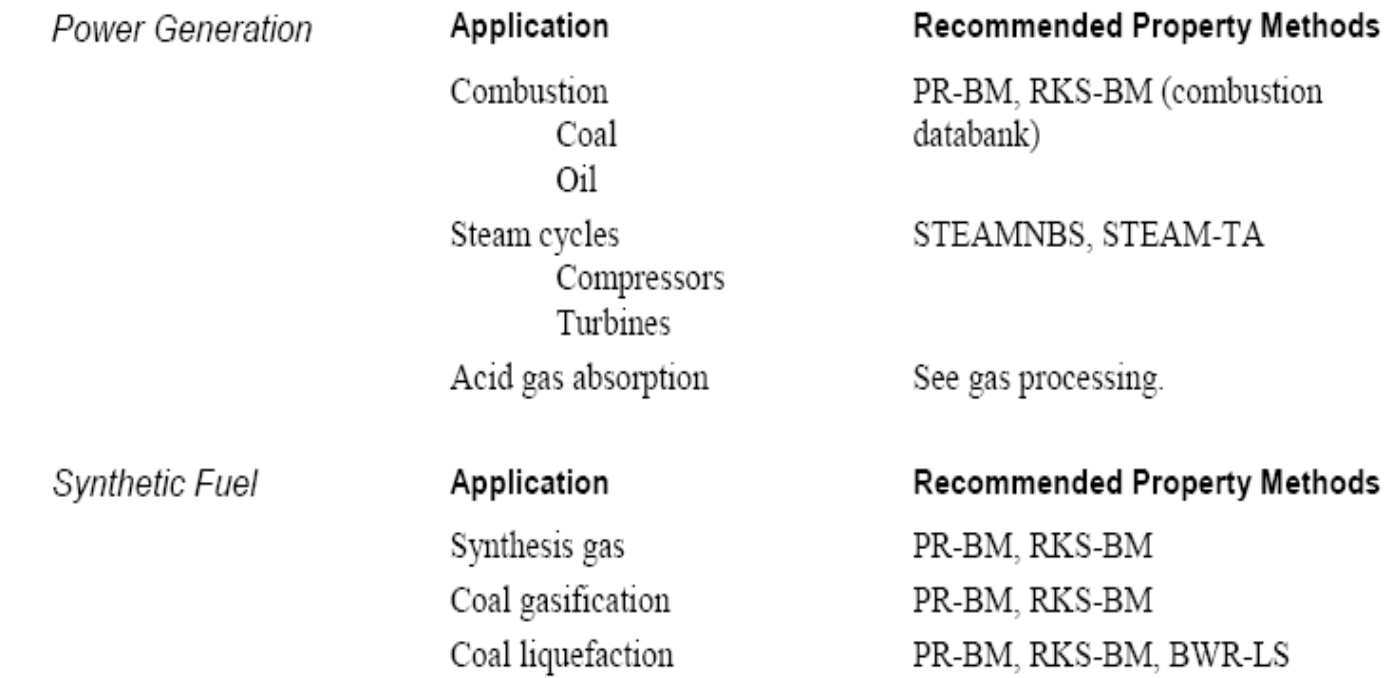

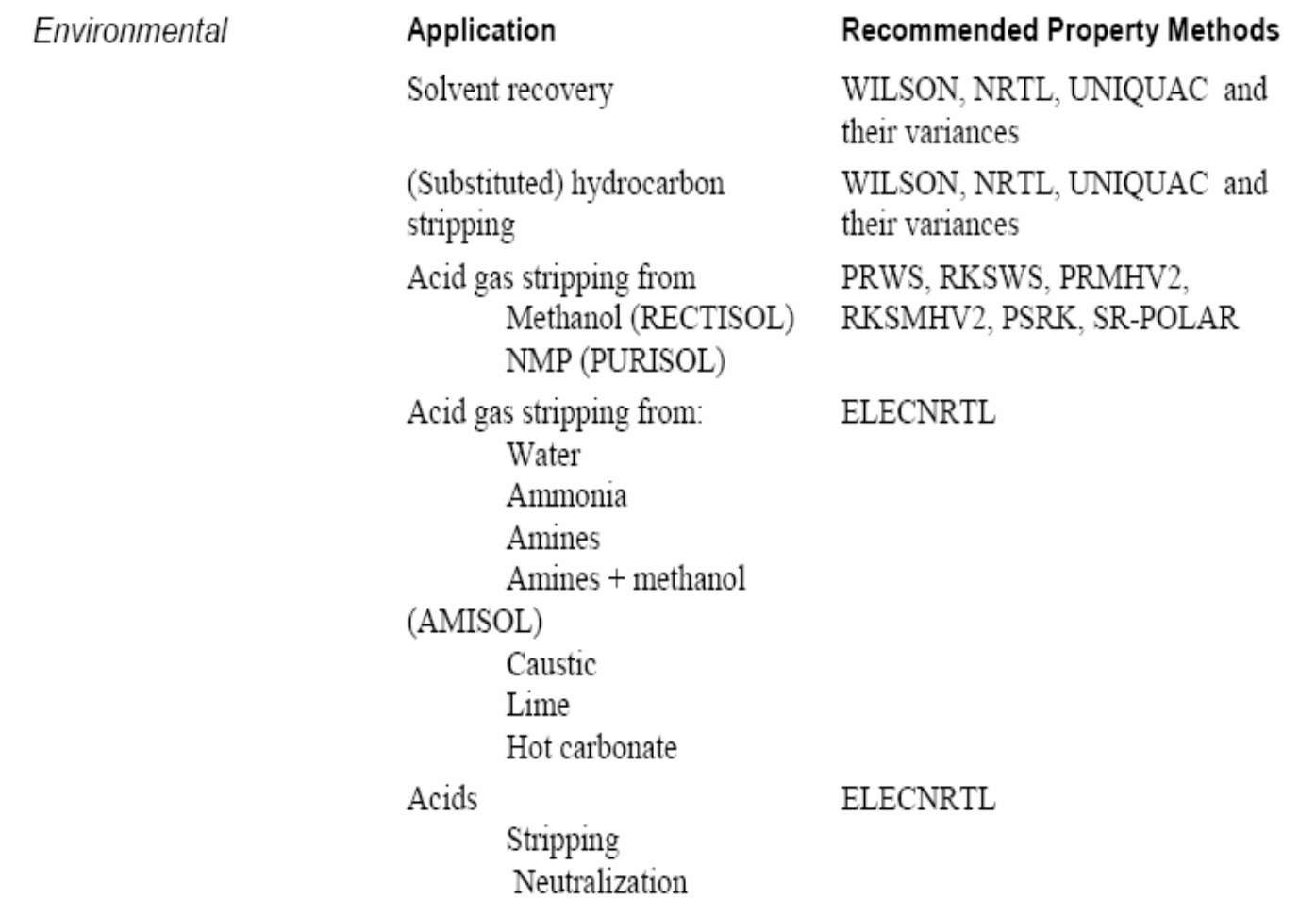

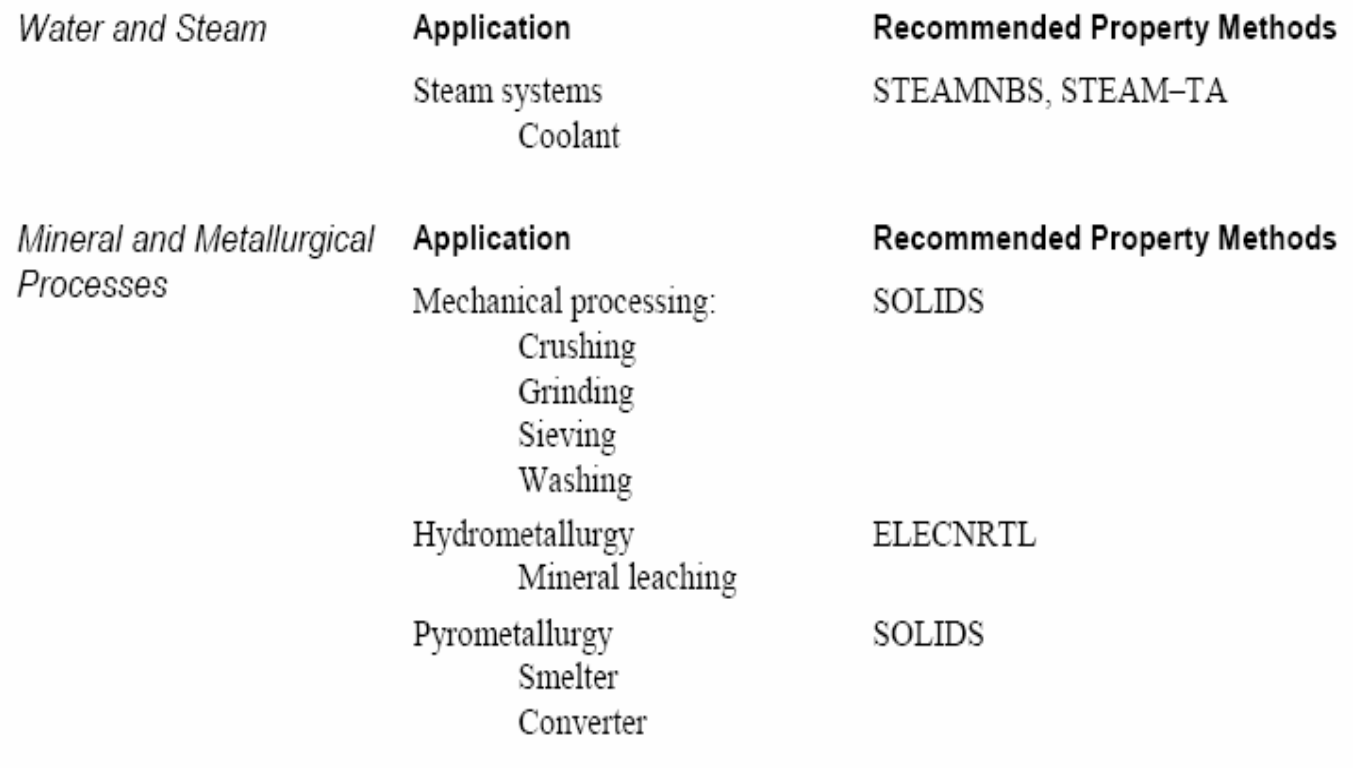

#### **Specifying a Local Property Method**

You can override the global property method by specifying a local property method on:

• The BlockOptions Properties sheet, for a unit operation block

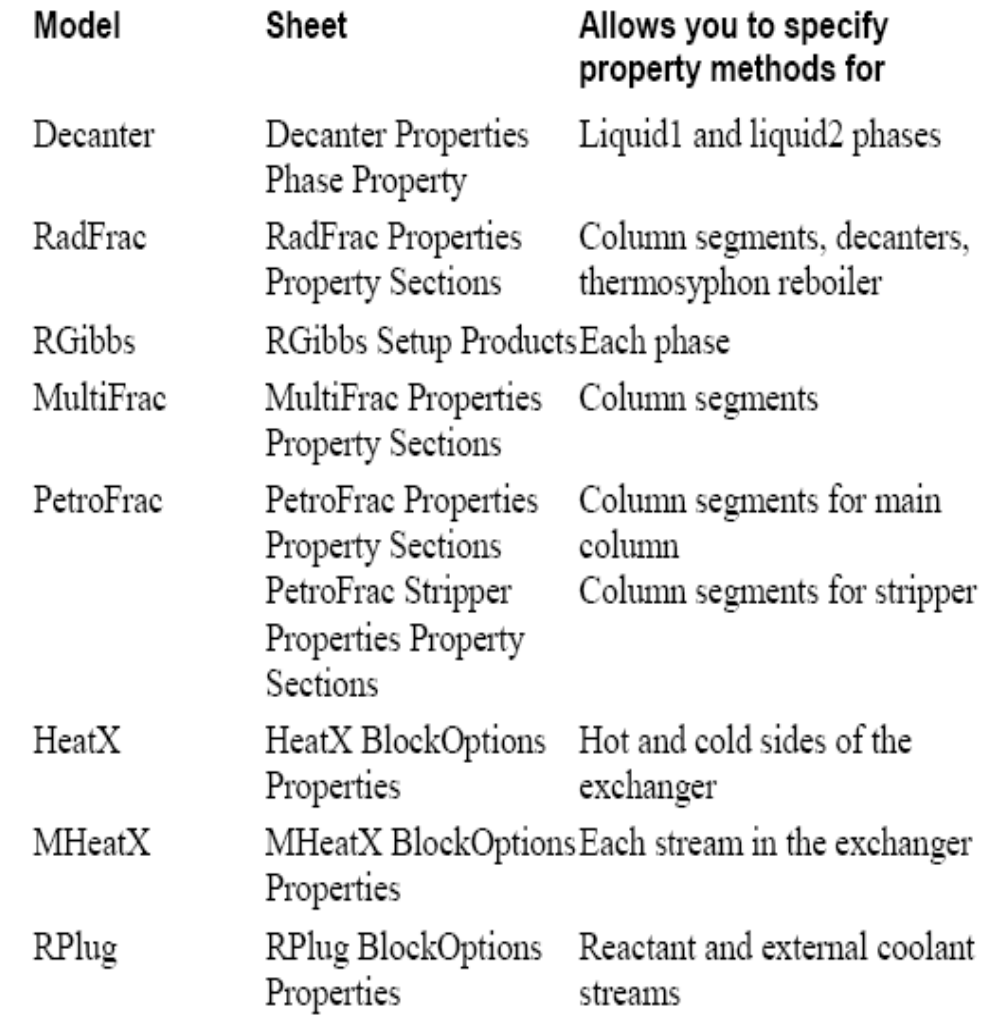

**ی د بھزا کننده : محمد تھیھ**

### **Using Free Water Calculations**

For water-hydrocarbon applications, two liquid phases often coexist with a vapor phase. Aspen Plus has two approaches for modeling these types of vapor-liquid-liquid equilibrium simulations:

- Rigorous three-phase calculations ٠
- Calculations with a free water approximation. When you use ٠ free water approximation, Aspen Plus assumes the water phase is pure liquid water (free water).

Free water calculations are:

- Normally adequate for water-hydrocarbon systems, where the ٠ hydrocarbon solubility in the water phase is generally negligible.
- Always faster than rigorous three-phase calculations, and ٠ require minimal physical property data.

**ی د بھزا کننده : محمد تھیھ**

**Specifying Properties** for the Free-Water Phase

When you use the free water approximation, you must specify the property method to be used for the free-water phase. This property method calculates all thermodynamic and transport properties for the free-water phase.

To choose a property method:

- 1 Go to the Properties Specifications Global sheet or Flowsheet Sections sheet, or the BlockOptions Properties sheets for a unit operation model.
- 2 In the Free-Water Method list box, select one:

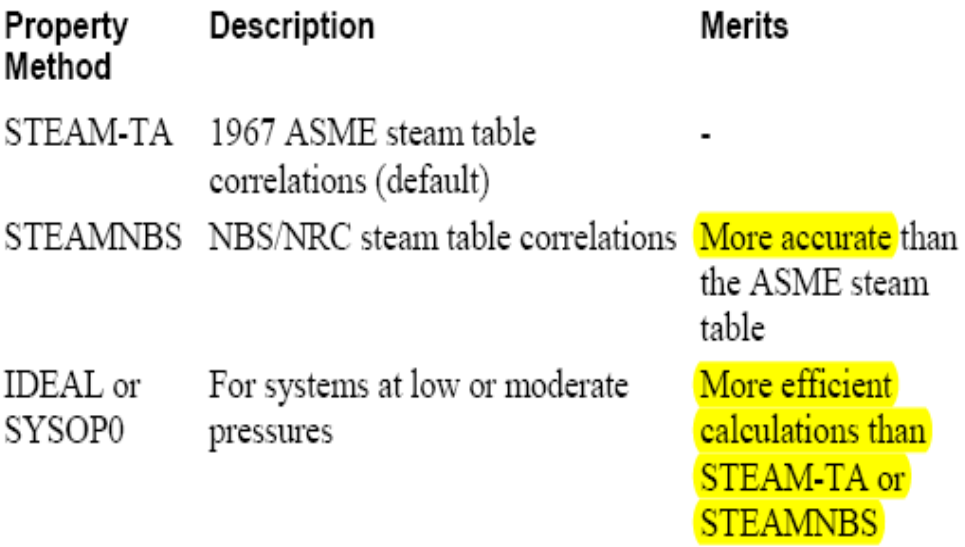

#### Special Method for K-Value of Water in the **Organic Phase**

The global property method calculates the K-value of water unless you specify another method.

In free water calculations, you can use a special method to calculate the K-value of water in the organic phase:

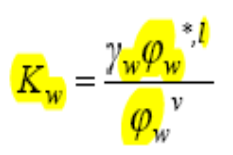

Where:

 $\gamma_w$ 

Activity coefficient of water in the organic  $=$ phase

$$
\varphi_w^{*,l} = \frac{\text{Fugacity coefficient of pure liquid water}}{\text{calculated using the free-water phase property}}
$$

$$
\varphi_w^{\nu}
$$
 = **Fugacity coefficient** of water in the vapor phase  
mixture

**ی د بھزا کننده : محمد تھیھ**

#### How to Select a Calculation Method

To select a calculation method for  $\frac{\gamma_{w}}{\gamma_{w}}$  and  $\frac{\varphi_{w}}{\gamma_{w}}$ :

- Go to the Properties Specifications Global or the BlockOptions  $1 \quad$ Properties sheet for a unit operation model.
- 2 In the Water Solubility list box, select one:

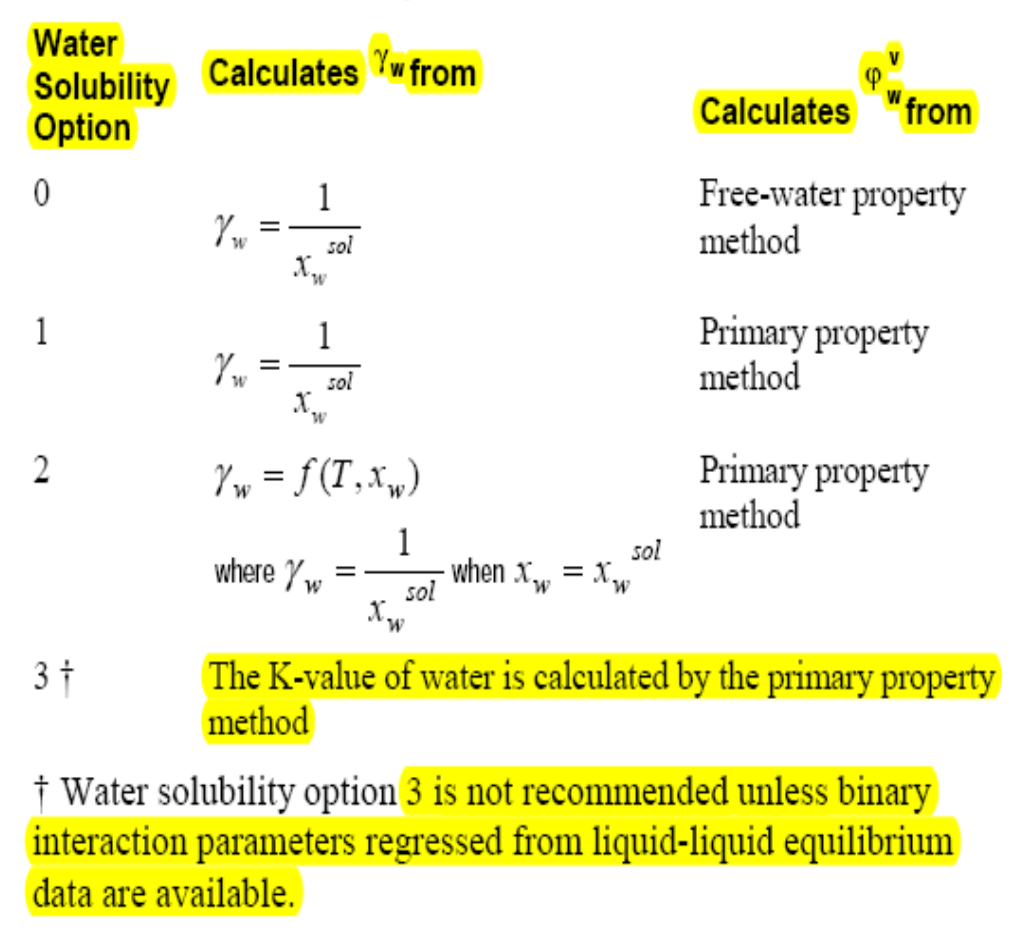

Note:  $\frac{X_{w}^{sol}}{1}$  is solubility of water in the organic phase, calculated using the water-solubility correlation. (WATSOL).

#### [www.DownloadSoftware.iR](http://www.downloadsoftware.ir/)

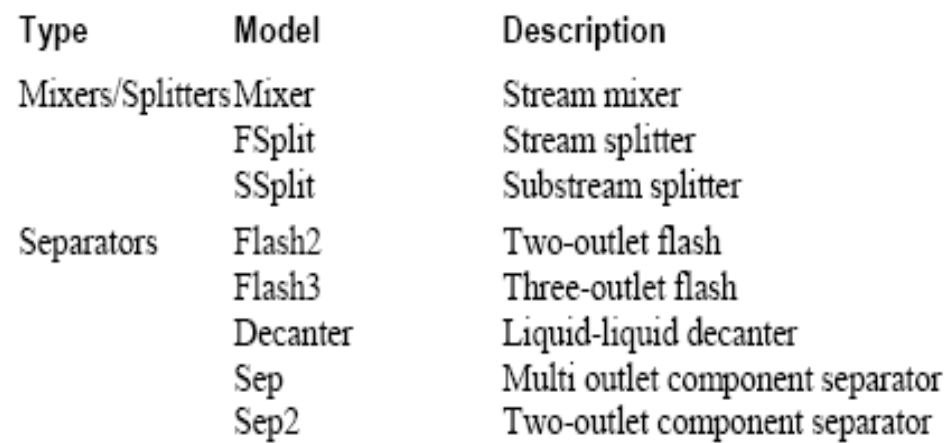

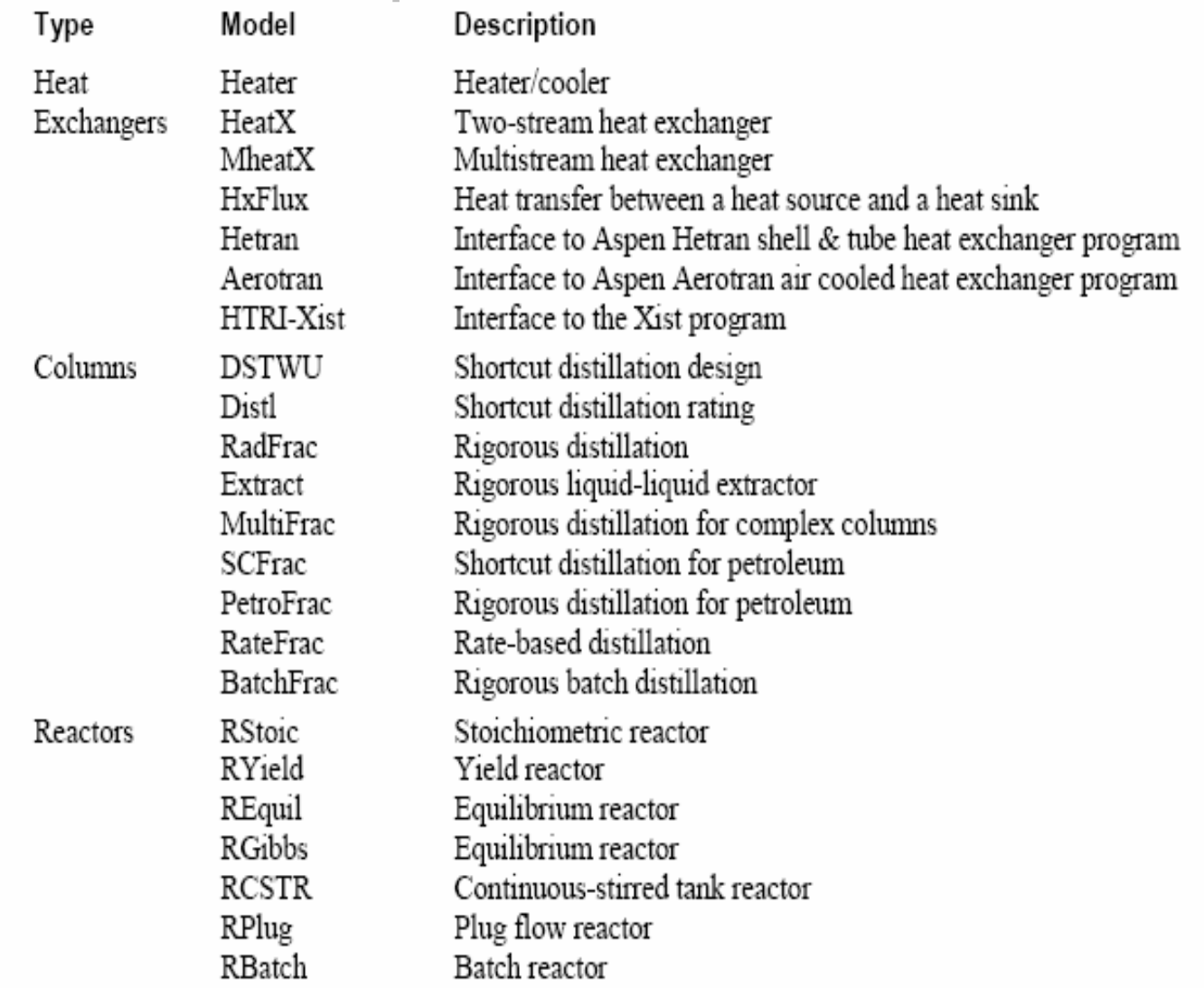

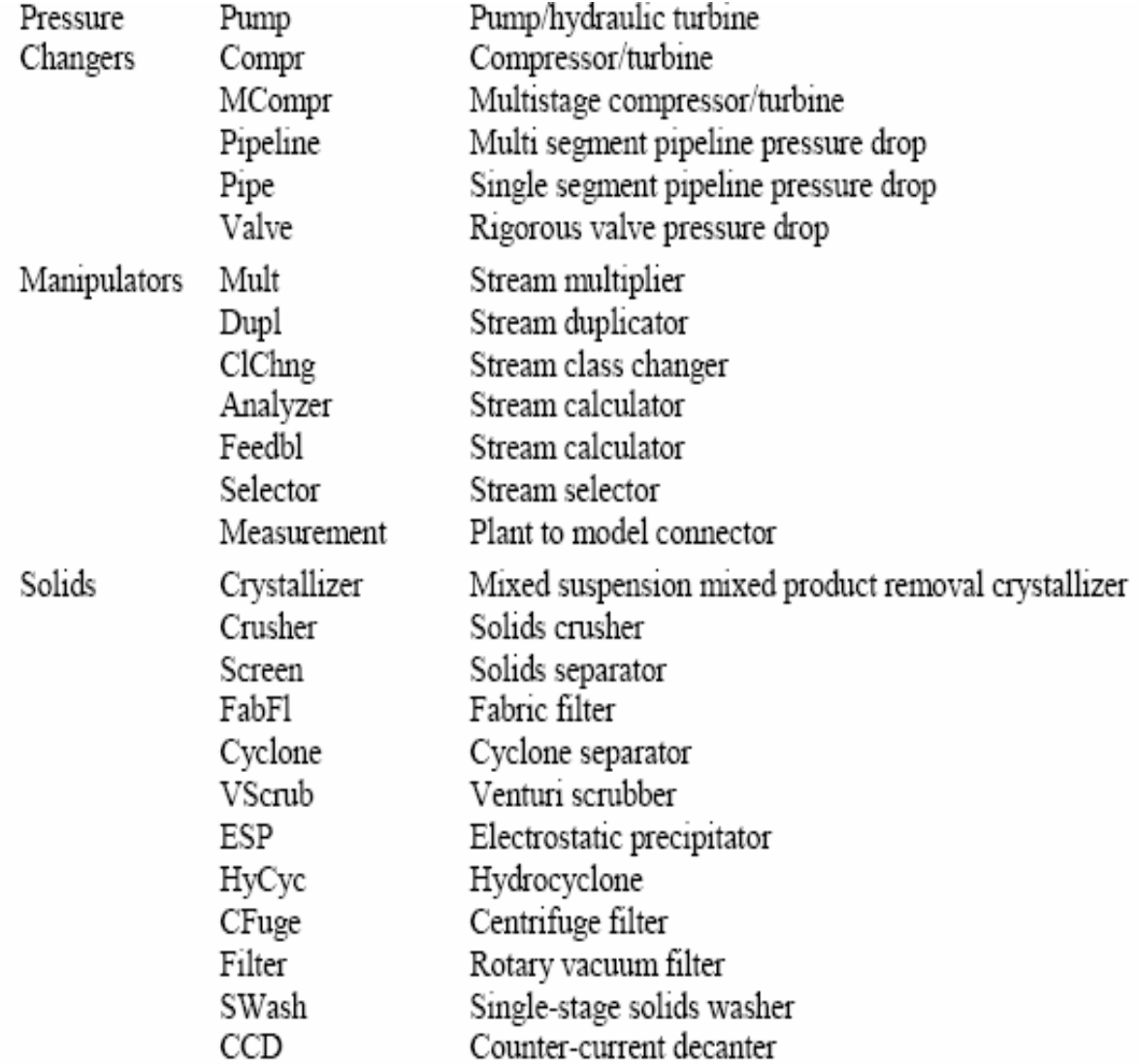

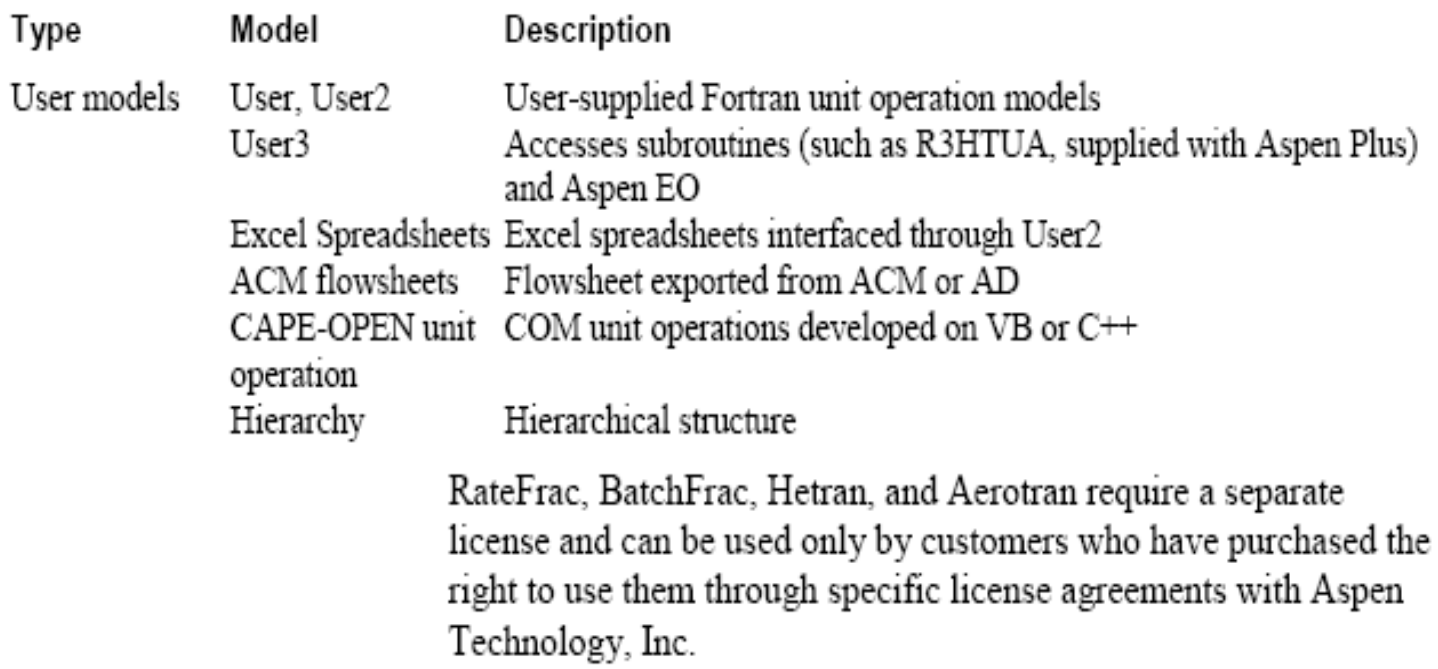

### **Shortcut Keys**

#### **Using Shortcut Keys**

The following lists describe the available shortcut keys:

**General Shortcut** Keys

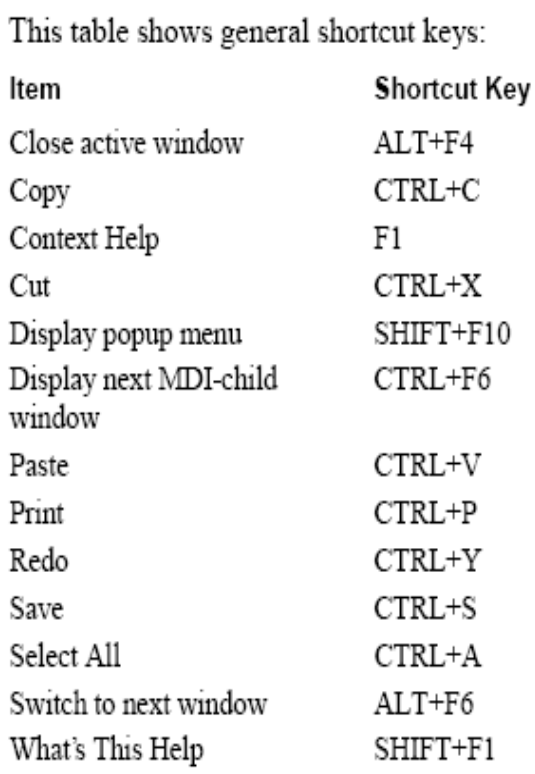

### **Shortcut Keys**

#### Shortcut Keys for **Working with Blocks** and Streams

This table shows the shortcut keys for working with blocks and streams:

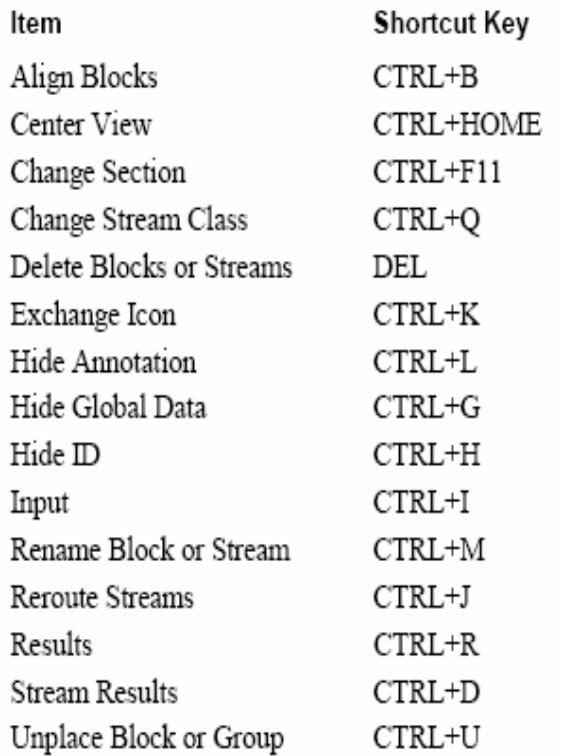
## **Shortcut Keys**

#### Shortcut Keys for Viewing

This table shows the shortcut keys that you can use for viewing:

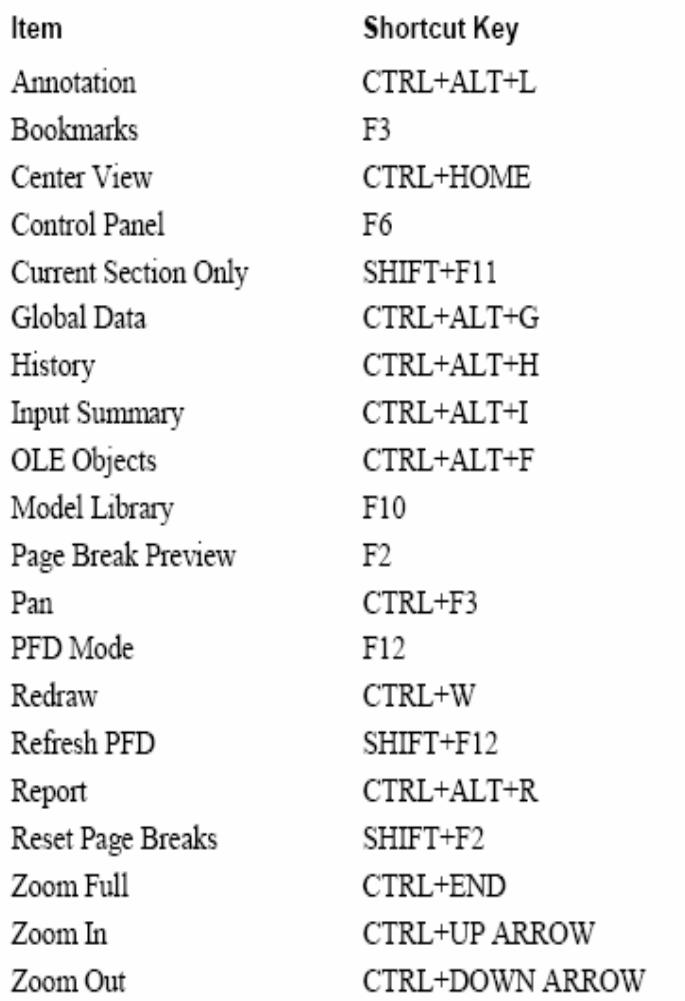

همچنین علاوه بر جداول بالا ، می توان معادله ترمودینامیکی مناسب را برای حالت های مختلف محلول ها بـا

کمک جداول زیر تعیین کرد.

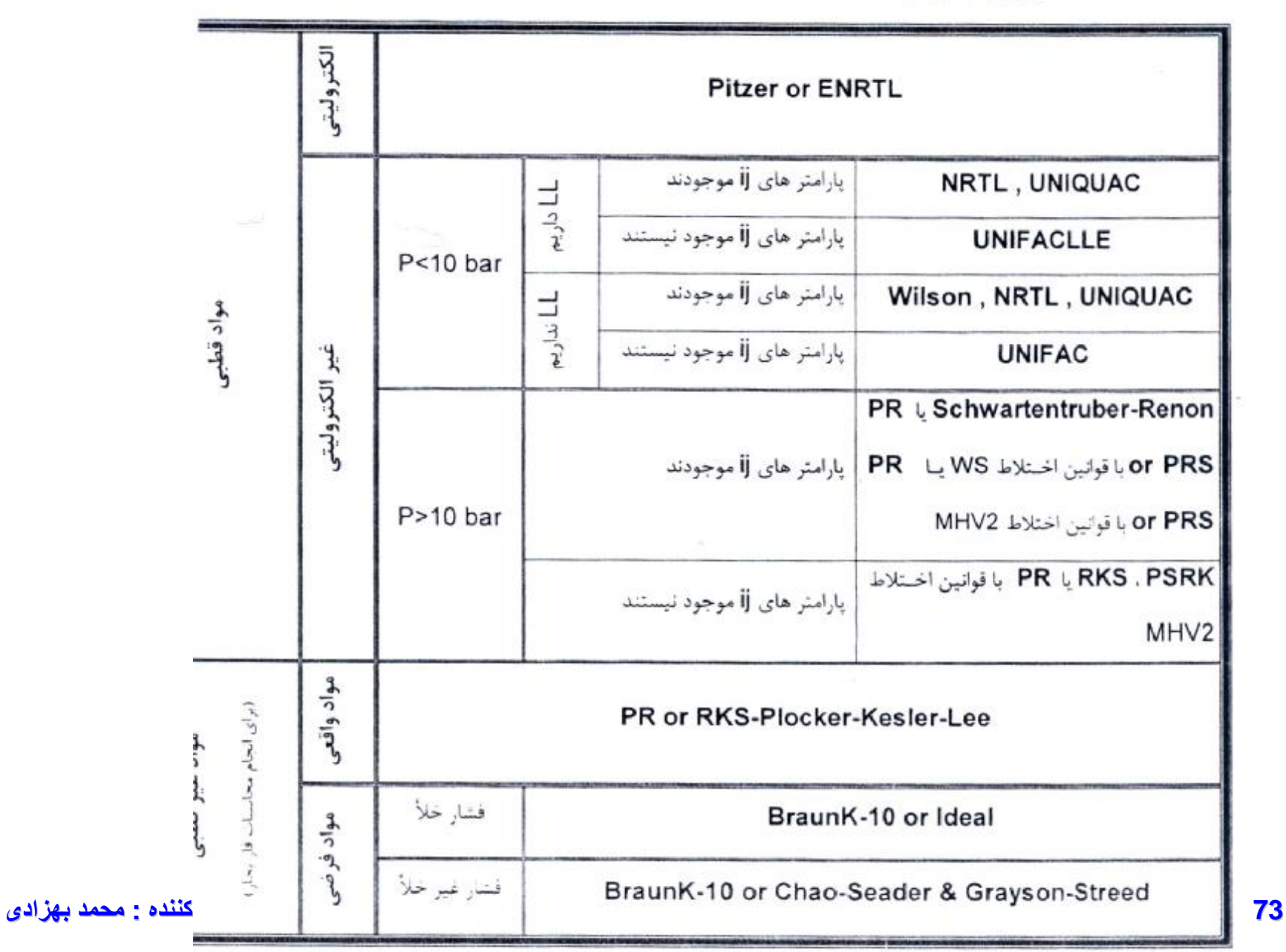

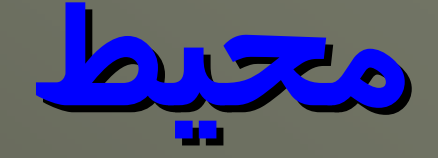

# **محيط Flowsheet**

# **Stream**

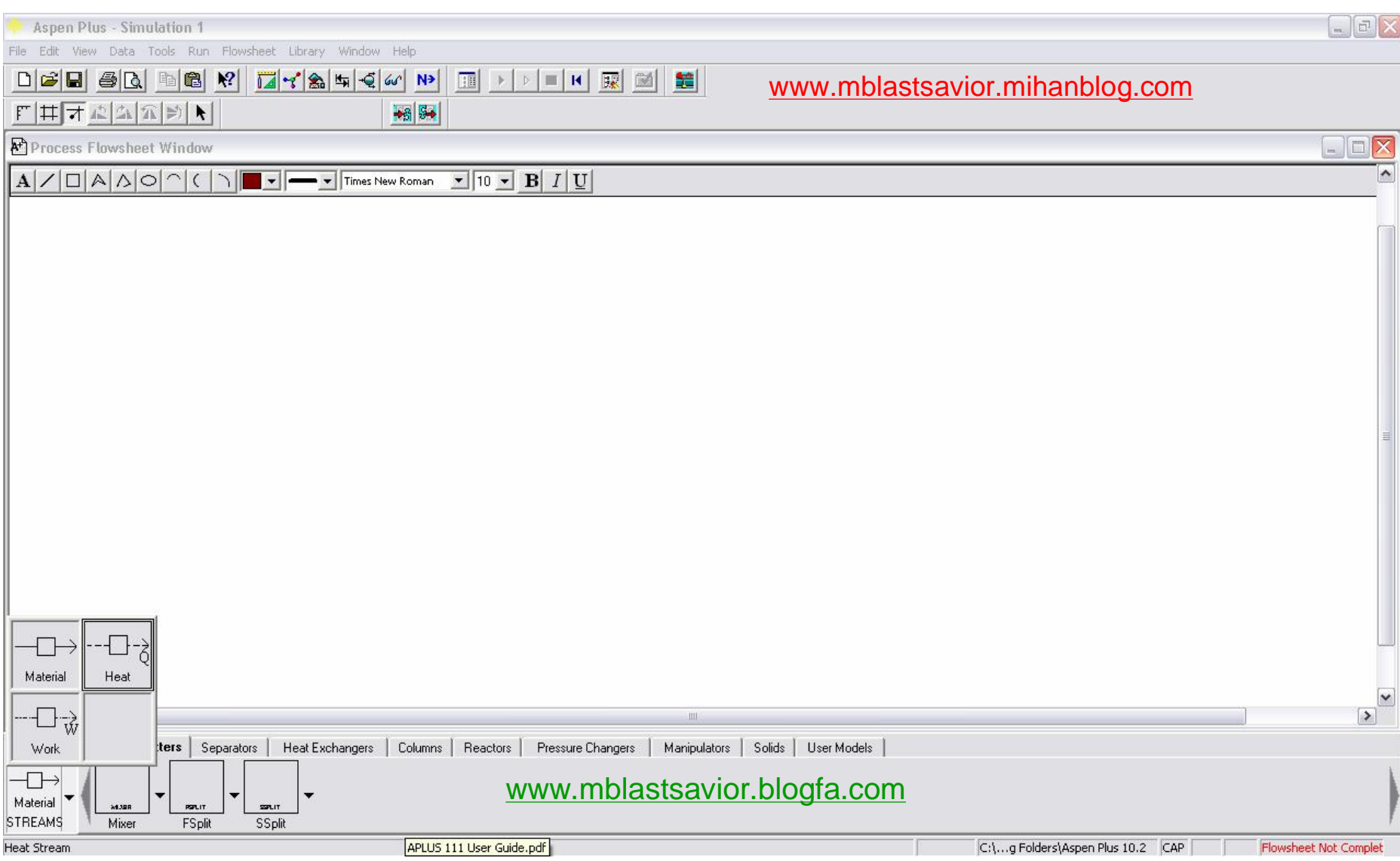

### **نامگذاري اتوماتیک جریانھا و دستگاھھا**

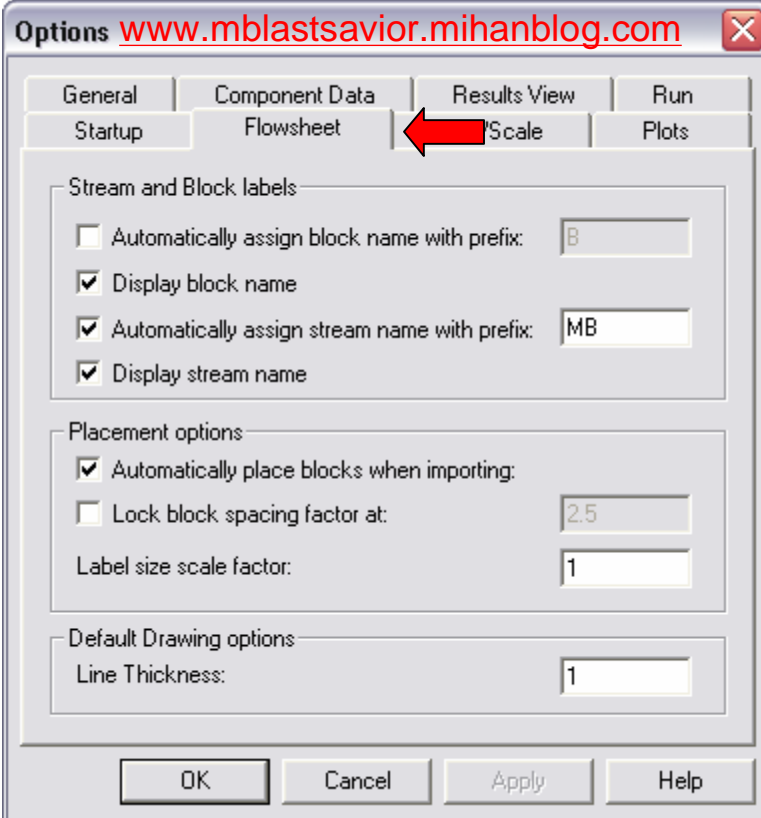

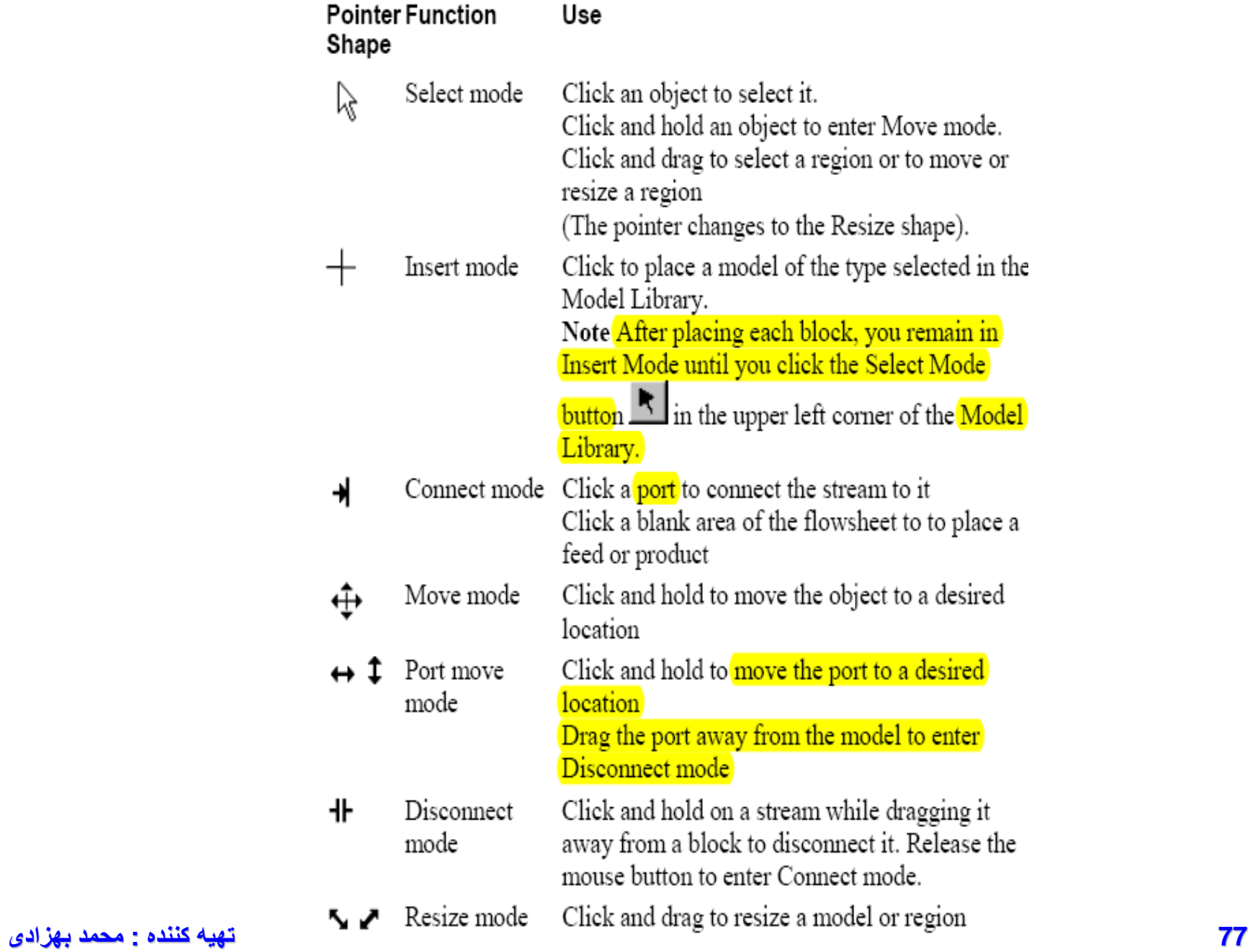

Ports that must have at least one stream connected are shown in red. Other optional ports are shown in blue. If you position the mouse over a displayed port, the arrow is highlighted and a text box with the description of the port appears.

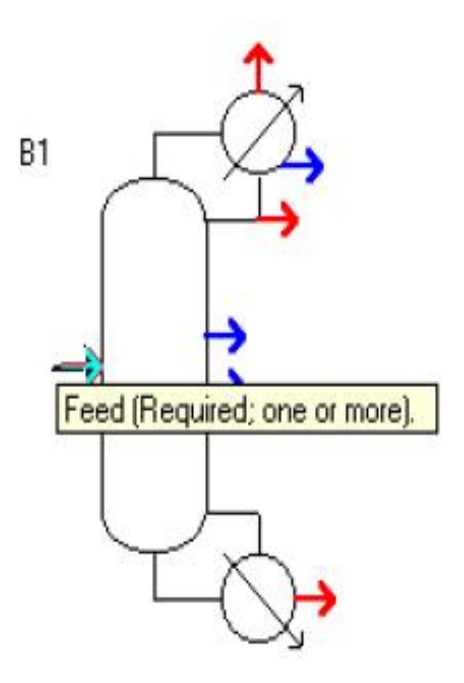

### **Checking Flowsheet Completeness**

To check completeness for the entire flowsheet, look at the status indicator in the bottom right of the main window.

If the status is *Flowsheet Not Complete*, then flowsheet connectivity is **incomplete because**:

- **Additional streams** must be connected to one or more blocks in the flowsheet.
- Streams have been disconnected but not reconnected. ٠
- No blocks have been defined. ٠
- To find out why the connectivity is incomplete:
- Click the **Next button**  $\mathbf{N}$  on the Data Browser toolbar.

Reconnect Source to disconnect the source end of the stream Reconnect Destination to disconnect the output end of the stream

#### **Moving Multiple Objects** at Once

To move multiple objects at once:

- Select the objects you want to move. 1
- Hold down the mouse button on any object within the region. 2

The mouse pointer changes to the move shape  $(\overrightarrow{\mathbf{t}})$ .

Drag the objects to the location you want, and release the 3 mouse button.

Tip You can also select multiple objects and then use the arrow keys  $(\leftarrow \uparrow \rightarrow \downarrow)$  to move them to the new location.

Tip: You can also select the block and then use the arrow keys (←  $\hat{I}$  →  $\downarrow$ ) to make minor adjustments to the position of the block.

Tip You can also select the block ID and then use the arrow keys  $(\leftarrow \uparrow \rightarrow \downarrow)$  to move the block ID.

Tip You can also change the icon by clicking the block, then pressing the letter n to change to the next icon available for the block, or p to change to the **previous** available icon.

#### **Aligning Blocks**

To align two blocks:

1 Click the stream between the two blocks.

Tip:  $\boxed{\text{You can also select one or more streams and press CTRL + }}$ **B.** 

- Click with the right mouse button on the stream. 2
- From the menu that appears, click Align Blocks. 3

#### Aspen Plus writes progress and diagnostic messages to the Control **Diagnostic Sheet** Panel and the History File during a run. The default for all types of messages is level 4. You can control the amount of diagnostic information produced, although it is **generally not necessary**. It is sometimes necessary to increase the level in order to converge a flowsheet or to debug user Fortran.

Use this sheet to override defaults for simulation history diagnostic message levels and Control Panel message levels printed. You can set message levels and diagnostics for input translation, simulation, physical properties, stream, convergence, Fortran variables, cost and economics.

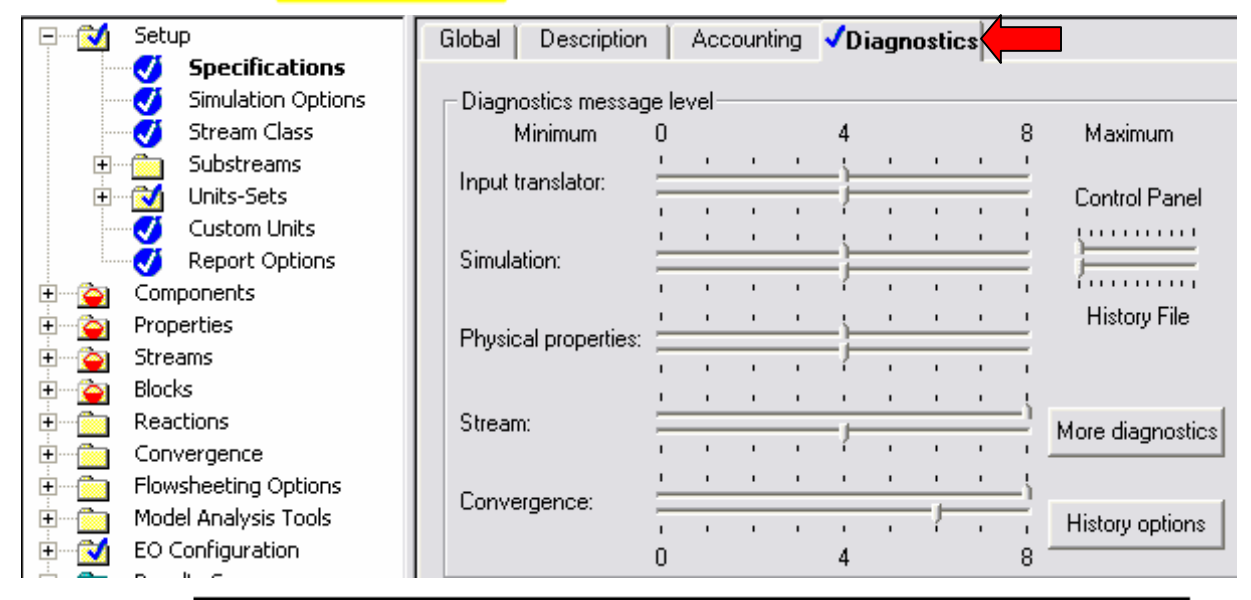

Tip: You can override the global defaults locally, using the Block Options sheets for streams, blocks, property tables, and other **82 تھیھ کننده : محمد بھزادی**

# **انواع جريانها در نرم افزار ASPEN**

**.١ جريان مواد (Pseudo و Real(** a (جريان واقعي مواد (خوراک، محصول، بين تجهيزات و ...) b (شبه جريانها (جريانهاي دروني داخل Block ( **.<sup>٢</sup> جريان انرژي: + انرژي ورودي** - **انرژي خروجي .<sup>٣</sup> جريان کار : + بلوک در حال کار - انجام کار بر روي بلوک نکته :۱ جريانهاي شبه محصول در بلوک هاي PetroFrac، RadFrac، MultiFrac ،RateFrac، Extract و CCD قابل تعريف است.**

> **نکته :۲ تعريف جريانهاي شبه محصول با تکميل صفحات Stream Pseudo در بلوکهاي فوق صورت مي گيرد.**

#### **Specifying Material Streams**

For all material process feed streams, you must specify:

- Flow rate  $\bullet$
- Composition  $\bullet$
- Thermodynamic condition  $\bullet$

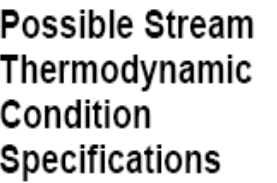

This table describes possible stream thermodynamic condition specifications:

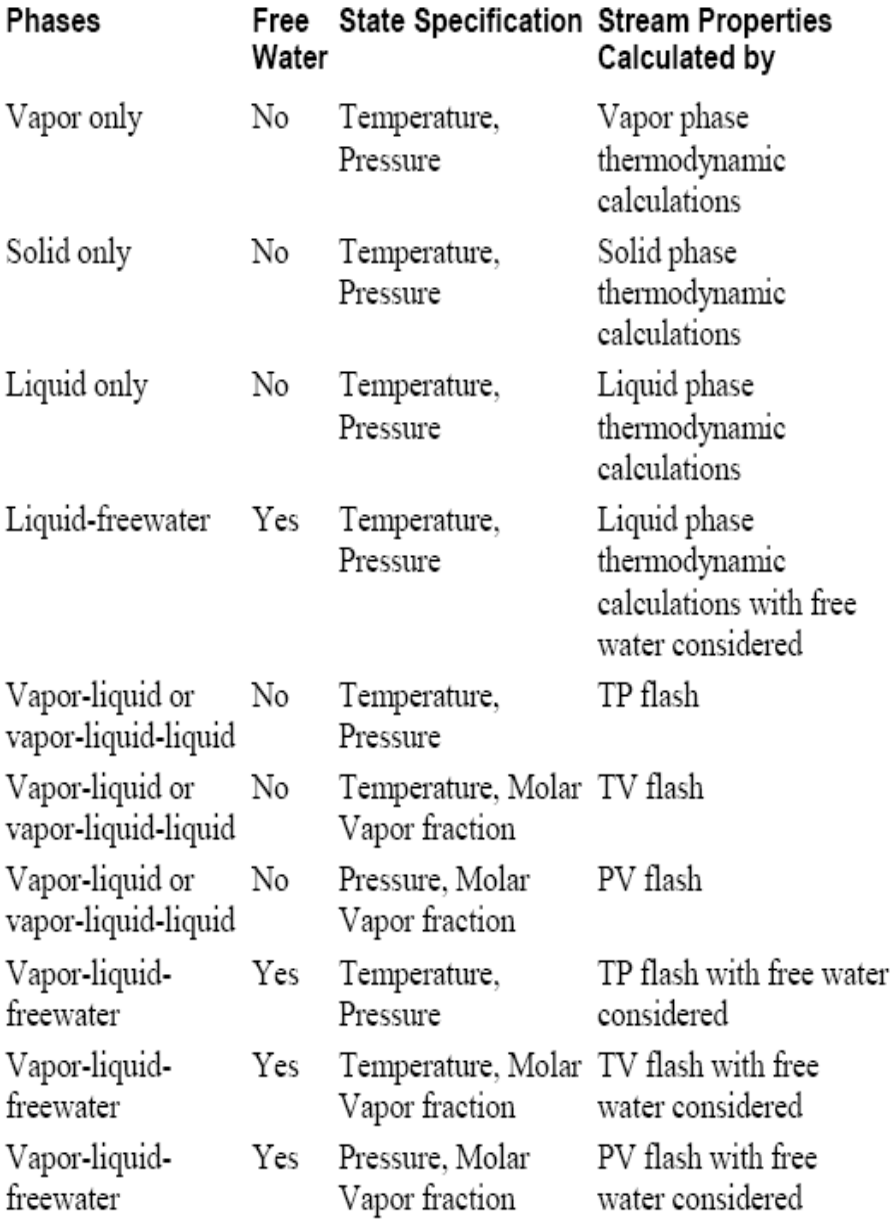

## **جريان مواد**

#### **مشخص کردن جريان مواد:**

- (Flow rate)دبي•
- درصد ترکيبات(Composition(
- نشرايط ترموديناميكي (۲ متغير از ۳ متغير: T, P, vapor fraction)

#### **آشنايي با منوي Flowsheet -Options -Tools**

**نکات مربوطه:** 

- **1. Steram Class**
- **2. Source and Destination**
- **3. Stdvol-flow: 1 atm & 60°F**

**86 تھیھ کننده : محمد بھزادی 4. Flash Option à Valid Phase (Base of Flash Calculation)**

## **جريان مواد (ادامه)**

**مثال :۱ جريان خوراکي با دبي مولي** hr/lbmol **۲ از هيدروژن و** hr/lbmol 3 **از متان در دماي** F° ١٠٠ **در فشار** atm1 **و** psia ١۴٫٧ **را تعريف نماييد.**

# **رسم نمودارهاي خواص جريان Tools/Analysis/Stream**

- 
- 
- 
- 
- 

**توليد و نمايش خواص نقطه اي جريان انتخاب شده Point**•  **نمايش ميزان مواد موجود در جريان Flow Component**•  **نمايش ترکيب درصد مواد موجود در جريان Composition**• **نمايش خواص نفتي جريان Petroleum**• • **Dist-Curve Dist-Curve نمايش**

**نمايش نمودار PT در کسر حجمي هاي مختلف Dew/Bubble**• • **PV Curve PV نمودار نمايش** • **TV Curve TV نمودار نمايش** • **PT- Envelope PT- Envelope نمودار نمايش** 

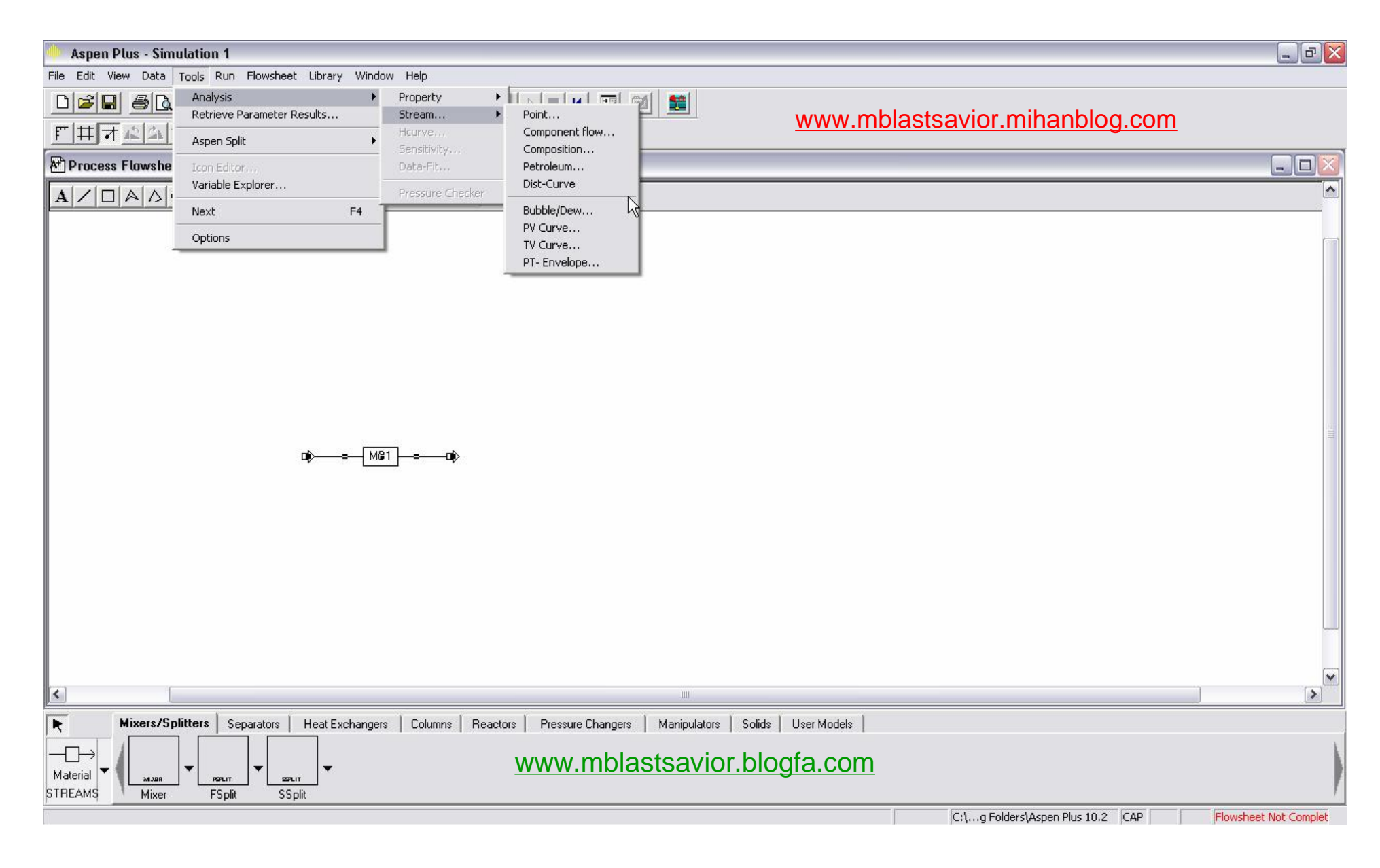

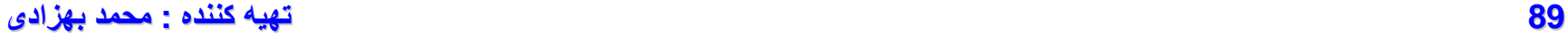

# **رسم نمودارهاي خواص جريان (ادامه)**

**مثال :۲ جرياني شامل مخلوط مساوي از اتان و هپتان در دماي F٢٧٠° در نظر بگيريد. نمودار PV) فشار –کسر بخار) را رسم کنيد. محدوده فشار را از 14.7 تا psia ١۴٧در نظر بگيريد. سپس نمودار PT را نيز در کسر بخارهاي ،٠٫٢ ،٠٫۴ ،٠٫۶ ٠٫٨ و ١٫٠ رسم نماييد.**

# **Transfer Blocks**

- Whole streams
- Stream composition and flow rate
- Any flowsheet variable (for example, block variables)

# **Manipulators**

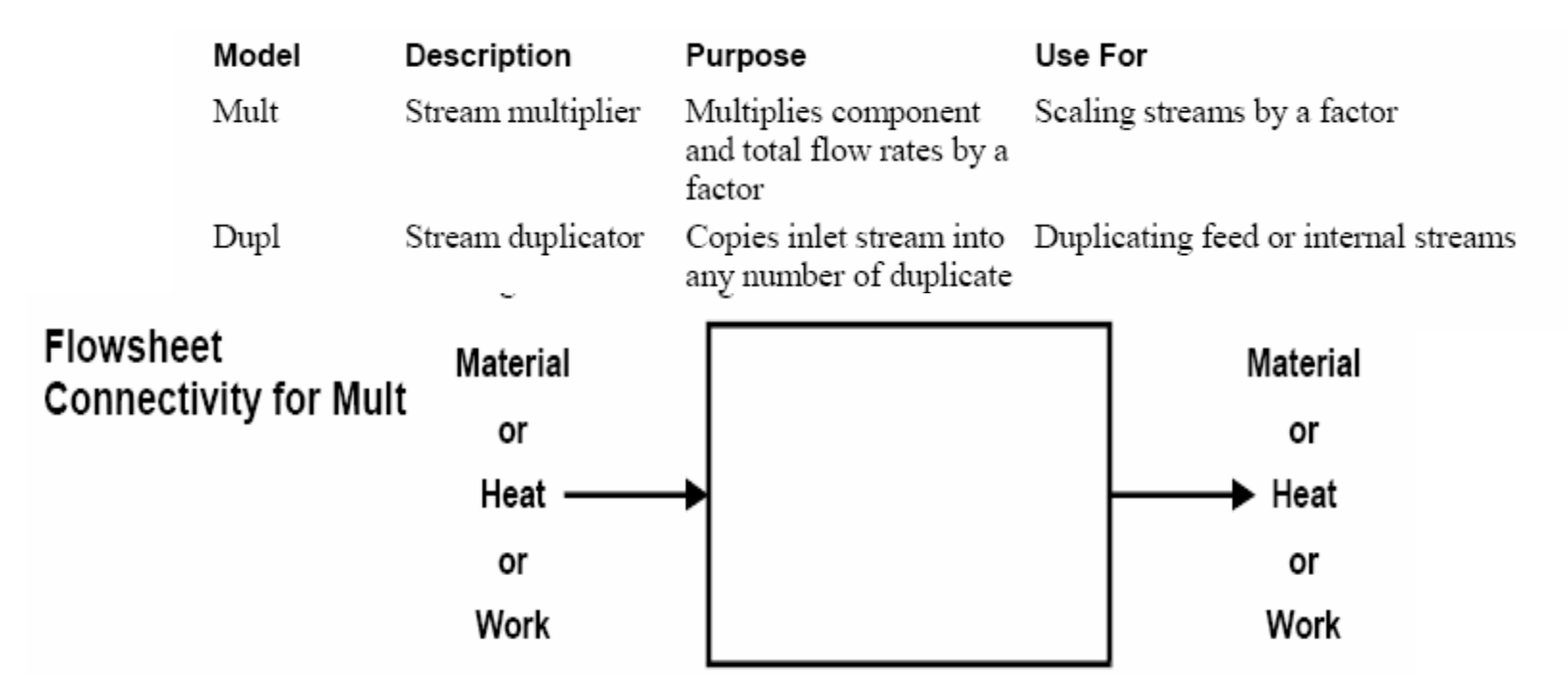

The outlet stream must be the same type (material, heat, or work) as the inlet stream.

This factor has to be positive for material streams. You can specify either a positive or negative factor for heat or work streams, thus allowing a change in direction for the heat or work flow.

# **محيط Flowsheet**

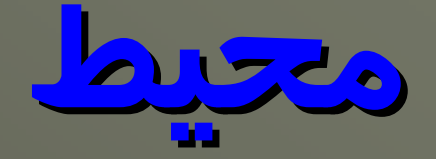

# **Mixer and Splitter**

# **مخلوط کن ها (Mixer(**

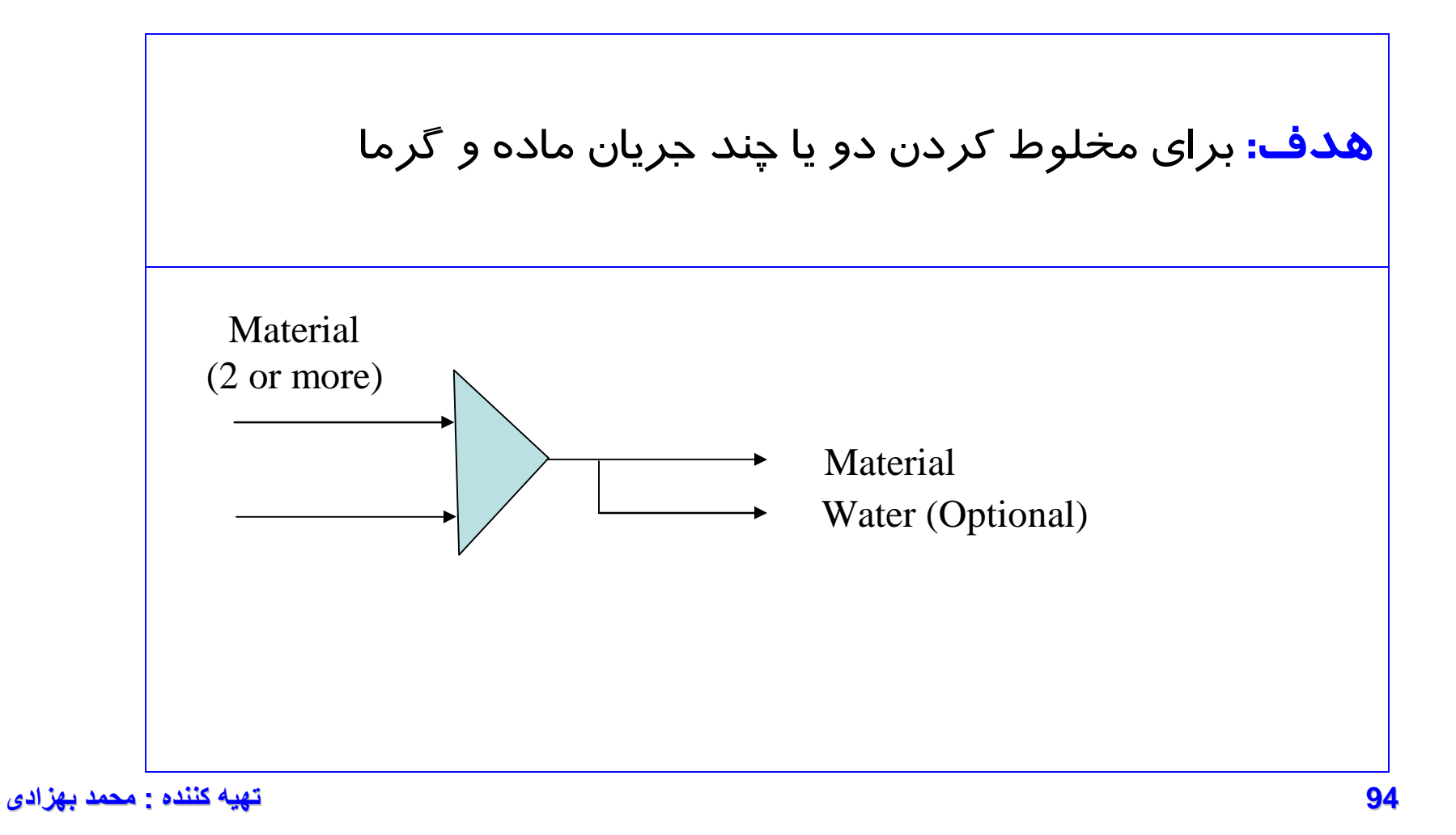

# **انواع مدلهاي Mixer در نرم افزار**

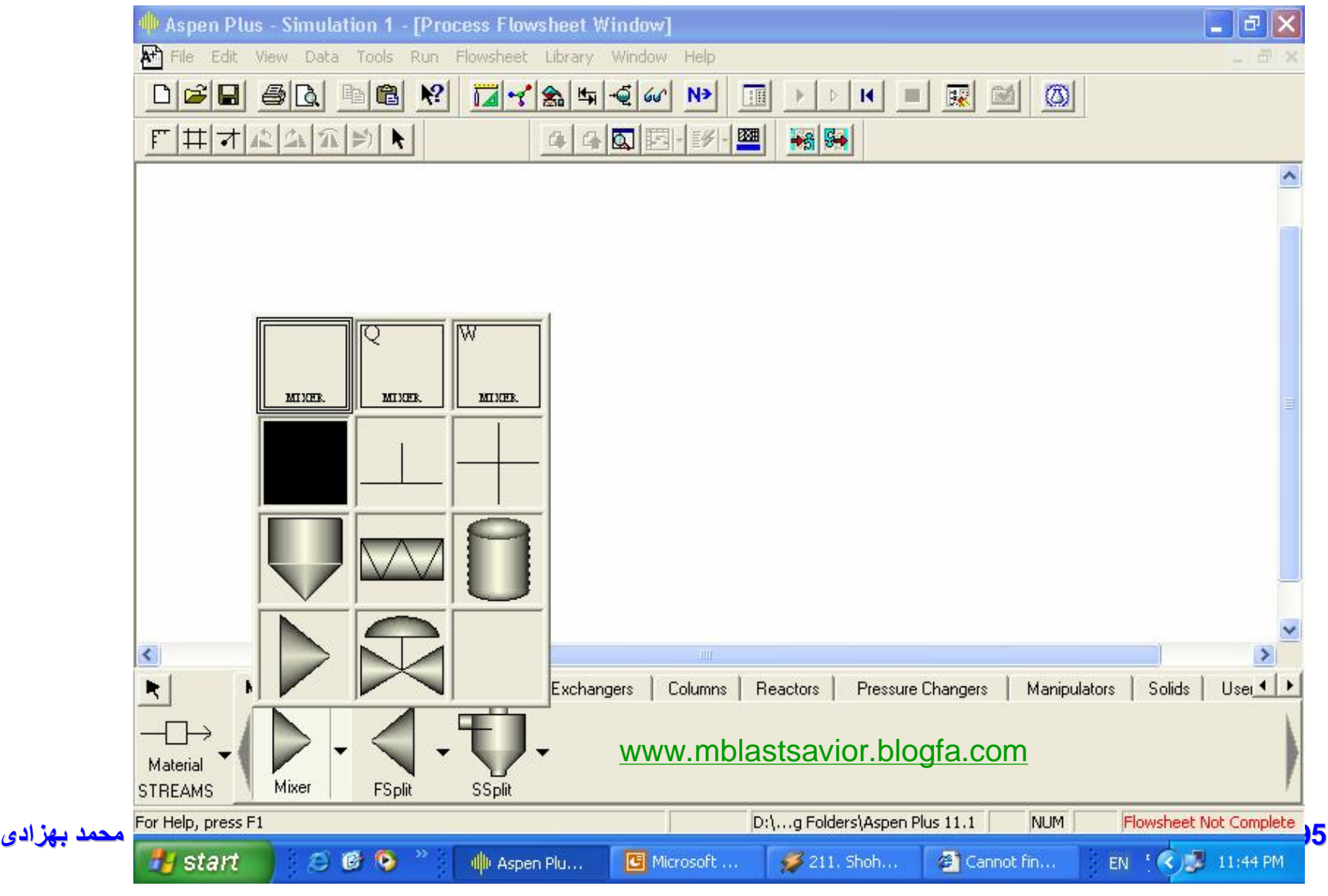

## **وارد کردن اطلاعات Mixer**

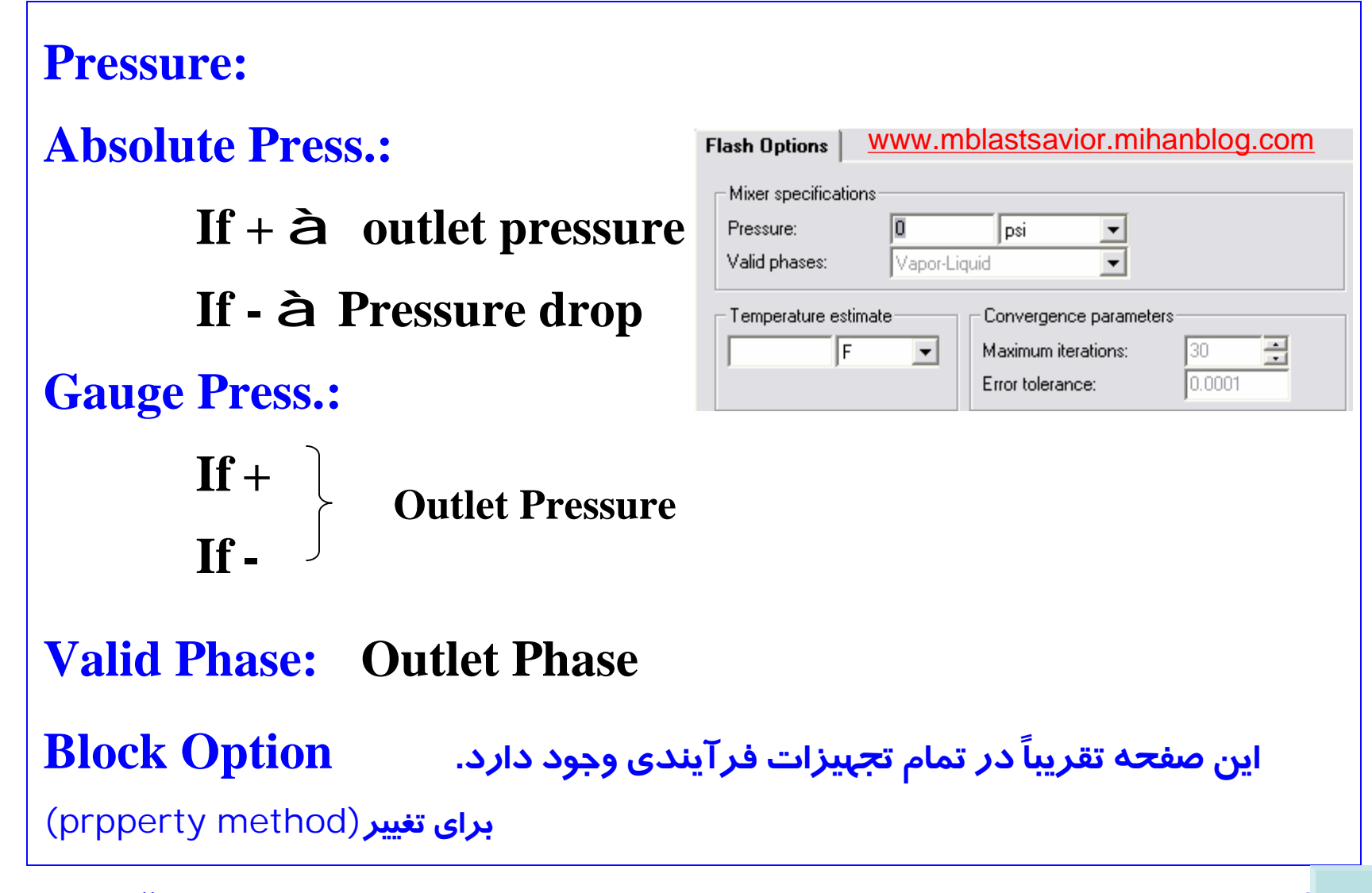

You can select the following valid phases:

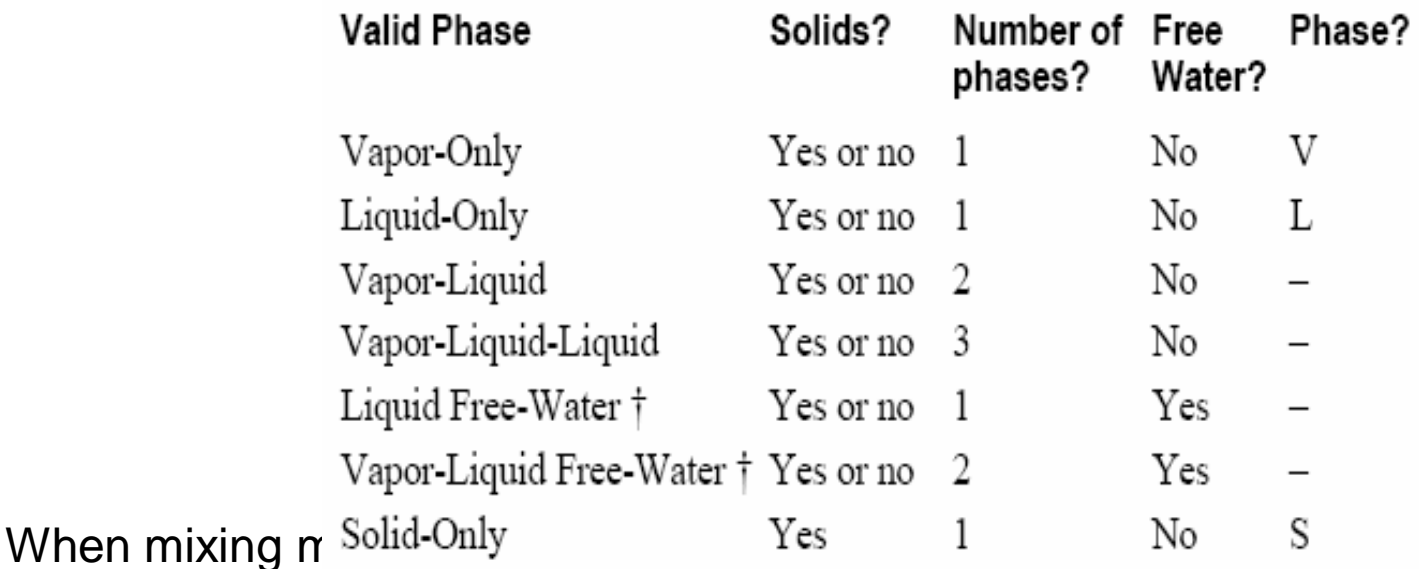

pressure or pressure drop. If you specify pressure drop, Mixer determines the minimum of the inlet stream pressures, and applies the pressure drop to the minimum inlet stream pressure to compute the outlet pressure. If you do not specify the outlet pressure or pressure drop, Mixer uses the minimum pressure from the inlet streams for the outlet pressure.

Mixer performs an adiabatic calculation on the product to determine the outlet temperature,

دو جریان Feed 1 و Feed 2 با مشخصات زیر در یک Mixer مخلوط می شوند. مشخصات جریان های

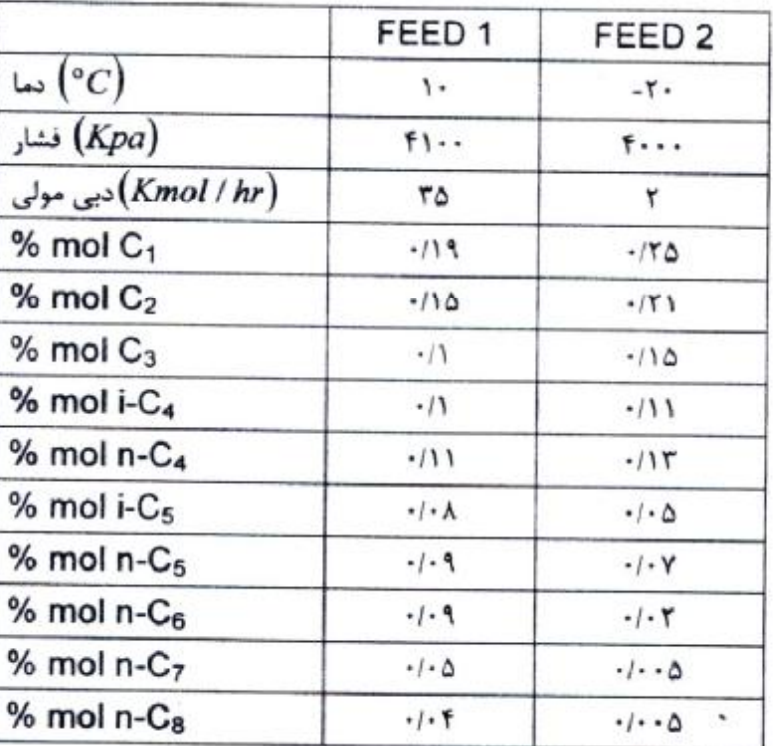

خروجی از جداکننده را به صورت جدول نتایج در صفحه فلوشیت نمایش دهید ؟

# **FSpilt (flow splitters) and SSplit**

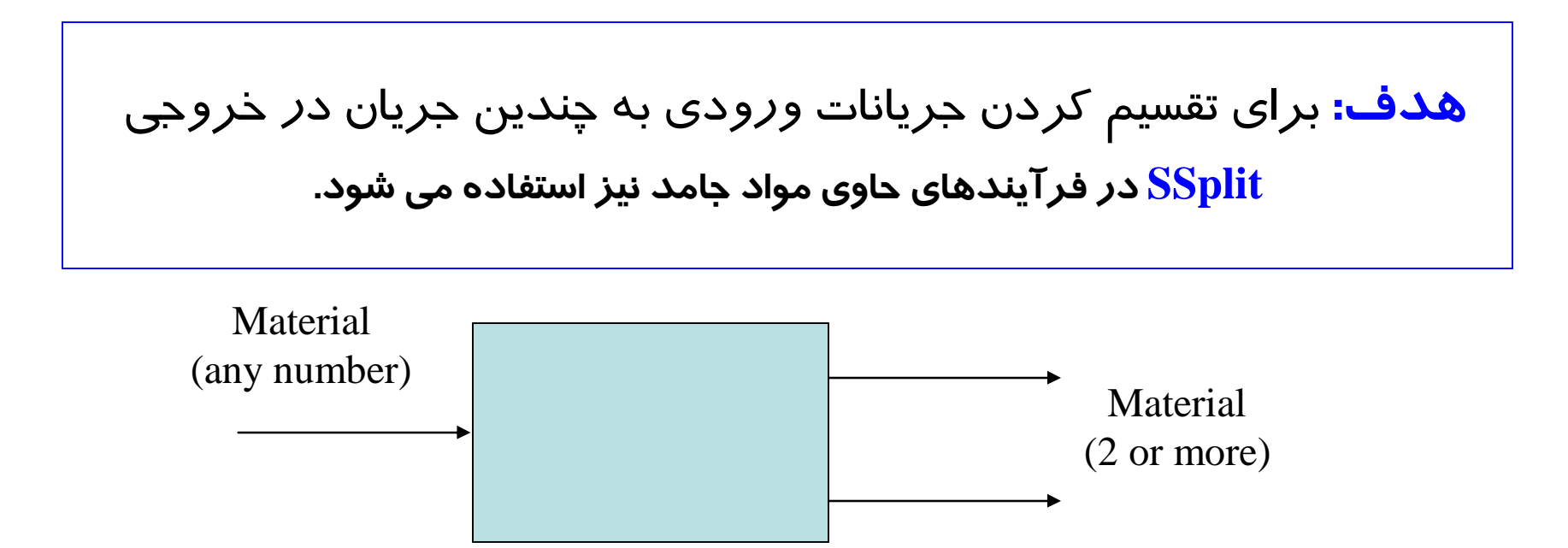

All outlet streams have the same composition and conditions as the mixed inlet. flow splitters, such as bleed valves.

FSplit cannot split a stream into different types. For example, FSplit cannot split a material stream into a heat stream and a material stream.

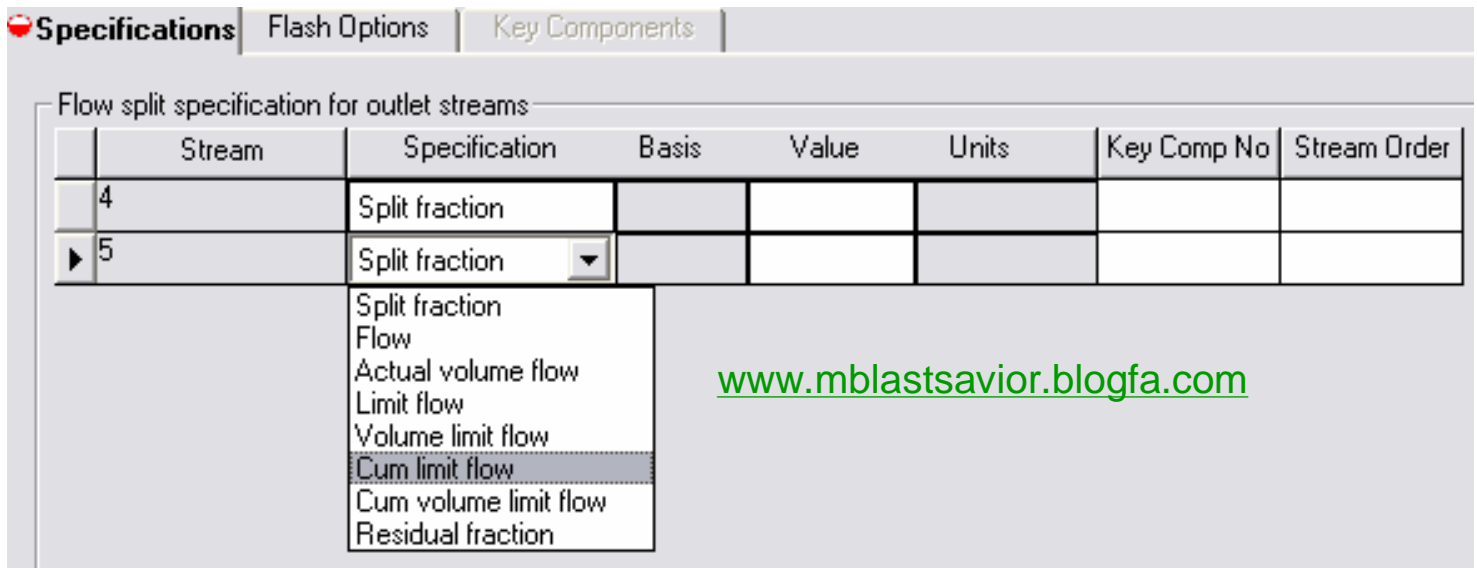

**حداقل بايد دبي (-1n (جريان در خروجي تعريف شود.( n: تعداد کل جريان ها در خروجي)**

**دبي مورد نظر مي تواند جرمي، مولي و يا حجمي باشد.**

To model a splitter where the composition and properties of the output streams can differ, use a Sep block or a Sep2 block.

# key components

To specify the flow rate of a component or group of components in an outlet stream, specify a group of key components and the total flow rate for the group (the sum of the component flow rates) on the Input Specifications sheet, and define the key components in the group on the Input KeyComponents sheet.

Outlet streams have the same composition as the mixed inlet stream. For this reason, when you specify the flow rate of a key component, the total flow rate of the outlet stream is greater than the flow rate you specify.

## **مدلهاي مختلف SSplit**

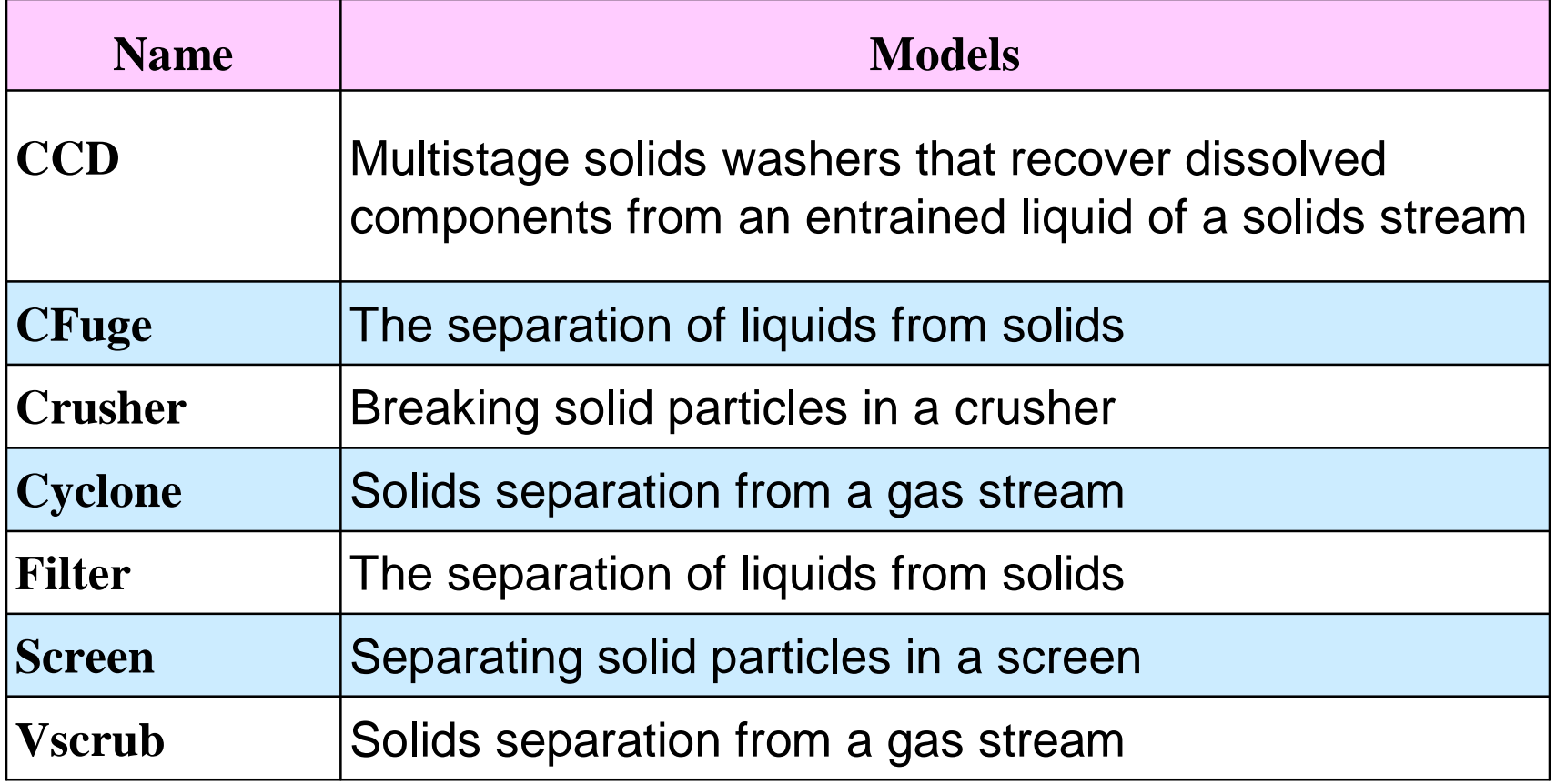

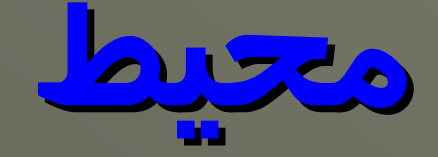

# **محيط Flowsheet**

# **Separators**

# **Separators**

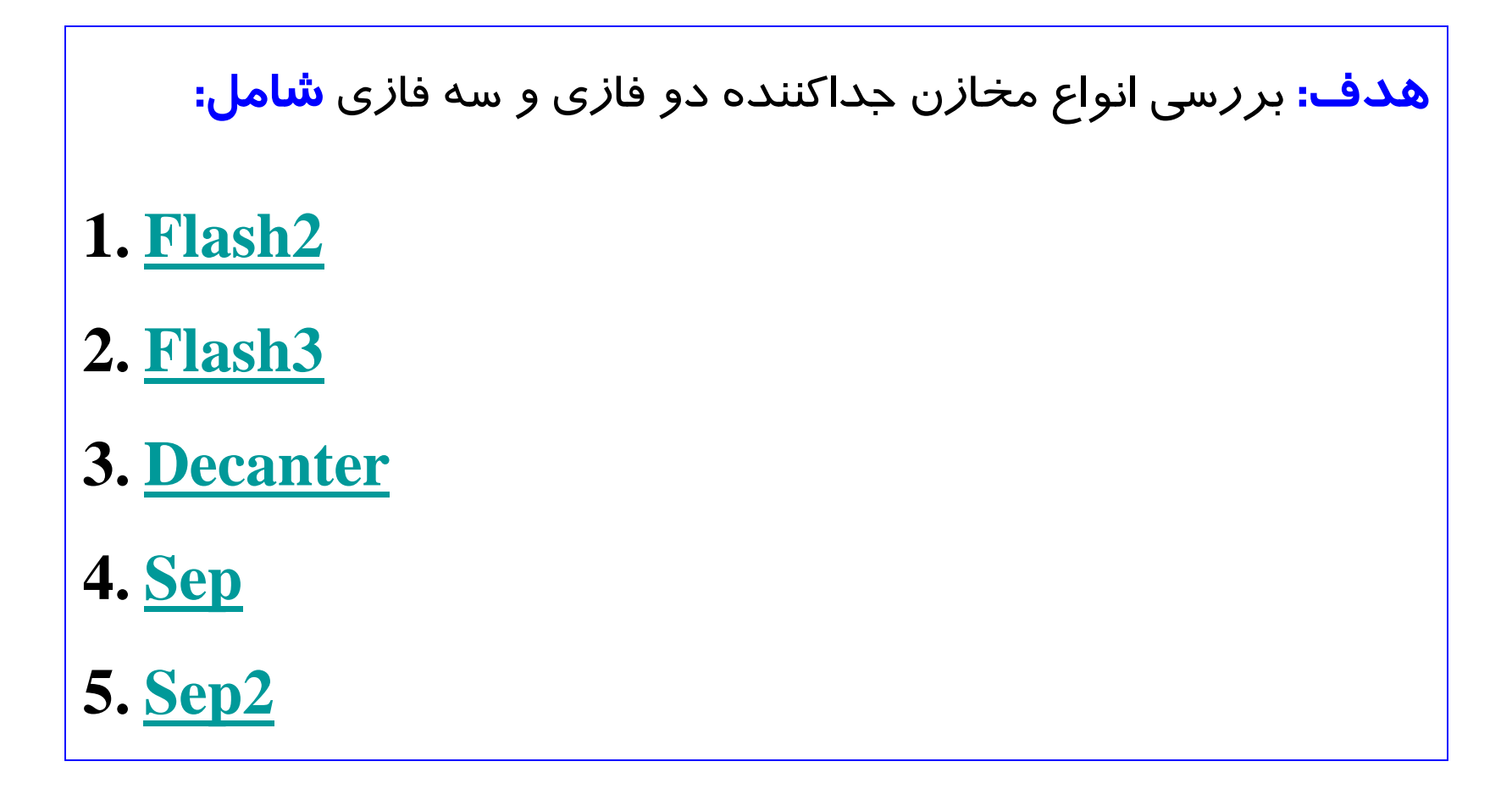

### **Choosing the Right Unit Operation Model**

Select appropriate unit operation models from the following table:

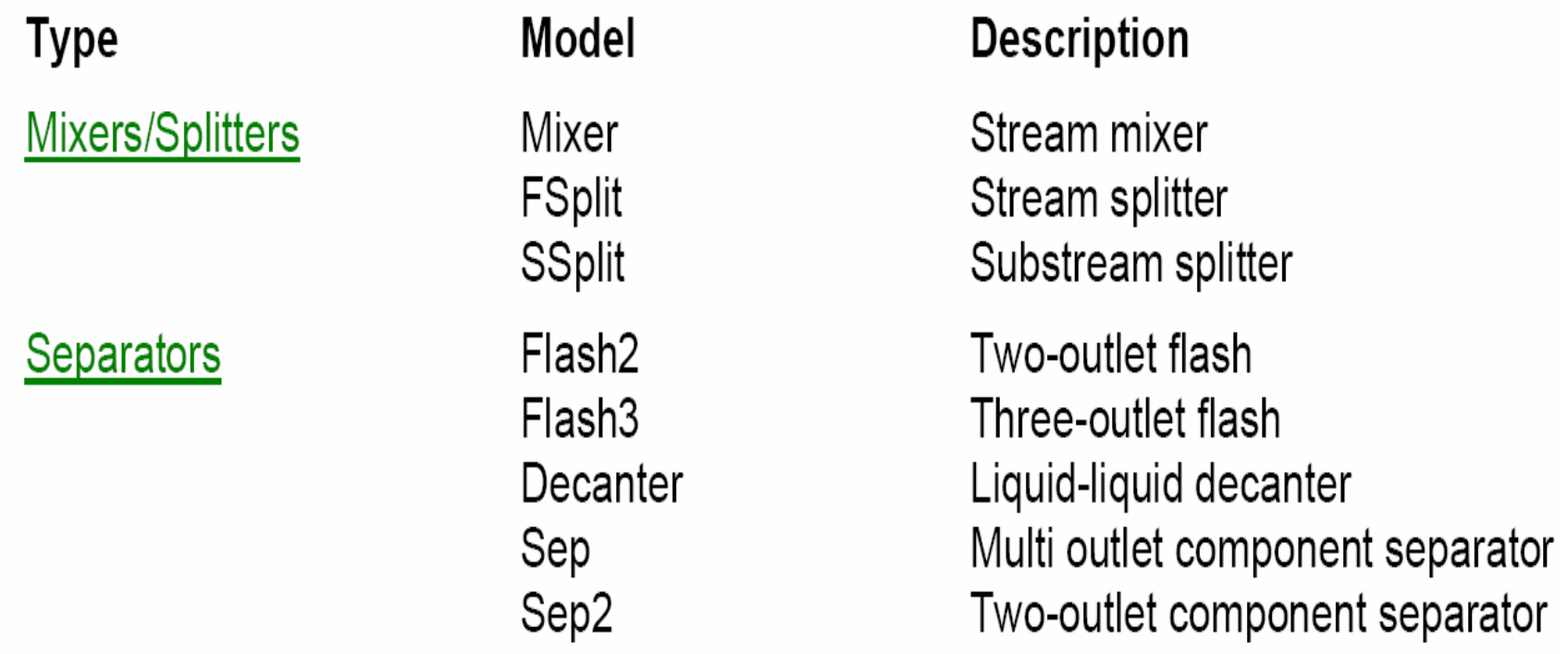

## **انواع مدلهاي موجود در قسمت Separator**

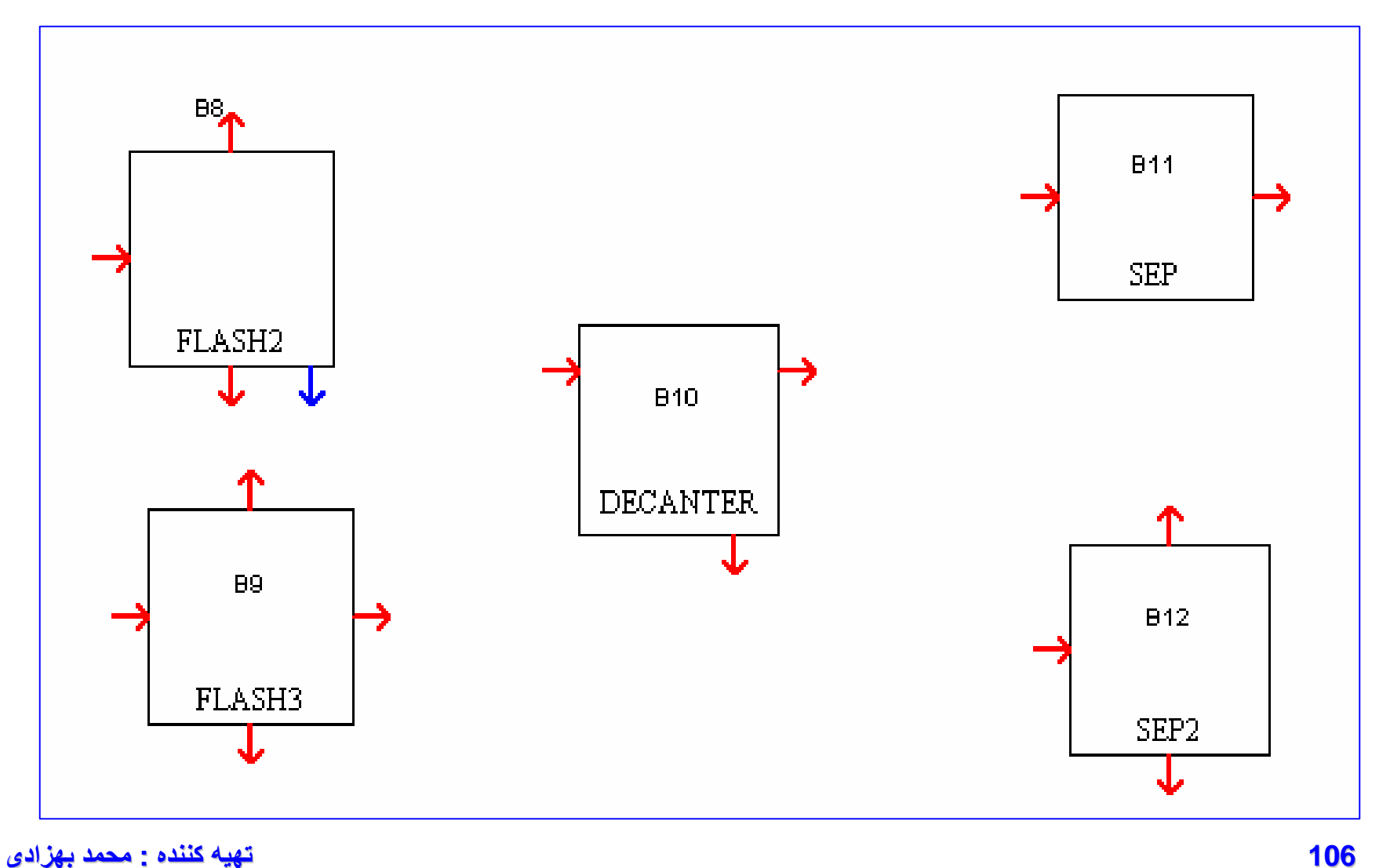

# **Flash2**

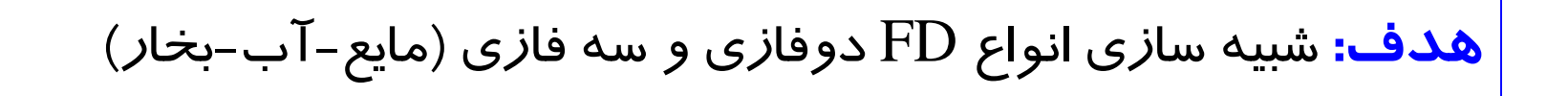

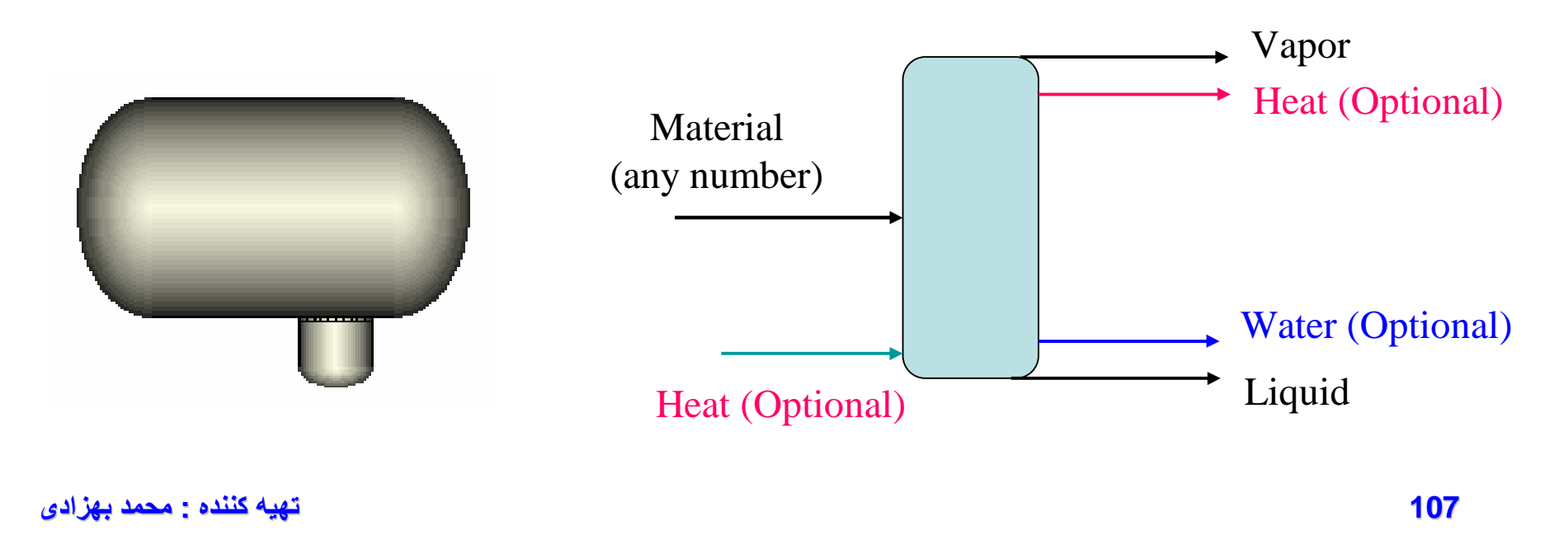
### **وارد کردن اطلاعات 2Flash**

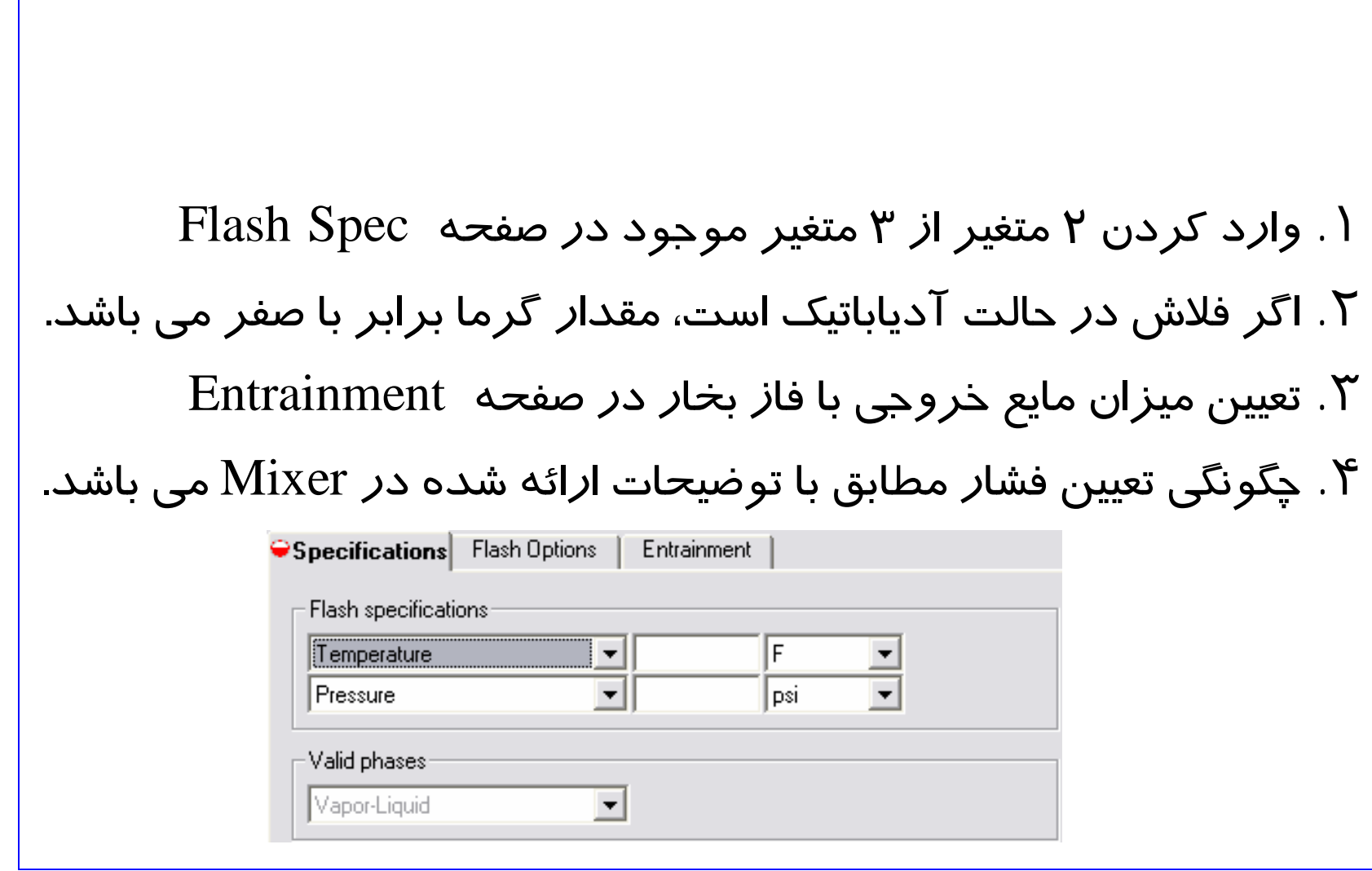

## **Flash3**

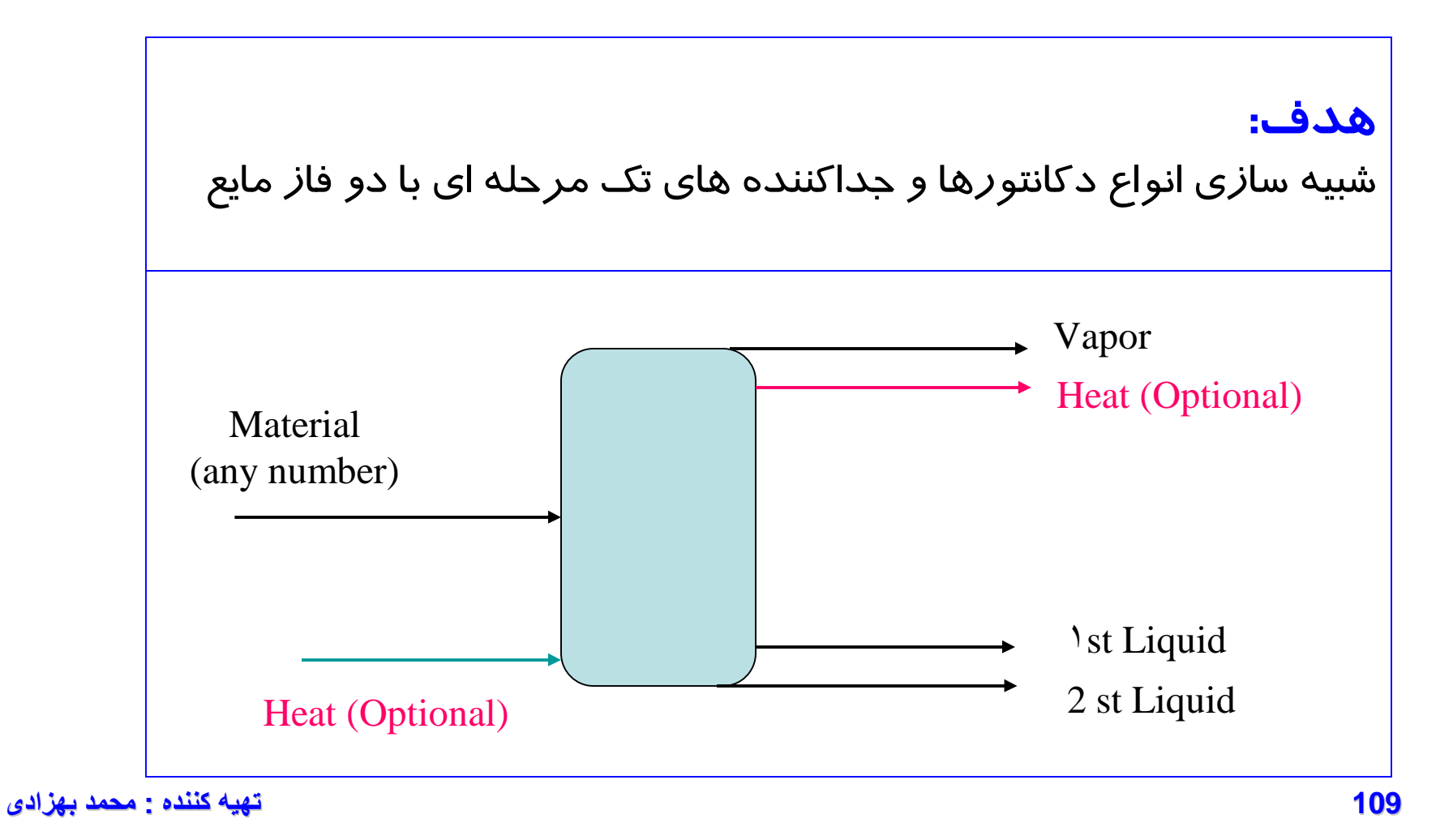

### **وارد کردن اطلاعات 3Flash**

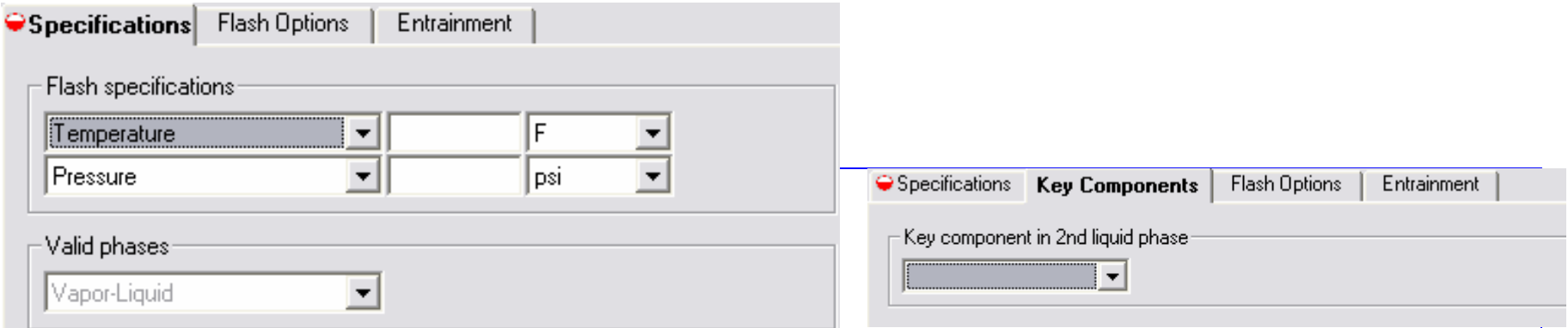

.١ وارد کردن ۲ متغير از ۳ متغير موجود در صفحه Spec Flash .٢ اگر فلاش در حالت آدياباتيک است، مقدار گرما برابر با صفر مي باشد. .٣ تعيين ميزان مايع خروجي با فاز بخار در صفحه Entrainment .۴ چگونگي تعيين فشار مطابق با توضيحات ارائه شده در Mixer مي باشد. .۵ انتخاب ترکيب اصلي در فاز مايع دوم در صفحه Component Key

## **مثال ۳**

خوراک زير وارد جداکننده سه فازي مي شود. با استفاده ازمعادله PR و با انتخاب آب به عنوان ماده اصلي در فاز دوم، خروجي هاي سيستم را محاسبه نماييد.

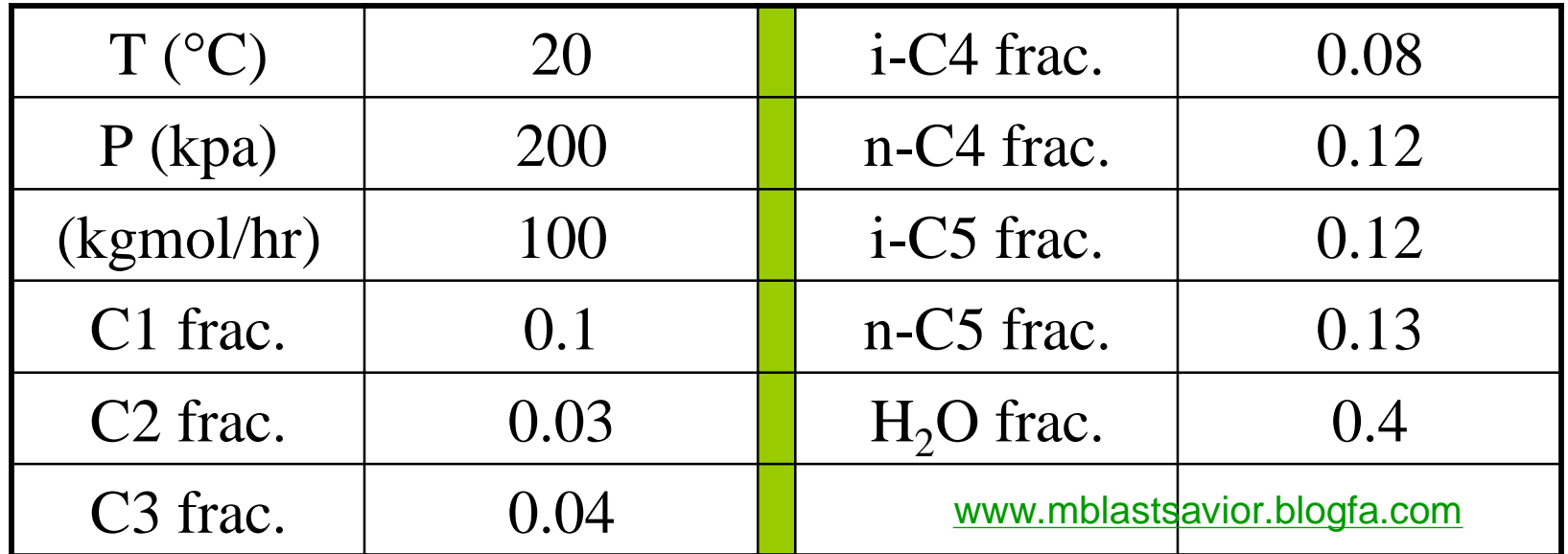

#### Viewing the Status of the Simulation

**Viewing Simulation Status Using the Status** Bar

#### Status message

Flowsheet Not Complete

Required Input Not Complete

Required Input Complete

Ready to Execute Block

**Results Present Results With Warnings** 

**Results With Errors** 

Input Changed

You can view the progress of a simulation in:

The Status Bar  $\bullet$ 

**Control Panel Status Messages**  $\bullet$ 

The main window status bar shows the progress of a running simulation and the current status of the simulation when it is not running. Status messages appear on the right side of the status bar.

This table shows the meaning of the status messages:

#### Meaning

Flowsheet connectivity is incomplete. To find out why, click the Next button in the toolbar.

Input specifications for the run are incomplete. Click Next on the toolbar to find out how to complete the input specifications, and to go to sheets that are incomplete.

The required input specifications for the run are complete. You can run the simulation or enter optional specifications.

The simulation is paused because you clicked the Stop or Step buttons, or a stop point you set was encountered. Click the Step or Run buttons to continue calculations.

The run has completed normally, and results are present.

Results for the run are present. Warning messages were generated during the calculations. See the Control Panel for messages.

Results for the run are present. Error messages were generated during the calculations. See the Control Panel for messages.

Results for the run are present, but you have changed the input since the **112 تھیھ کننده : محمد بھزادی**

### **Generating an Aspen Plus Report File**

You can generate a report file documenting the complete input specifications and simulation results for your Aspen Plus run. Use

To generate a report:

From the View menu, click Report.

To save the entire report file from an interactive run:

- From the File menu, click Export.  $\mathbf{1}$
- In the Save As Type box, select Report files. 2

#### To display

The results of a specified unit operation block The results of a specified Convergence block The results of a specified Sensitivity block The results of a specified **Transfer block** The results of a specified Calculator block The results of a specified stream or of all streams The results of a specified Balance block The results of a specified **Pressure relief block** The results of a specified Regression block The entire Report file Table of contents for the report Material and energy balance for the flowsheet The connecting streams (feeds and products) for a selected block

#### Checking the **Simulation History**

Aspen Plus keeps a detailed history of your simulation run in a file that you can view with your text editor. Input specifications, warning messages, error messages, and block-by-block convergence information are available.

### **Activating and Deactivating Blocks**

Various simulation objects can be activated and deactivated. When deactivated, they still need to be completely specified to run the problem, but they are ignored during simulation. Blocks and Streams can be deactivated and activated by clicking the right mouse button on the flowsheet object, and choosing Deactivate/Activate. The following objects can be deactivated and activated from the data browser tree view right mouse button menu:

- **Blocks and Streams**
- Convergence blocks  $\bullet$
- $\bullet$ Sequence
- Most Flowsheeting Options: Design-Spec, Calculator,  $\bullet$ **Transfer, Balance, and Pres-Relief blocks**
- $\bullet$ Most Model Analysis Tools: Sensitivity, Optimization, Constraint, and Case-Study blocks
- Regression  $\bullet$
- **115 تھیھ کننده : محمد بھزادی**

## **Global Data**

#### This data

#### Is displayed

Stream temperature, pressure, mass flow rate, volume, molar flow rate, and vapor fraction

Heat stream duty

Work stream power

Block heat duty and power

In symbols attached to stream IDs In symbols attached to stream IDs Next to the block icon

In symbols attached to stream IDs

:xample where Global data is turned on to show e, pressure, and flow rate for each stream.

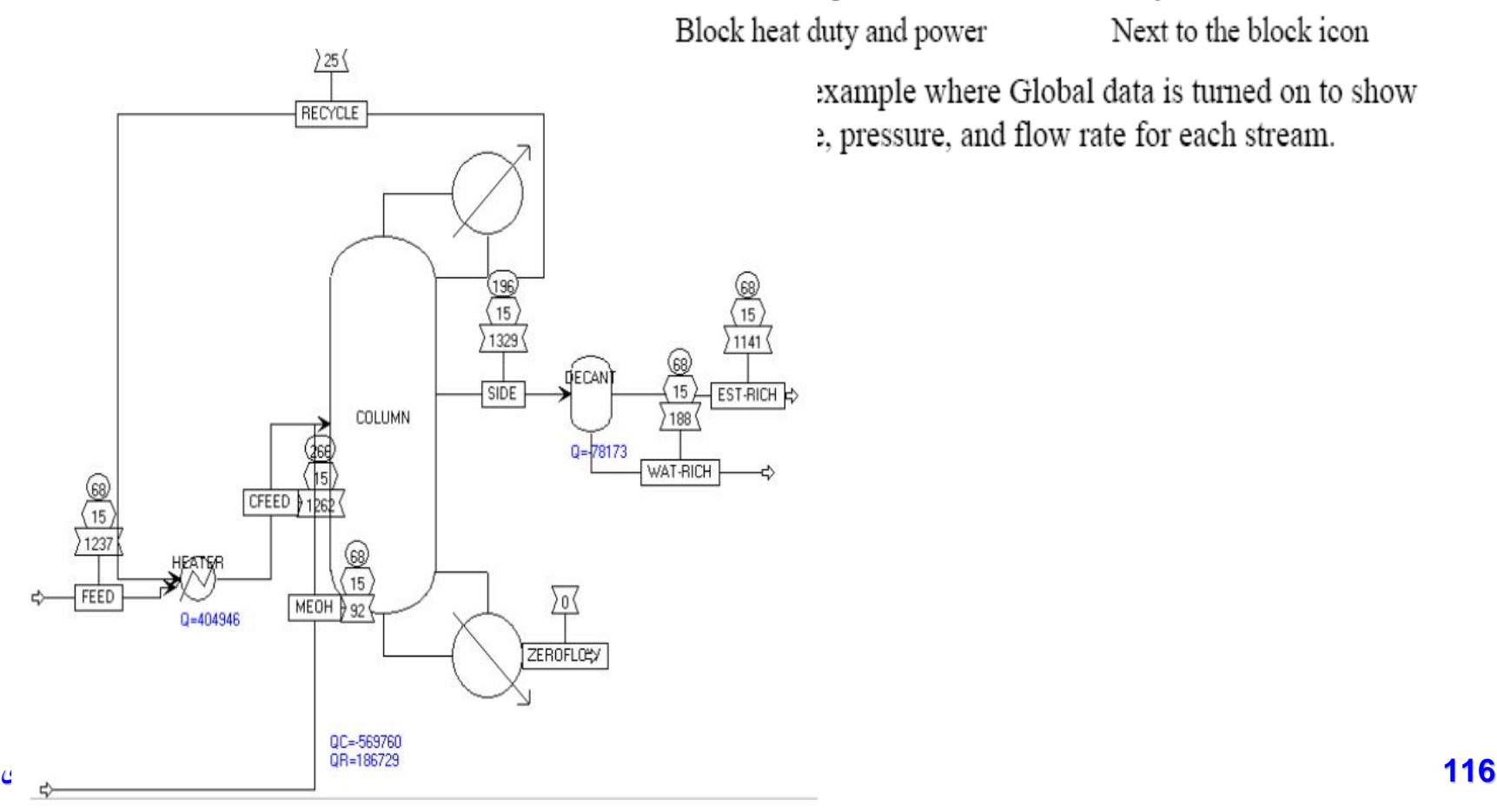

## **Decanter**

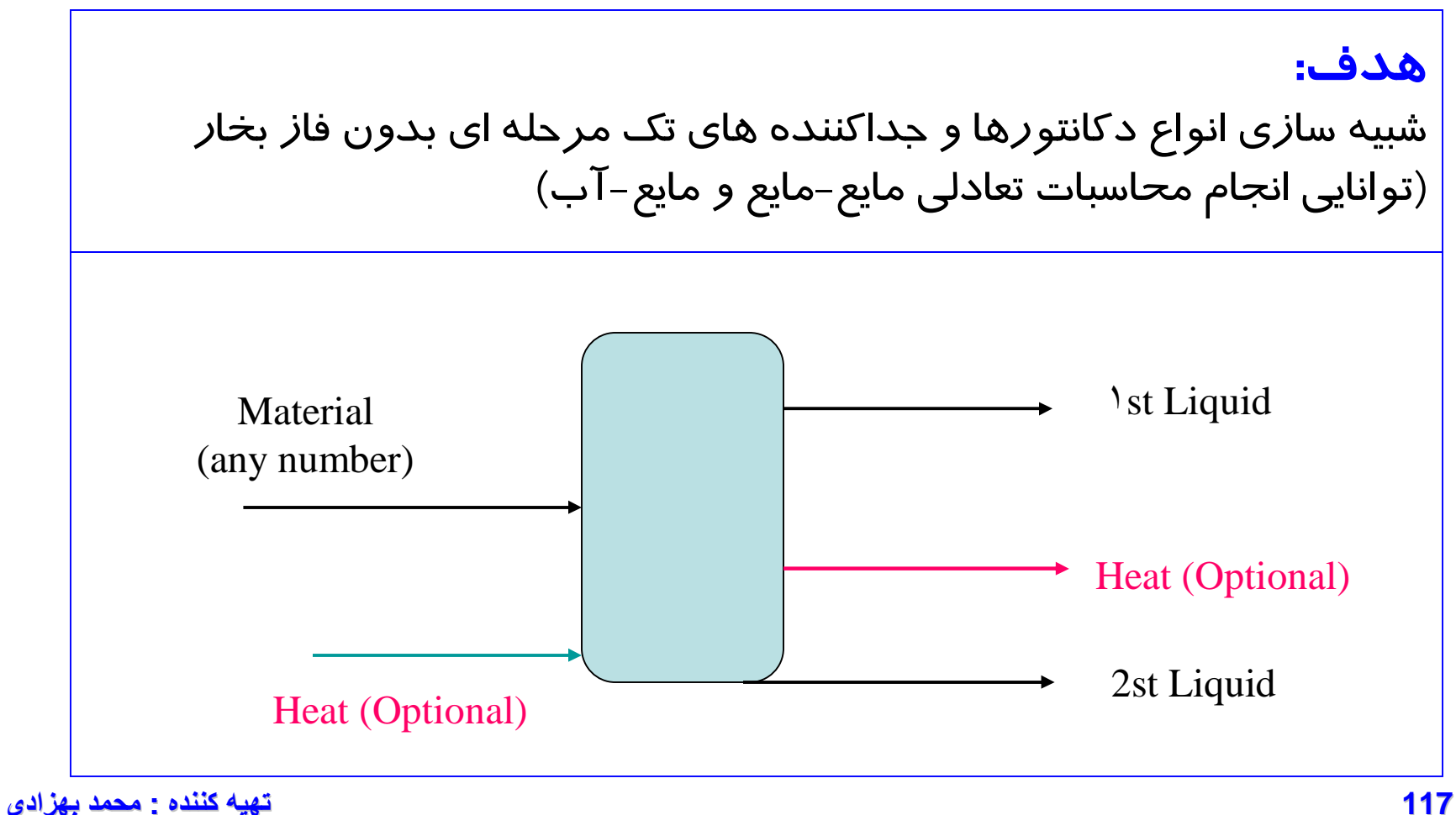

## **Decanter**

• **شرايط کاري دکانتور از لحاظ حرارتي** .١ آدياباتيک .٢ با فلوي حرارتي ثابت .٣ در دماي ثابت **انتخاب ترکيب اصلي در فاز دوم به عنوان Component Key تعيين بازده جداسازي هر Component در صفحه Efficiency نکته:** اگر محاسابات از نوع مايع-آب است، نمي توان بازده مواد را وارد نمود.

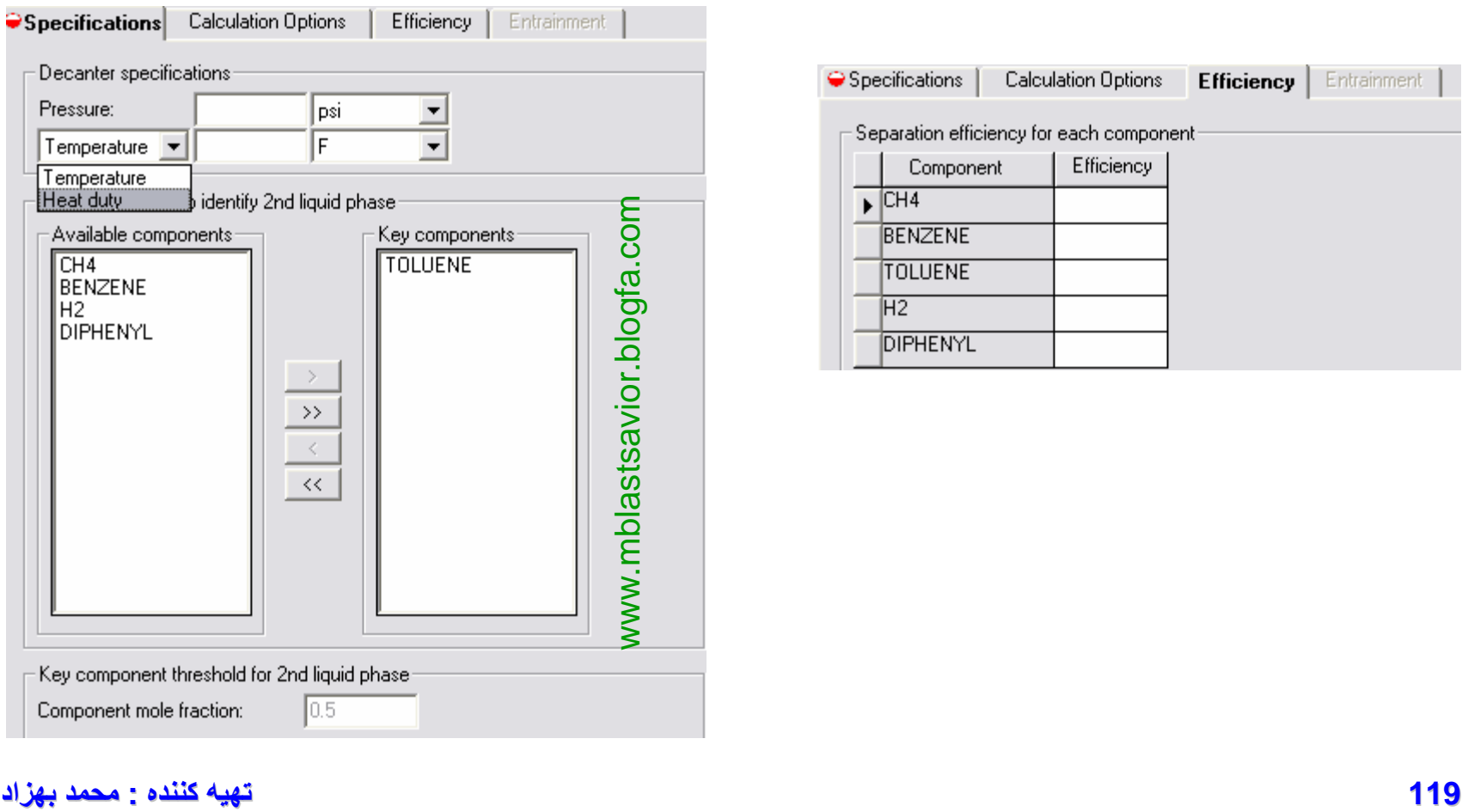

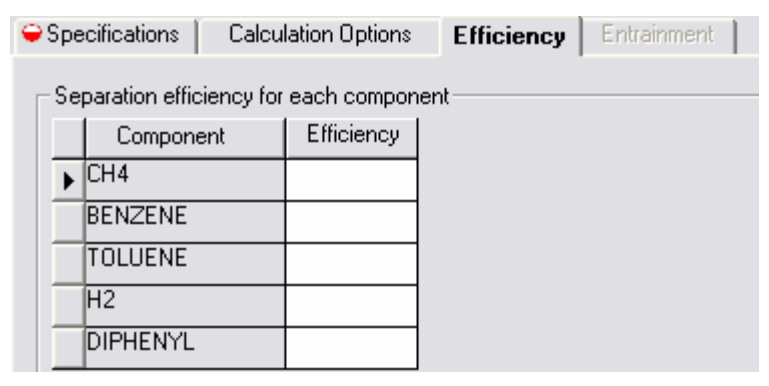

#### **ی د بھزا کننده : محمد**

## **Sep**

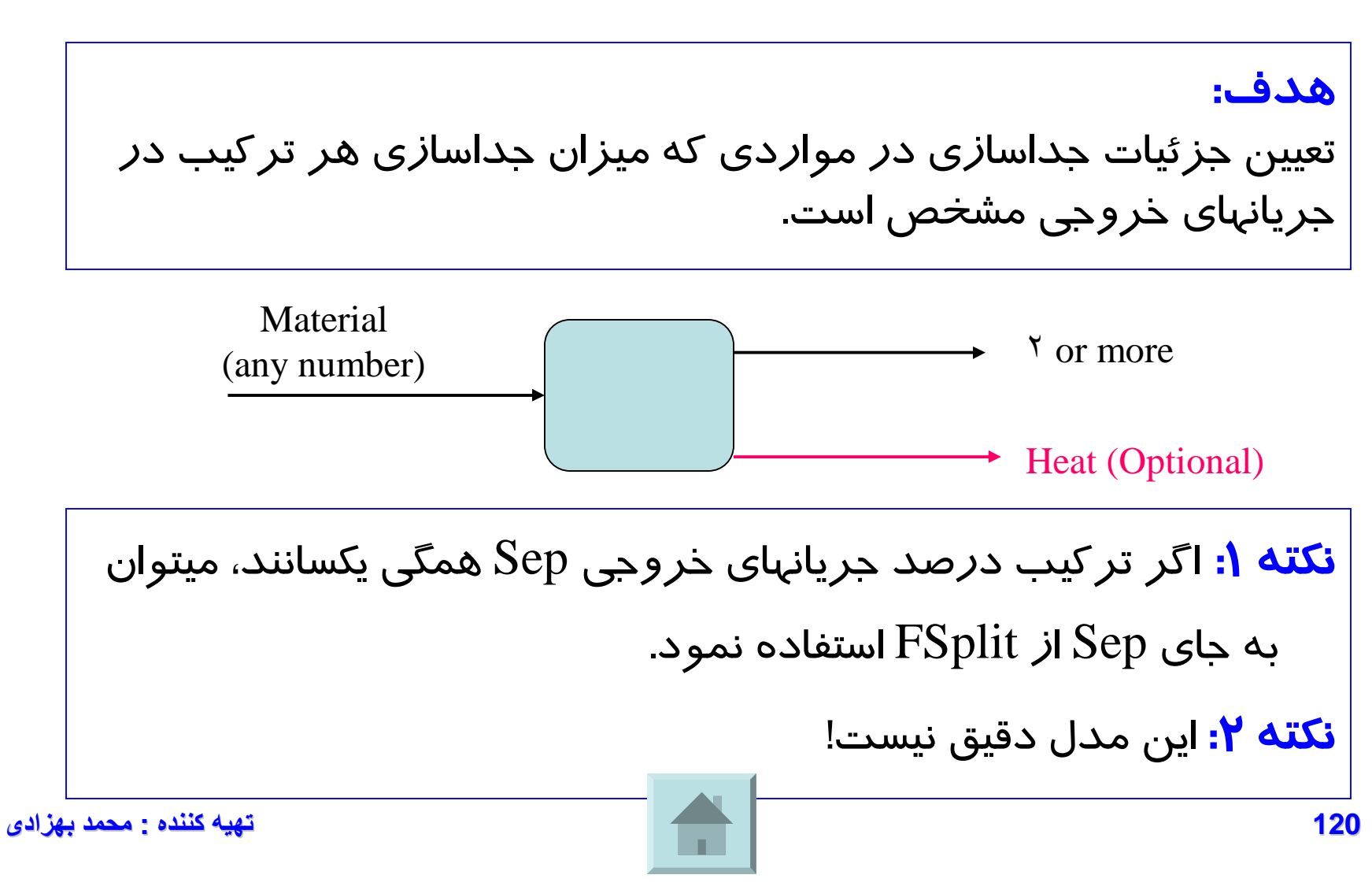

## **Sep2**

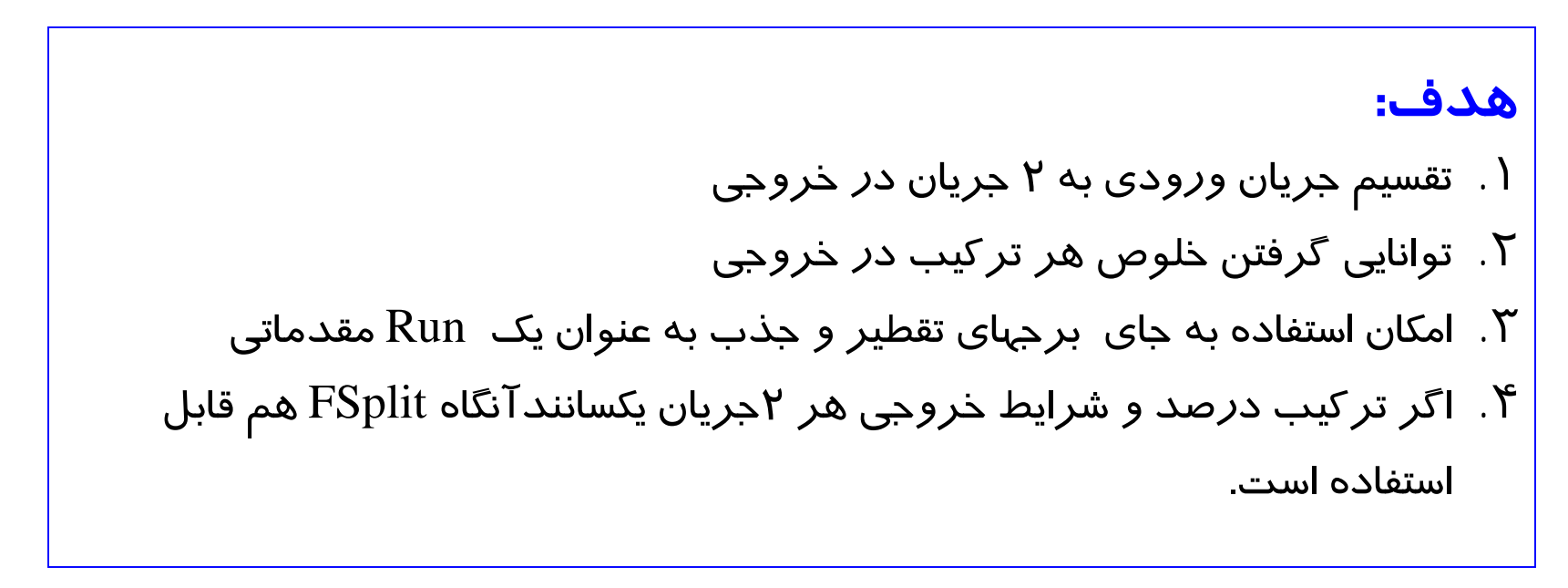

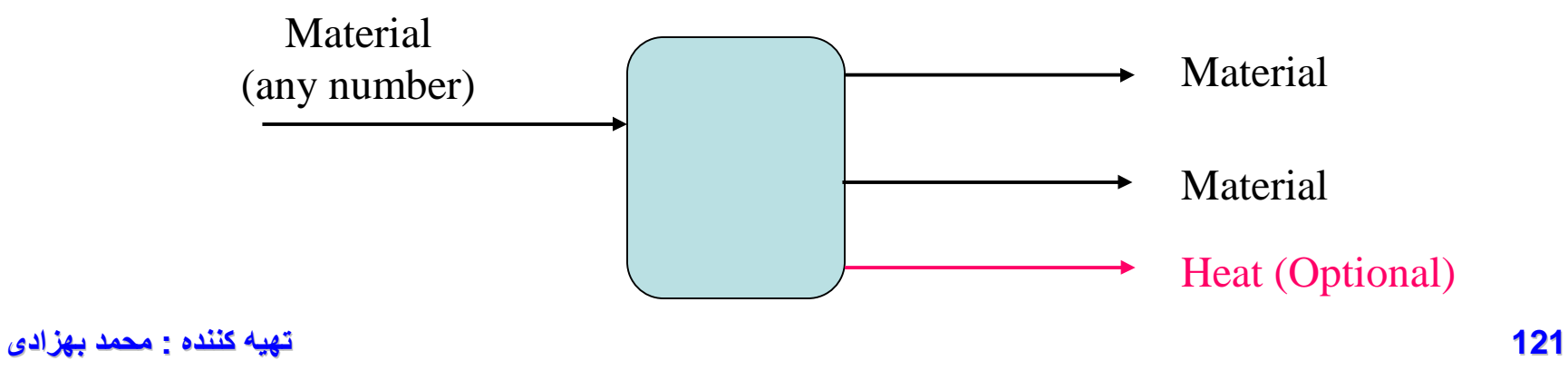

[www.DownloadSoftware.iR](http://www.downloadsoftware.ir/)

## **مثال ۴**

خوراک زير وارد دکانتور مي شود و خروجي ۲ فاز (آلي و آبي) مي باشد. فاز آبي شامل ۹۰ درصد از آب ورودي و ۳۰٪ فورفورال ورودي و ۵۰٪ اسيد استيک ورودي مي باشد. ساير ويژگيهاي خروجي هاي سيستم را محاسبه نماييد.

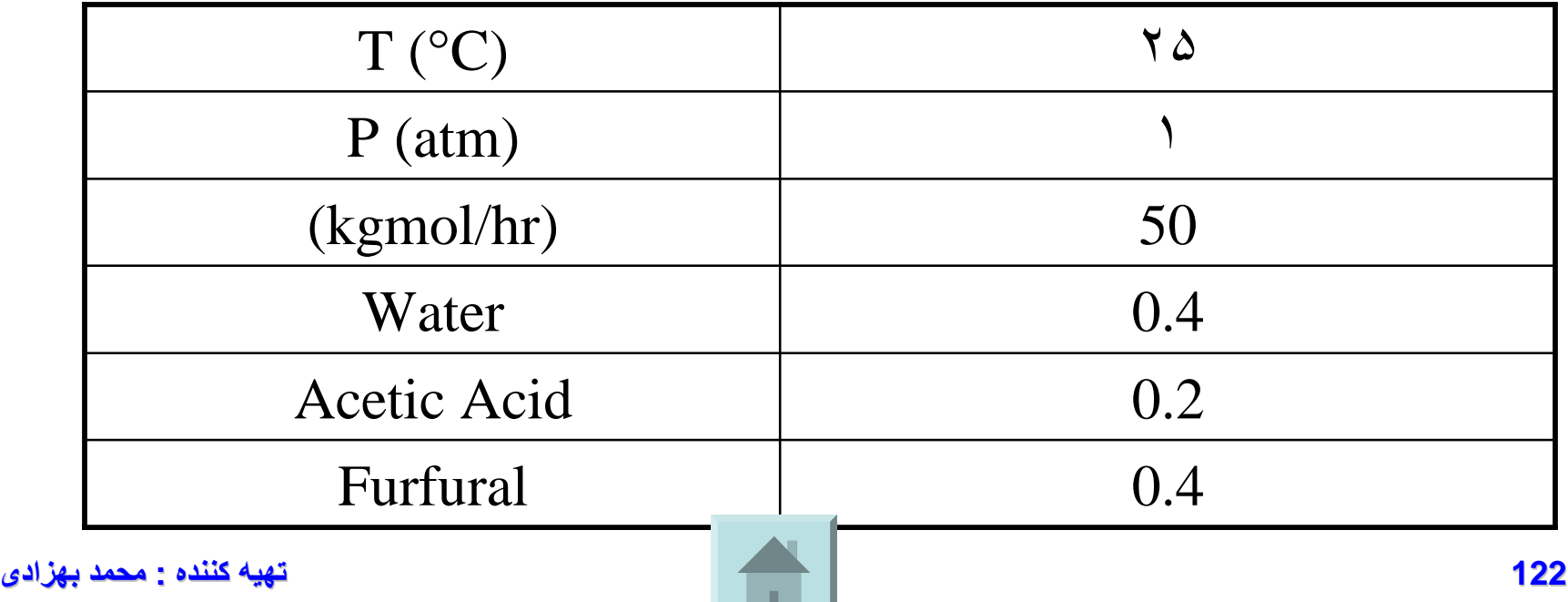

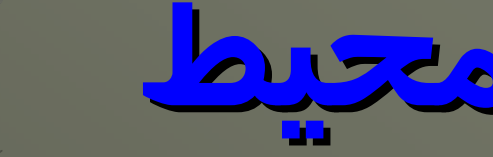

# **محيط Flowsheet**

## **Heat Exchanger**

## **Heat Exchanger**

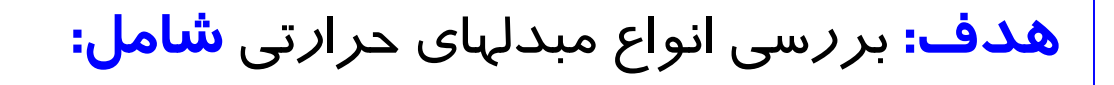

- **1. Heater**
- **2. HeatX**
- **3. MHeatX**
- **4. Hetran**
- **5. Aerotran**
- **6. HXFlux**

### **7. HTRIXIST**

## **Heater**

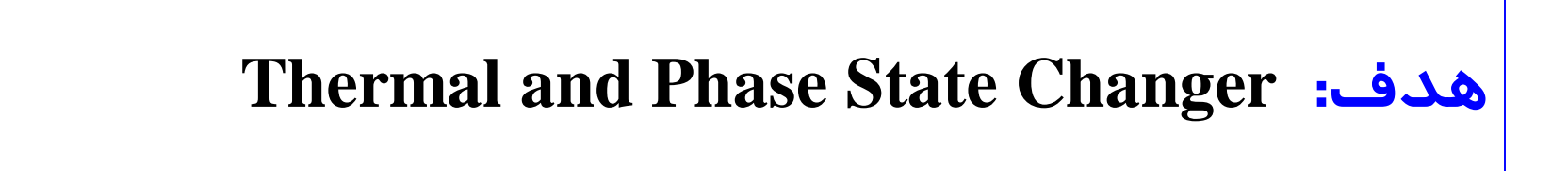

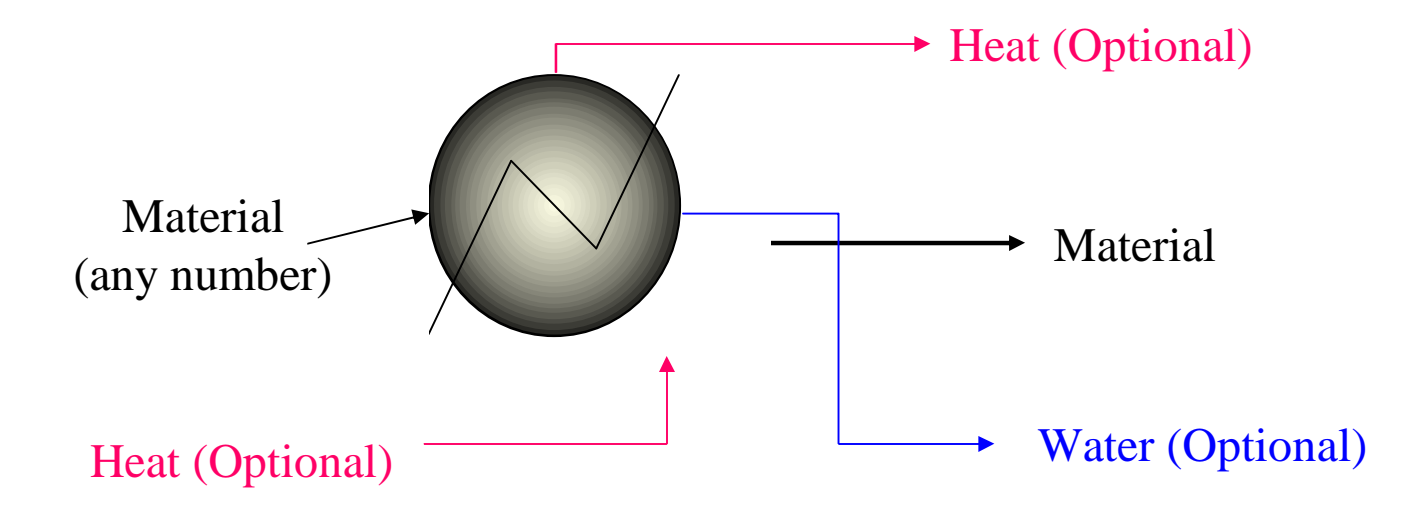

**125 تھیھ کننده : محمد بھزادی**

## **کاربردهاي Heater**

**You can use Heater to model:**

- **1) Heaters or coolers**
- **2) Valves when you know the pressure drop**
- **3) You can also use Heater to set or change the thermodynamic condition of a stream.**

### *The heat duty specification may be provided by a heat stream from another block.*

## **Heater- Input Specification**

**وارد کردن ۲ مورد از اطلاعات زير:** – دماي خروجي – فشار خروجي – افت فشار – کسر بخار خروجي – گرماي لازم – ميزان تغييرات دما – درجه Superheat شدن – درجه Subcooled شدن

## **Heater - Hcurves**

- امکان بررسي خواصي که در Set-Prop تعريف شده اند. (مانند دما، فشار، انرژي و کسر بخار)
- انتخاب يکي از متغيرهاي دما، کسر بخار يا گرما به عنوان متغير مستقل در صفحه up Set و رسم گرافهاي مربوطه

## **HeatX**

### **هدف: انجام محاسبات مبدلهاي دو جريانه در ۲ حالت Shotcut و Detailed**

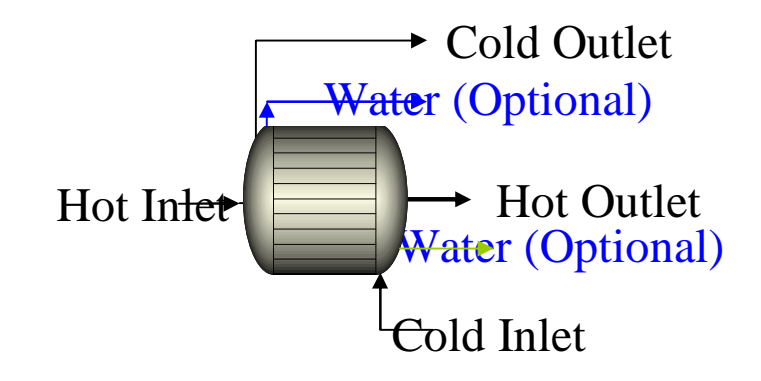

## **کاربردهاي HeatX**

**You can use HeatX to model:**

- **1) Design (Thermal & Mechanical)**
- **2) Rating (Last HX is** *OK***now?)**
- **3) Simulation (Feed & A** *are OK* **à Outlet Calculation)**

### *Shortcut:: Design & Simulation*

*Detailed:: Rating & Simulation*

### **اطلاعات مورد نياز در Design-Shortcut**

- **Specification: اطلاعات مورد نياز بر اساس پنجره هاي خالي**
	- **Cold Side<sup>و</sup> Hot Side براي فشار افت :Pressure Drop**
		- **محاسبه افت فشار با توجه به ساختمان مبدل در حالتDetailed**
			- **محاسبه افت فشار به روش dependent-flow**

*Constant K in the PML flow-dependent pressure drop correlation*

 $dP = K$  (mass flow rate\*\*2)/density

*= K(mass flow rate\*\*2)(0.5( 1/inlet density + 1/outlet density))*

### **اطلاعات مورد نياز در Design-Shortcut) ادامه)**

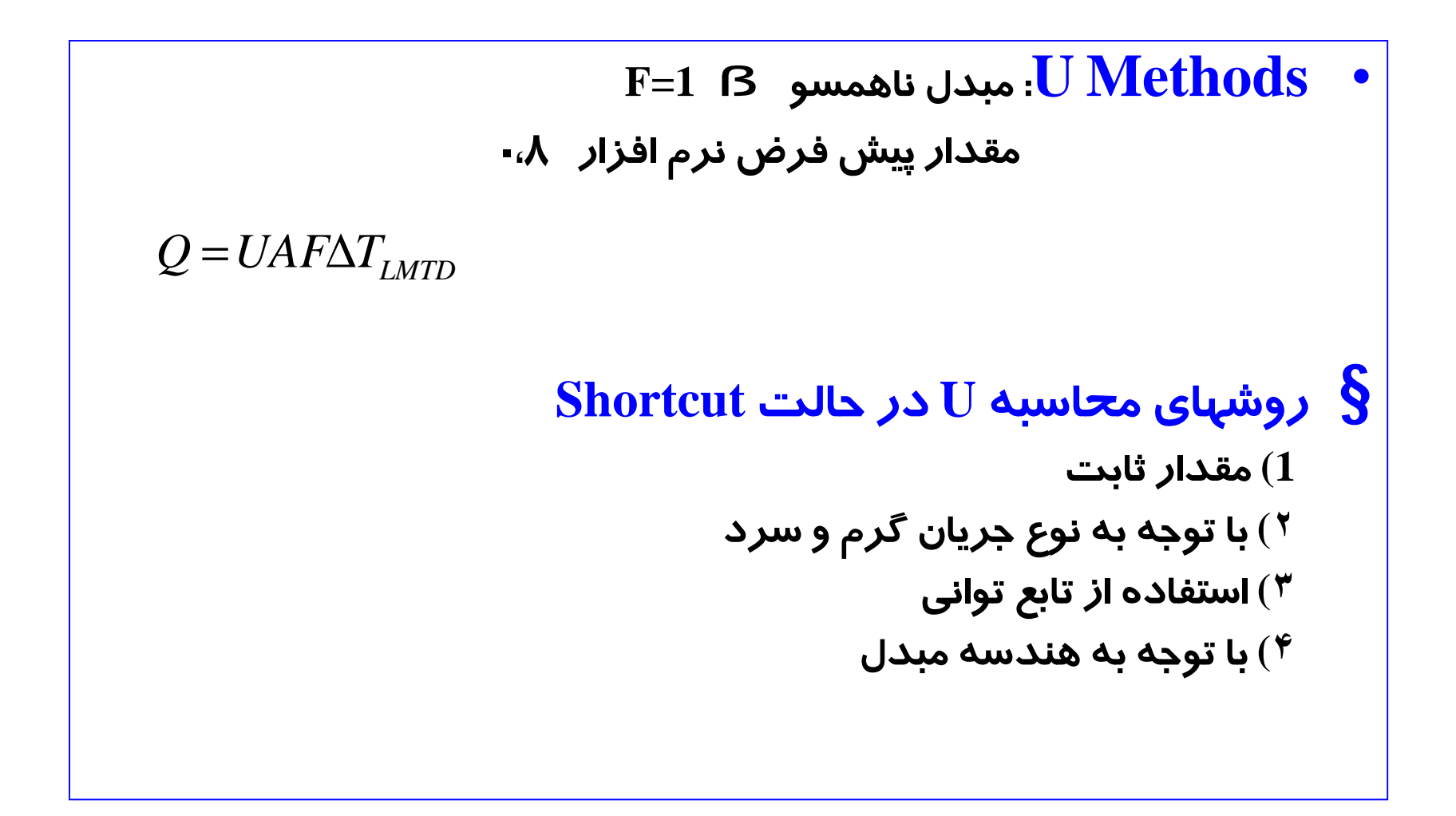

### **اطلاعات مورد نياز در حالت Simulation-Shortcut**

- **:Simulation** •
- **مطابق با قسمتهاي قبلي**
- – **وارد کردن سطح انتقال حرارت در صفحه Specification-Setup**
	- **Temperature Approach حداقل**
		- **خلاصه:**
	- **T خروجي با توجه به روش محاسباتي** – **P با توجه به قسمت Drop Pressure** – **Q با توجه به دبي جريان ورودي**

#### Aspen Plus Help

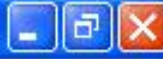

File Edit Bookmark Options Search Help **Help Topics** Print **Back**  $<<$  $\geq$ Q ⅏ АÅ **MHeatX Results Exchanger Sheet** 1. Type the word(s) you wish to find Use this sheet to view the overall zone analysis results for the heat exchanger. approach Variable **Description** 2. Select matching words to narrow Duty Net heat transferred between hot and cold streams approach UA Calculated total UA, the product of overall heat transfer coefficient and Approach. heat transfer area for the exchanger approaches LMTD Average logarithmic mean temperature difference (LMTD) for the whole exchanger Minimum temperature approach Minimum temperature difference between the hot and cold sides along the exchanger Hot end temperature approach The hot side temperature approach (DTh) Cold end temperature approach The cold side temperature approach (DTc) Hot side NTU Calculated number of thermal transfer units for the hot side of the exchanger 3. Choose topic to display. Cold side NTU Calculated number of thermal transfer units for the cold side of the Generating Residue Curves ▲ exchanger Generating the List of Comp" HeatX Heat leak The specified heat exchange between the heat exchanger and the HeatX Options Convergence surroundings (heat loss to or gain from the surroundings) HeatX Options Form **See Also** How to Specify When to Sto **Input Reconciliation Limitatic Results Form Help** Log-Mean Temperature Diffi Maximum Capacity Calculati MHeatX Profiles MHeatX Results Exchanger MHeatX Results Zone Profil Modes of Operation for Pack Modes of Operation for Tray MultiFrac TrauBating Profiles **134 تھیھ کننده : محمد بھزادی**

### **اطلاعات مورد نياز در حالت Detailed**

#### **مطابق با قسمتهاي قبل به استثناي**

• **امکان محاسبه افت فشار با توجه به ساختمان مبدل و روابط موجود**

• **امکان استفاده از ۲ روش ديگر براي محاسبه <sup>U</sup>**

- **با توجه به ساختمان مبدل**
- **با استفاده از ضرايب فيلمي دو طرف (تکميل صفحه مربوطه)**
	- **تکميل صفحه Geometry**
	- **نوع Shell با توجه به استاندارد TEMA**
		- **تعداد Pass لوله**
		- **جهت قرار گرفتن مبدل**
	- **تعداد عايق بندي هاي بين Shell و Tube**
- **فاصله بين قطر داخلي Shell تا دايره مجازي محاط بر روي لوله ها**

**انواع Shell با توجه به استاندارد TEMA:**

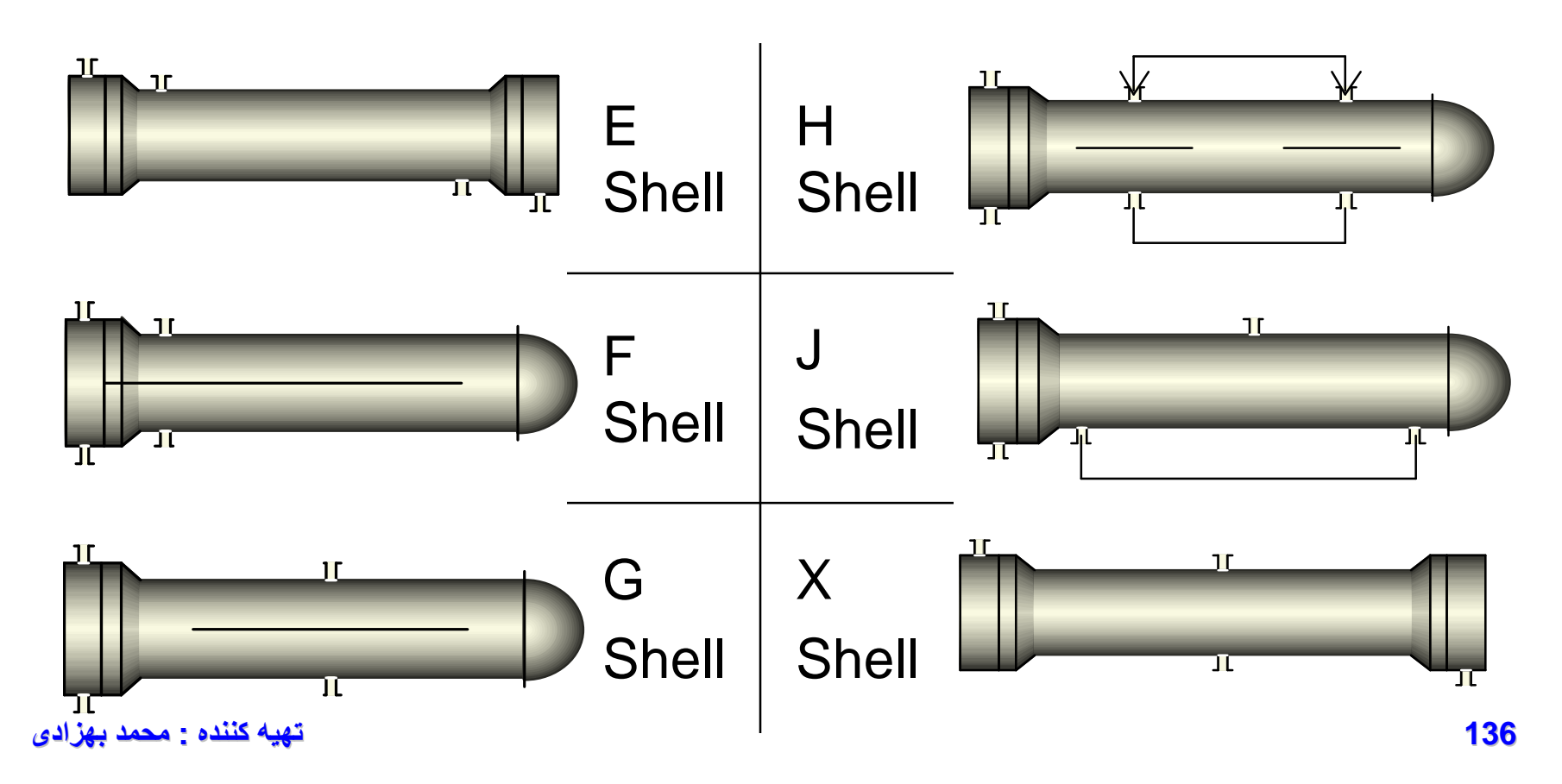

#### **طرز قرار گرفتن لوله ها نسبت به يکديگر:**

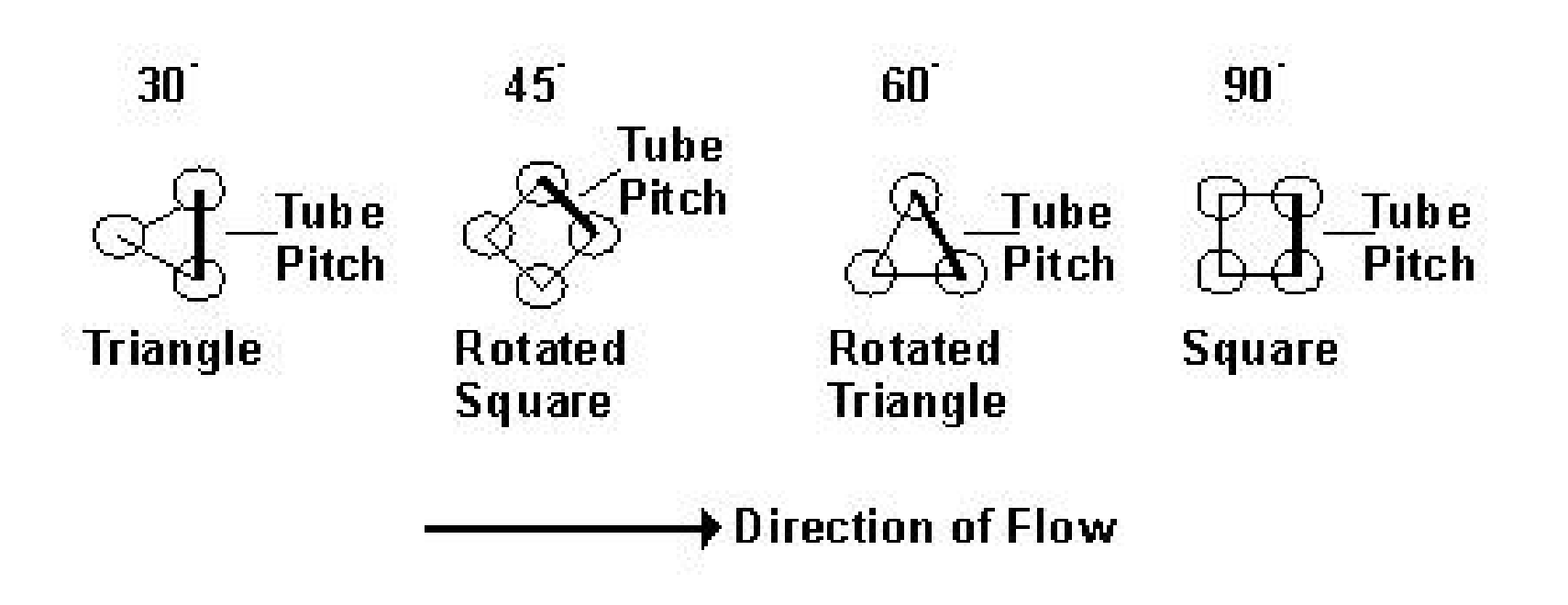

**ابعاد قسمتهاي مختلف پره:**

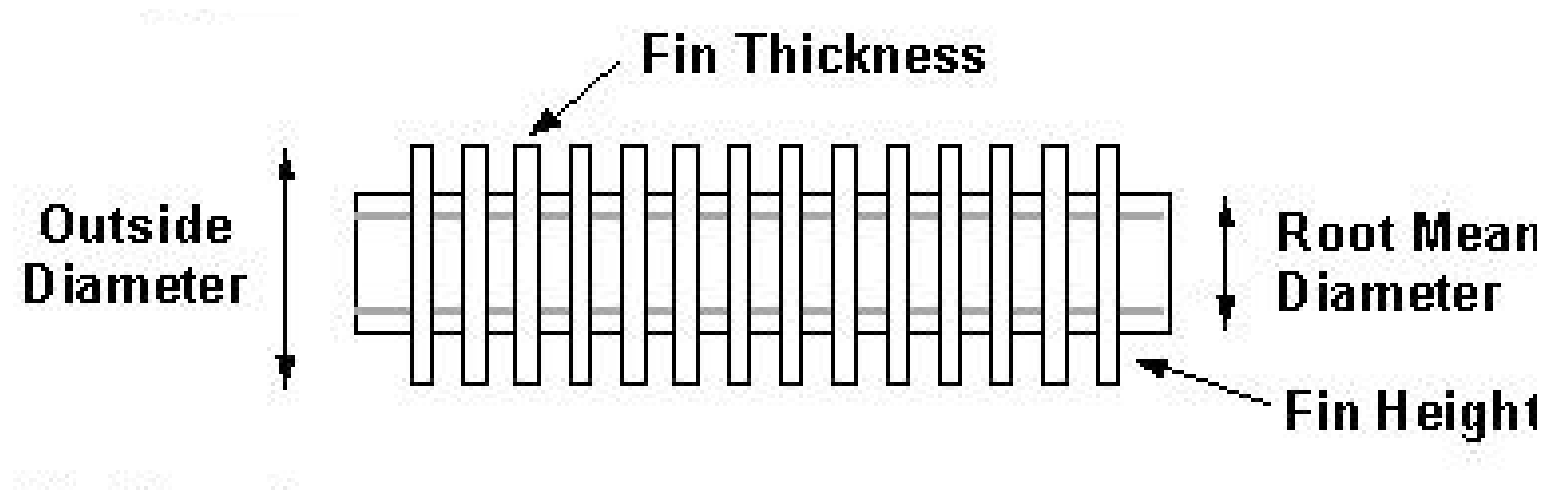

**Fin Dimensions** 

### **انواع بافلهاي Shell:**

**Segmental Baffle Shell (2 Rod Baffle Shell (1** 

**اطلاعات مورد نياز براي طراحي حالات فوق در شکلهاي ژير نشان داده شده است:**

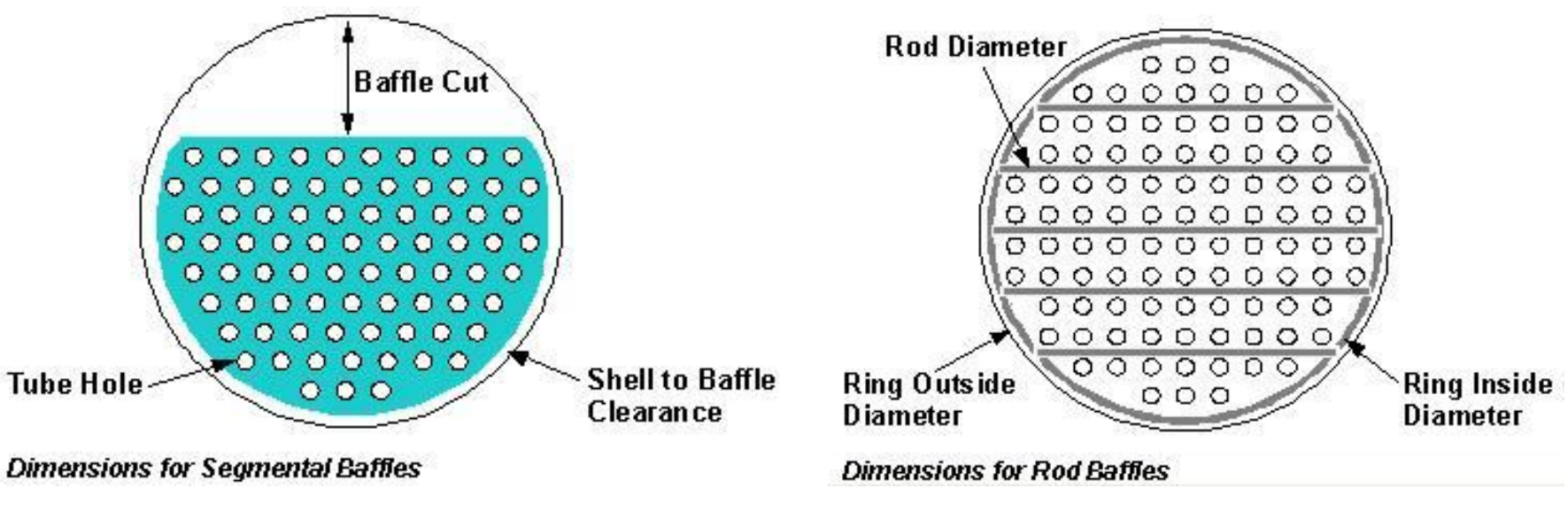

**139 تھیھ کننده : محمد بھزادی**

### **مثال:۵ شبيه سازي مبدل Heatx**

**با در نظر گرفتن شرايط زير ، مبدل مربوطه را شبيه سازي نماييد.** 

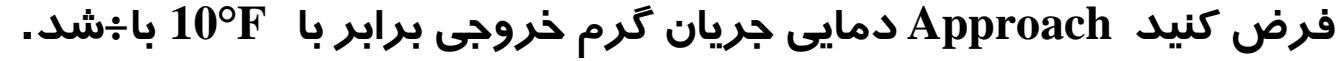

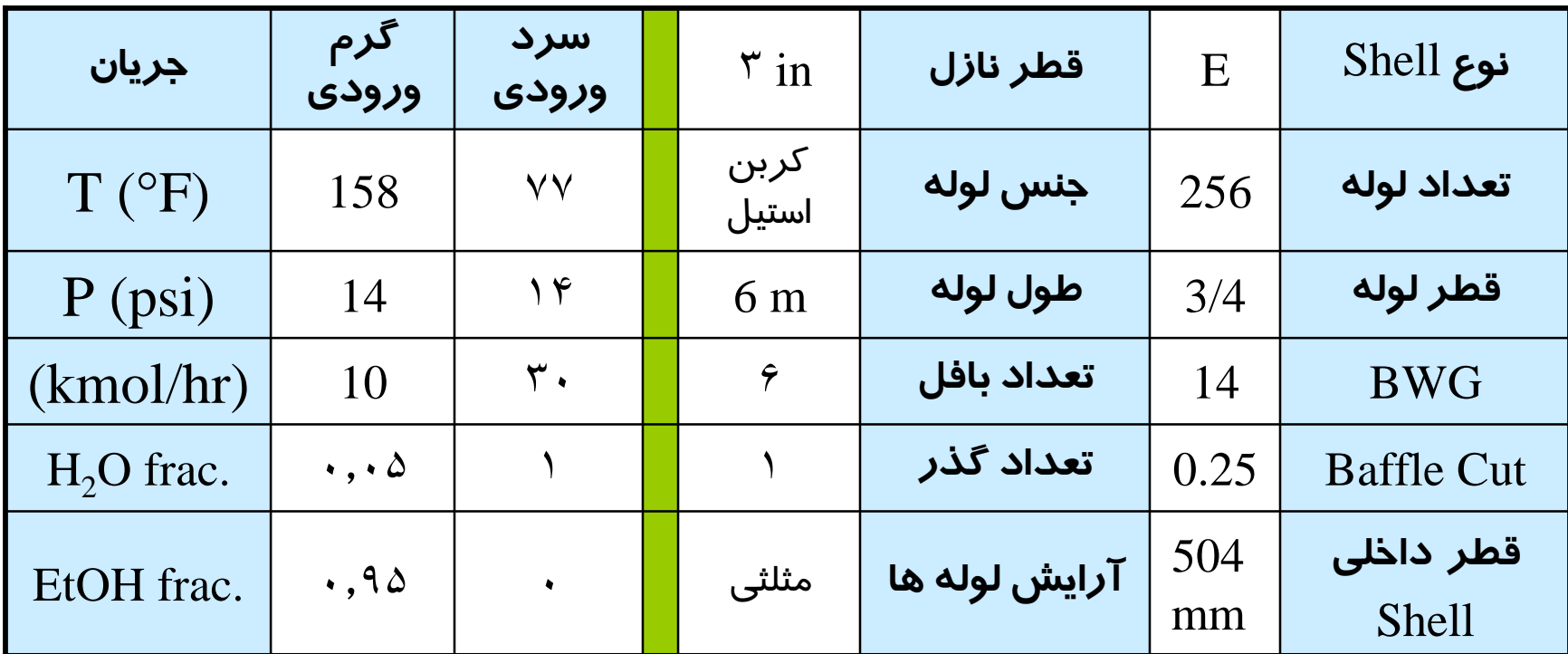

**140 تھیھ کننده : محمد بھزادی فاصله بين مرکز دو لوله مجاور را in 1 در نظر بگيريد.** 

## **MHeatX**

### **هدف و نحوه عملکرد:**

**.١ انتقال حرارت بين چندين جريان گرم و سرد .٢ عمده کاربرد براي شبيه سازي Box Cold و چيلرهاي چند منظوره ً معلوم و فقط يک جريان نامشخص در طرف ديگر .٣ جريانهاي يک طرف کاملا .۴ تعيين شرايط جريان خروجي نامشخص با محاسبات آنتالپي .۵ ساير ويژگيها مانند HeatX دو جريانه**

#### **شماي گرافیکي و جریان مواد در Block MHeatX**

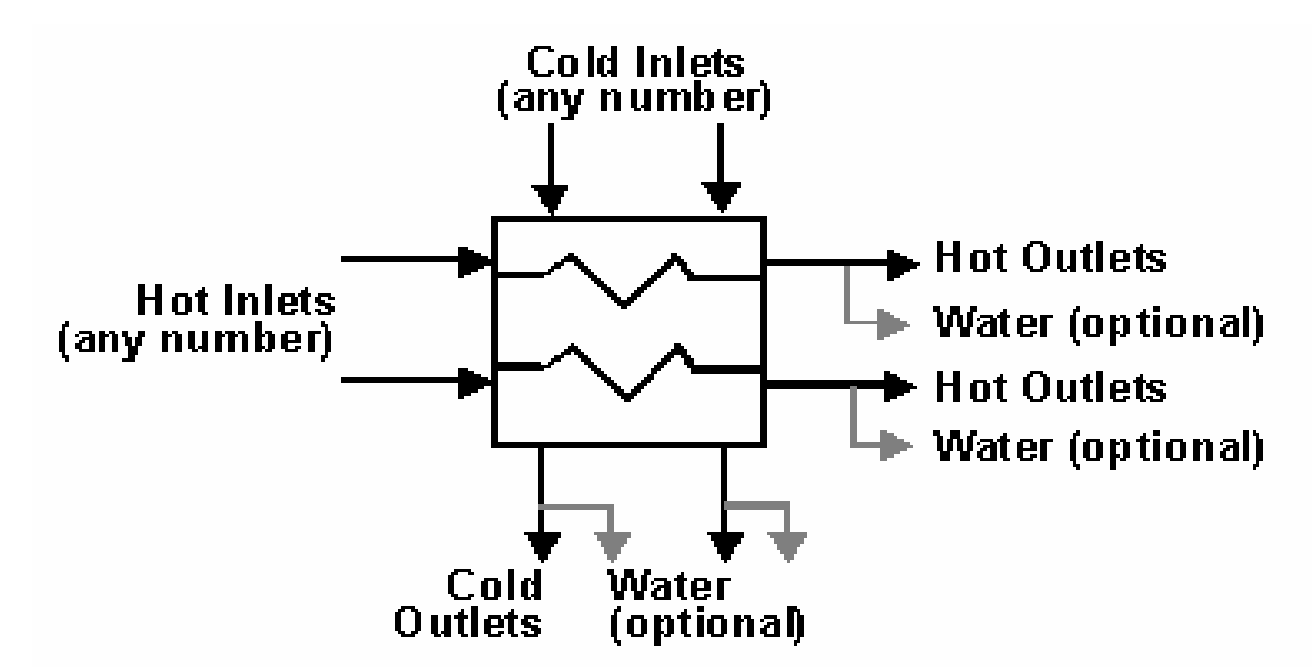

#### **Material Streams**

At least one material stream on the hot side, unless a load stream is used. **inlet** At least one material stream on the cold side, unless a load stream is used.

outlet One outlet stream for each inlet stream. One water decant stream for each outlet stream (optional).

#### **Load Streams**

- *inlet* Any number of load streams on either or both sides.
- outlet One outlet load stream for each inlet load stream.

The inlet stream sides are non-contacting.

### **مثال :۶ شبيه سازي مبدل MHeatx**

**دو جريان 1H و 2H توسط دو جريان 1C و 2C خنک مي شوند. با استفاده از معادله حالت PR و با استفاده از اطلاعات زير، شرايط خروجي 2C را به دست آوريد.**

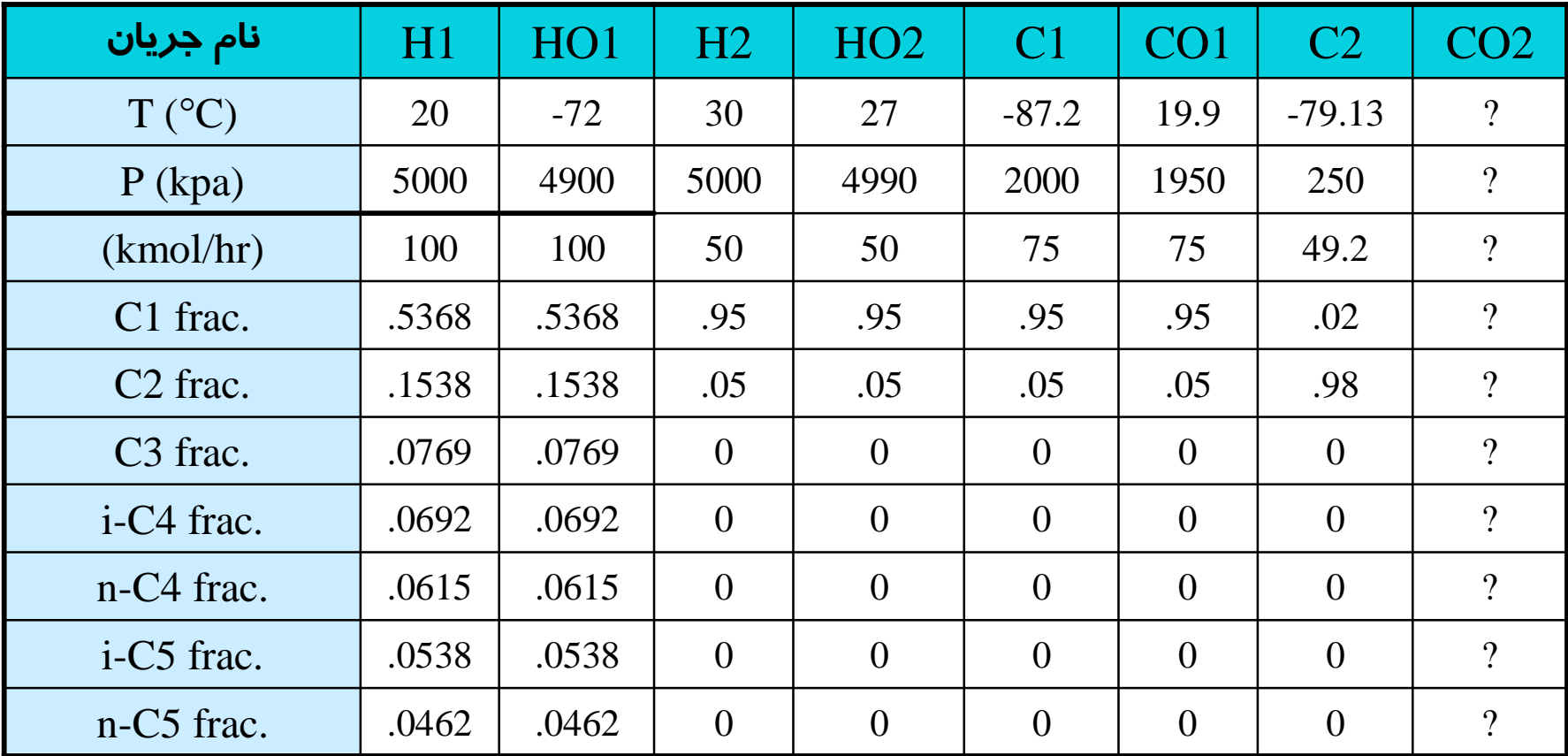
- معادله ترمودینامیکی را NRTL-RK انتخاب کنید.
- در حالت Short Cut کلیه افت فشارها را برابر صدر در نظر نگیریت
- ابرای حالت Detailed جریان گرم را به داخل لوله ها و جریان سرد را به دخل پوسته هسیت کنید.
- الراي حالت Detailed ضريب تصحيح LMTD واقت قشر ها با توجه به هندسه مسل محاسبه شويد
	- برای محاسبه ضریب کلی انتقال حرارت از روش Film Coefficient سننده کنید
- اخرایب فیلمی انتقال حرارت جریان گرم که به صورت تک فاز ست با توجه به هندسه مبدل محاسسه شنود و بنرای جریان سرد که با تغییر فاز همراه است ، مقادیر فازی ریز وارد شوند.

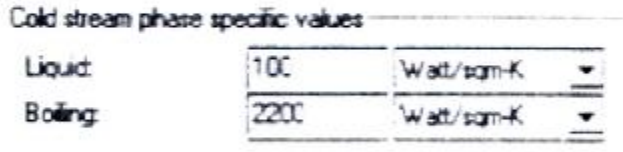

نكته:

Aspen Plus برای محاسبه ضریب انتقال حرارت حوششی و میعان ریاد دقیق نیست و برای طراحی مناسب بایستشی ضبریب

كالمنتقل جرارت توسط كاربر وارد شود

**144 تھیھ کننده : محمد بھزادی**

• مشخصات زیر که مربوط به هندسه میدل می شوند را وارد سیستم کنید.

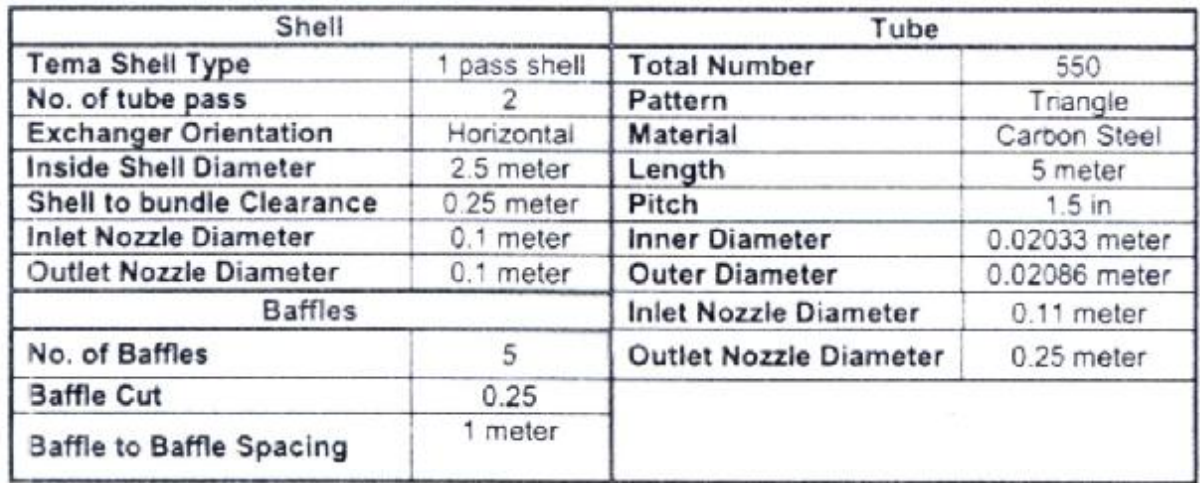

با توجه به سطح انتقال حرارت بدست آمده در حالت Detailed/Rating ، خروجی هـا را یکبـار دیگـر در

حالت Detailed/Simulation مقايسه نماييد.

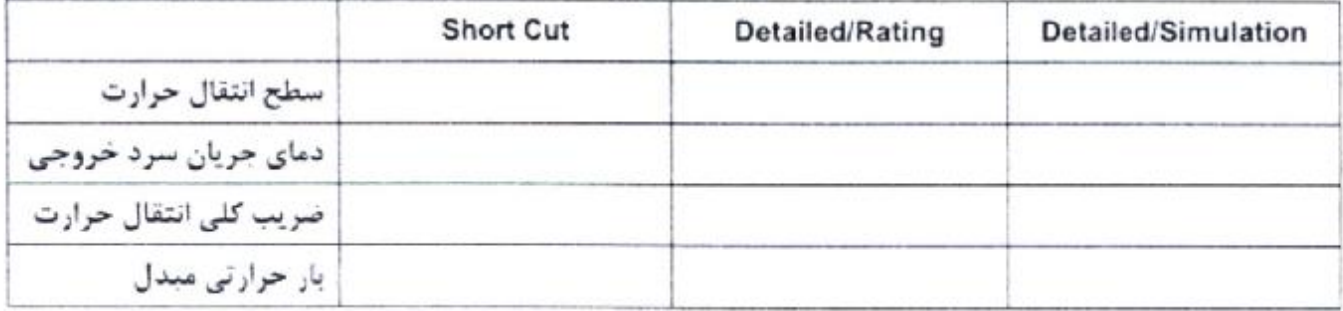

## **Hetran Interface**

**هدف و نحوه عملکرد:** 

**.١ از برنامه هاي کاربردي jac-B Aspen و طراح مبدلهاي حرارتي** 

**.٢ خروجي آن: Sheet TEMA مبدل**

**Aspen Plus & Aspen 11.1 به Link قابليت .٣**

**.۴ طراحي دقيق مبدل در محيط Hetran**

**نکته: Plus Aspen توانايي Link شدن به برنامه هاي jac-B Aspen هم نسخه خود را دارد.**

## **(ادامه (Hetran Interface**

#### **نحوه عملکرد:**

- **.١ وارد کردن اطلاعات مورد نظر در فايل jac-B Aspen**
	- **Aspen B-jac فايل کردن Run .٢**
- **.٣ انتخاب فايل مورد نظر در صفحه .Sprc در نرم افزار +Aspen) Brows**

**.۴ اعمال تغييرات کلي در " + Aspen "مانند:**

- **مانند نوع محاسبات**
	- **Fouling** •
	- **افت فشار**
	- **ضزيب فيلمي**

**147 تھیھ کننده : محمد بھزادی**

## **Aerotran Interface**

**هدف و نحوه عملکرد:** 

**.١ از برنامه هاي کاربردي jac-B Aspen و طراح کولرهاي هوايي**

**Aspen Plus & Aspen 11.1 به Link قابليت .٢**

**.٣ طراحي دقيق کولر هوايي در محيط Aerotran**

**.۴ بقيه موارد به طور کامل مشابه با Hetran مي باشد.** 

## **HX Flux**

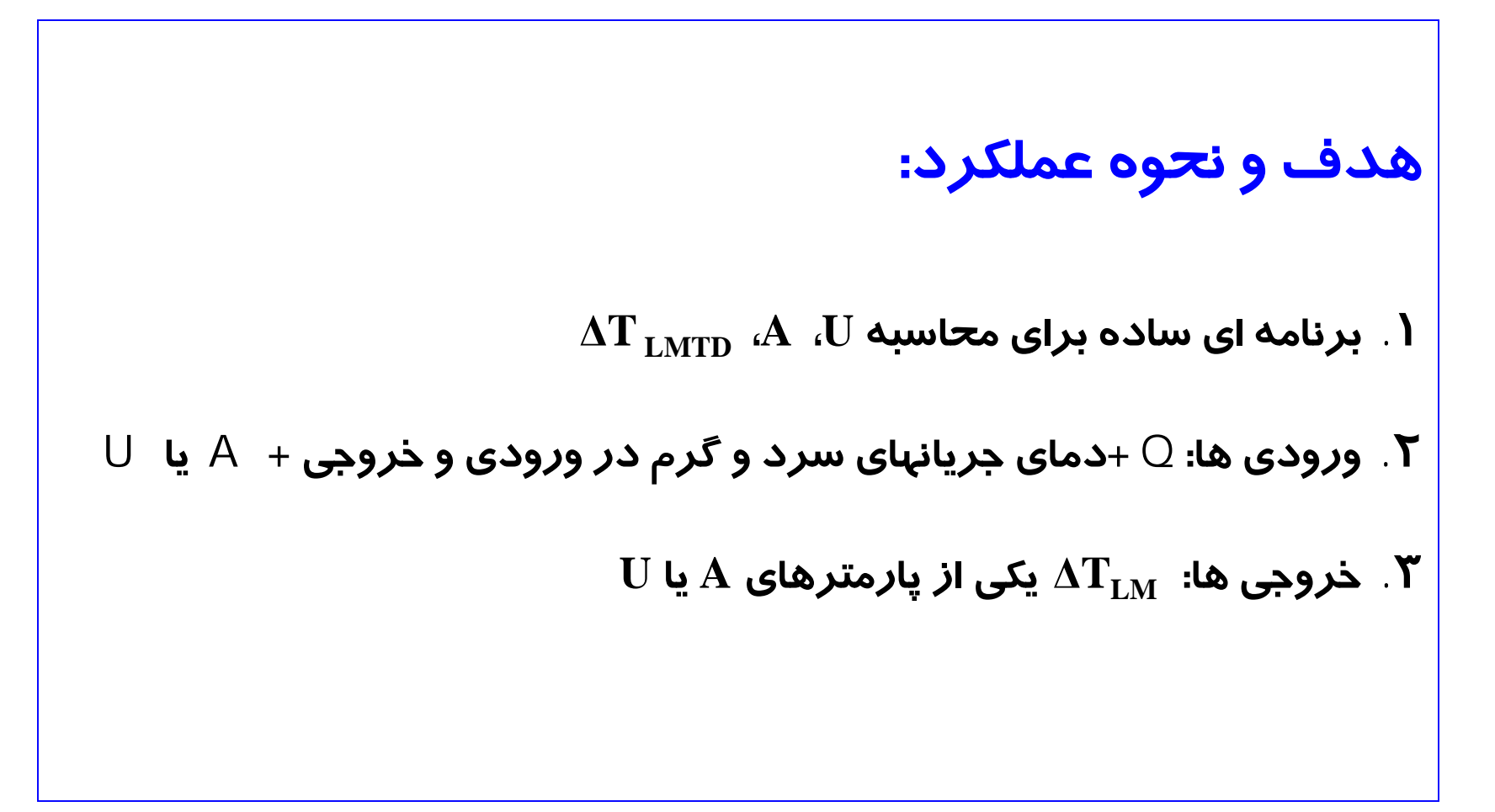

#### **Log-Mean Temperature Difference**

Two methods are used in determining log-mean temperature difference (LMTD). F

$$
LMTD = \frac{\Delta T_1 - \Delta T_2}{\ln \left( \frac{\Delta T_1}{\Delta T_2} \right)}
$$

For the approximate method

$$
LMTD = \left(\frac{\Delta T_1^{\frac{1}{2}} + \Delta T_2^{\frac{1}{2}}}{2}\right)^3
$$

where  $\Delta T_1$  and  $\Delta T_2$  are the approach temperatures.

The approximate method is used even if the rigorous method is specified when:

- Either of the approach temperatures is zero.  $\bullet$
- There is no difference in the approach temperatures.

## **HX Flux :٧ مثال**

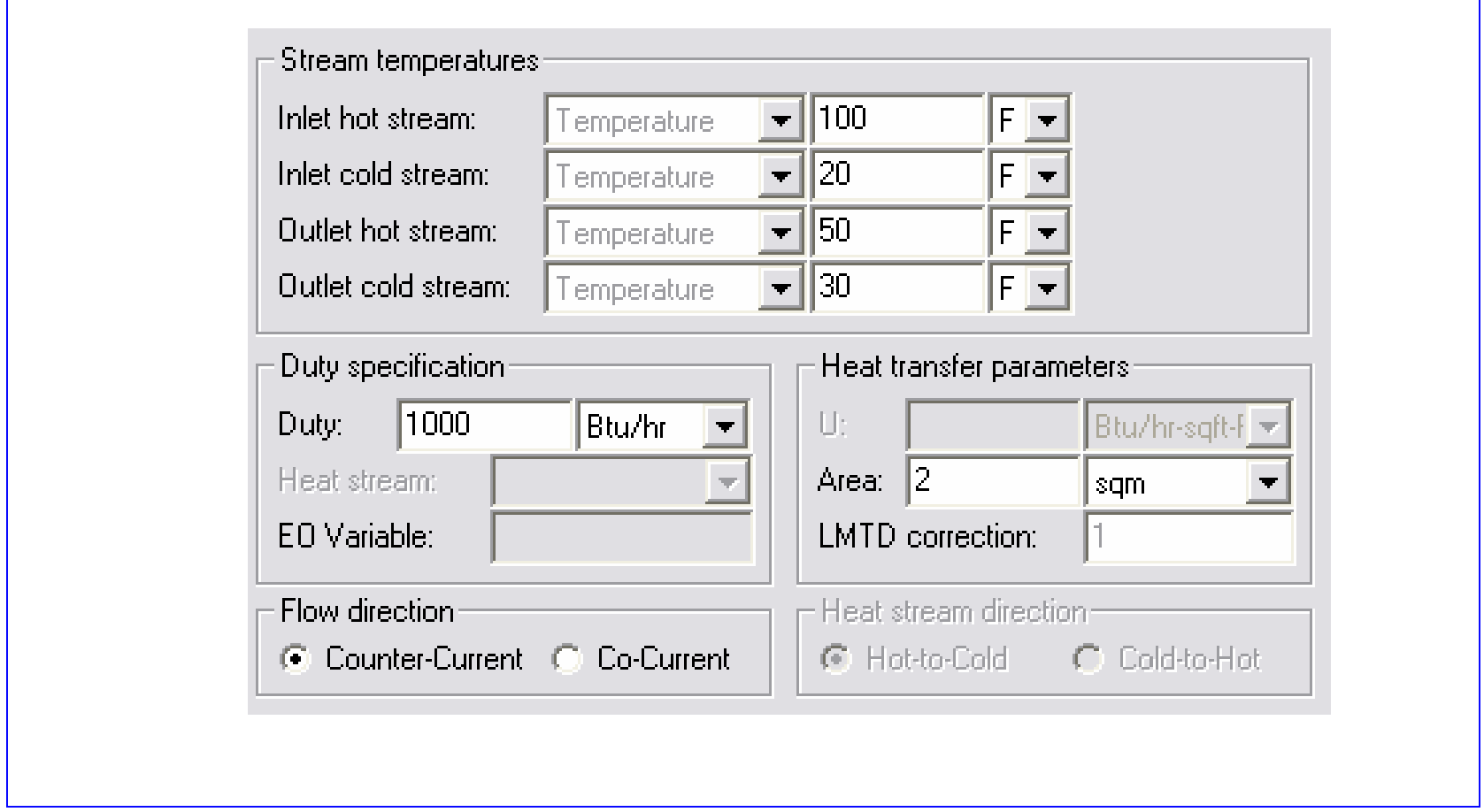

## **HTRIXIST Interface**

- **هدف و نحوه عملکرد: .١ از برنامه هاي کاربردي براي طراحي مبدلهاي حرارتي Tube & Shell Aspen Plus & Aspen 11.1 به Link قابليت .٢**
	- **.٣ عملکرد برنامه HTRI مشابه با Hetran مي باشد.**

# **Heat Exchanger**

**1. Heater (Thermal and Phase State Changer Calculation) (محاسبات مبدلهاي ۲ جريانه در حالات مختلف) HeatX 2. (انتقال حرارت بين <sup>چ</sup>ندين جريان گرم و سرد ) MHeatX 3. (طراحي حرارتي مبدلها <sup>و</sup> تهيه Sheet TEMA (Hetran 4. (مورد استفاده در طراحي کولرهاي هوايي) Aerotran 5. ( برنامه اي ساده براي محاسبه <sup>Δ</sup>TLMTD، <sup>A</sup>، <sup>U</sup> (HXFlux 6. (براي طراحي مبدلهاي Tube & Shell (HTRIXIST 7.**

مثال :٨-۵

- جريان مايع 5c تا 9c را از فشار ۴٠ bar تا ۴۵ bar پمپ نماييد.
	- ميزان NPSHA و FHP و BHP چقدر است؟

#### **Installing a Stream**

Add a Material Steam to the PFD with the following data:  $1.$ 

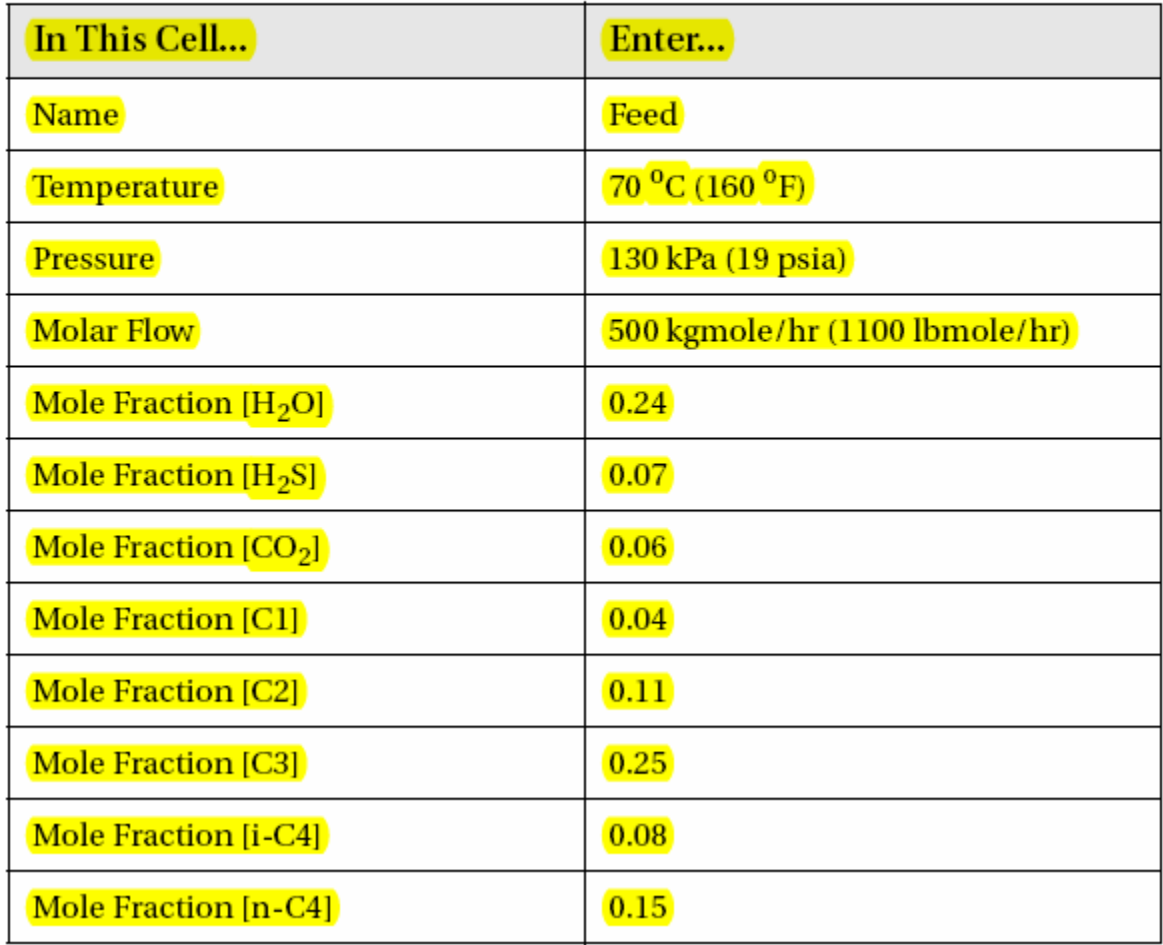

On the Curve page, select the Adiabatic radio button in the Efficiency group. Press the Add Curve button, and enter the data as shown here:

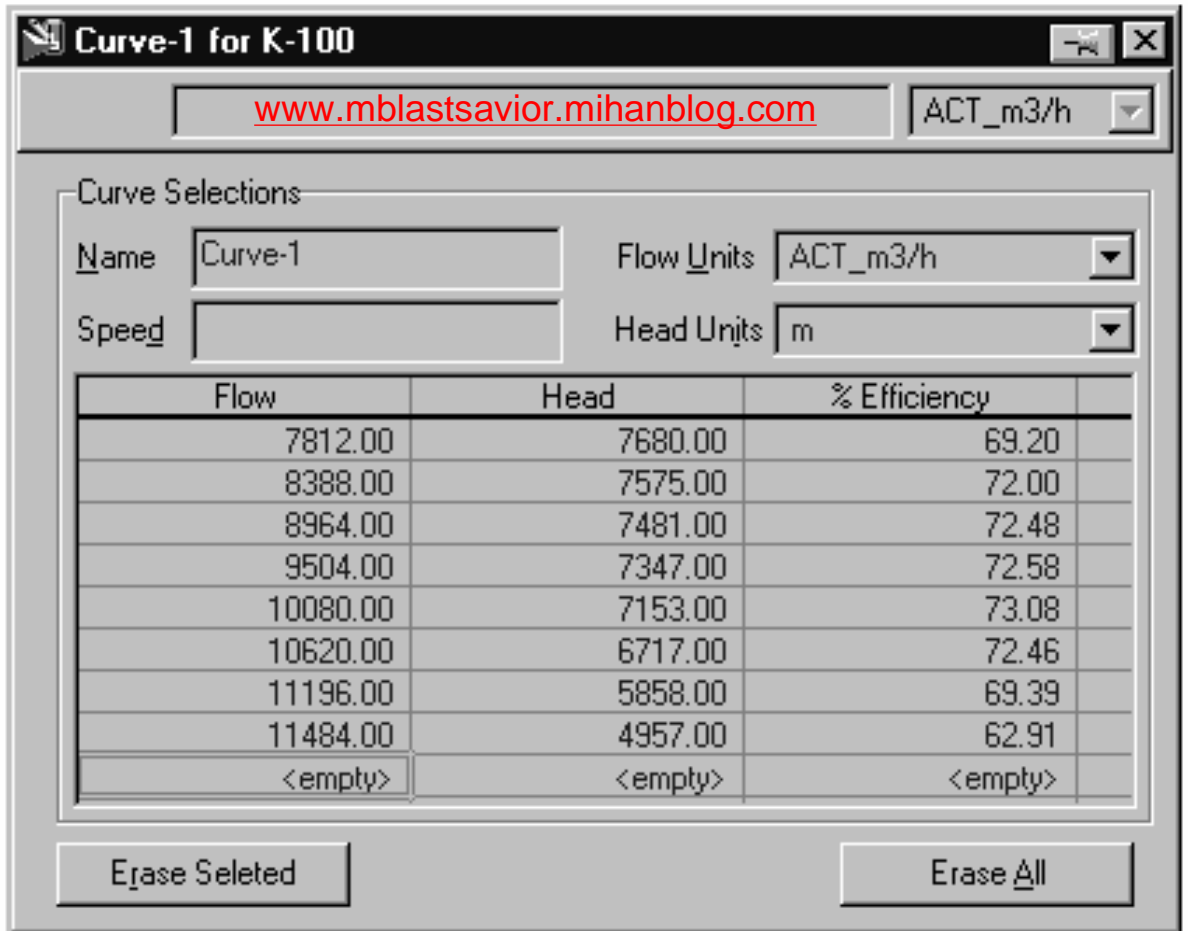

## **Questions**

What is the Outlet Pressure of the compressor?

What is the Adiabatic Efficiency?

**The Polytropic Efficiency?** 

# Multiple Curves

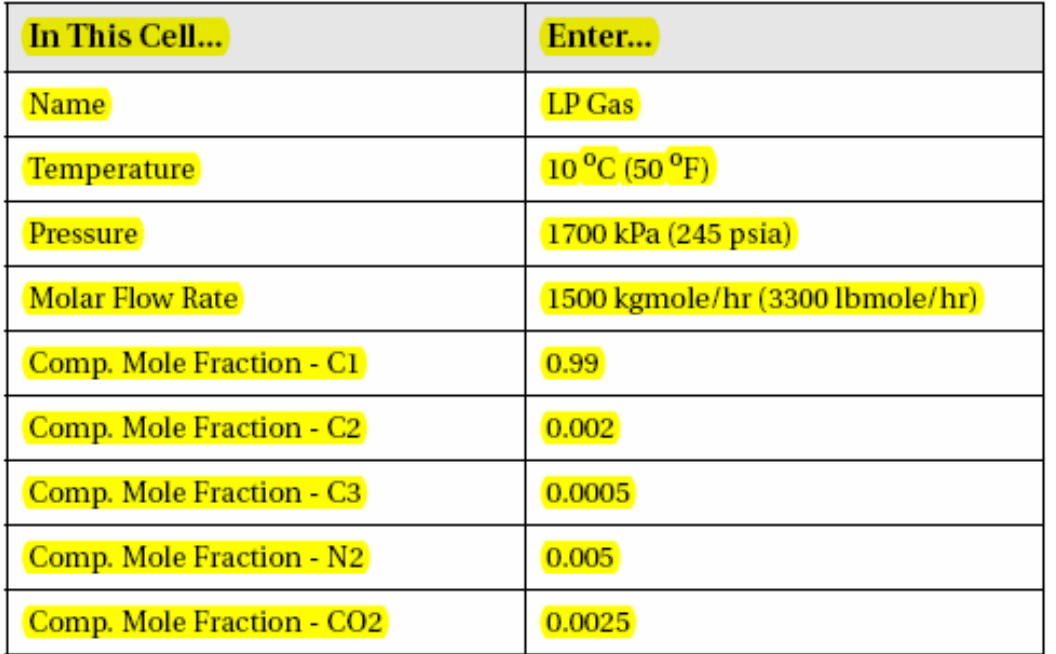

3. Add a Compressor to the PFD with this data:

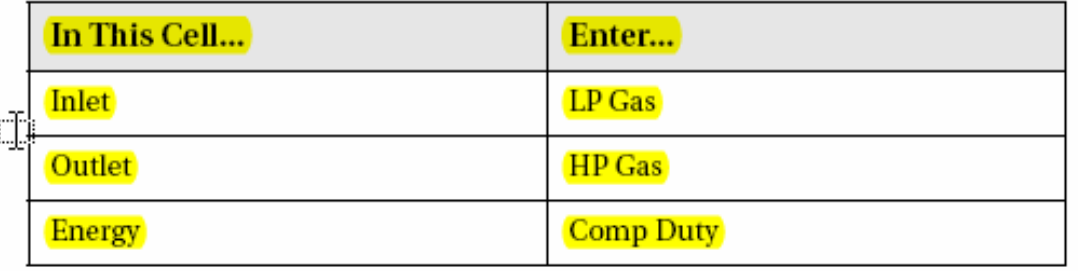

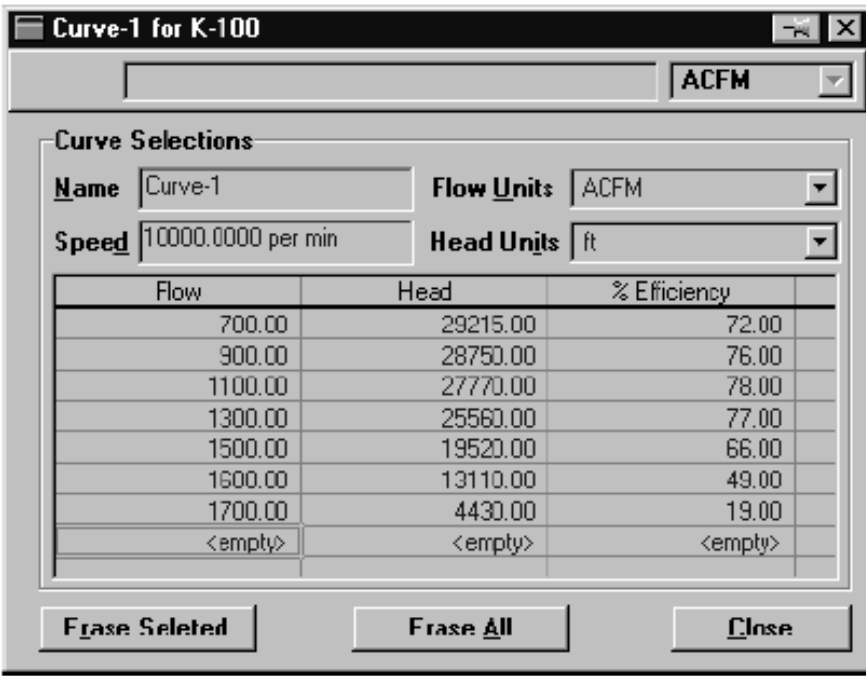

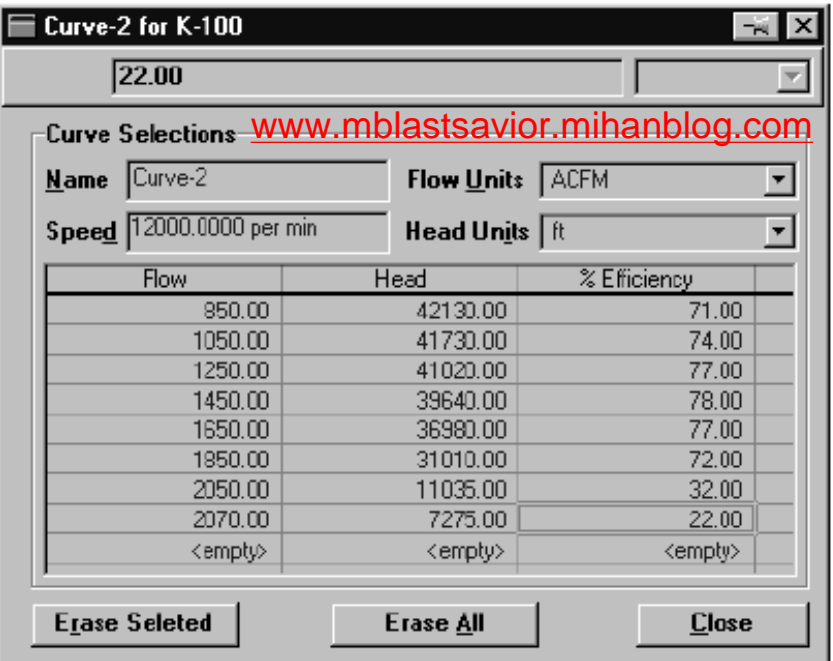

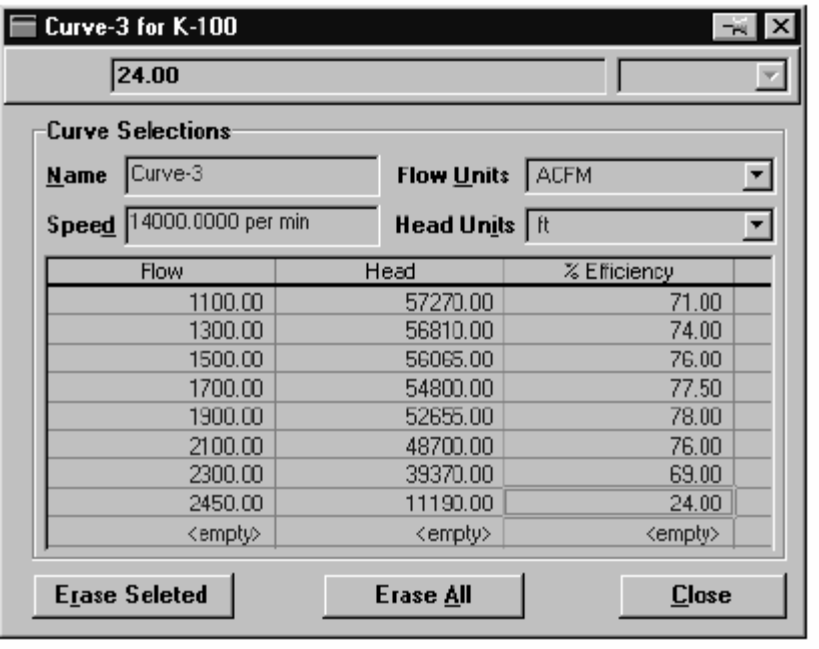

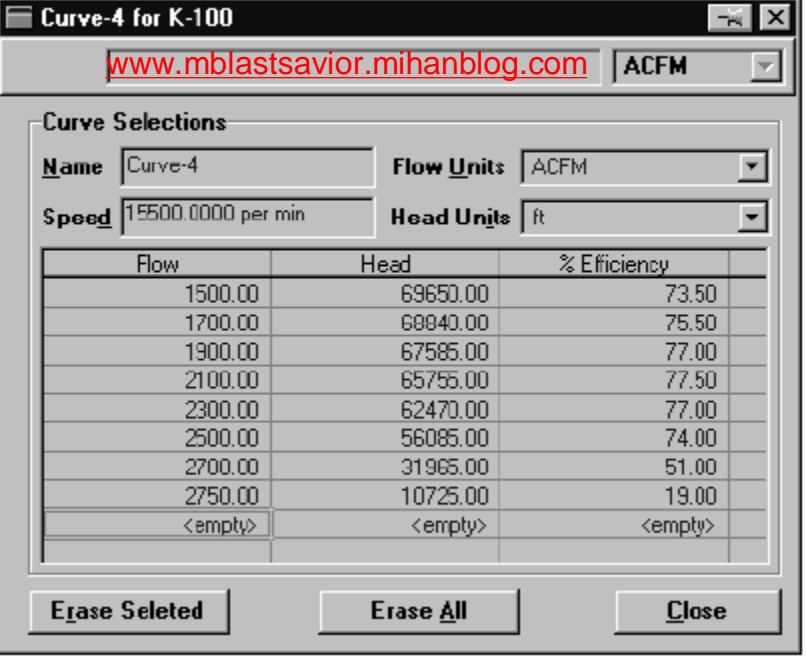

Ensure that all of the curves are activated, and the Enable Curves box is checked. These curves are polytropic curves, therefore the Polytropic radio button must be checked in the Efficiency group on the Curves page.

 $V$  K-100 **OK** Compressor Curves Rating Efficiency-Compressor Speed Curves  $F$  Polybone  $1.100e+04$  per min C Adobatic Flow Limits **V** Enable Durves Curve Name **Activate** Inertial MMMM Curve-1 for K-100 View Curve... Curve-2 for K-100 Curve-3 for K-100 Add Curve... Curve-4 for K-100 Delete Curve Plot Curves... Design), Rating / Worksheet / Performance / Dynamics  $\Box$  [grored] DK. Delete

On the Curves page, enter a speed of 11 000 per min.

What is the pressure of the HP Gas stream?

#### **Optional Exercise**

- Delete the specified compressor speed of 11 000 per minute. 1.
- Enter a pressure of 5000 kPa (725 psia) for the HP Gas stream.  $2.$
- HYSYS will automatically calculate the compressor speed needed 3. to meet this outlet pressure.

What is the compressor speed needed to achieve the specified outlet pressure?

What are the Adiabatic and Polytropic efficiencies of the compressor under these conditions?

What is the temperature of the HP Gas?

## Pump Curves

#### **Defining the Fluid Package**

- Begin a new case and select the Peng Robinson EOS package.  $\mathbf{1}$ .
- $2.$ Add the components n-Hexane, n-Heptane, and n-Octane.

#### **Installing a Stream**

Add a new stream to the PFD and enter the following information:

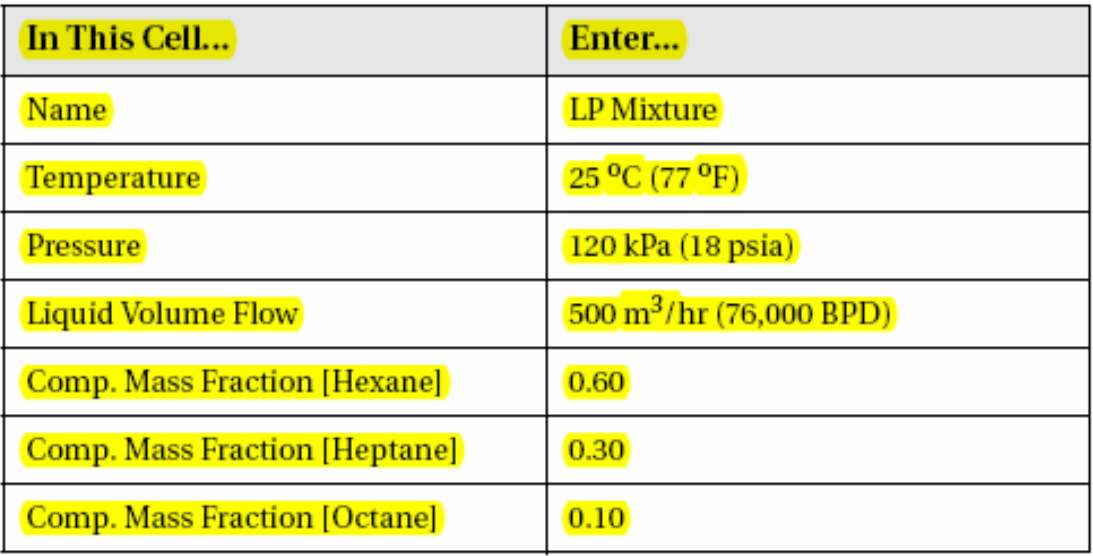

#### **Adding the Pump**

Add a Pump to the PFD and enter the following information:  $\mathbf{1}$ .

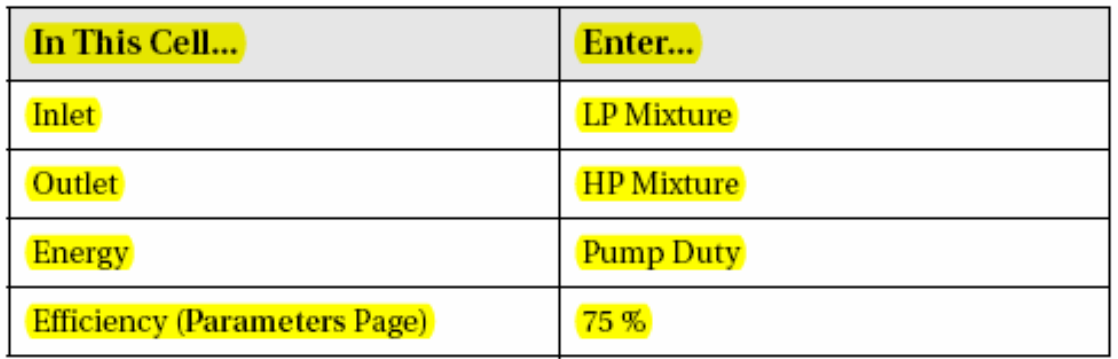

2. On the Curves page, enter the following data:

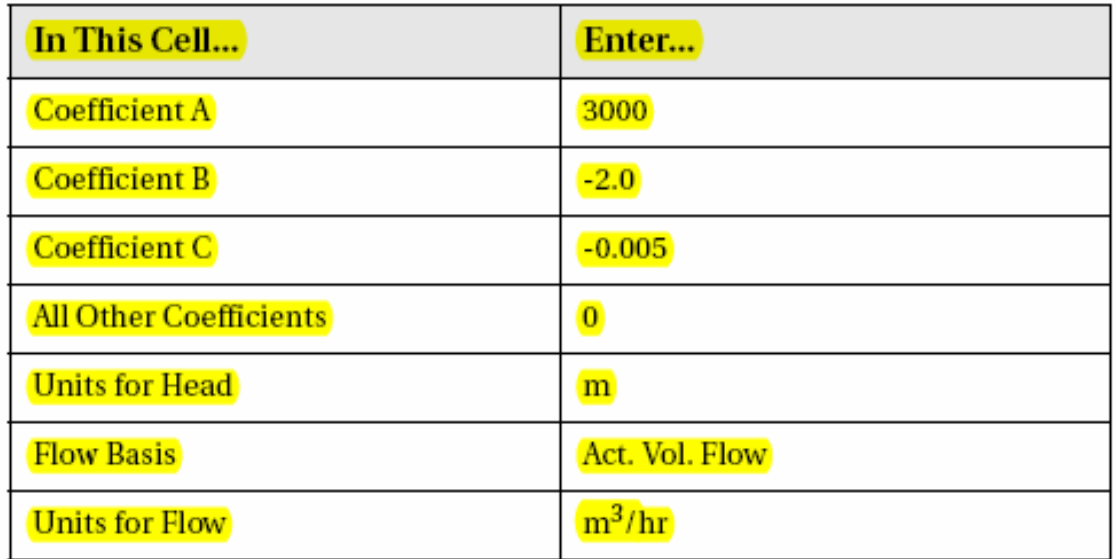

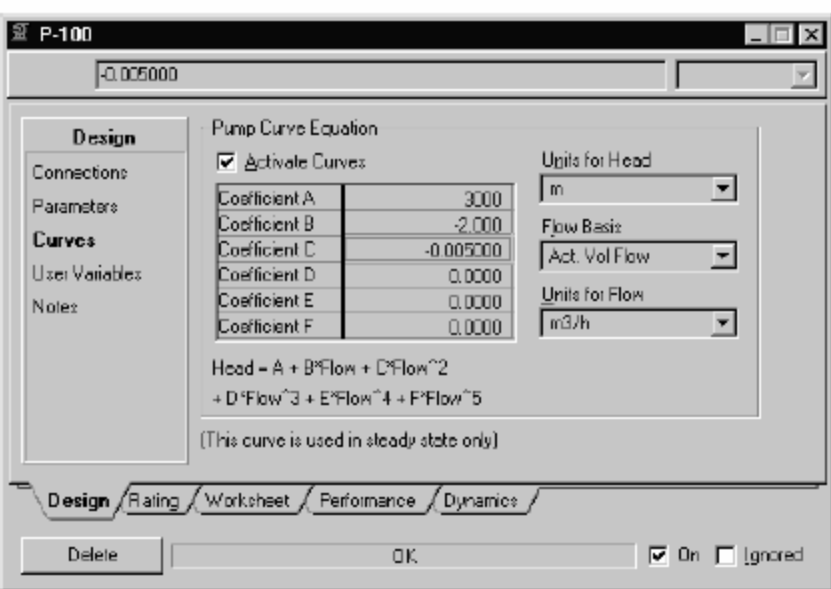

What is the outlet pressure of the pump? \_\_\_\_\_\_\_\_\_

The pump sales representative, who supplied the curve data, guaranteed an outlet pressure of 5000 kPa (725 psia) at the specified flow rate. Should you fill out the purchase order?

## **Distillation Columns Towers Fractionators**

## **Distillation Columns**

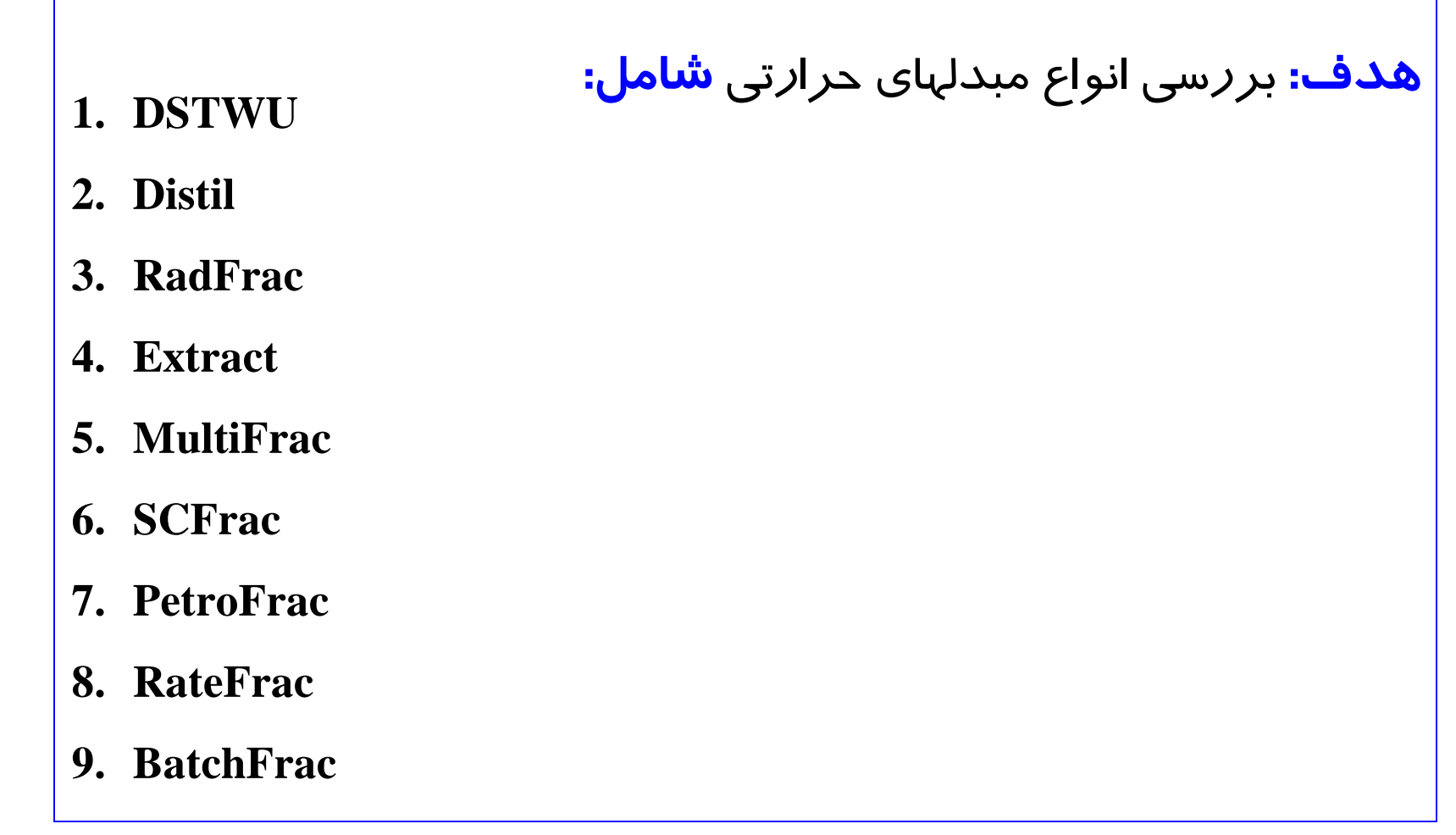

#### **DSTWU هدف و نحوه عملکرد:**

- **.١ طراحي برجهاي با يک خوراک ورودي و ۲ محصول خروجي** 
	- **.٢ قابليت استفاده از کندانسورهاي جزيي و کامل**
	- **.٣ طراحي بر اساس دبي مولي و فراريت ثابت در طول برج**
- **.۴ طراحي برج تقطير Shortcut با استفاده از روشGililand-Underwood-Winn**
	- **.۵ نکتھ : در Hysys روش Fenske به جاي Winn**
		- § **روشWin: تخمين حداقل تعداد سيني لازم**
		- § **روشUnderwood: تخمين حداقل Ratio Reflux**
- § **روشGililand: Ratio Reflux لازم براي تعداد سيني مشخصيا تعداد سيني**

**لازم براي Ratio Refluxمشخص**

**168 تھیھ کننده : محمد بھزادی**

#### **Flowsheet Connectivity for DSTWU**

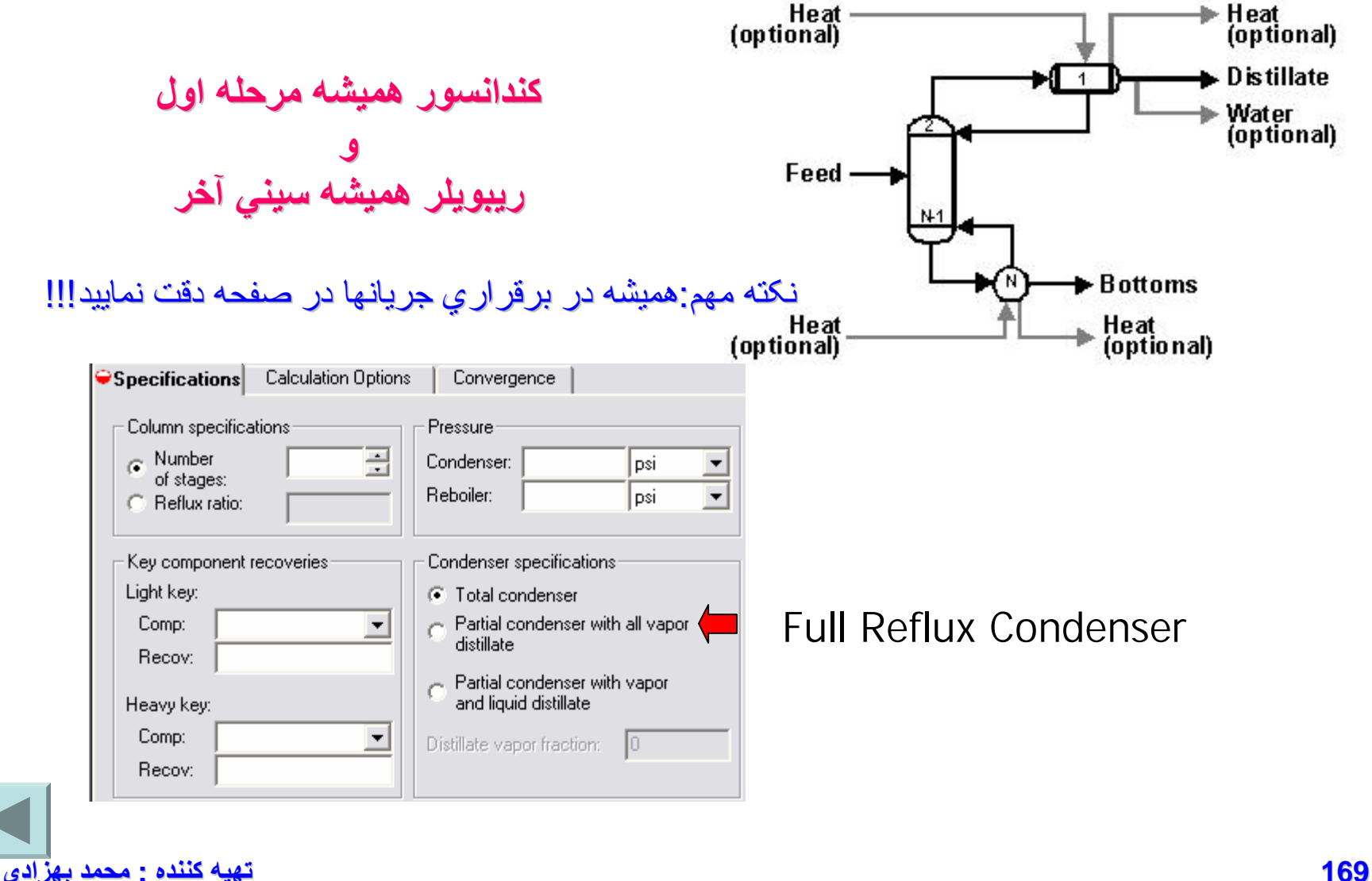

#### Total Condenser

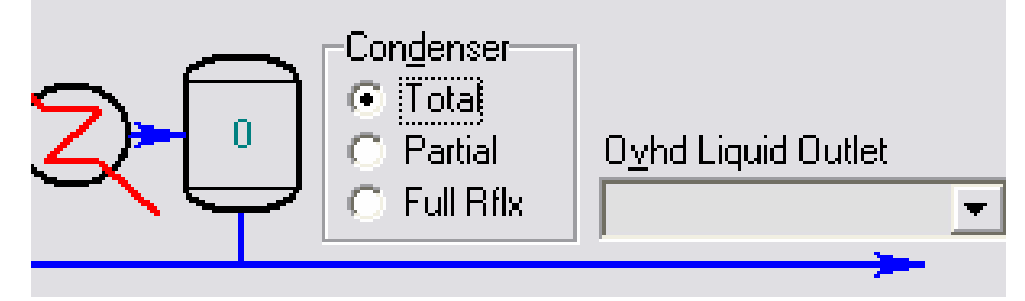

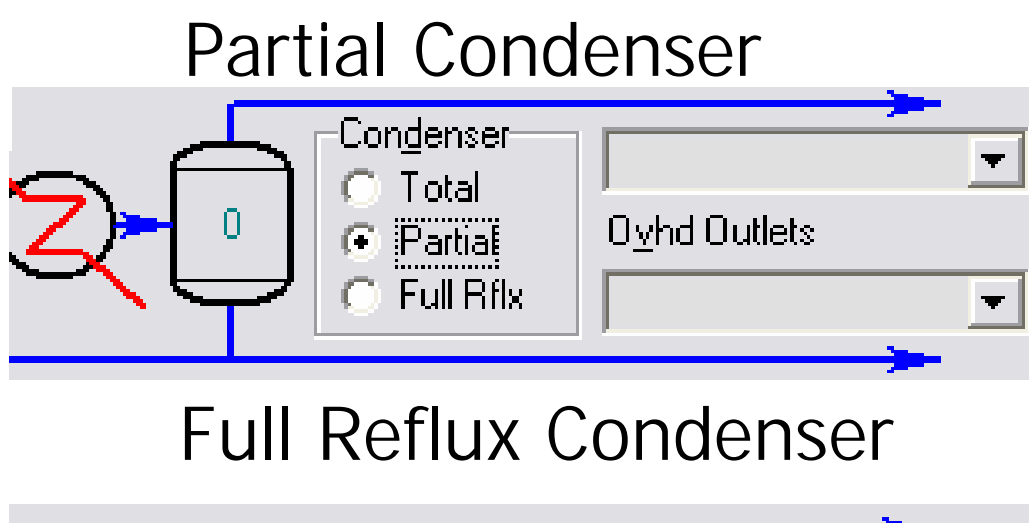

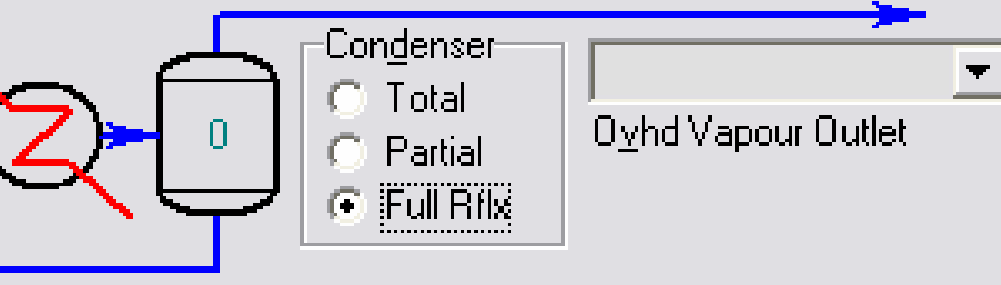

### **اطلاعات مورد نياز در DSTWU**

- **RR(reflux ratio) يا) numbwr of stages)سيني تعداد کردن وارد**
	- **وارد کردن Component Key و ميزان بازيافت(recovery(**
	- **منظور از Key Light، سبکترين ماده اي است که در بالاي برج وجود دارد.**
	- **منظور از Key Heavy، سنگين ترين ماده اي است که در بالاي برج وجود دارد.**
		- **منظور از Recovery، ميزان وجود ماده مورد نظر در بالاي برج است.**

### **مثال :۹ شبيه سازي برجDSTWU**

**خوراک زير وارد برجي با ۱۰ سيني و کندانسور کامل و ريبويلر با فشار psi ۱۴ کامل است و سنگين ترين ترکيب ٌ مي شود. ريکاوري متان در بالاي برج تقريبا در بالاي برج پروپان با ريکاوري ۰,۰۰۱ است. مطلوبست شبيه سازي برج.**

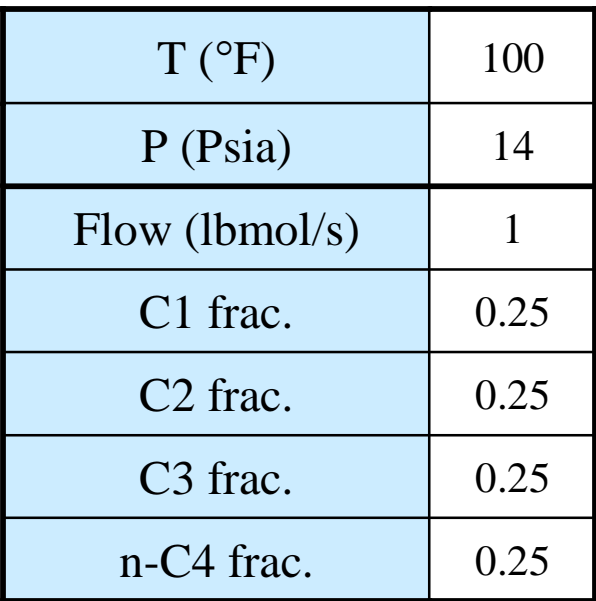

**172 تھیھ کننده : محمد بھزادی**

## **Distl**

#### **هدف و نحوه عملکرد:**

- **.١ طراحي برجهاي با يک خوراک ورودي و ۲ محصول خروجي** 
	- **.٢ قابليت استفاده از کندانسورهاي جزيي و کامل**
	- **.٣ طراحي بر اساس دبي مولي و فراريت ثابت در طول برج**
	- **.۴ طراحي برج تقطير Shortcut با استفاده از روشEdmister**
- **بر اساس اطلاعات نسبت مولي محصول بالاي برج به دبي مولي خوراک و RR**

### **Flowsheet Connectivity for Distl**

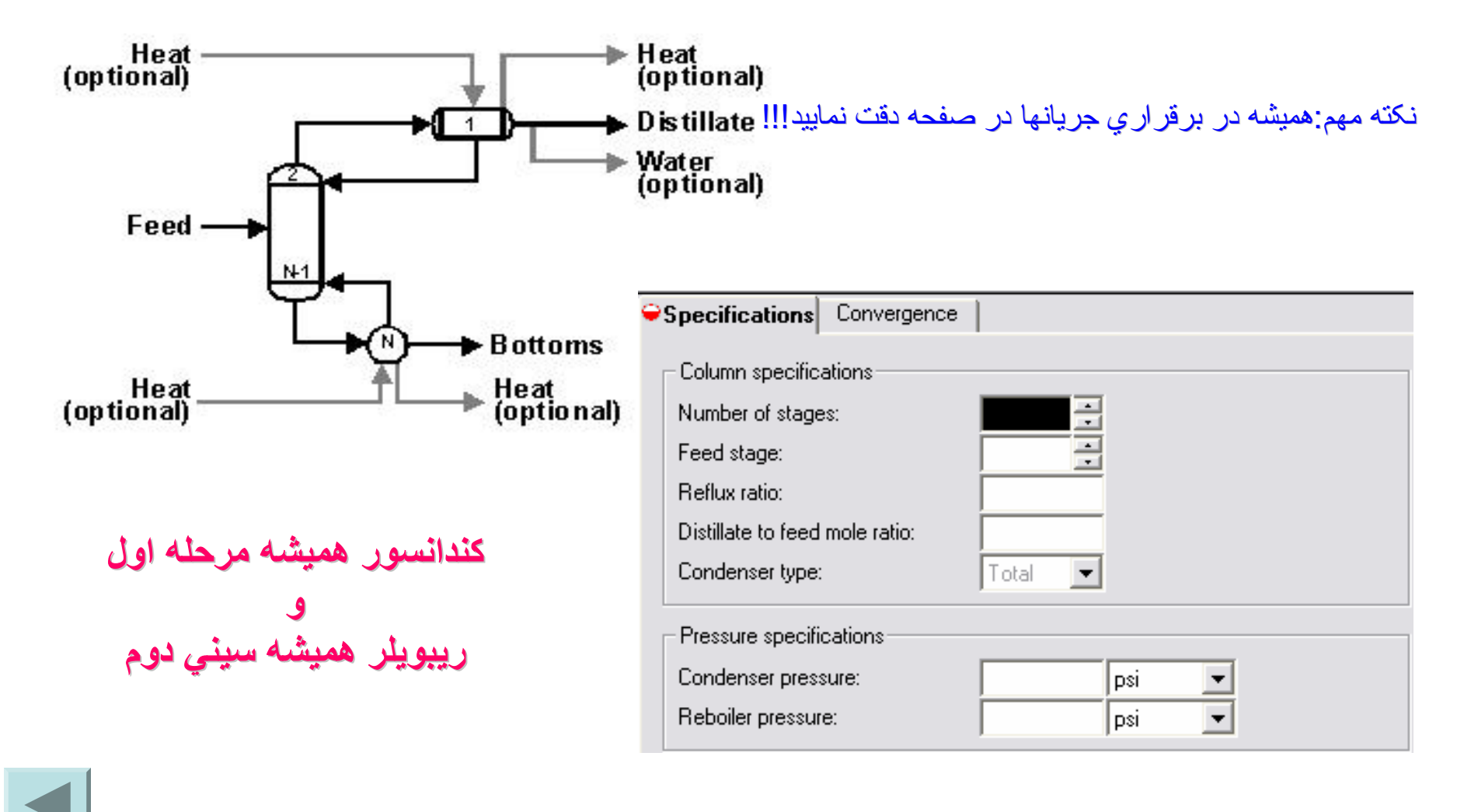

#### **مثال :۱۰ شبيه سازي برجDistl**

**خوراک زير وارد برجي با** ١۴ **سيني (سيني خوراک ۷) و نسبت جريان برگشتي** ۶٫٠۶ **مي شود و کندانسور کامل و ريبويلر آن به ترتيب با فشار psi ۲۴۸ و ۲۵۲ کار مي کنند. نسبت دبي مولي جريان محصول بالاي برج به دبي مولي خوراک ۰,۲۲۶ مي باشد. مطلوبست محاسبه ترکيب درصد اجزاء در محصولات بالا و پايين برج با استفاده از معادله حالت Soave-RK**.

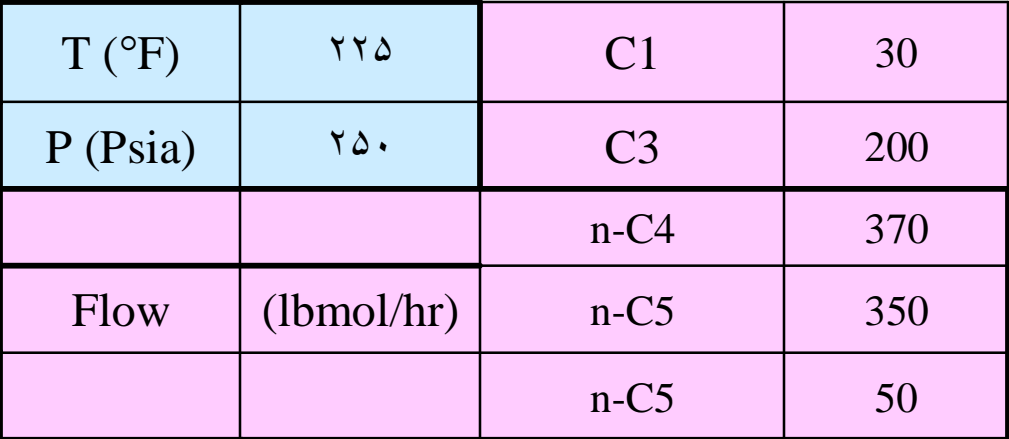

**175 تھیھ کننده : محمد بھزادی**

### **تفاوتهاي اصلي Distl و DSTWU**

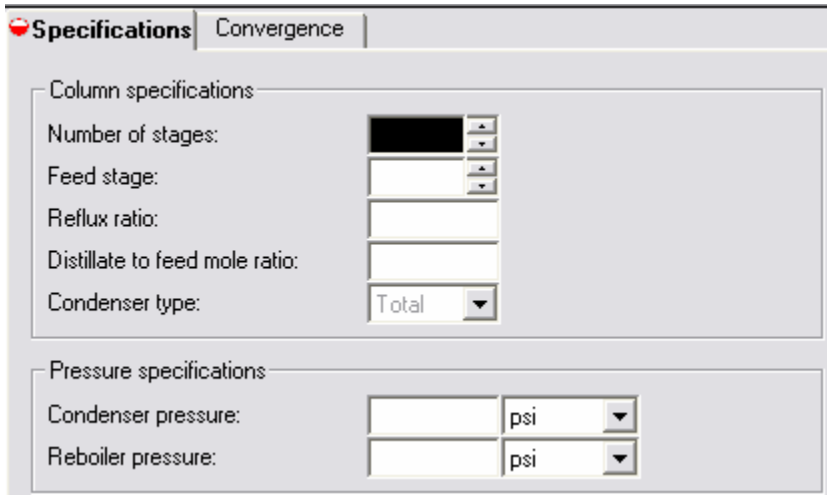

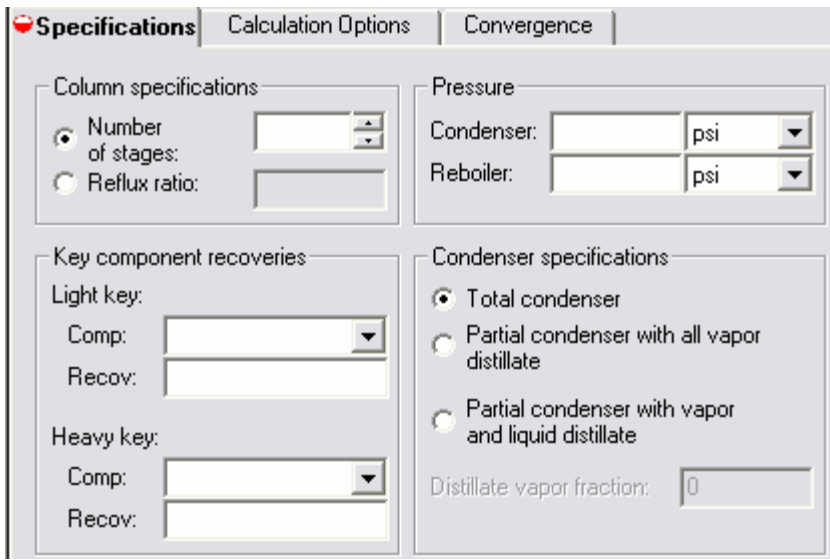

- Distl •
- سيني خوراک
- نسبت دبي مولي خروجي به ورودي

- DSTWU
	- ريکاوري
- Key Component •

## **RadFrac**

#### **هدف و نحوه عملکرد:**

- **.١ يک مدل دقيق براي شبيه سازي جداکننده هاي چند مرحله اي**
	- **.٢ توانايي شبيه سازي Unit هاي زير:**
- **تقطير، جذب، برج جذب ريبويلردار، Stripper) و همراه با ريبويلر)،**

**تقطير آزوتوروپي و استخراجي**

- **.٣ توانايي کار در شرايط زير:**
- **سيستمهاي دوفازي، سه فازي، سيستمهاي با اختلاف دماي جوش کم و**

**غير ايده آليته فاز مايع**

# **RadFrac) ادامه)**

**انواع کندانسورها:** 

- **.١ کندانسور کامل يک مشخصه**
- **.٢ کندانسور Full) شامل فقط جريان بخار) يک مشخصه**
- **.٣ کندانسور جزيي (شامل جريان مايع و بخار)- دو مشخصه**
- **يکي در configuration – up Set از بين متغيرهاي زير و ديگري در .Spec - Condenser) دما يا کسر بخار داخل کندانسور)**

**دبي جريان بالا يا پايين، گرماي ريبويلر يا کندانسور،**

**نسبت up Boil يا نسبت جريان محصول به خوراک**

## **RadFrac) ادامه)**

#### **ديگر توانايي هاي RadFrac**

- **.١ حداکثر ۳ جريان جانبي براي هر Stage) يک جريان بخار و دو جريان مايع)**
	- **.٢ تعداد نامحدود جريانهاي Stream Pseudo**
- **A pseudoproduct stream does not affect column results .٣**
- **.۴ لزوم وارد کردن يک مشخصه به ازاي هر جريان محصول (شامل: فاز جريان محصول، شماره سيني محصول، ميزان دبي آن يا نسبت دبي آن به خوراک)**
	- **.۵ توانايي اضافه کردن يک مشخصه و تعريف يک متغير در Folderهاي**

**Design Spec & Vary**
# **RadFrac) ادامه)**

**انواع ريبويلر:** 

- **.١ ريبويلر Kettle يک مشخصه**
- **.٢ ريبويلر ترموسيفون دو مشخصه**
- **يکي در Operation – up Set از بين متغيرهاي زير و ديگري در .Spec - Reboler) دما يا دبي بخار ريبويلر يا هر دو)**

**دبي جريان بالا و پايين، گرماي ريبويلر و کندانسور،**

**نسبت up Boil و نسبت جريان محصول به خوراک**

#### **Flowsheet Connectivity for RadFrac**

نکته مهم:هميشه در برقراري جريانها در صفحه دقت نماييد!!!

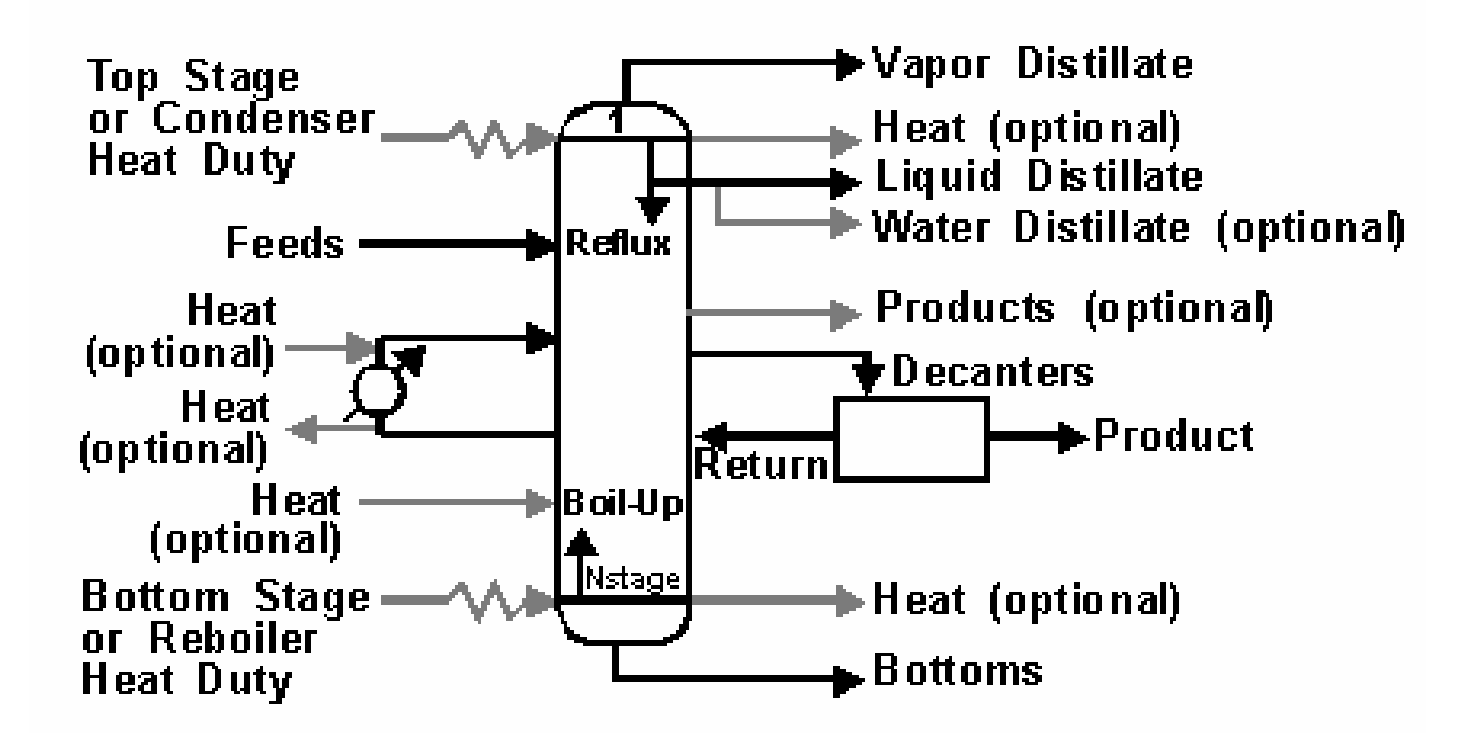

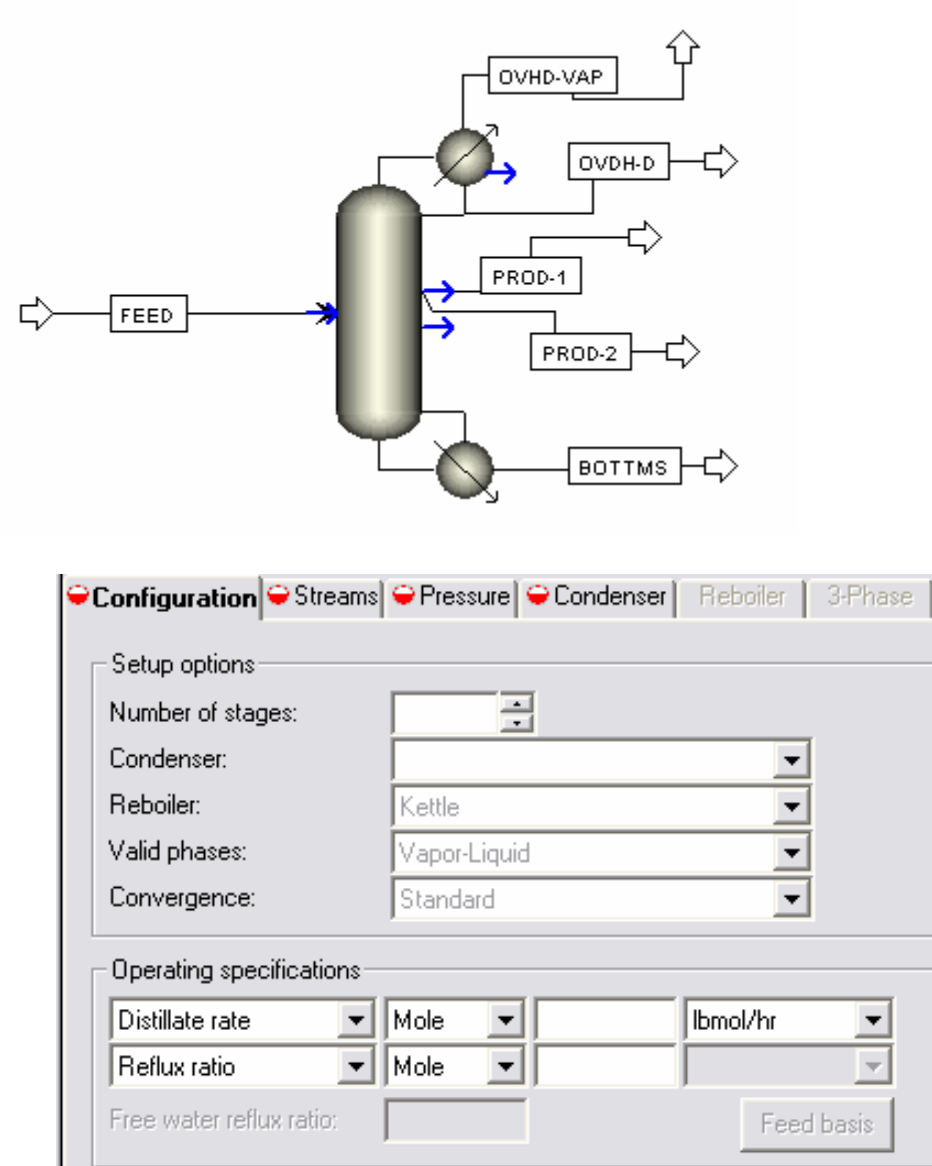

# **Feed Stream Conventions**

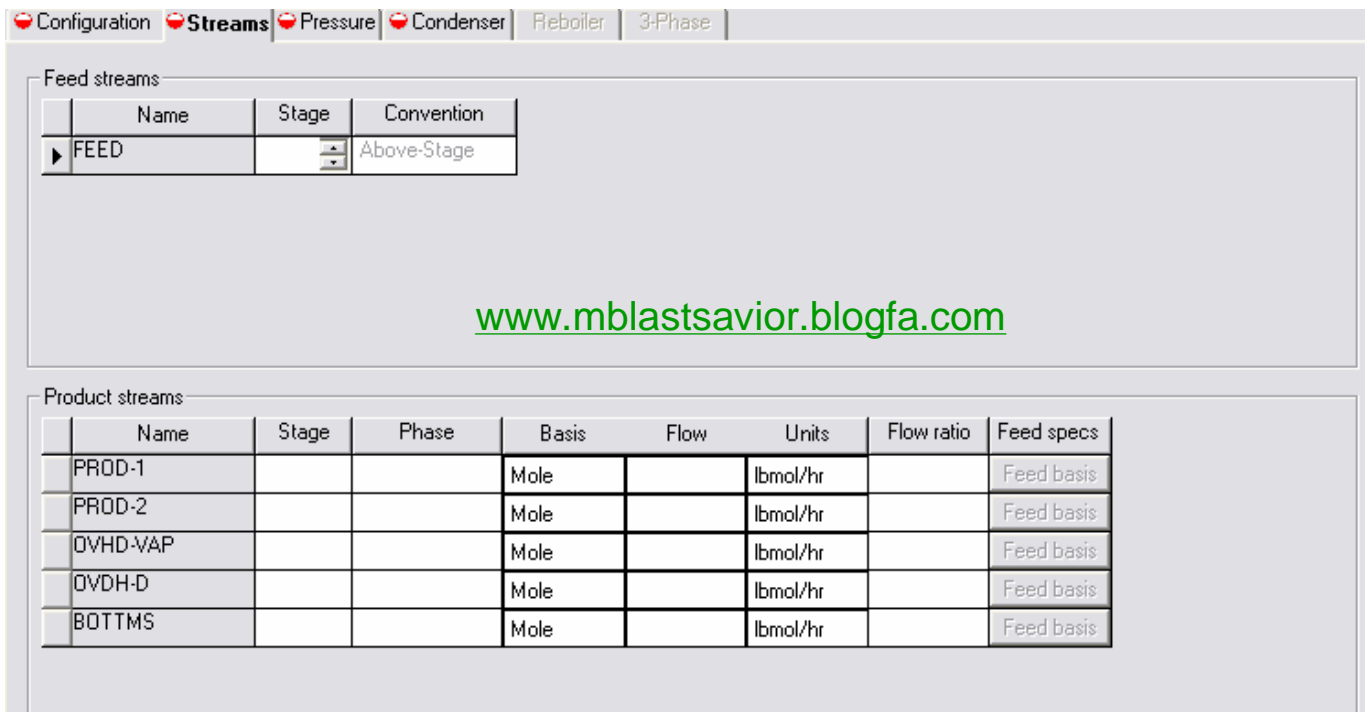

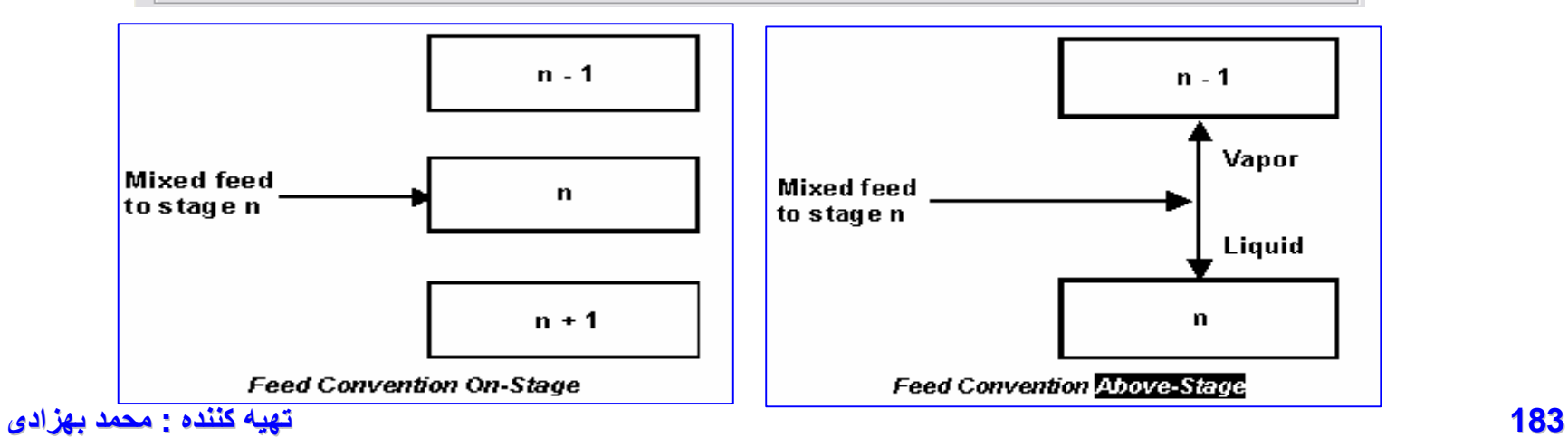

#### **مثال۱ :۱ شبيه سازي برج RadFrac**

**خوراک زير وارد برجي با** ٢۵ **سيني تعادلي (سيني خوراک ۱۱) و نسبت جريان برگشتي** ۵٫۵ **ميشود و کندانسور کامل و ريبويلر** Kettle **ميباشد. فشار کندانسور** psi ٢٠ **و افت فشار کل برج،** psi 5 **ميباشد. نسبت دبي مولي محصول بالاي برج به دبي مولي خوراک برابر با ۰,۳ ميباشد. ۲ جريان جانبي از سيني هاي ۶ و ۱۶ گرفته ميشود. دبي اين ۲ جريان يکسان و برابر با** 1.896  **.ميباشد** lbmol/hr

**Base method:chao-seader**

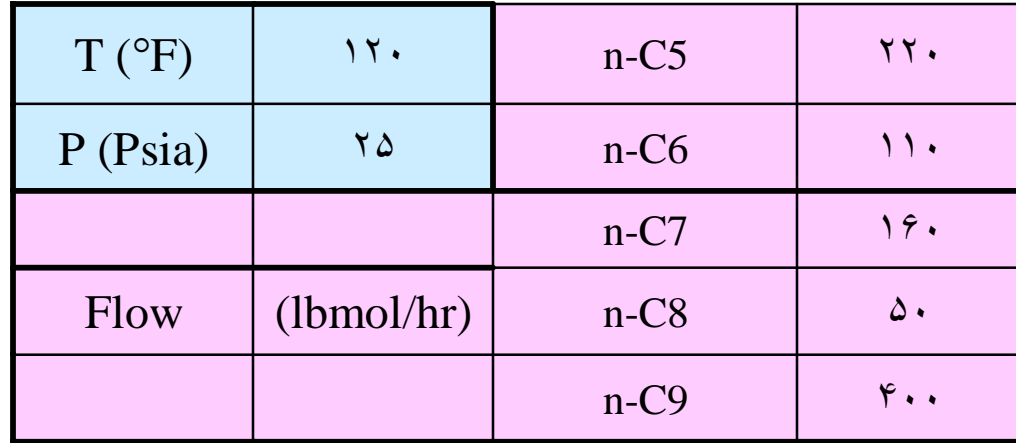

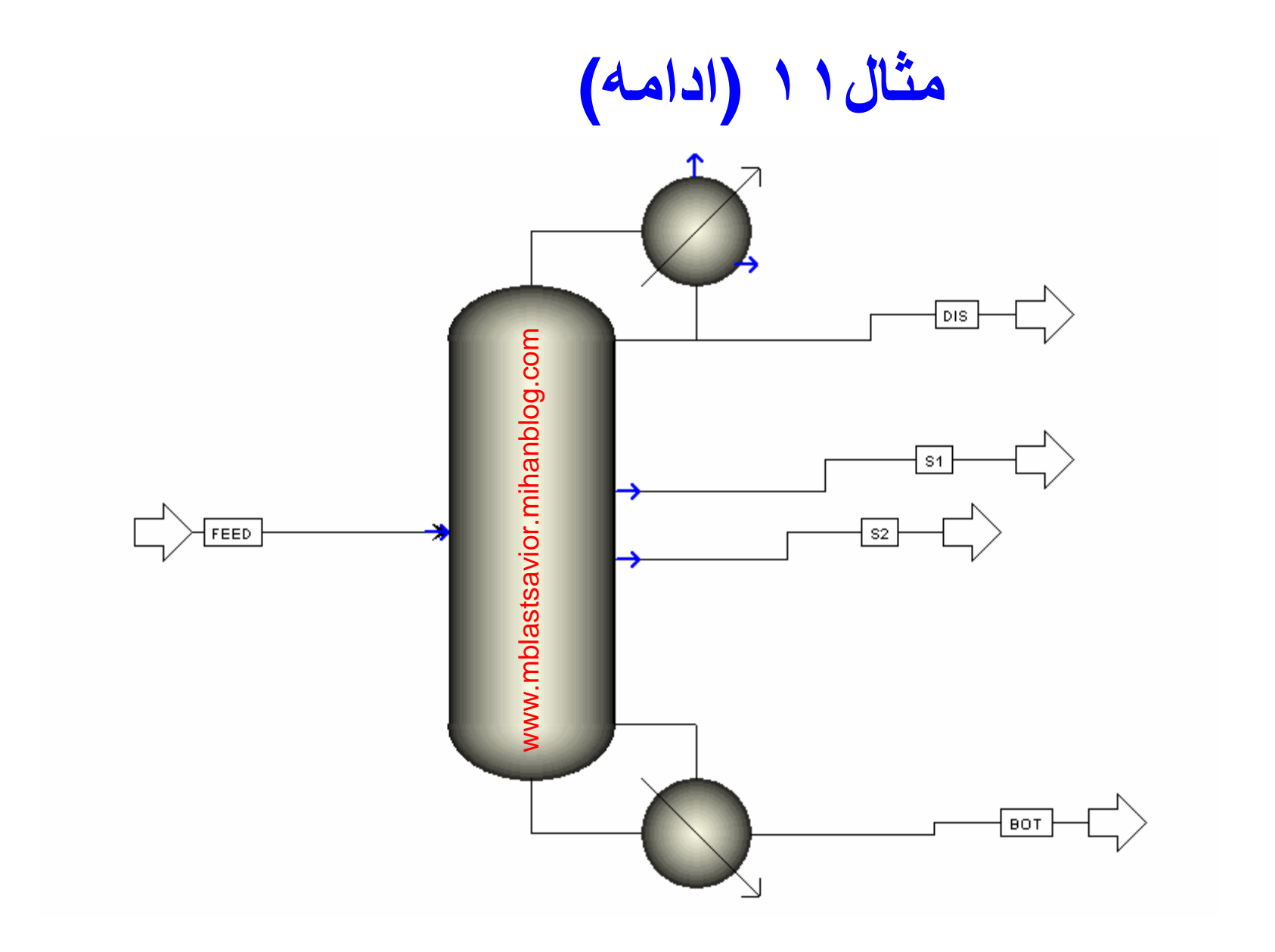

#### **مثال :۱۲ شبيه سازي برج RadFrac**

خوراک زیر وارد برجی با ١٤ سینی تعادلی (با احتساب کندانسور و ریبویلر) و سینی خوراک ٧ میشود. در این برج عمده اتان و پروپان از ترکیبات سنگین خارج شده و از کندانسور بالای برج به صورت بخار خارج میشود بطوریکه **با تغيير RR دبي مولي پروپان در بالاي برج hr/lbmol ۱۹۱ شود. کندانسور Vapor-Partial و ريبويلر** Kettleمیباشد. نسبت دبی مولی جریان محصول بالای برج به خوراک برابر ۲۲۶، میباشد. از حدس اولیه ۶،۰۶ **ميتوان براي RR استفاده نمود. مطلوبست شبيه سازي اين برج. افت فشار کل برج،** psi 2 **ميباشد**

**نمودار تغييرات دما را براي هر سيني رسم نماييد**

Basemethod:rk-soave

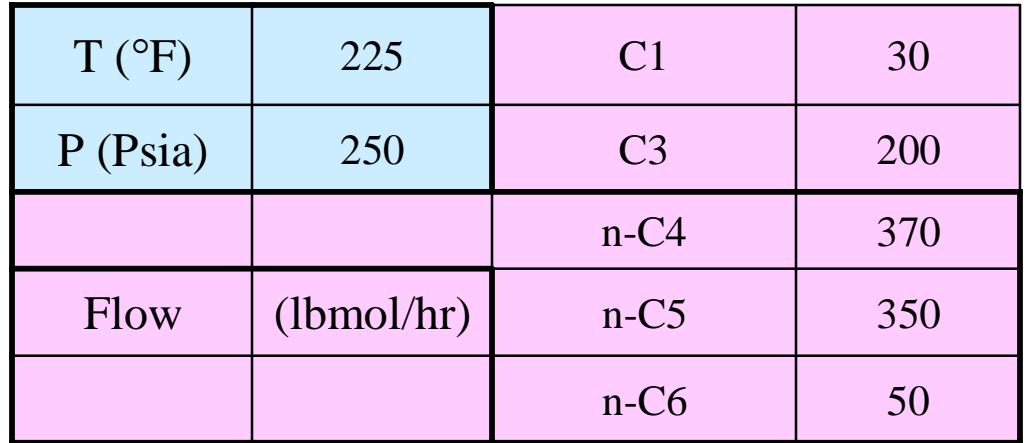

#### **مثال:۱۳ شبيه سازي برج جداسازي اتيلن DSTWU**

**خوراک زير وارد برجي با کندانسور کامل با فشار bar 17.8 و ريبويلر با فشار bar 18.2 مي شود. ريکاوري اتيلن در بالاي برج.95 است و سنگين ترين ترکيب در بالاي برج اتان با ريکاوري .03 است. مطلوبست شبيه سازي برج.**

**نمودار تغييرات فشار را براي هر سيني رسم نماييد**

**RR:3.1**

**Base method:Peng-Rob**

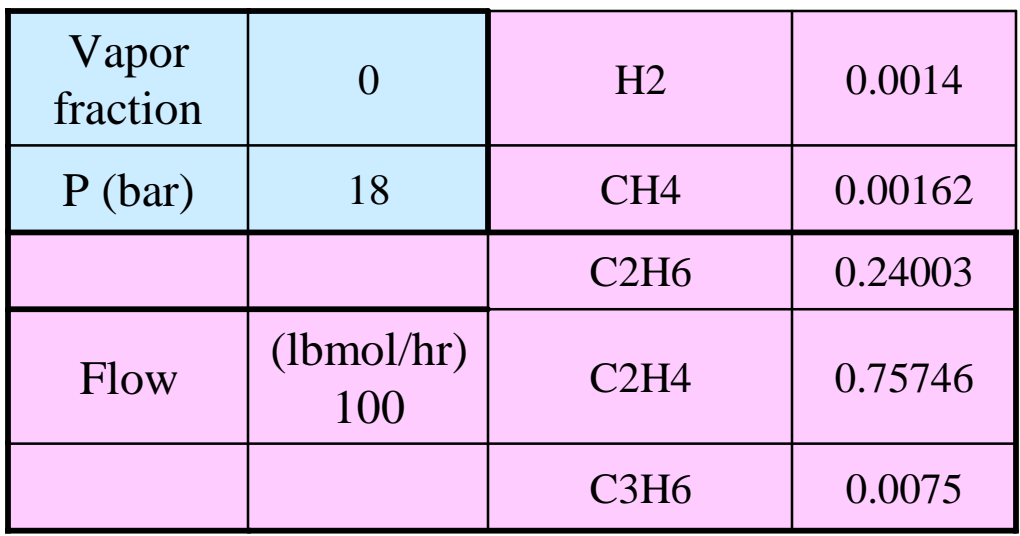

### **مثال :۱۴ شبيه سازي برج جداسازي اتيلن Distl**

خوراک زیر وارد برجی با ۳۲ سینی تعادلی (با احتساب کندانسور و ریبویلر) و سینی خوراک ۱۸ میشود. در این برج عمده اتیلن از ترکیبات سنگین خارج شده و از کندانسور بالای برج به صورت مایع ً خارج میشود دبی مولی **محصول بالاي برج hr/lbmol ۷۲,۸ شود. کندانسور Vapor-Partial و ريبويلر** Kettle **ميباشد. کسر مولي اتيلن** محصول بالای برج برابر ۹۹،• میباشد. از حدس اولیه ۳،۱ میتوان برای RR استفاده نمود. مطلوبست شبیه سازی **اين برج. افت فشار کل برج، bar 0.2 ميباشد**

**نمودار تغييرات غلظت اتيلن را براي هر سيني رسم نماييد**

Basemethod:Rk-soave

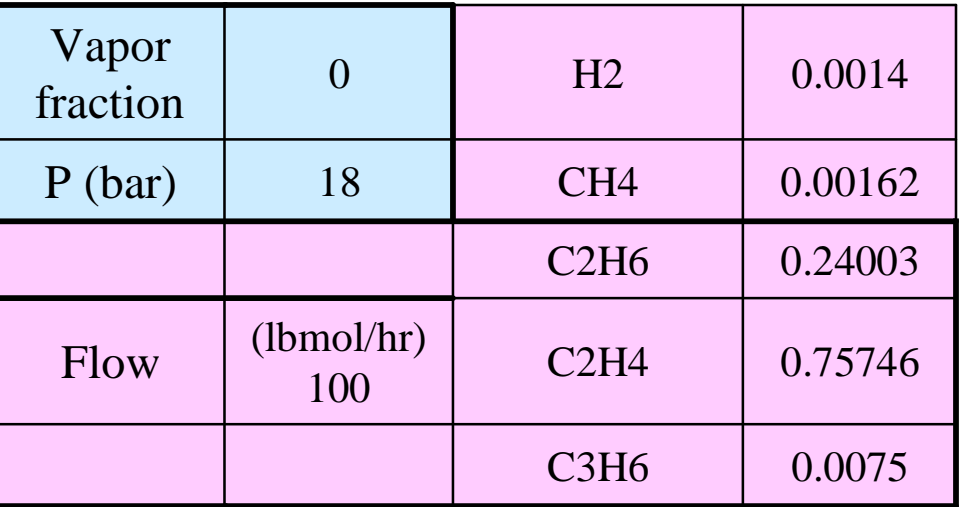

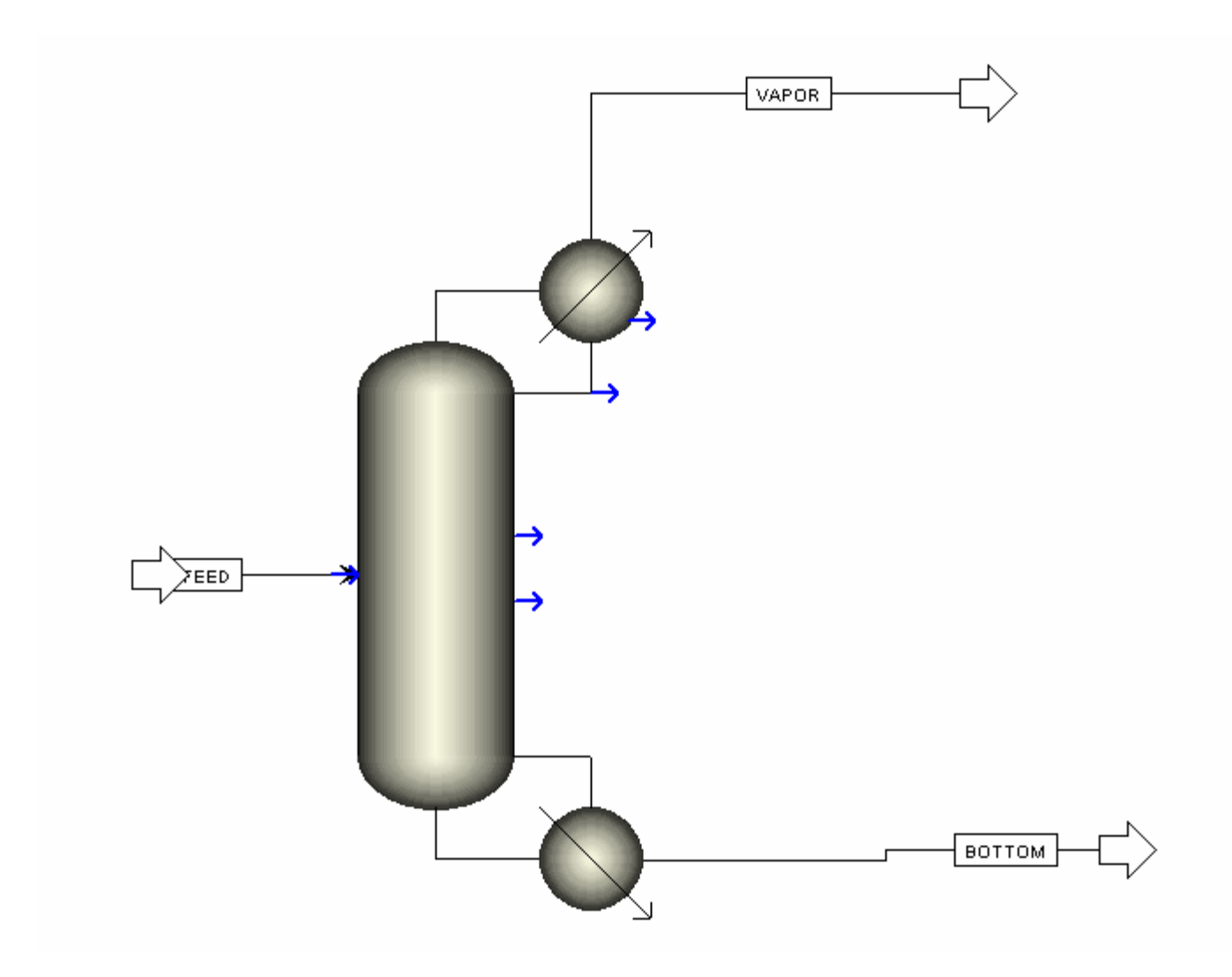

# **SCFrac**

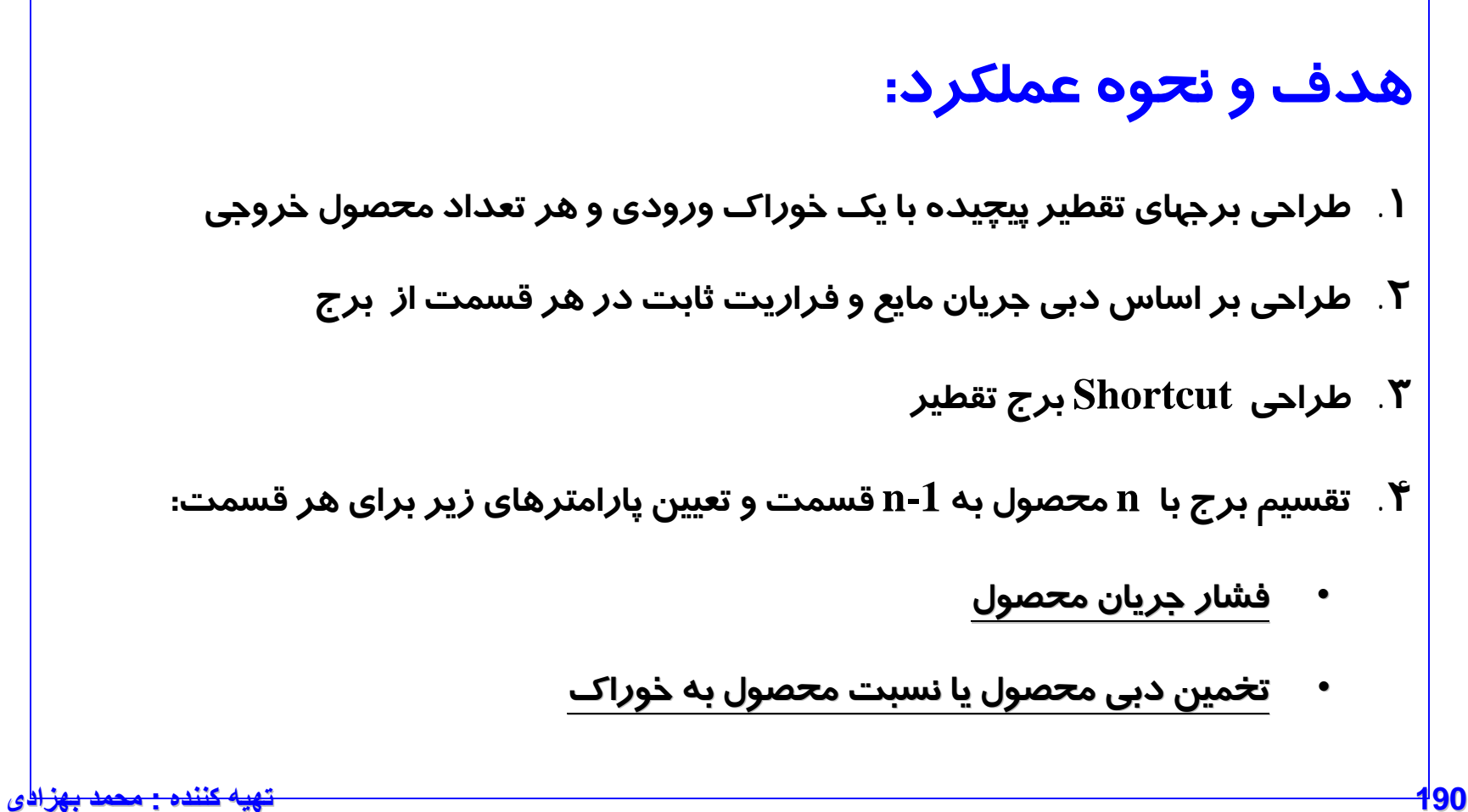

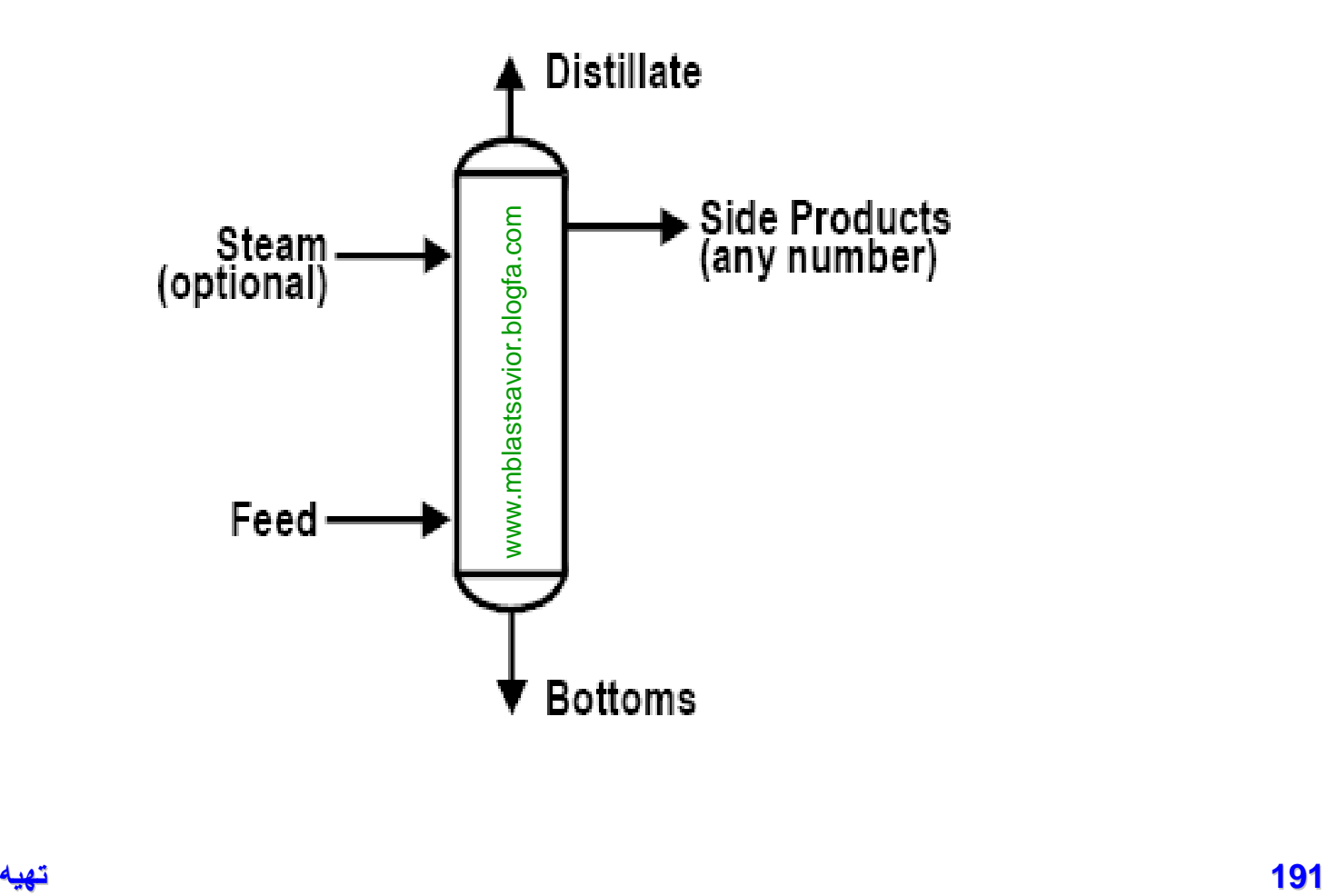

# **MultiFrac**

- **يک مدل دقيق براي شبيه سازي برجهاي جداسازي چندين مرحله اي**
	- **کاربردهاي عمده:**
	- **برجهاي شامل گرم شدن مراحل برج (Tower Petlyuk(**
		- **برجهاي جداسازي هوا**
		- **ترکيب برجهاي جذب و دفع**
			- **برجهاي واحد اتيلن**
		- **Flowsheet Connectivity for Extract** •

#### **Flowsheet Connectivity for MultiFrac**

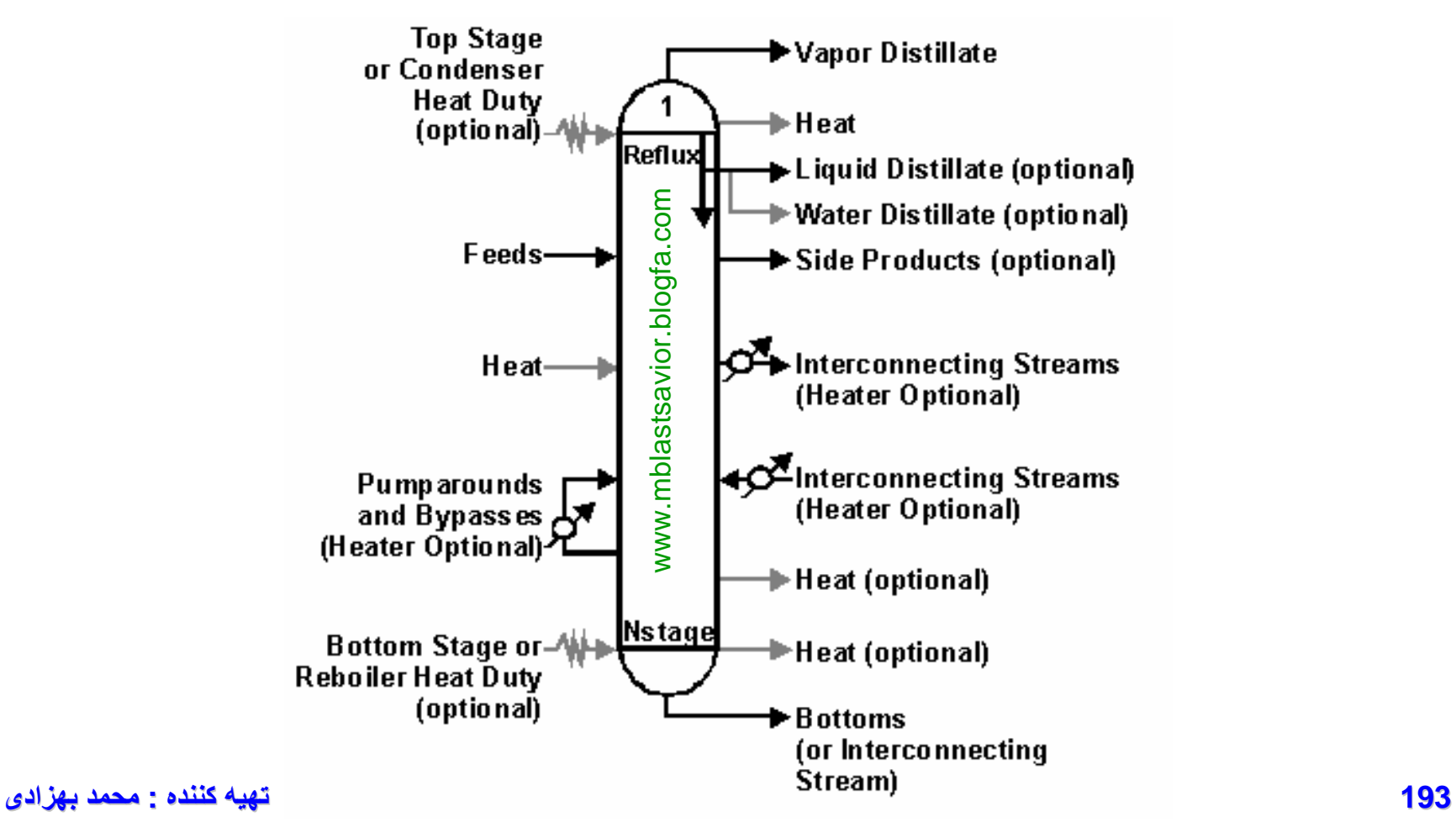

# **PetroFrac**

- **يک مدل دقيق براي شبيه سازي برجهاي نفتي**
- **شامل يک کوره، چندين Around Pump و چند Stripper Side ٌ عمدتا**
	- **ويژگي اصلي: وجود انواع کوره در Block**
	- **بررسي اين برجها در مبحث محيطهاي نفتي انجام خواهد شد.** 
		- **Flowsheet Connectivity for Extract** •

#### **Flowsheet Connectivity for PetroFrac**

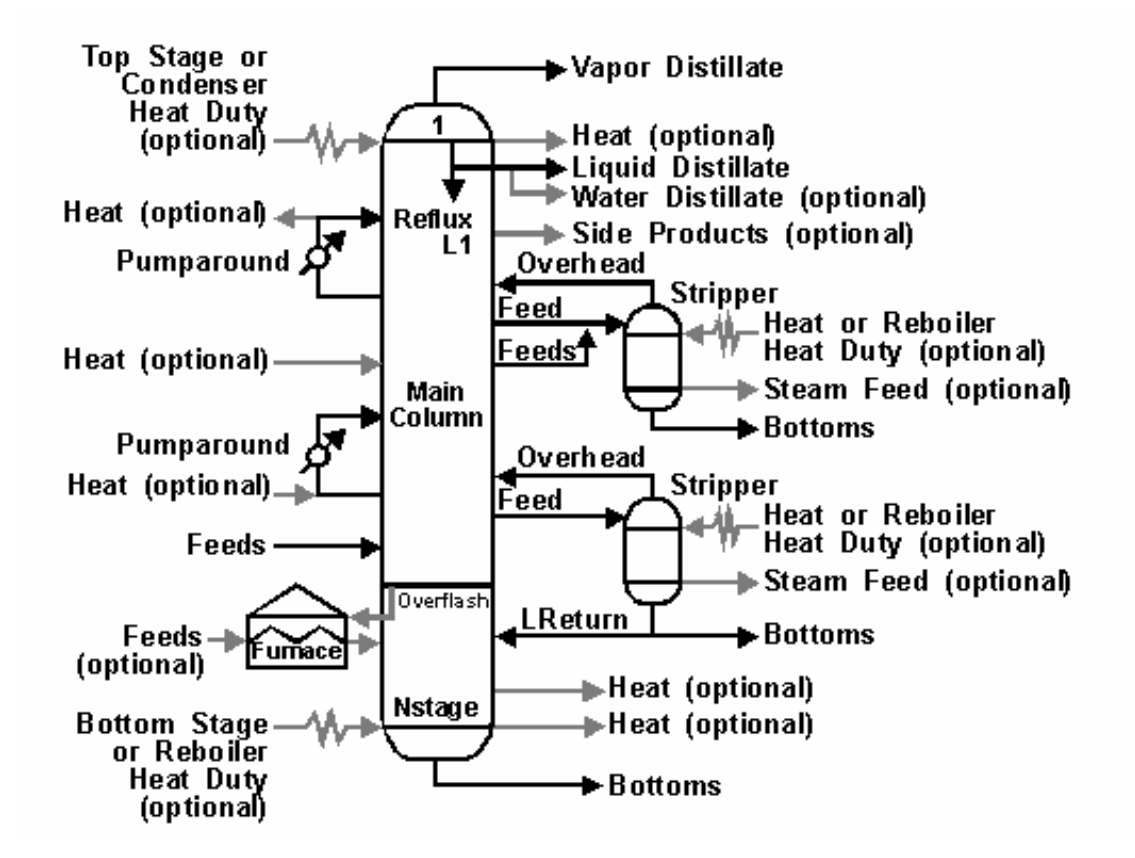

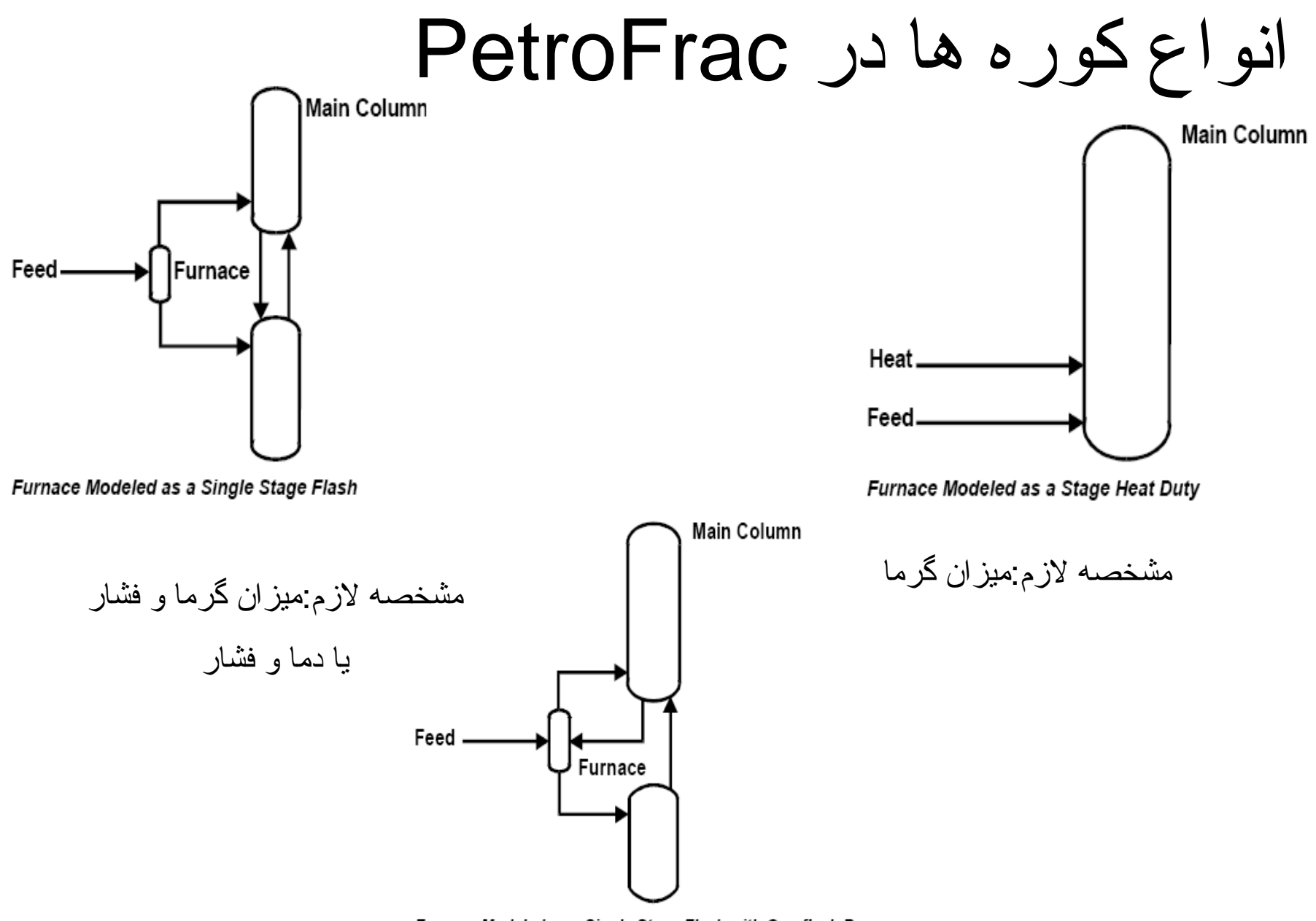

Furnace Modeled as a Single Stage Flash with Overflash Bypass

**196 تھیھ کننده : محمد بھزادی**

# **RateFrac**

- **يک مدل دقيق براي شبيه سازي انواع برجهاي سيني دار و پرشده**
	- **استفاده از روشهاي حل برج براي محاسبه بازده**
- **استفاده از ويژگيهاي سيال و مکانيکال داخل برج براي محاسبه ضرايب انتقال**

**جرم**

- **امکان گزارش بازده**
- **Flowsheet Connectivity for Extract** •

#### **Flowsheet Connectivity for RateFrac**

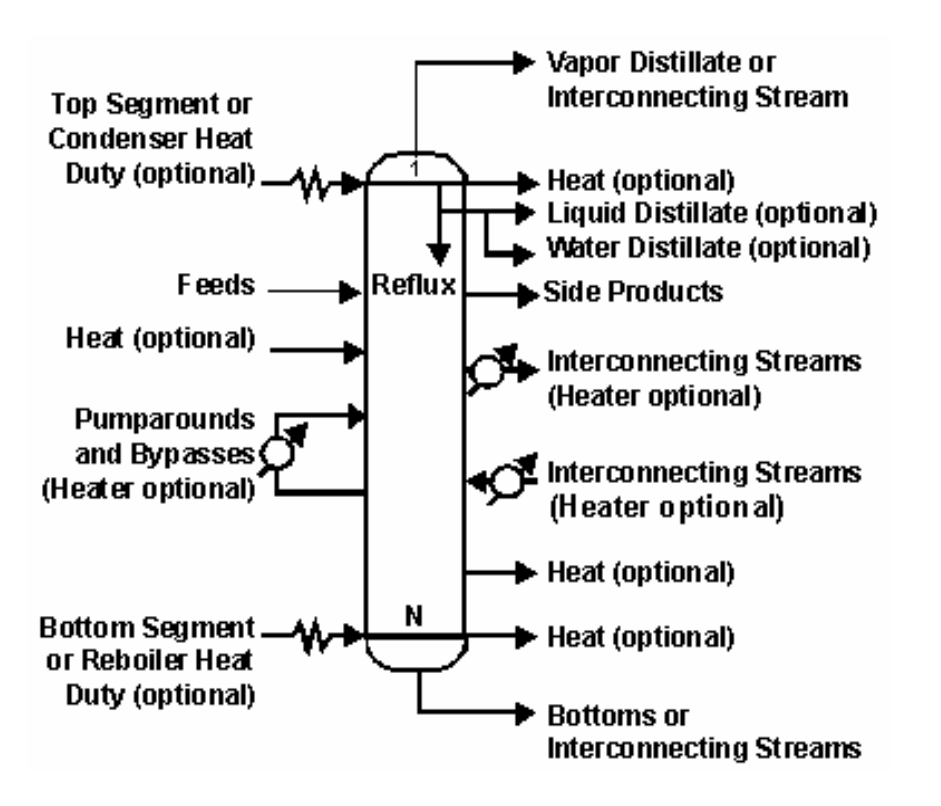

# **Extract**

- **مورد استفاده در فرآيندهاي استخراج مايع-مايع**
- **قابليت توزيع مواد بين دو فاز مايع با مدلهاي اکتيويته يا رابطه توزيع وابسته به دما (KLL(**
	- **قابليت کار در ۳ حالت آدياباتيک، با پروفايل مشخصدما در طول مراحل، با يک پروفايل مشخص حرارت در طول مراحل**
		- **انتخاب ترکيبات اصلي در هر فاز با Component Key**
			- **تعيين فشار براي حداقل يک مرحله**
			- **Flowsheet Connectivity for Extract** •

## **Flowsheet Connectivity for Extract**

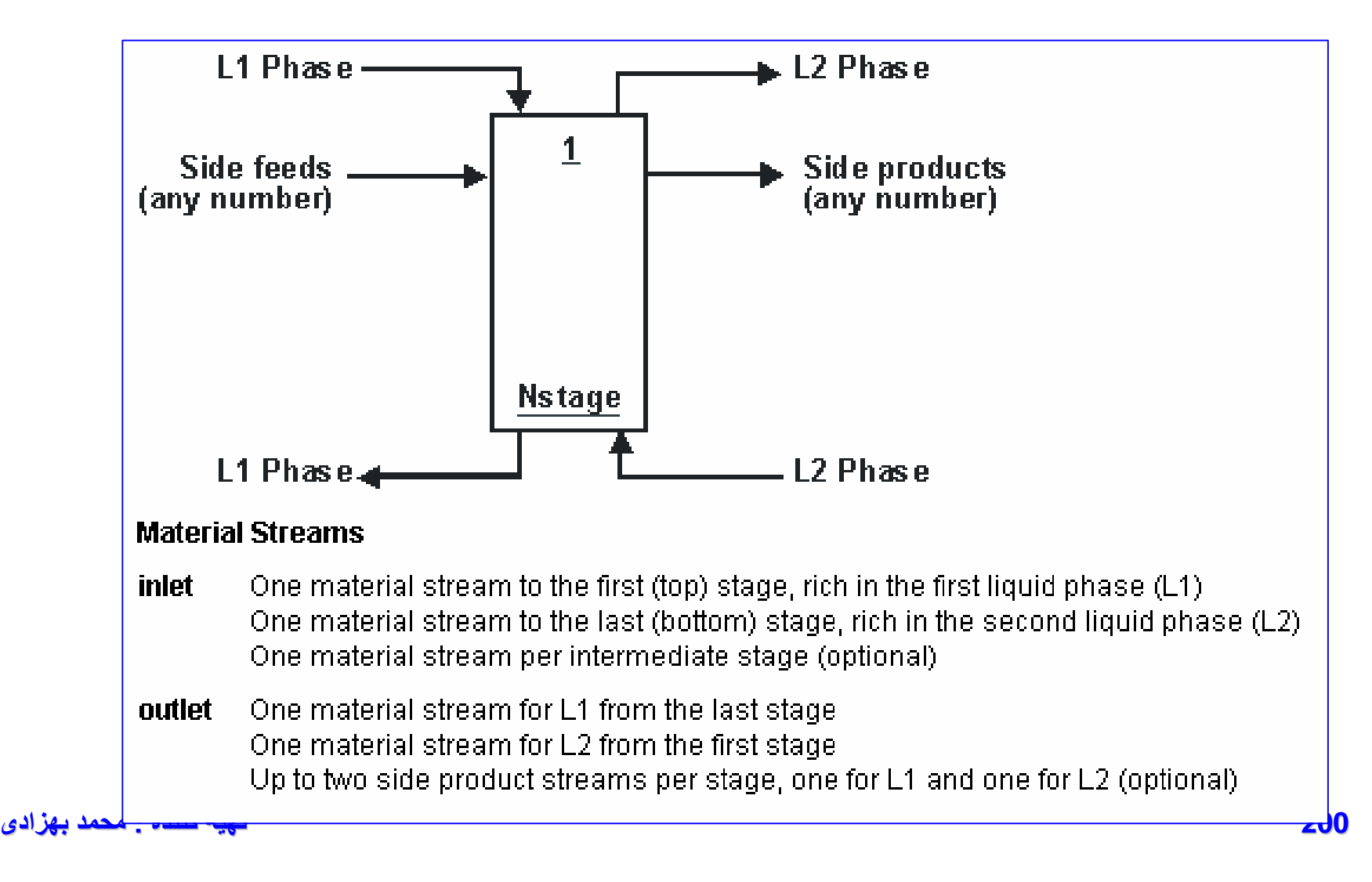

# **SCFrac) ادامه)**

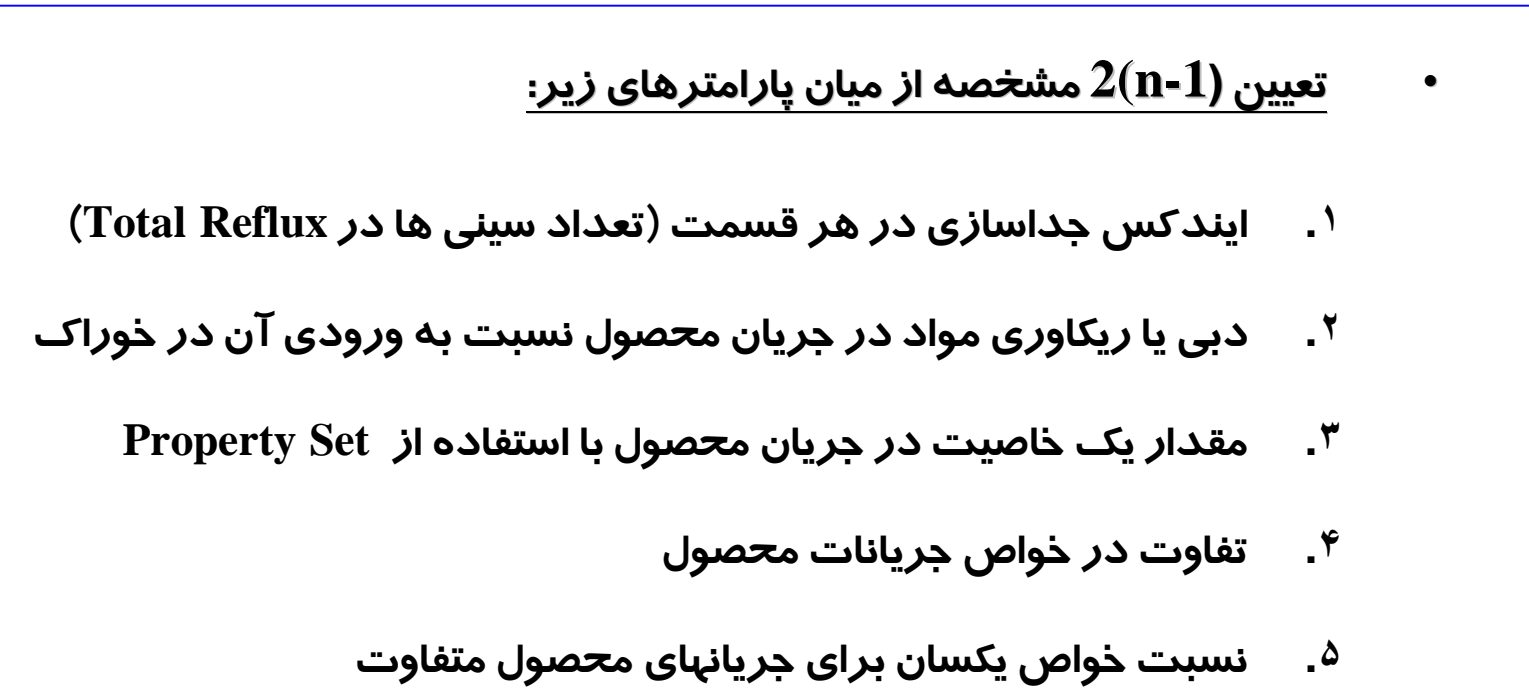

# **Reactions**

#### **About Reactions and Chemistry**

There are two types of reaction systems and Aspen Plus uses different methods for simulating them:

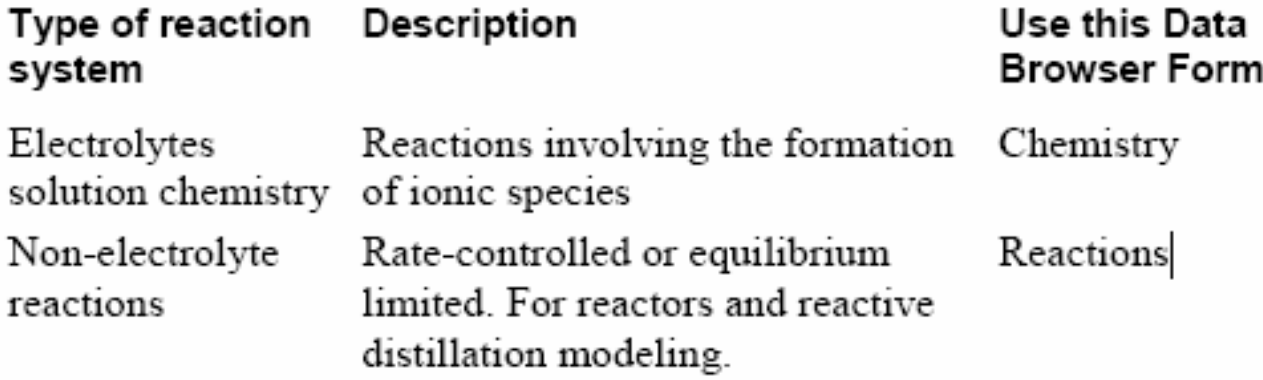

# (1)Powerlaw reactions

(واکنشهاي تواني)

**204 تھیھ کننده : محمد بھزادی**

#### **1.Equilibrium Reactions (for RCSTR only)**

### ln *Keq* = *A + B/T* + *C*\*ln(*T*) + *D\*T*

Where:

- *Keq* = Equilibrium constant
- *T* = Temperature in Kelvin
- A, B, C, D = User-supplied coefficients
- The definition of *Keq* depends on the basis you select in the Keq Basis list.

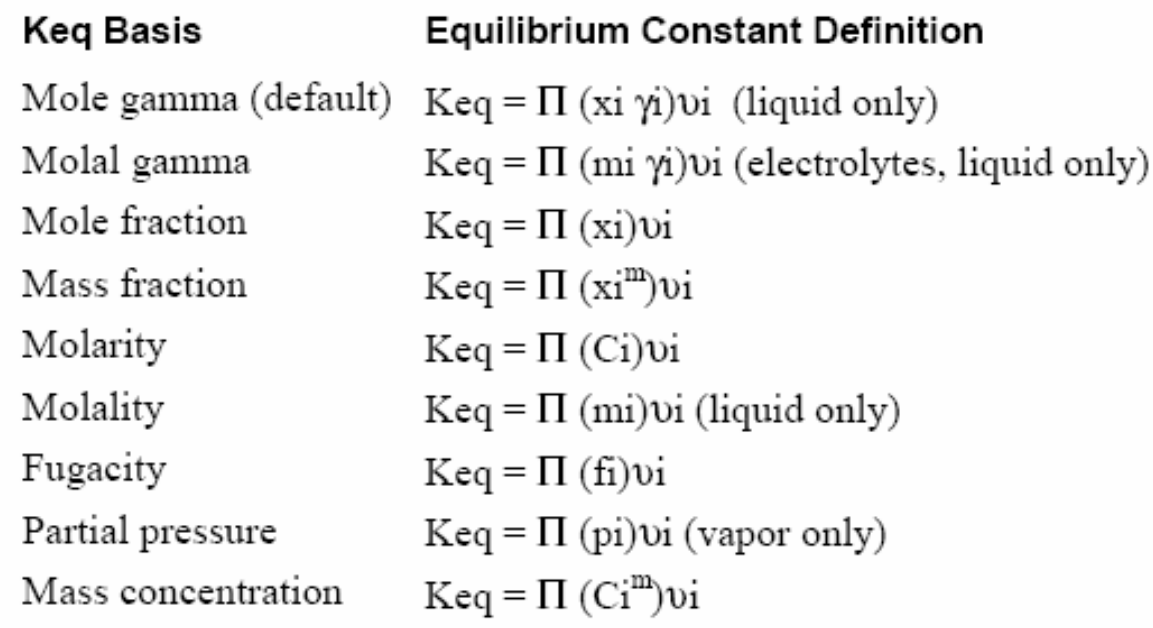

Where:

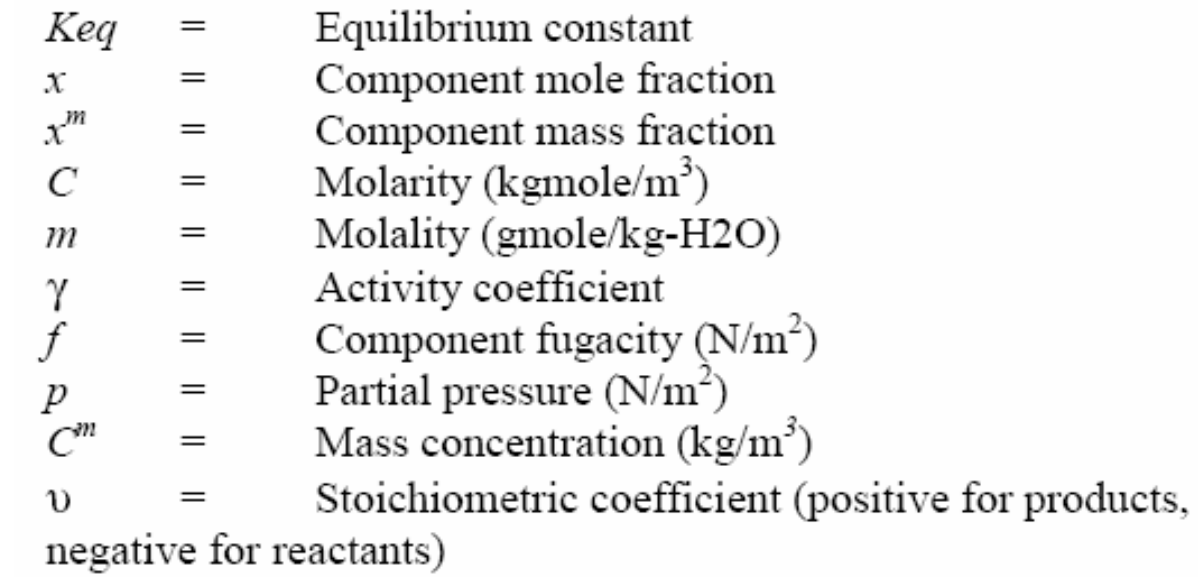

#### If you choose Compute Keq From Gibbs Energies, you do not need to enter coefficients for the equilibrium constant.

#### Aspen Plus will compute the Keq from the reference state Gibbs free energy of the components.

## **2.Rate-Controlled Reactions**

kinetic type reactions (و اکنشهاي کينتيکي)

**208 تھیھ کننده : محمد بھزادی**

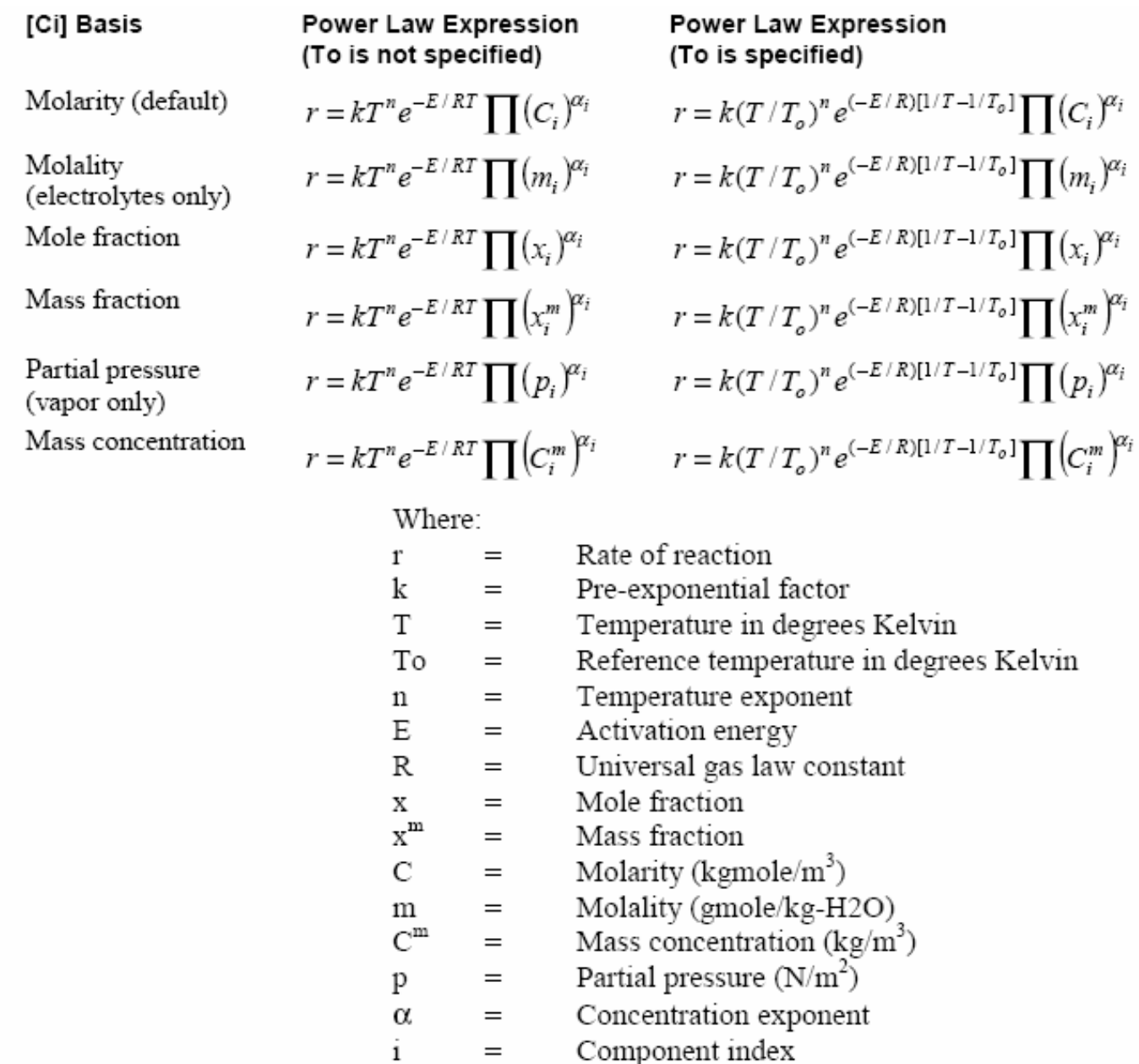

The units of the reaction rate and the pre-exponential factor depend

on the:

- Order of the reaction
- Concentration basis selected in the [Ci] Basis list box

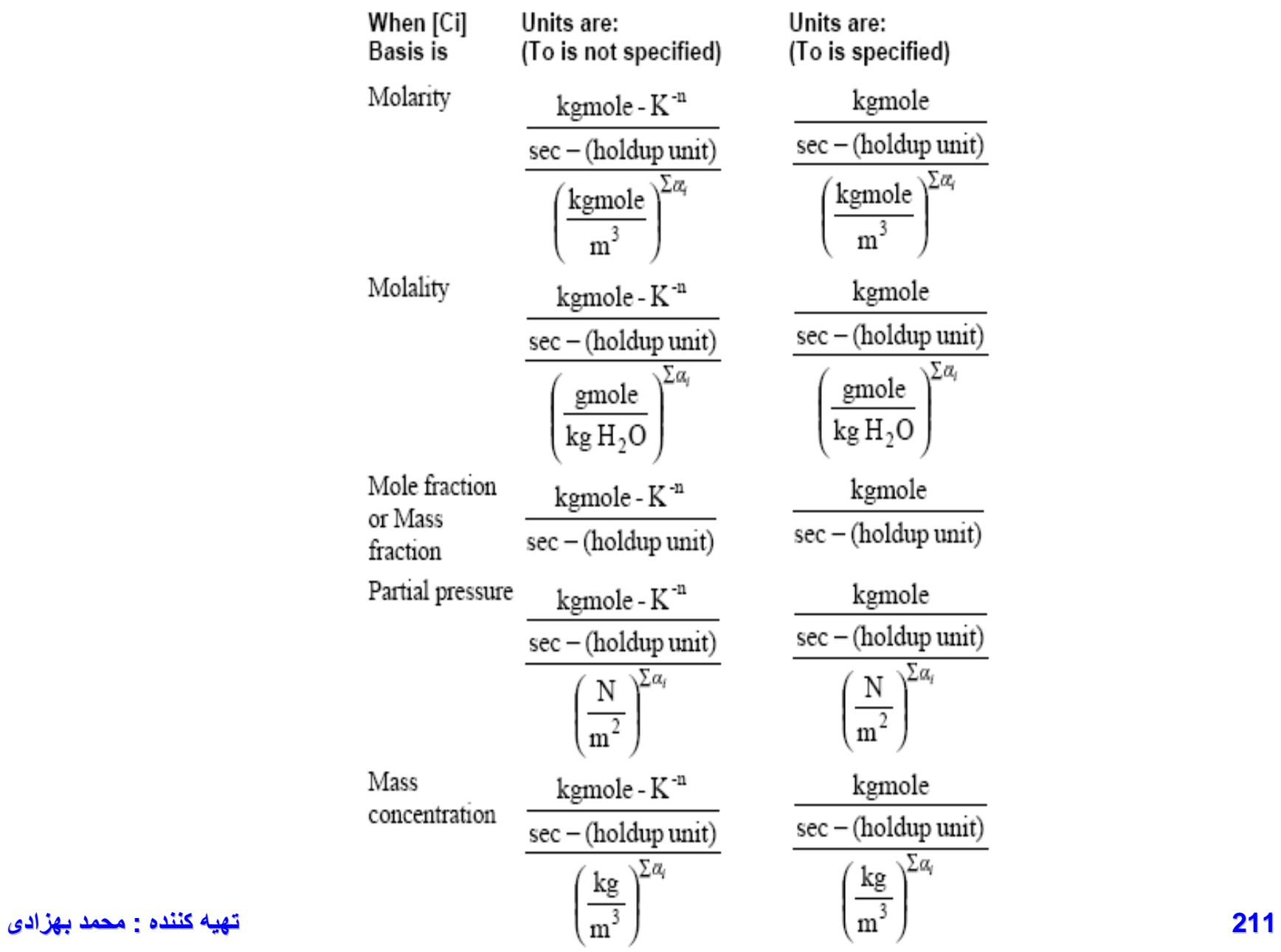

The units for the pre-exponential factor are as follows:

#### (2)Langmuir-Hinshelwood-Hougen-Watson (LHHW) واکنشهاي کاتاليستي( جذب مواد اوليه - واکنش- جدا شدن محصولات)

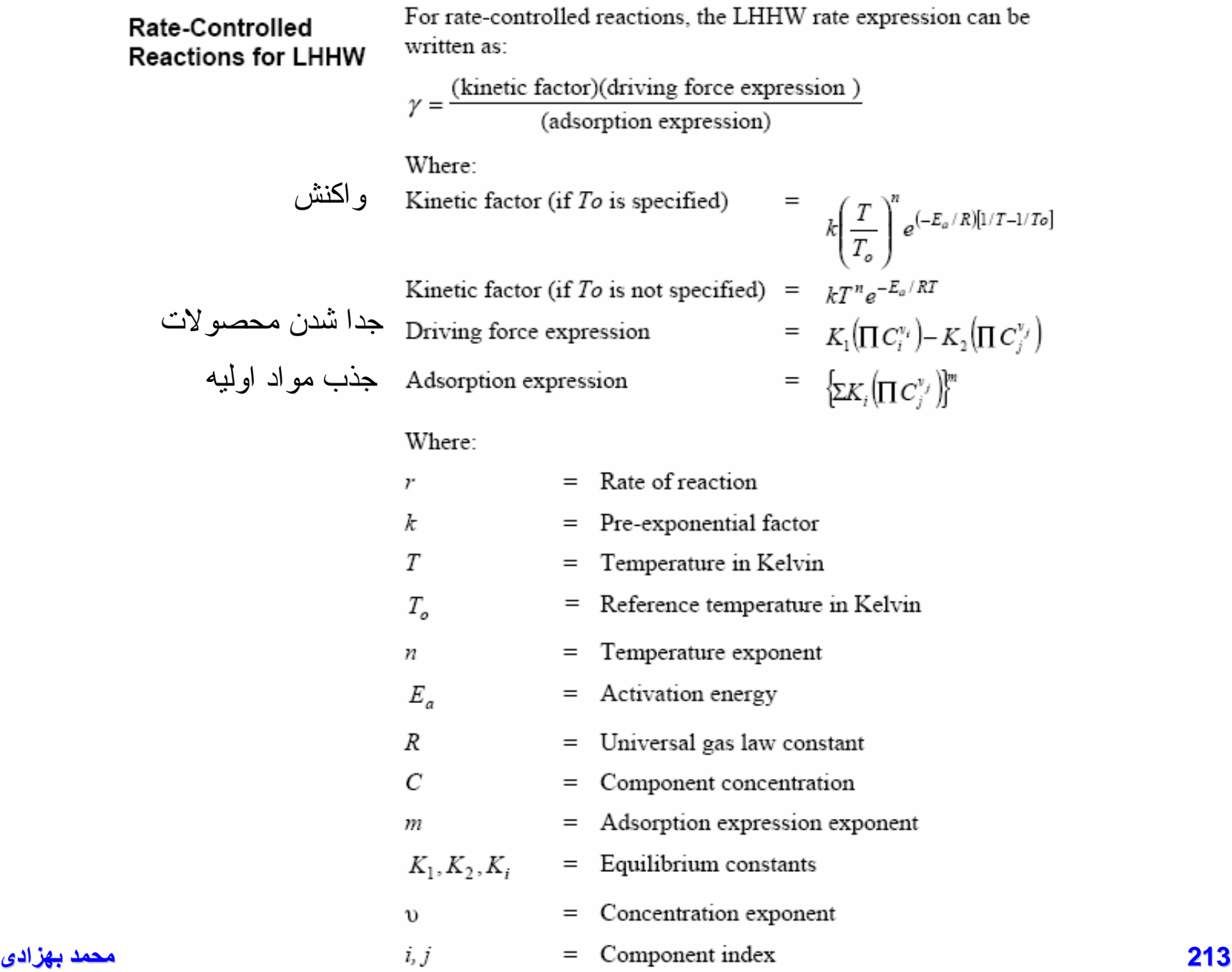

# مثال :١۵(واکنش کاتاليستي)

واکنش HCL2+6CO2=>2O20+H3+2CHCL2 بر روي سطح کاتاليستي R=KCa/(1+KpCp+KaCa) g/cc.s a=CHCL3 , p=HCL K=.372e9\*exp(-21700(cal/mol.k) /RT) 1/s Kp=.597e7\*exp(-2440(cal/mol.k)/RT) cc/mol Ka=.123e7\*exp(-5330(cal/mol.k)/RT) cc/mol  $R=1.987$  cal/mol.k مطلوبست تعريف معادله به شکل لانگمير

# **Reactive Distillation** (تقطير واکنشي) DIST-REAC

To specify reactions for (واکنشي تقطير (reactive distillation in the distillation models, RadFrac, BatchFrac, and RateFrac, use the Reactions

(مشابه واکنشهاي تواني) Reactions Equilibrium1. (مشابه واکنشهاي تواني) Reactions Controlled Rate2.
**Fractional Conversion Reactions (for RadFrac only)**

•  $Conv = A + B/T + C^{*}/n(T) + D^{*}T$ 

**Salt Precipitation Reactions (for RadFrac only)**

## ln *Keq* = *A + B/T* + *C*\*ln(*T*) + *D\*T*

**217 تھیھ کننده : محمد بھزادی**

[www.DownloadSoftware.iR](http://www.downloadsoftware.ir/)

# Reactors

[www.DownloadSoftware.iR](http://www.downloadsoftware.ir/)

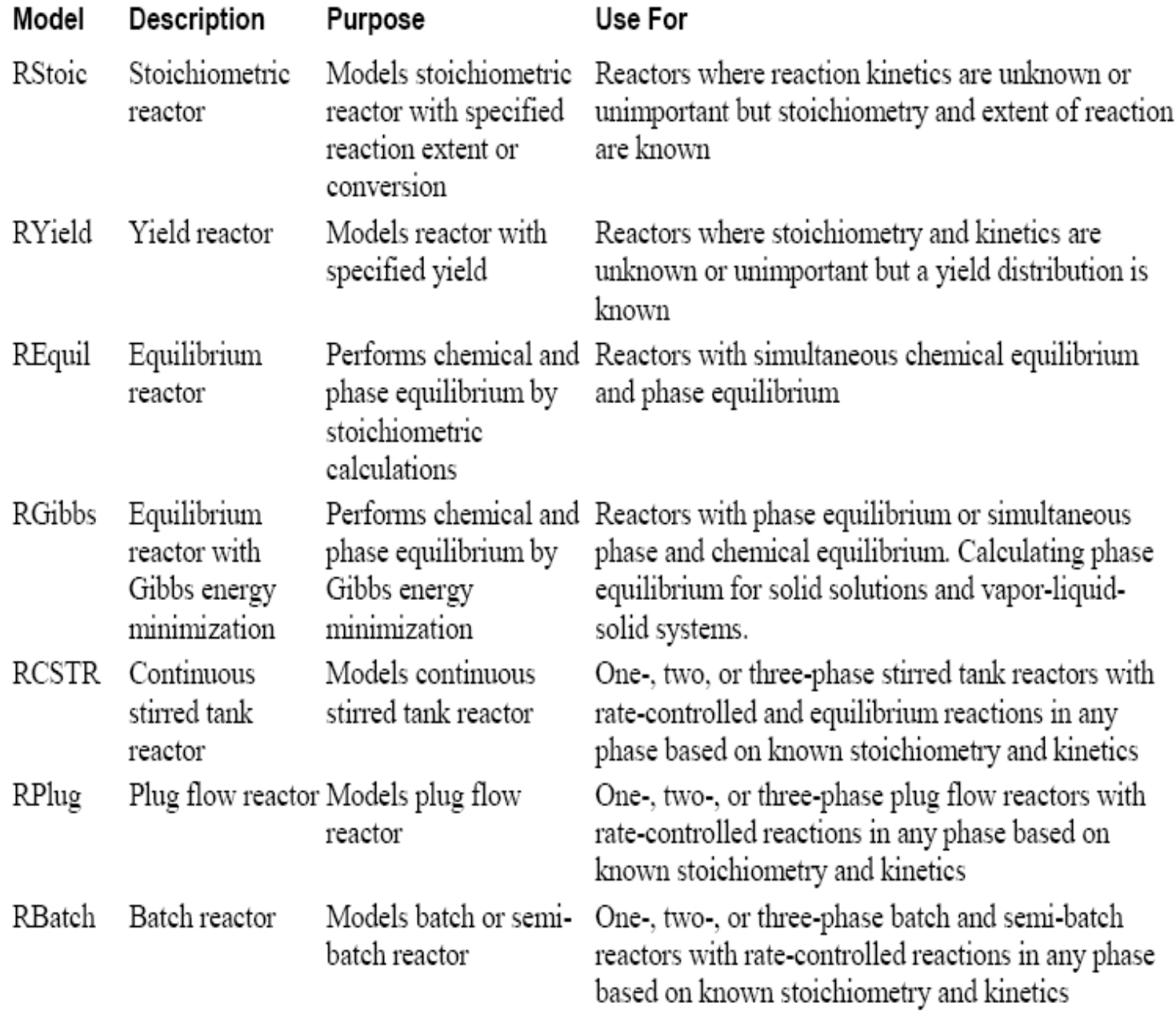

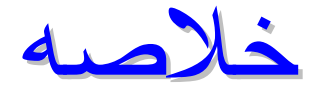

RSTOICH:استوکيومتري مشخص و سينتيک نامشخص Ryield:استوکيومتري نامشخص و سينتيک نامشخص RGIBBS:استوکيومتري نامشخص و سينتيک نامشخص تعادلي: REQUIL:بر اساس حل همزمان استوکيومتري شيميايي و تعادل شيميايي RGIBBS:بر اساس مينيمم کردن انرژي آزاد گيبس سينتيک مشخص: RCSTR POWERLAW RPLUG LHHW RBATCH

## RCSTR, RPlug, and RBatch are kinetic reactor models. Use the Reactions Reactions form to define the reaction stoichiometry and data for these models.

• Molar extent =product(mol/h)/stoich coeff

## RSTOICH

راکتور گرماي واکنش را از طريق گرماي تشکيل مواد در بانک اطلاعاتي خود محاسبه مي کند

## مثال 14: Stoichiometric

واکنش توليد متانول از مونوکسيد کربن و هيدروژن (OH3CH=>2H+2CO (در يک راکتور استوکيومتريک.ميزان تبديل CO صد درصد.واکنش در فاز بخار و در دماي C25صورت مي گيرد.ساير اطلاعات واکنش از قبيل سرعت واکنش معلوم نيست. **FEED**

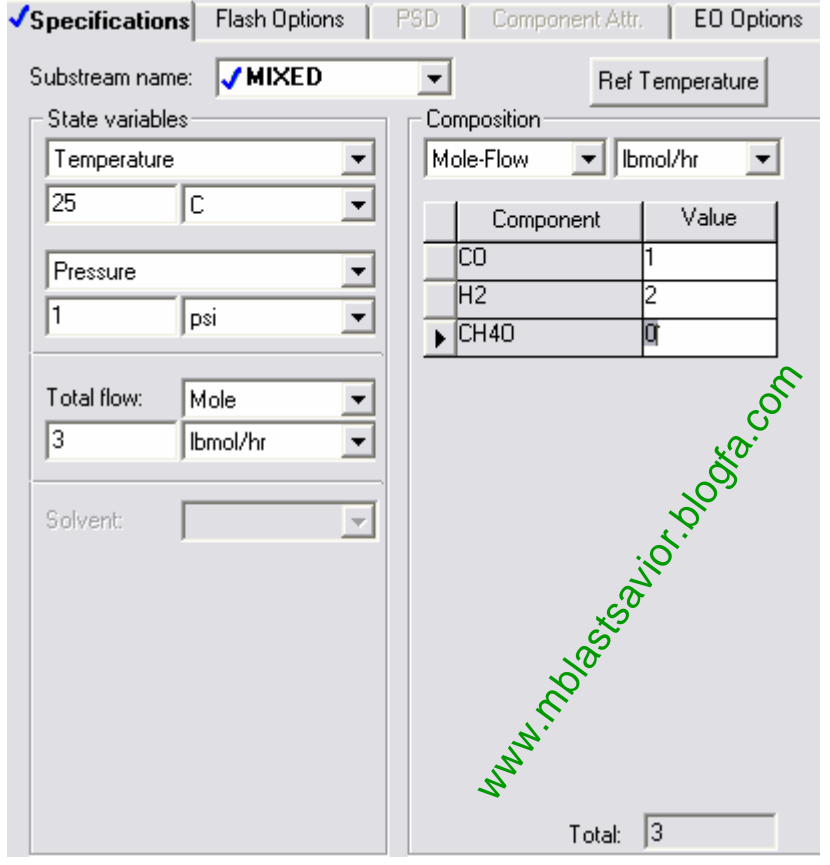

Base method:PSRK

#### **Reactor**

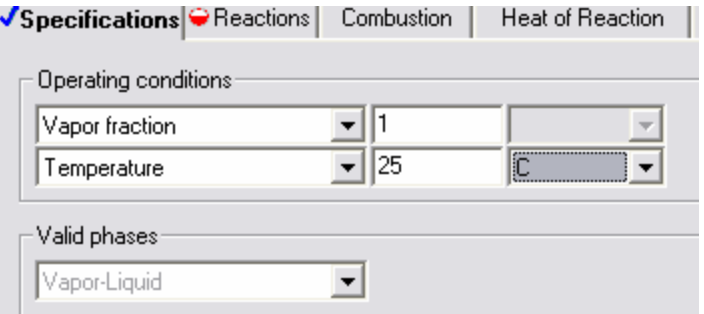

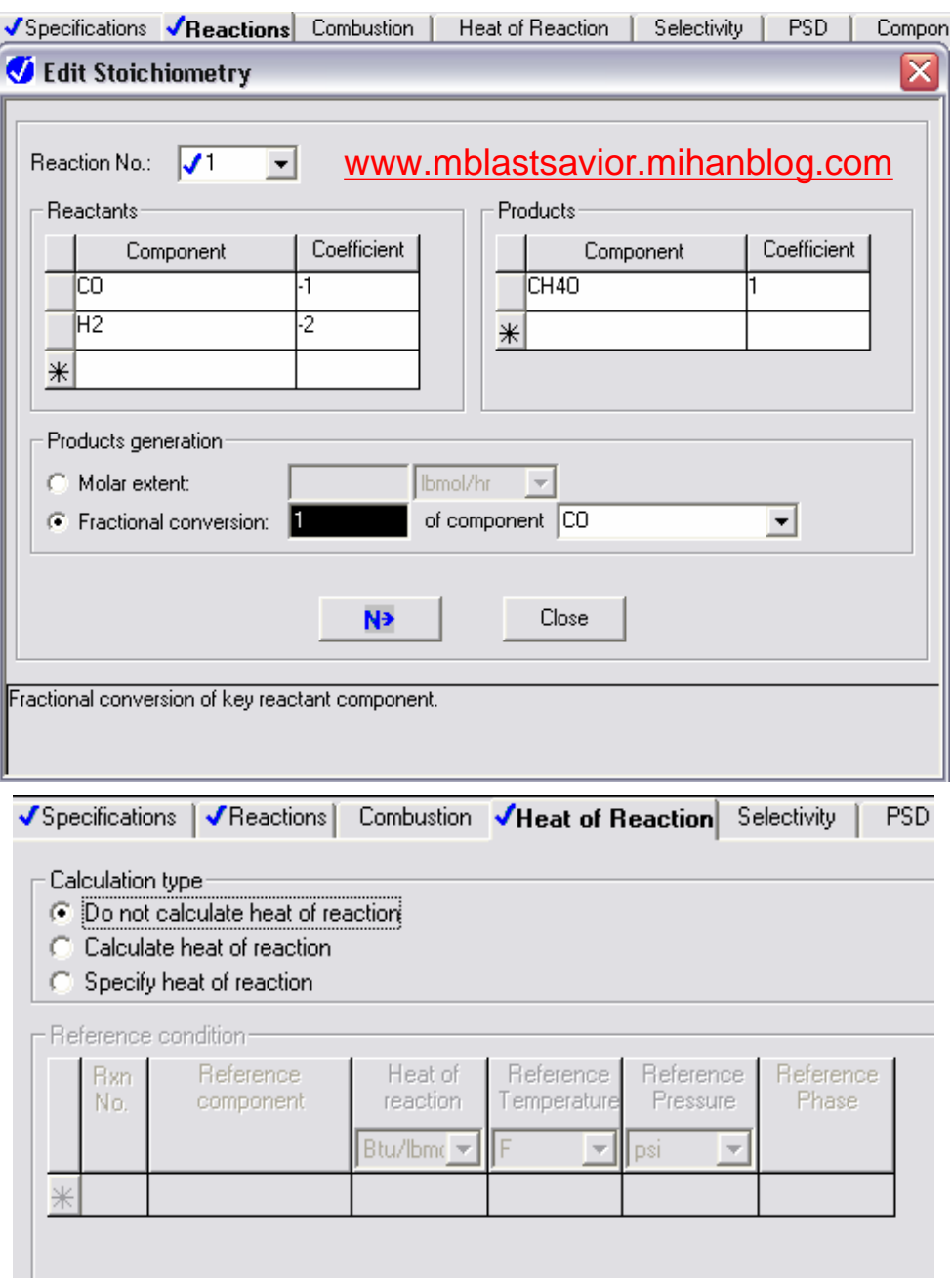

واکنش ها ابتدايي فرض مي شوند

گزينش پذيري محصولات Selectivity

$$
S_{P,A} = \frac{\left[\frac{\Delta P}{\Delta A}\right]_{Real}}{\left[\frac{\Delta P}{\Delta A}\right]_{Ideal}}
$$

Where:

- $\Lambda P$  $=$  Change in number of moles of component P due to reaction
- $=$  Change in number of moles of component A due to  $\Delta A$ reaction

In the numerator, *real* represents changes that actually occur in the reactor. Aspen Plus obtains this value from the mass balance between the inlet and outlet.

In the denominator, *ideal* represents changes according to an idealized reaction scheme. This scheme assumes that no reactions are present, except for the reaction that produces the selected component from the reference component. Therefore, the denominator indicates how many moles of  $P$  are produced per mole of A consumed in an ideal stoichiometric equation, or:

 $\left[\frac{\Delta P}{\Delta A}\right]_{\text{Ideal}} = \frac{v_p}{v_A}$ 

where  $v_p$  and  $v_A$  are stoichiometric coefficients.

This example shows how RStoic calculates selectivity:

 $a1 \text{ A} + b1 \text{ B} \rightarrow c1 \text{ C} + d1 \text{ D}$ 

 $c2 \text{ C} + e2 \text{ E} \rightarrow p2 \text{ P}$ 

 $a3 \text{ A} + f3 \text{ F} \rightarrow q3 \text{ Q}$ 

The selectivity of  $P$  to  $\Lambda$  is:

$$
S_{P,A} = \left[\frac{Moles \ of \ P \ produced}{Moles \ of \ A \ consumed}\right] / \left[\frac{c1* p2}{a1* c2}\right]
$$

In most cases, selectivity ranges between 0 and 1. However, if the selected component is also produced from components other than the reference component, selectivity may be greater than 1. If the selected component is consumed in other reactions, selectivity may be less than 0.

### **RYield Reference**

Use RYield to model a reactor when:

- Reaction stoichiometry is unknown or unimportant
- Reaction kinetics are unknown or unimportant
- Yield distribution is known

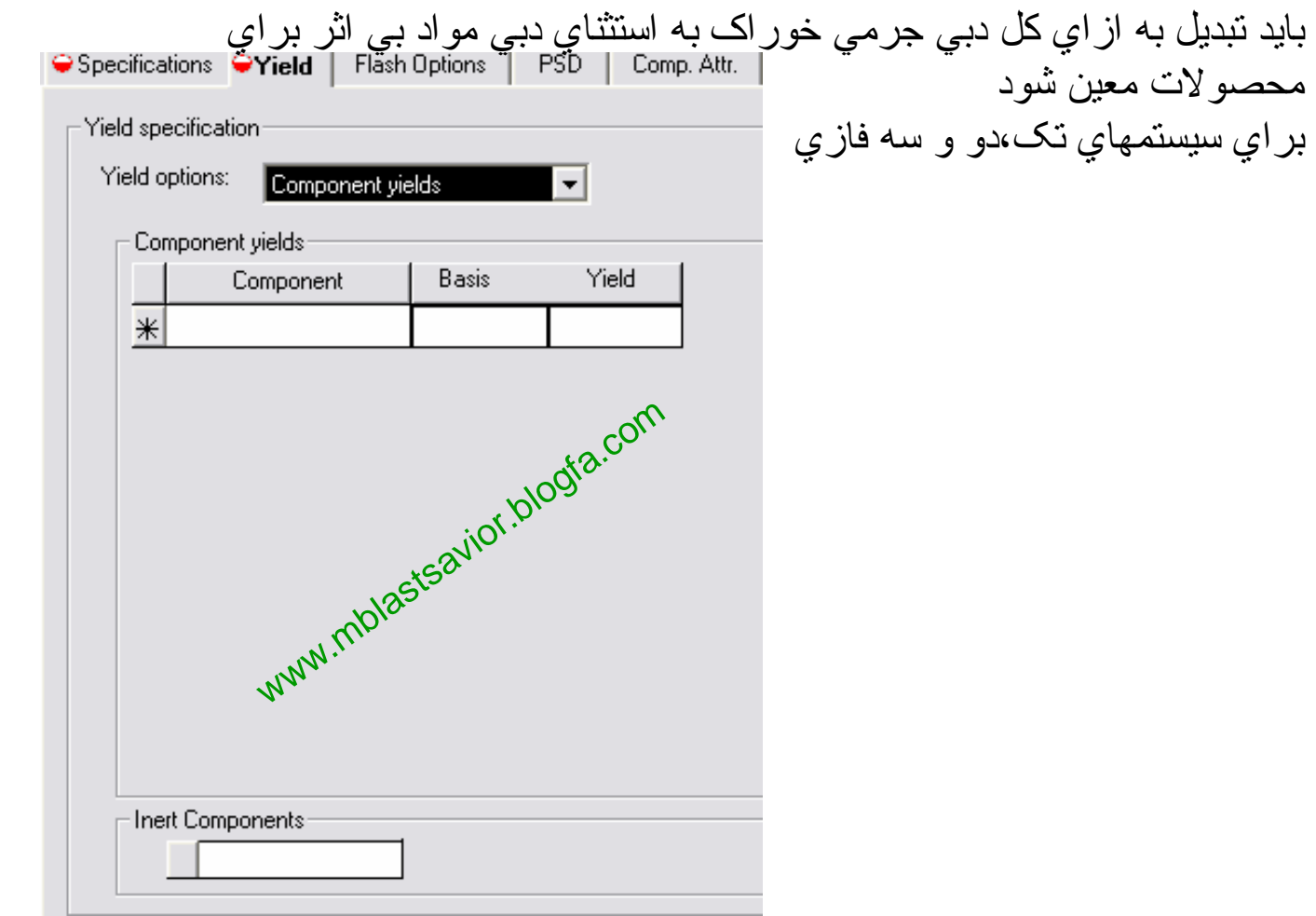

### **REquil Reference**

Use REquil to model a reactor when:

- Reaction stoichiometry is known and
- Some or all reactions reach chemical equilibrium

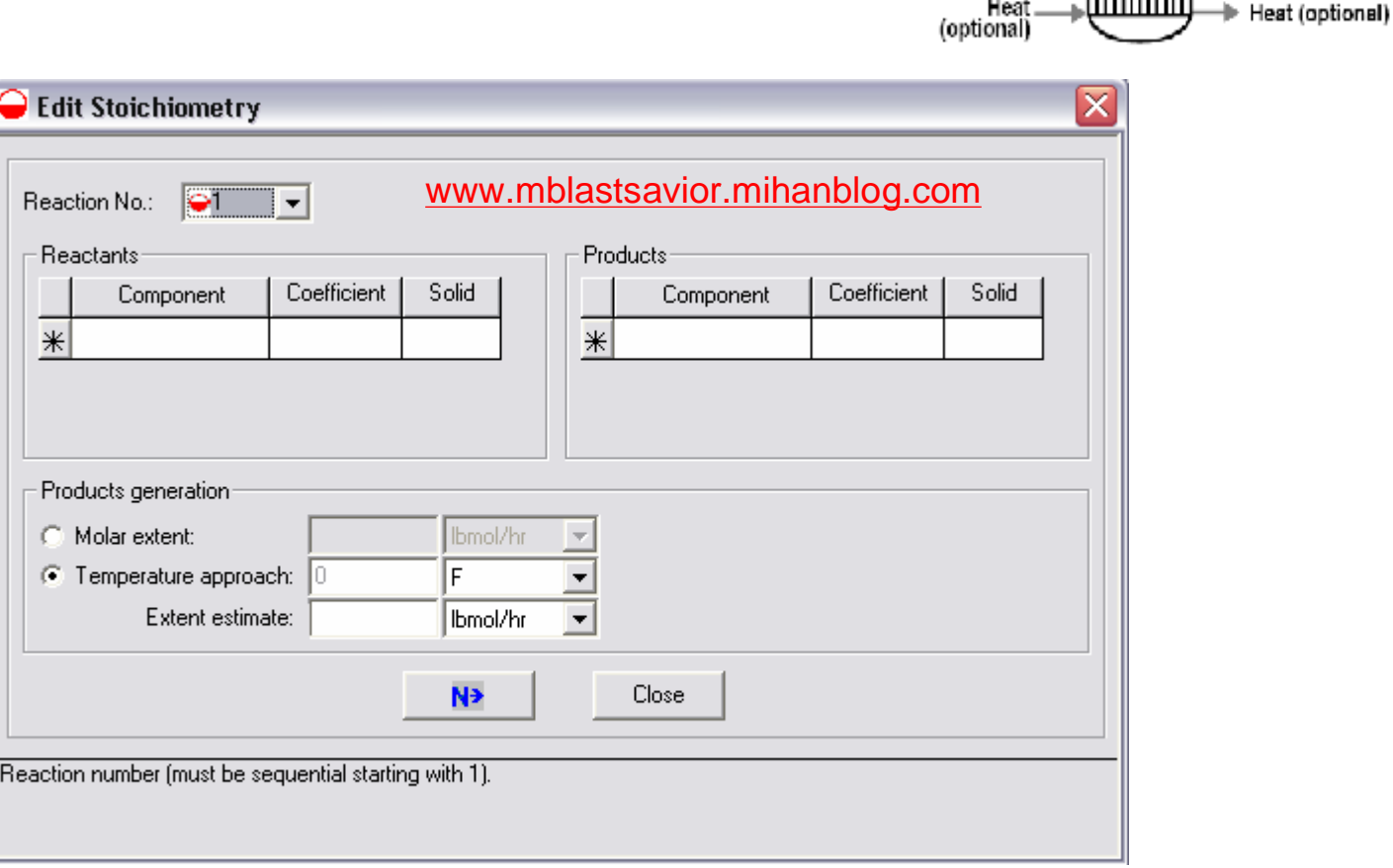

.Material<br>(any number)

Material (vapor phase)

Material (liquid phase)

You must specify the reaction stoichiometry and the reactor conditions. If no additional specifications are given, REquil assumes that the reactions will reach equilibrium.

REquil calculates equilibrium constants from the Gibbs energy. You can restrict the equilibrium by specifying one of the following:

• The molar extent for any reaction

• A temperature approach to chemical equilibrium (for any reaction) If you specify temperature approach, ΔT, REquil evaluates the chemical equilibrium constant at  $T + \Delta T$ , where T is the reactor temperature (specified or calculated).

REquil performs single-phase property calculations or two-phase flash calculations nested inside a chemical equilibrium loop.

REquil cannot perform three-phase calculations.

## **RGibbs Reference مینیمم کردن انرژي آزاد گیبس**

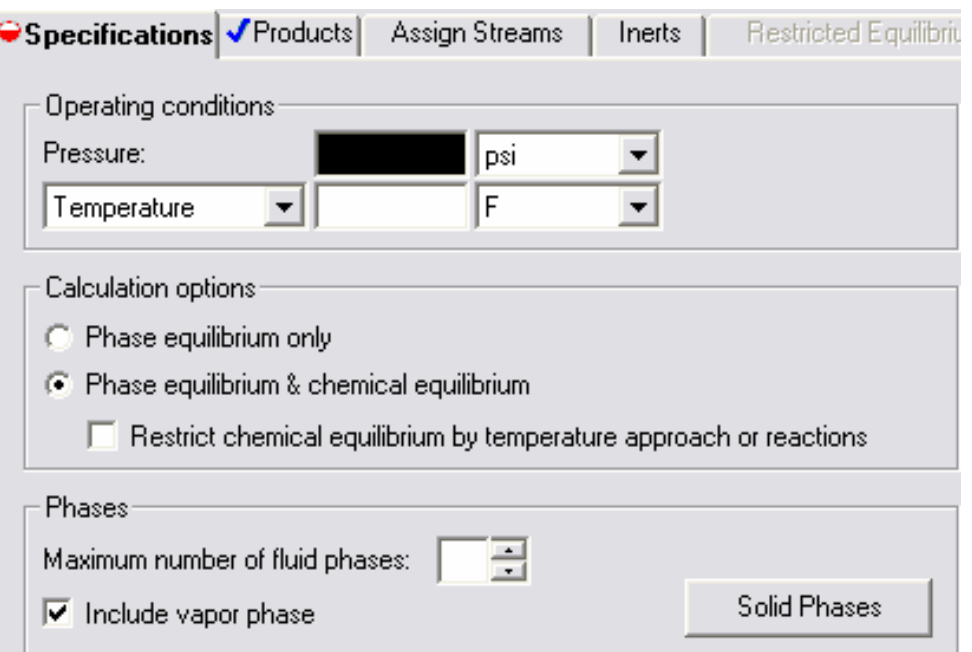

## مثال :١٧ CSTR

## واکنش توليد پروپان دي ال از پروپيلن اکسيد و آب در راکتور CSTR (PO+H2P=>PG)

#### **FEED**

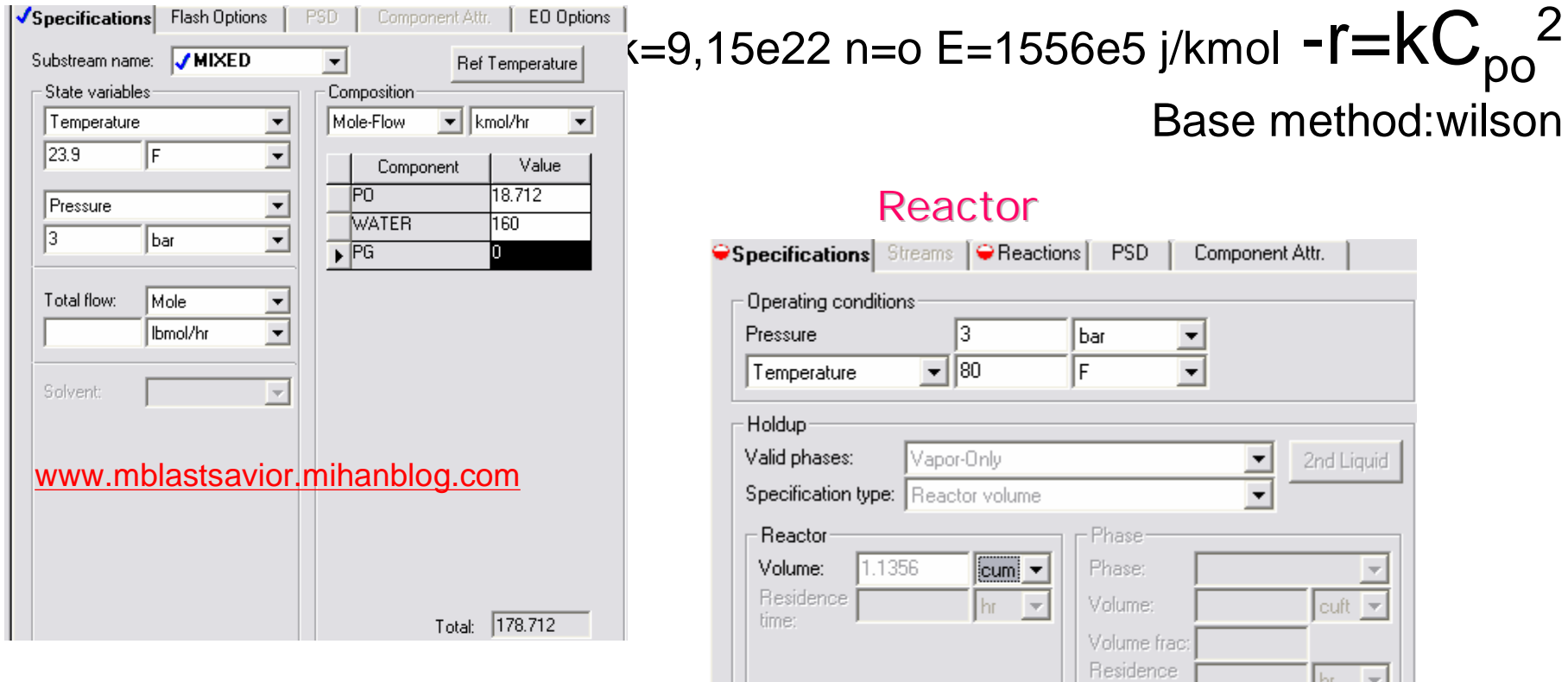

[www.DownloadSoftware.iR](http://www.downloadsoftware.ir/)

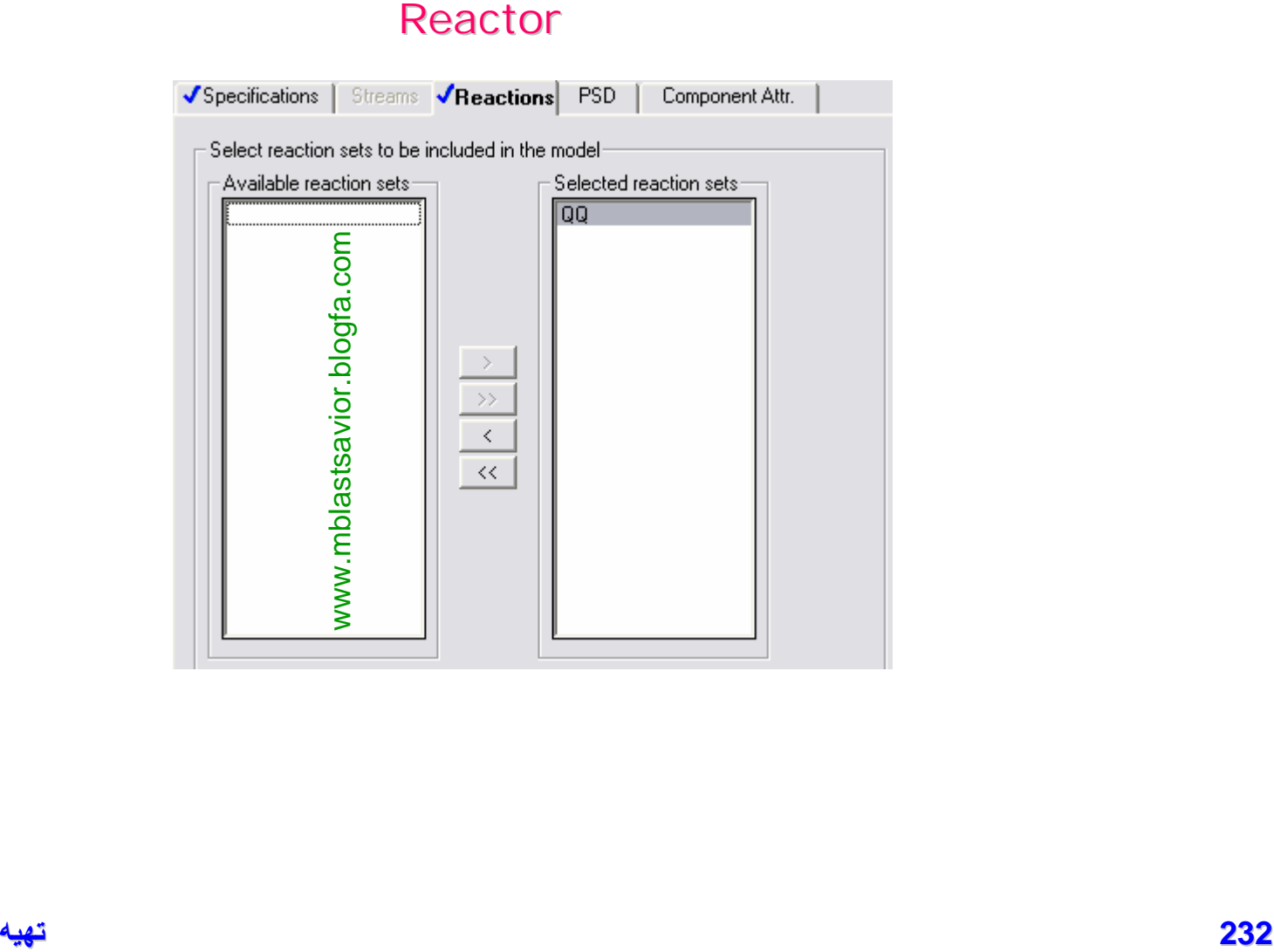

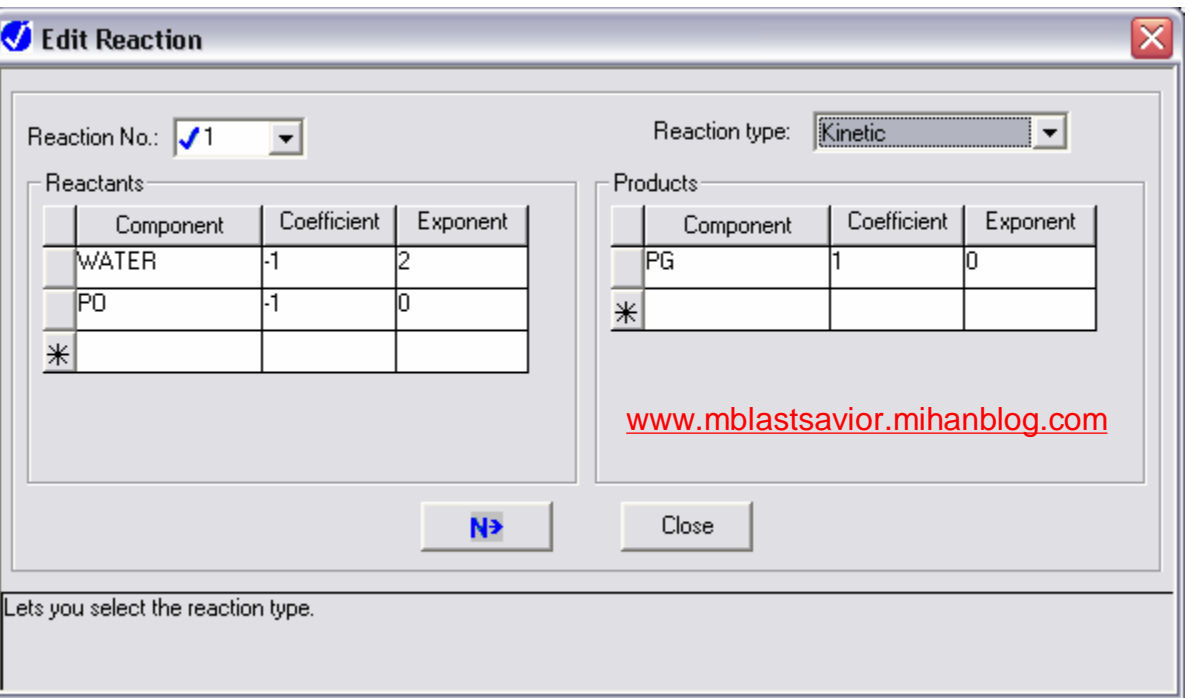

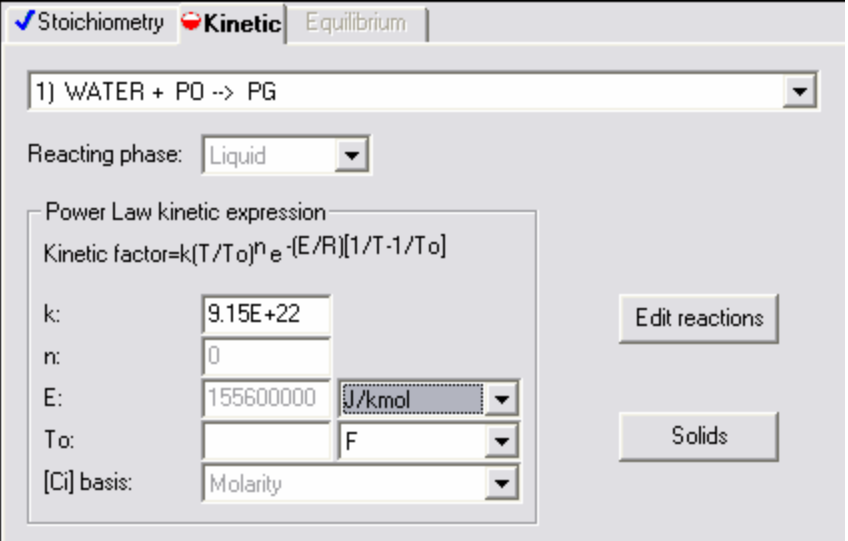

**233 تھیھ کننده : محمد بھزادی**

#### [www.DownloadSoftware.iR](http://www.downloadsoftware.ir/)

**Reaction**

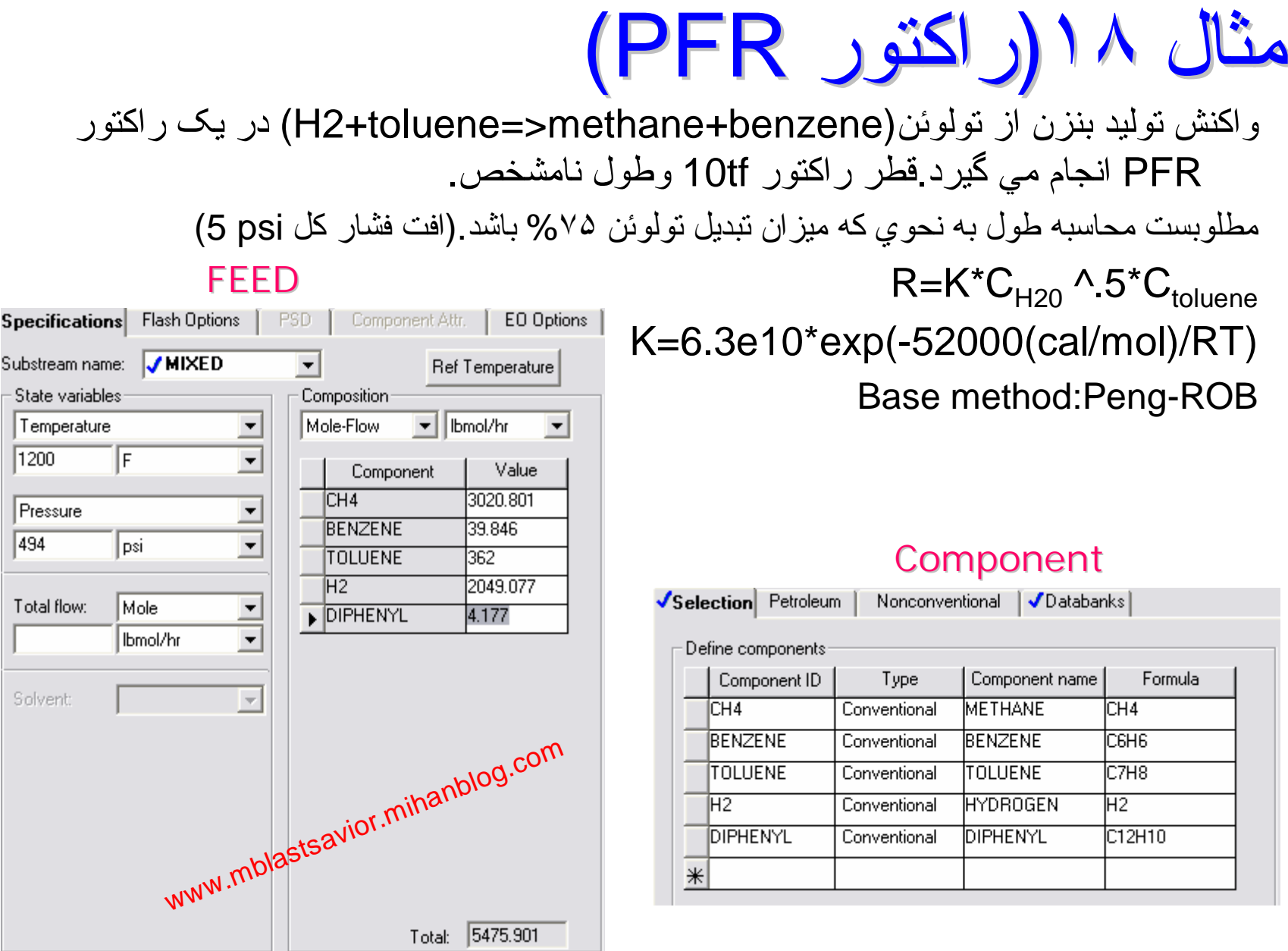

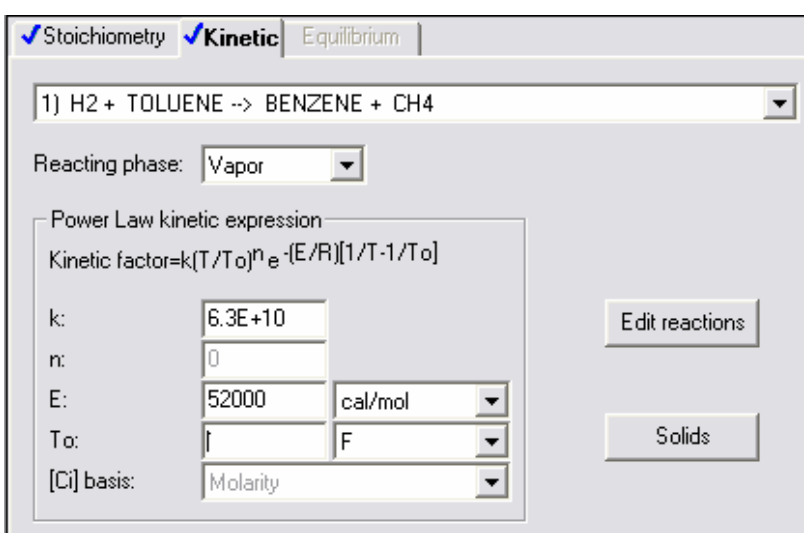

### **Reaction**

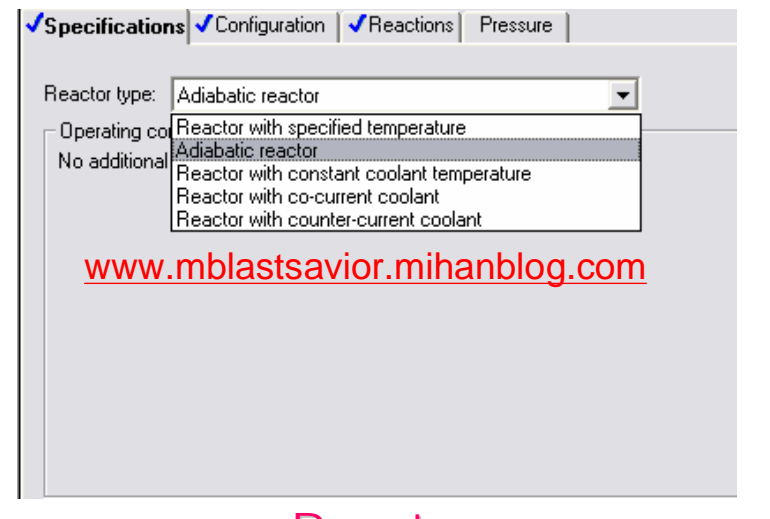

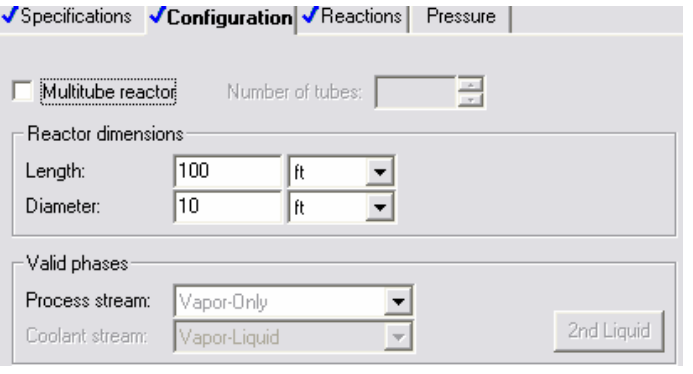

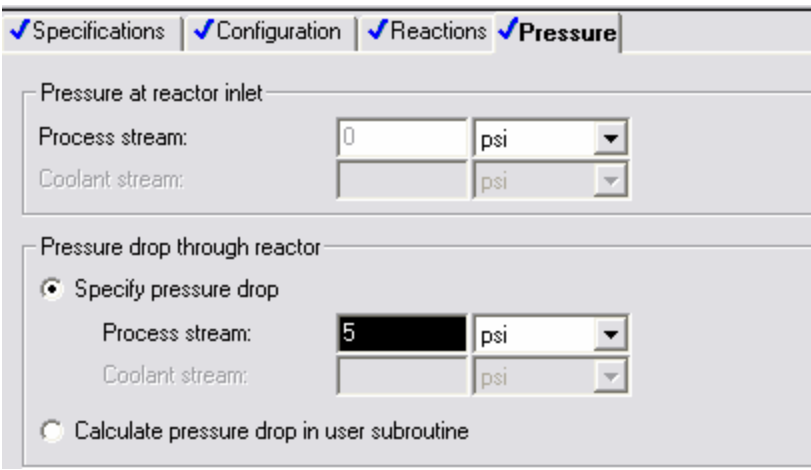

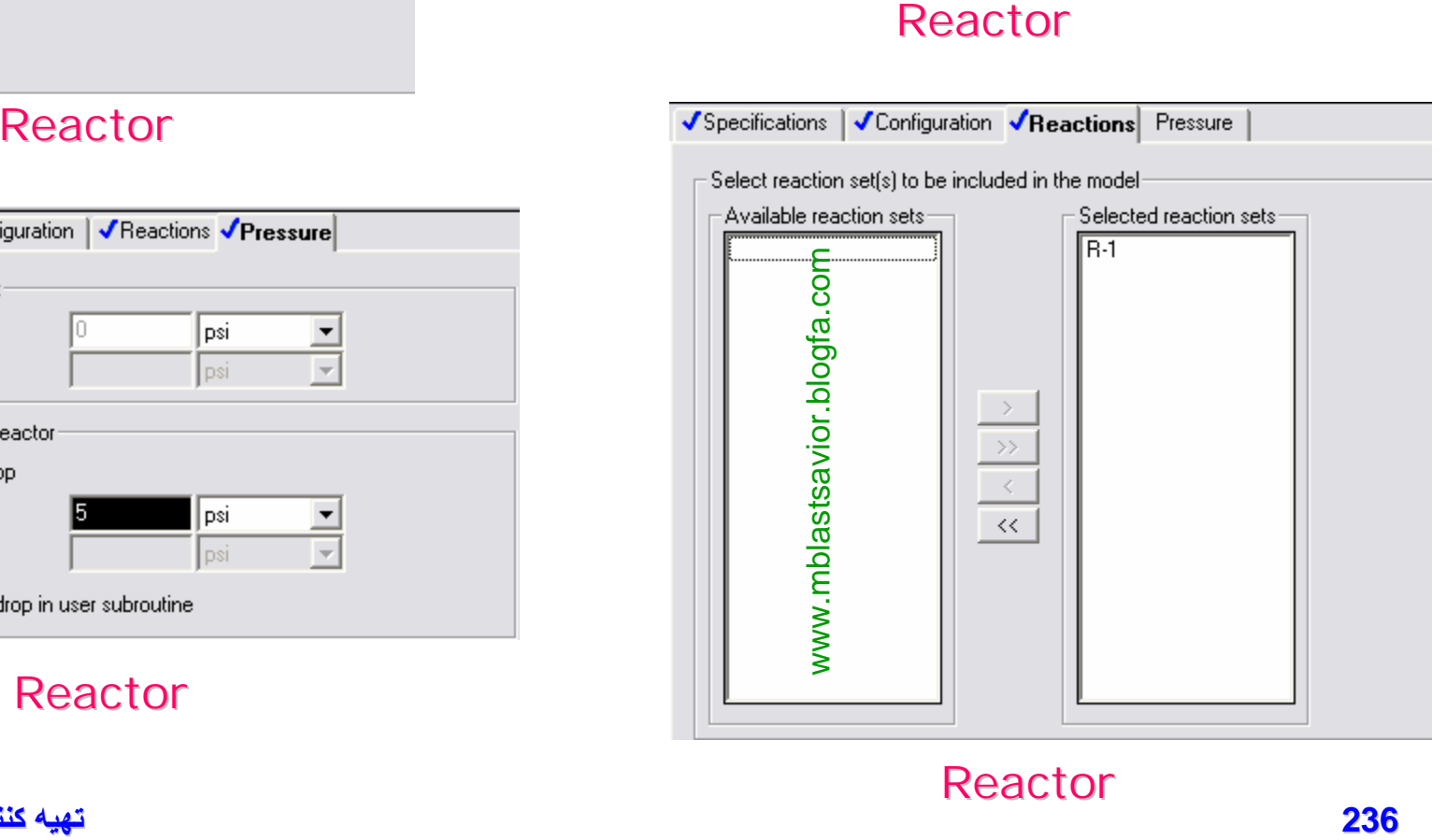

**ی د بھزا کننده : محمد**

## Design Spec

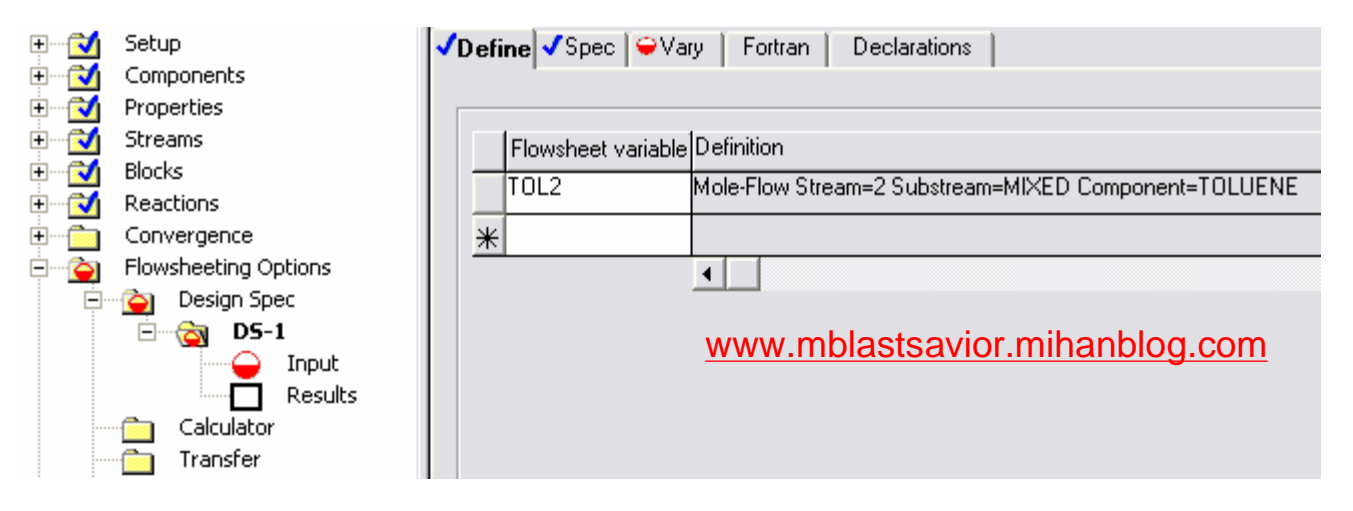

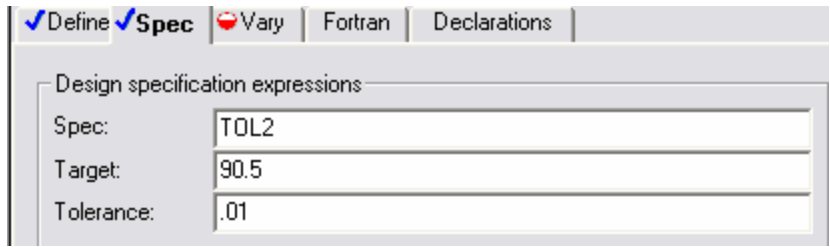

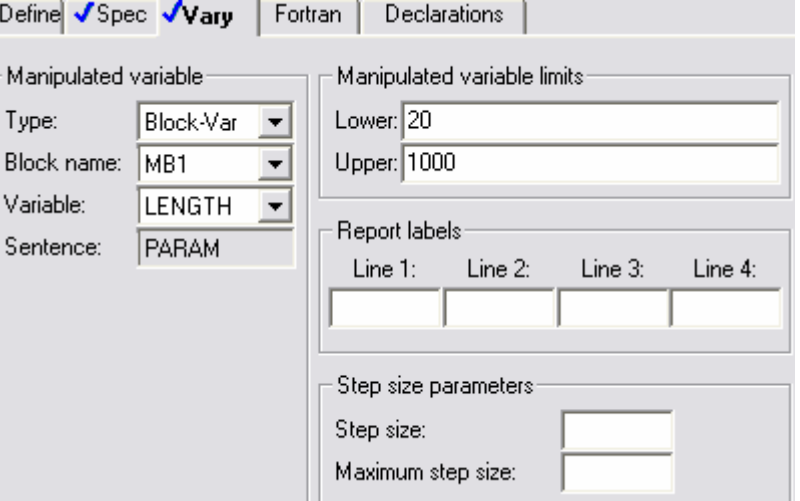

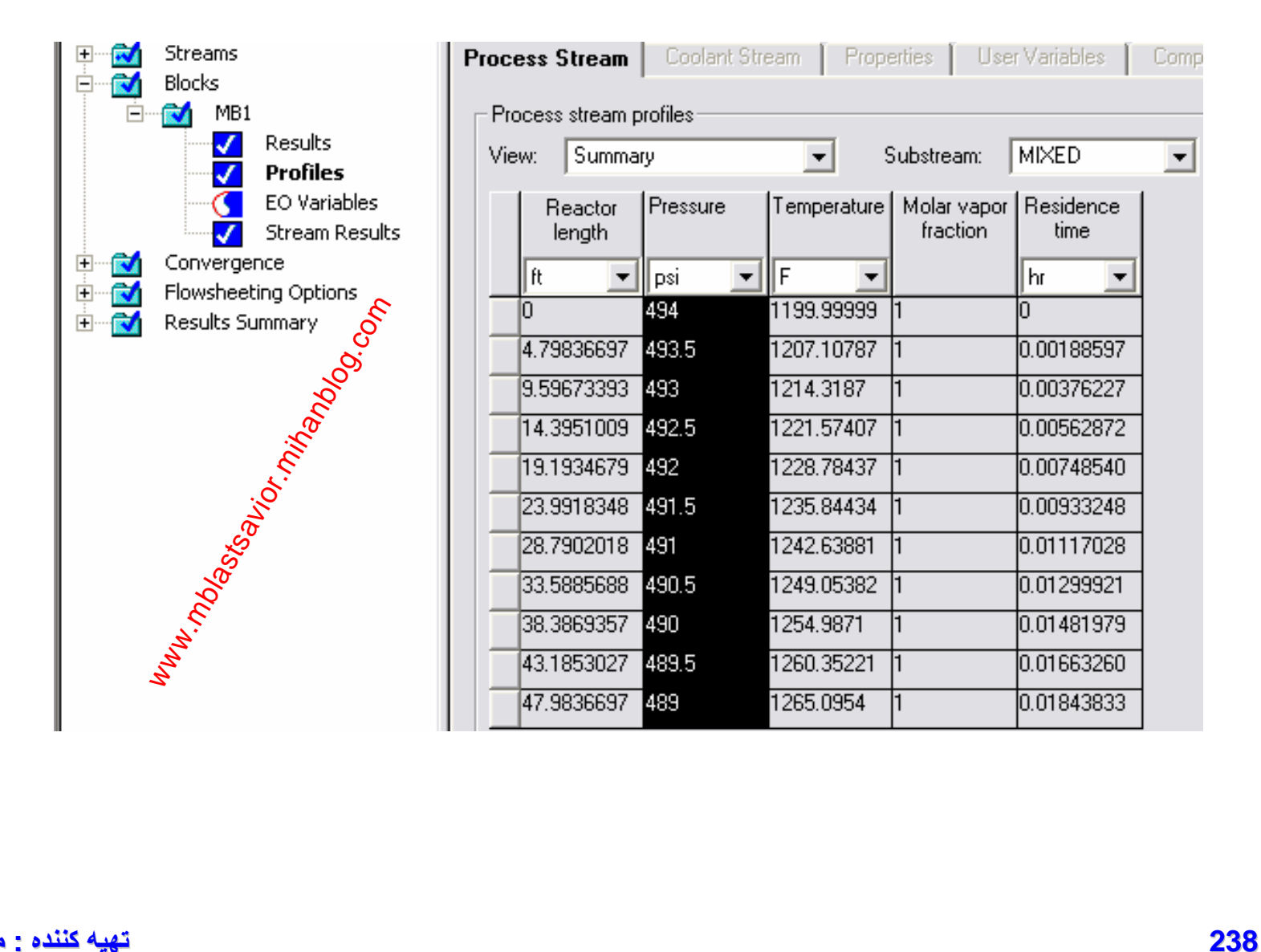

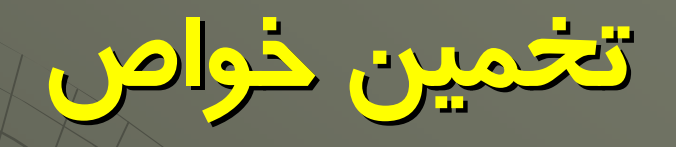

## **(Property Estimation)**

[www.DownloadSoftware.iR](http://www.downloadsoftware.ir/)

## **تحليل خواص توسط معادله ترموديناميکي (Property Analysis)**

**اهداف:** • بررسي خواص محاسبه شده توسط معادله ترموديناميکي • بررسي ميزان اطمينان به نتايج شبيه سازي

## **کاربردها:**

- خواص ترکيبات خالص
- خواص سيستم هاي دو جزيي
- رسم منحني هاي Residue
- تحليل ساير کميت ها (در صورت عدم وجود کميت در نرم افزار)
	- (Bubble/Dew ،PT ،PT ،PV مانند (جريان خواص تحليل•

## **What Property Parameters Can Aspen Plus Estimate?**

Property Estimation in Aspen Plus can estimate many of the property parameters required by physical property models, including:

- Pure component thermodynamic and transport property model ٠ parameters
- **Binary parameters** for the Wilson, NRTL, and UNIQUAC ٠ activity coefficient models

## **تخمين خواص توسط ساير اطلاعات ورودي کاربر (Property Estimation)**

**اهداف:**

• تخمين پارامترهاي مدلهاي ترموديناميکي و خواص ترکيبات خالص (در صورت عدم وجود در بانک اطلاعات)

## **کاربردها:**

- پارامترهاي مدلهاي ترموديناميکي
	- پارامترهاي مدلهاي انتقالي
- ضرايب دوجزيي (بعضي از معادلات) (UNIQUAC,NRTL,wilson(

## **تخمين خواص توسط ساير اطلاعات ورودي کاربر (ادامه) (Property Estimation)**

**مهمترين اطلاعات مورد نياز براي تخمين خواص:** • ساختار مولکولي • دماي جوش نرمالNBP • دما، فشار و حجم بحراني **ذکر چند نمونه:**  <sup>n</sup> محاسبه ويسکوزيته با استفاده از Structure & PC,TC,MW با روش REICHENBERG <sup>n</sup> تخمين نقطه جوش با استفاده از Structure با روش JOBACK <sup>n</sup> تخمين نقطه جوش با استفاده از PV & PC,TCبا روش MANI

## **Required Information for Parameter Estimation**

The minimum information required for parameter estimation is:

- Normal boiling point temperature (TB)  $\bullet$
- Molecular weight (MW)  $\bullet$
- Molecular structure, preferably entered using the General  $\bullet$ method

Property Estimation uses normal boiling point and molecular weight to estimate many parameters. You can greatly reduce the propagation of errors in estimating other parameters by using the experimental value of TB. If you do not supply TB and MW but you enter the general molecular structure, Property Estimation can estimate TB and MW.

To obtain the best possible estimates for all parameters, enter all the experimental data that is available.

## **تخمين خواص توسط ساير اطلاعات ورودي کاربر (ادامه) (Property Estimation)**

• **چگونگي تعريف ساختار مولکولي براي نرم افزار**

– روش General

Functional Group روش–

• **مشخص کردن پارامترهاي مورد نظر براي تخمين**

• **تخمين خواص مواد خالص**

• **تخمين خواص وابسته به دما**

• **تخمين ضرايب دوجزيي**

• **مقايسه نتايج تخمين با داده هاي آزمايشگاهي**

#### Property Names and Estimation Methods for Pure Component Constants

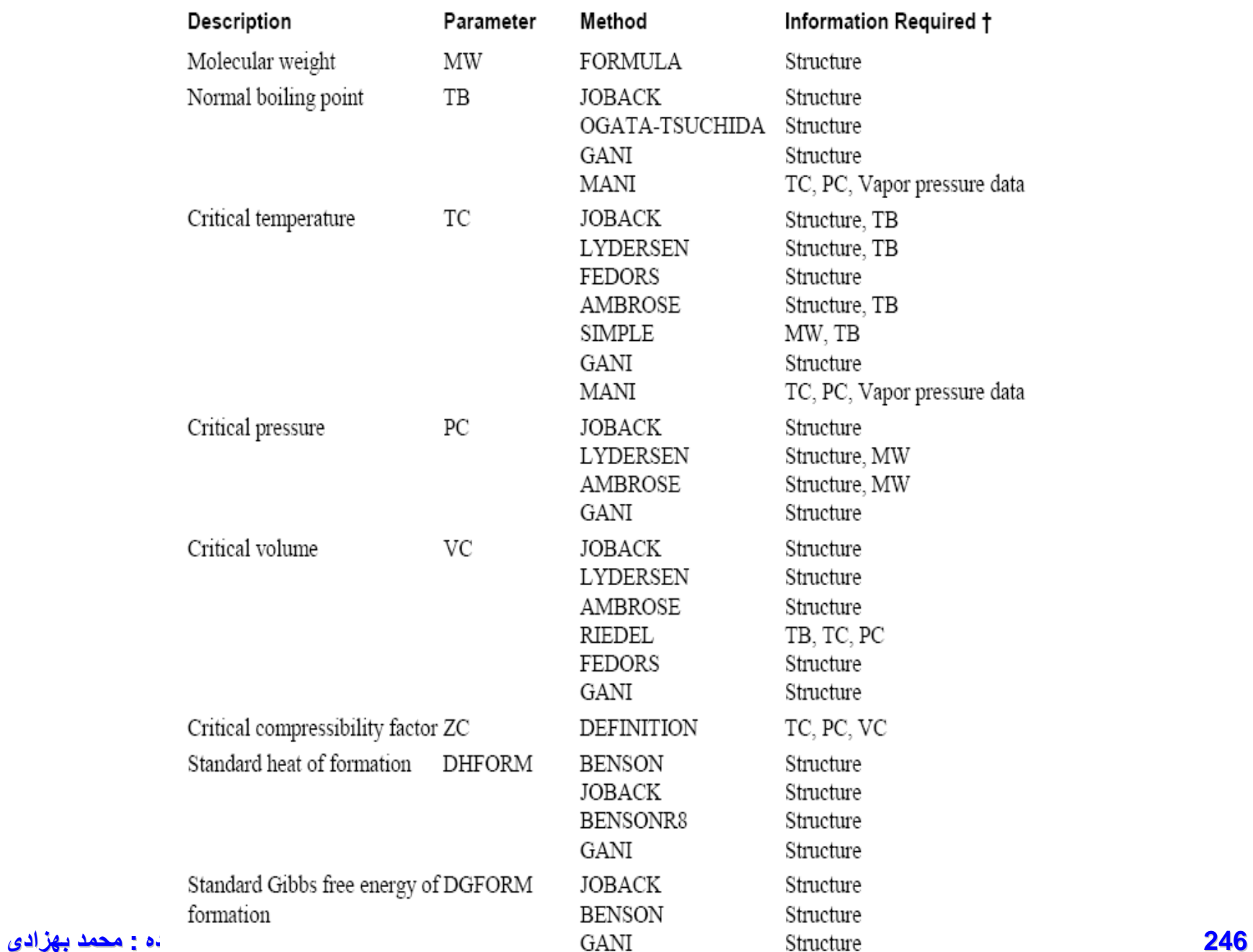

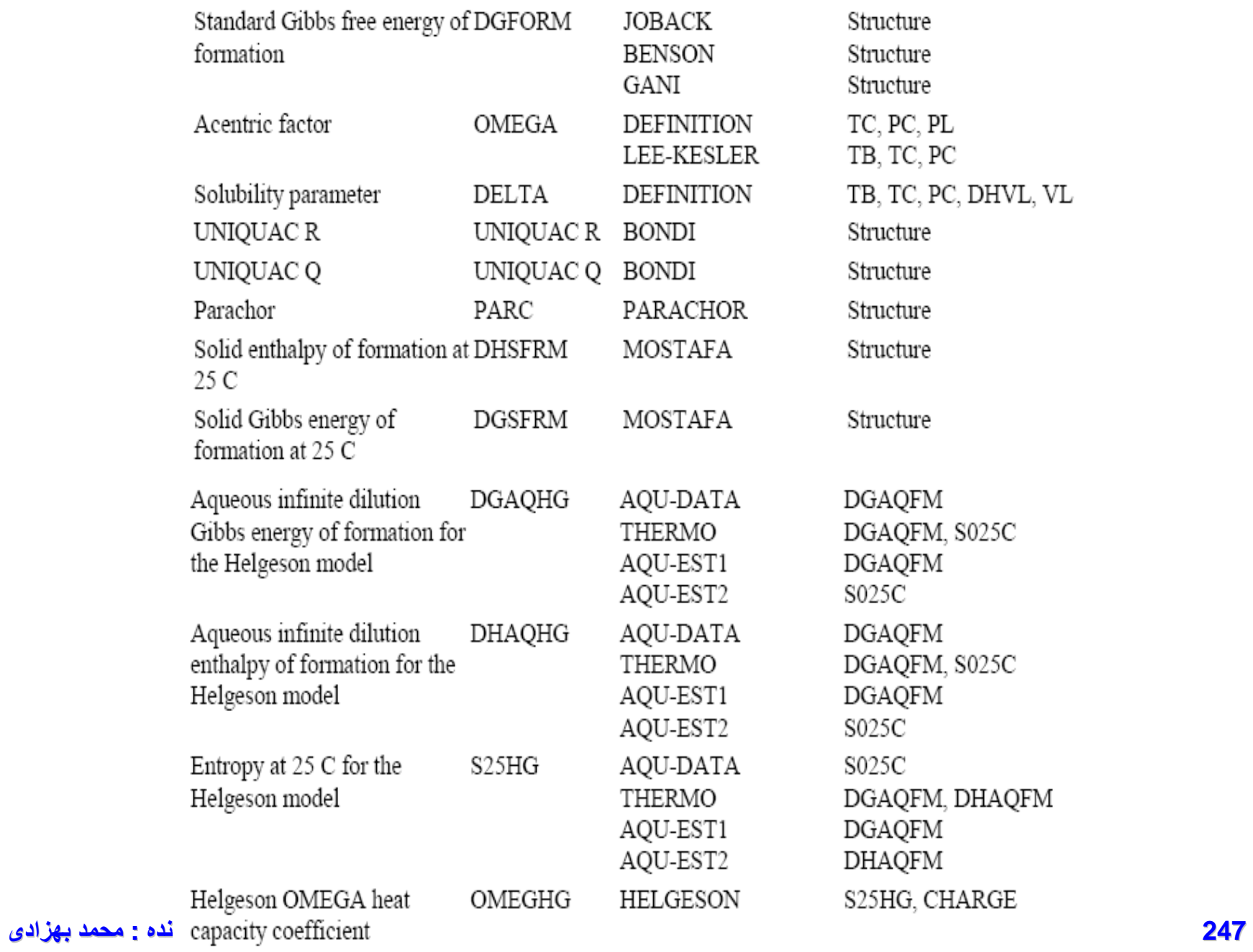

#### [www.DownloadSoftware.iR](http://www.downloadsoftware.ir/)

#### Property Names and Estimation Methods for Temperature-Dependent Properties

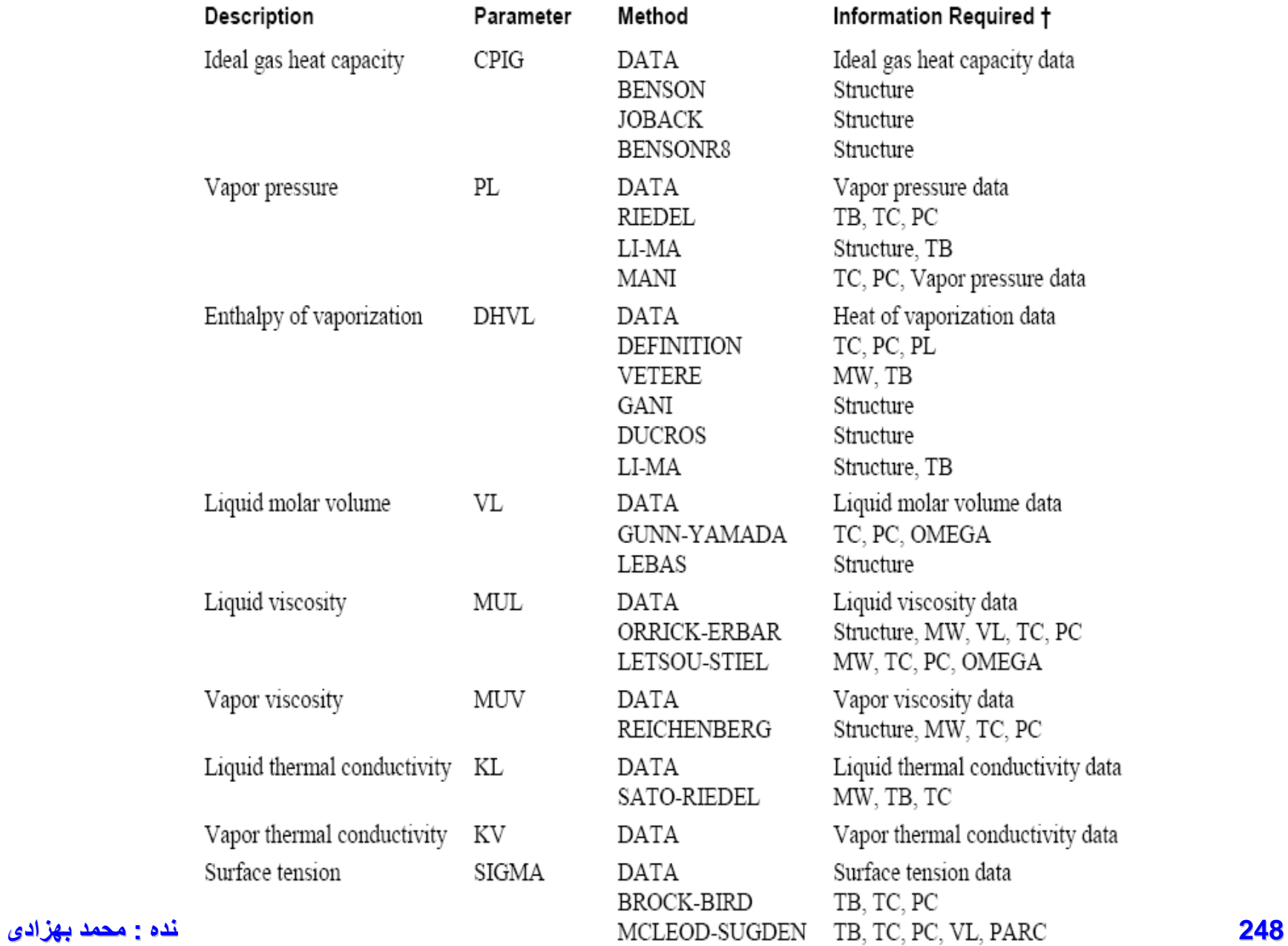

#### [www.DownloadSoftware.iR](http://www.downloadsoftware.ir/)

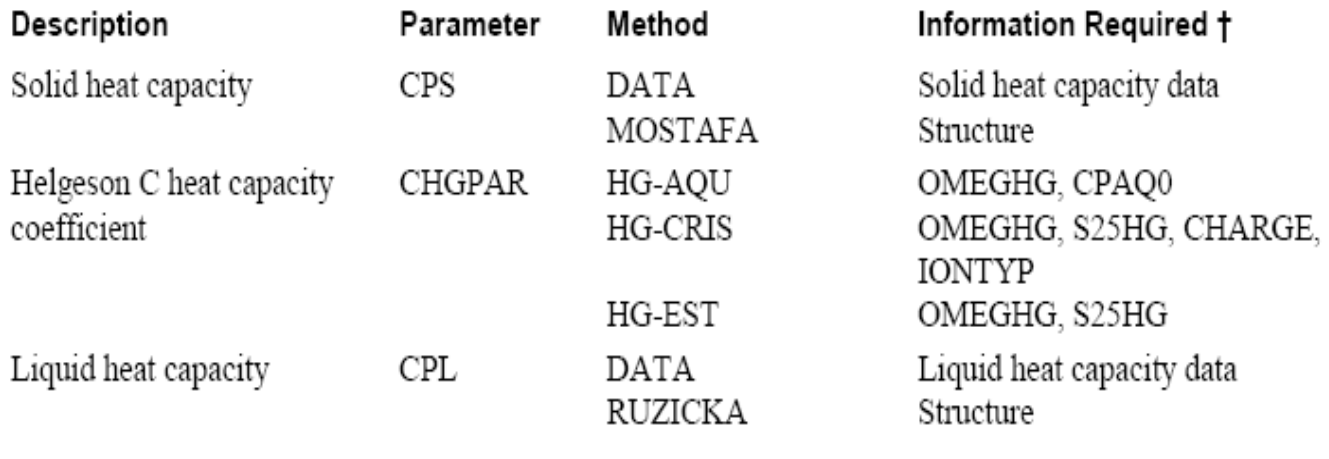

In Flowsheet, Property Analysis, Properties PLUS, or Data Regression runs, Aspen Plus estimates missing binary parameters only if you request them on the Properties Estimation Input Binary sheet. If infinite dilution activity coefficients are estimated or supplied on the Properties Data Mixture form at only one temperature, then the parameters in brackets [] are set to zero.

#### Property Names and Estimation Methods for Binary Parameters

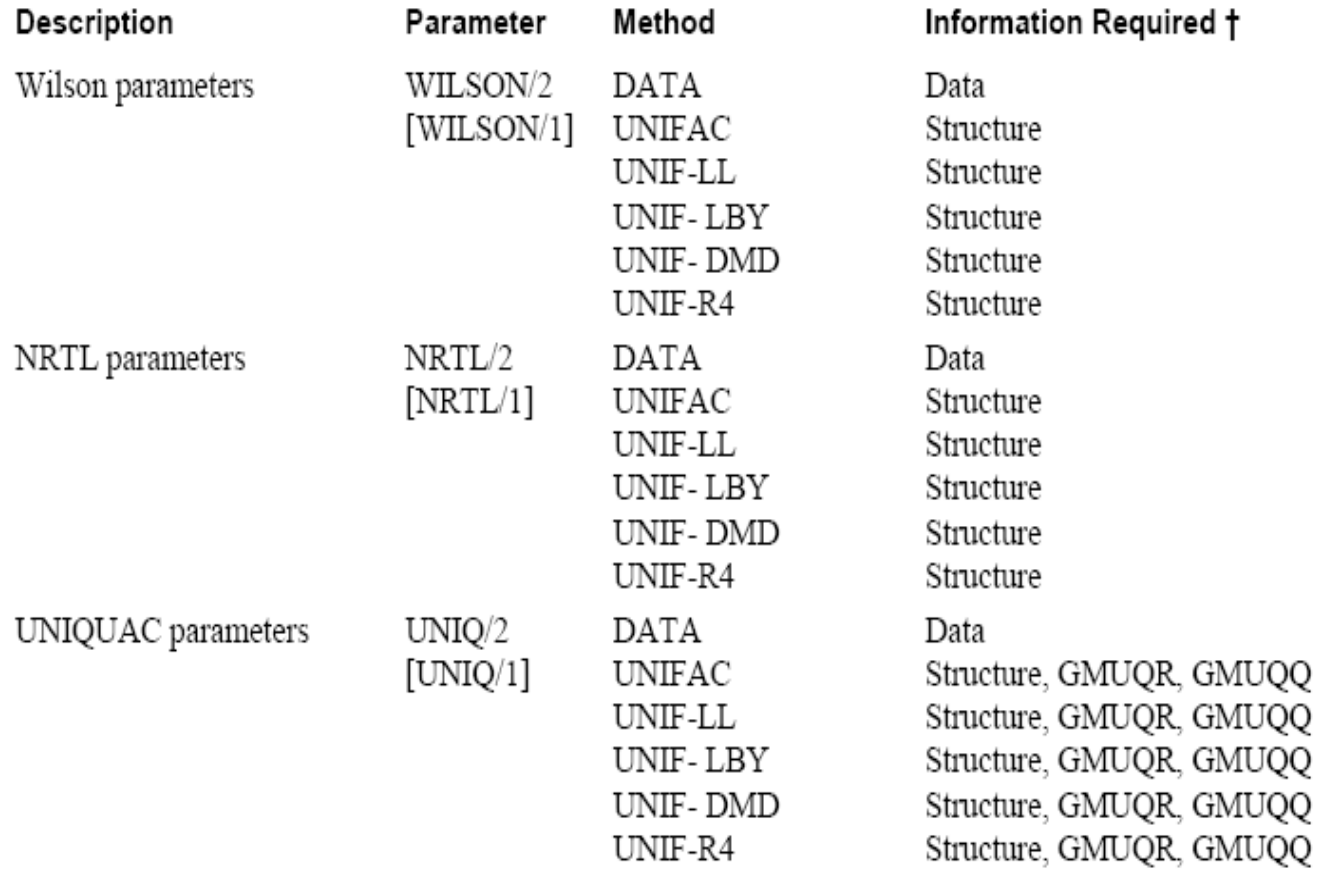

## **Defining Molecular Structure Using** the General Method

When you use the general method to describe the atoms and bonds in a compound, Aspen Plus automatically generates the required functional groups for the estimation methods used in a particular nın.

To use the general method:

- Sketch the structure of the molecule on paper. 1
- Assign a number to each atom, omitting hydrogen. The 2 numbers must be **consecutive**, starting from 1.
- 3 From the Data menu, click Properties.
- In the left pane of the Data Browser, click Molecular Structure. 4
- From the Molecular Structure Object Manager, select a 5. component ID for which you want to specify the molecular structure, then click Edit.

In this field Enter

Number Unique number identifying an atom in the molecule. This should be the atom number that you assigned in your preliminary drawing. Type Atom type (for example, carbon or oxygen)

Bond type Type of bond that connects a pair of atoms (for example, single or double)

**251 تھیھ کننده : محمد بھزادی** list at the bottom of the form.

[www.DownloadSoftware.iR](http://www.downloadsoftware.ir/)
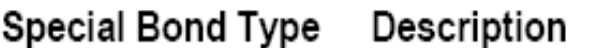

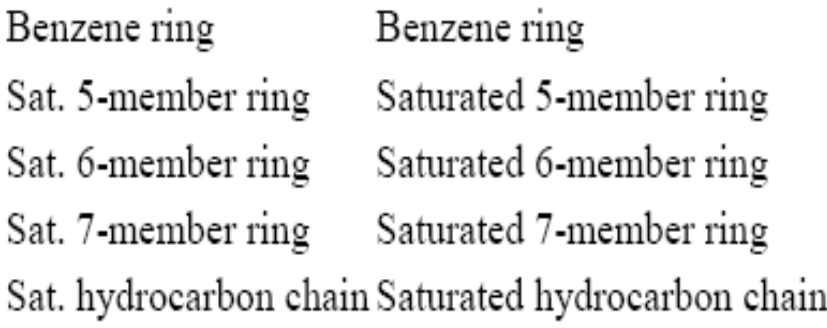

When you use these special bond types, the atom numbers assigned to the members of the carbon ring or carbon chain must be consecutive.

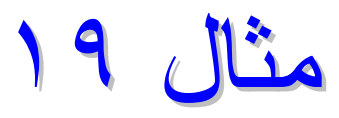

**Example of Defining** Molecular Structure Using the General Method

Define the molecular structure of **isobutyl alcohol** (C4H10O) using the general method.

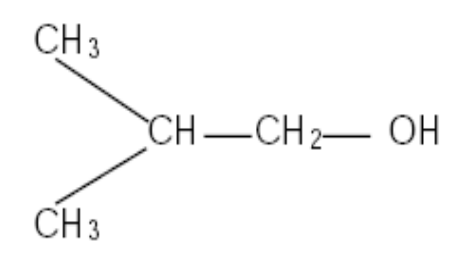

Assign a number to each atom, omitting hydrogen.

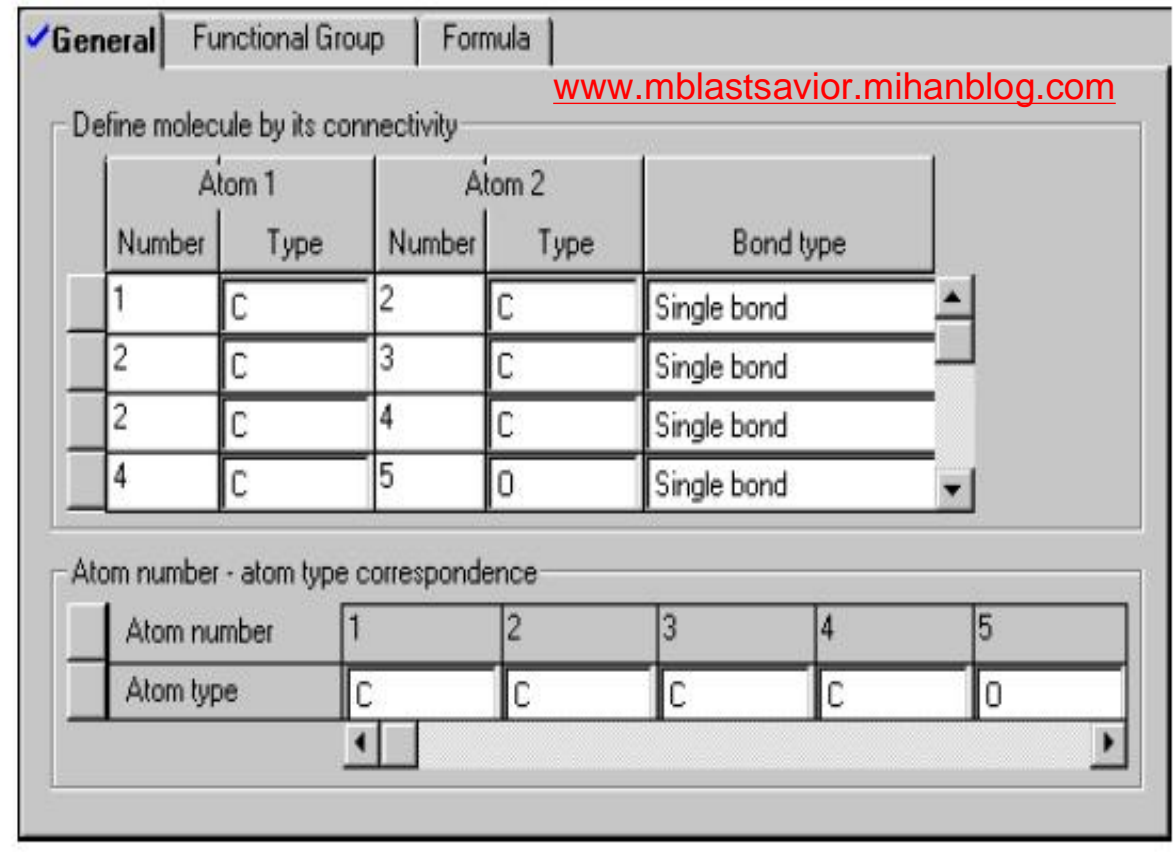

## **Defining Molecular Structure Using Method-Specific Functional Groups**

Use the Properties Molecular Structure Functional Group sheet to enter method-specific functional groups. For each group-contribution method, specify:

- **Functional groups** ٠
- Number of times each group occurs in the compound

**Example of Defining** Molecular Structure **Using Method-Specific Functional Groups** 

The structure of **isobutyl alcohol** is defined using the Lydersen method. The Lydersen functional groups are -CH3, >CH2, >CH-, and -OH. The corresponding group numbers are 100, 101, 102, and 121, respectively.

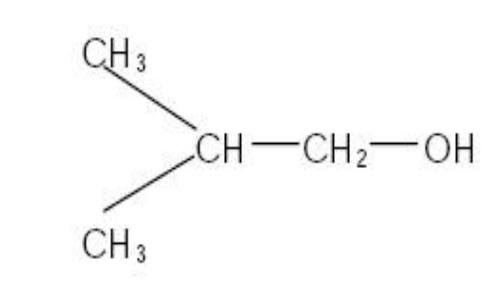

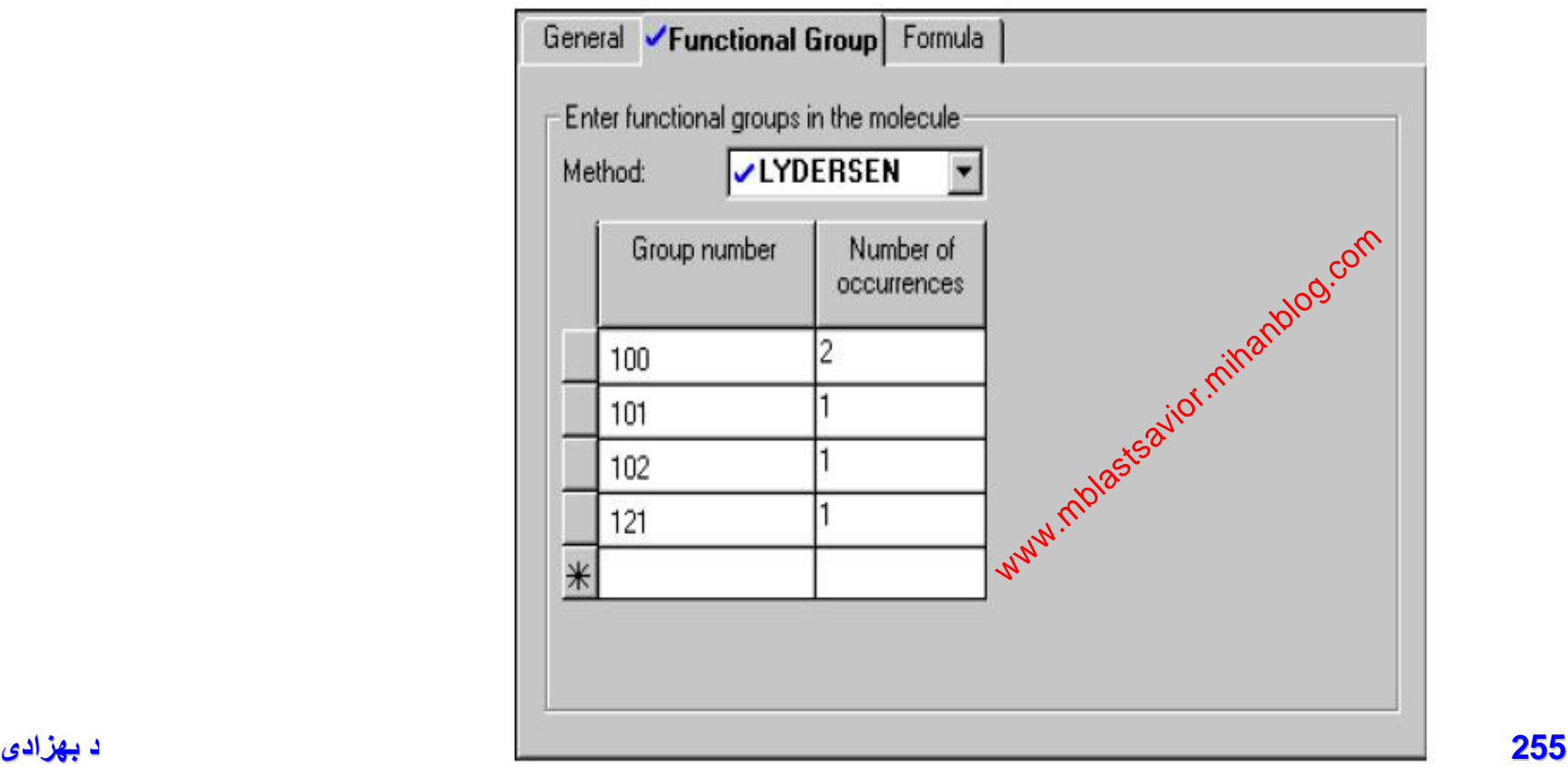

#### [www.DownloadSoftware.iR](http://www.downloadsoftware.ir/)

مثال ٢٠

## **Identifying Parameters to be Estimated**

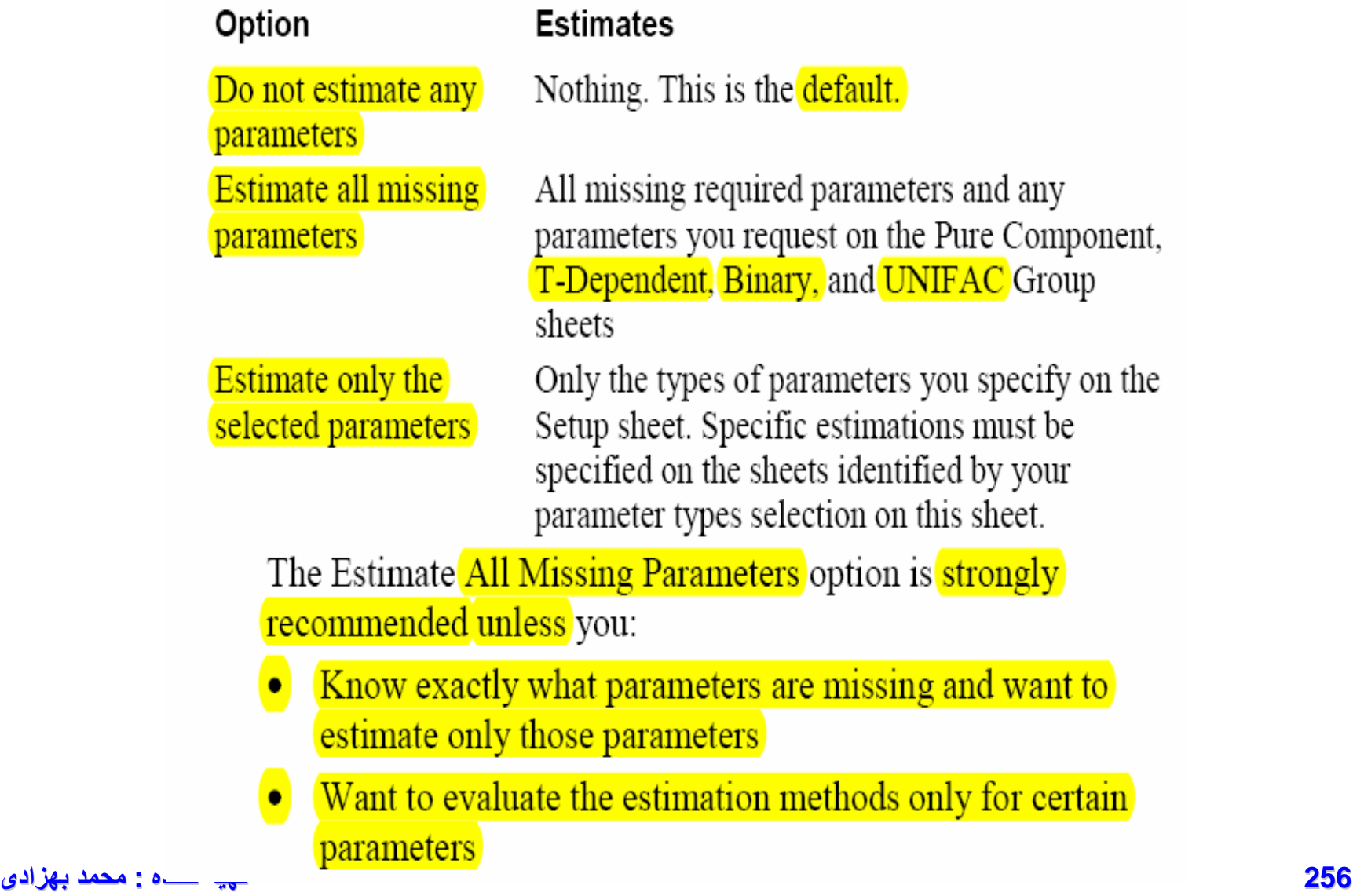

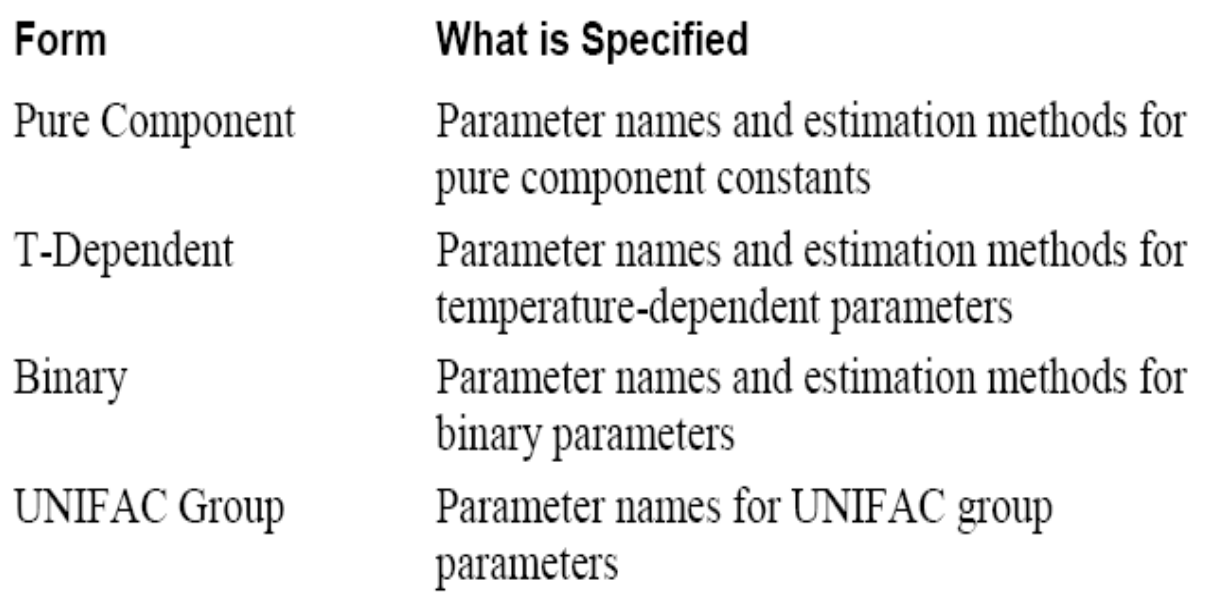

When using Property Estimation in Flowsheet, Property Analysis, Data Regression, or Properties Plus run types, if you manually request the estimation of specific parameters using the sheets in the table above, these estimated values are used preferentially over any values available in a databank or on a Properties Parameters form.

You can specify more than one estimation method for a parameter. This allows you to compare the estimates predicted by different methods.

When you specify multiple estimation methods for a parameter required in a Flowsheet, Property Analysis, Data Regression, or Properties Plus run type, the simulation uses the value estimated by **257 تھیھ کننده : محمد بھزادی**

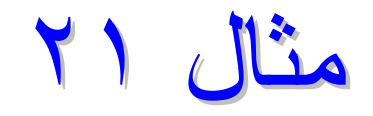

## **Property Estimation**

• **تعريف ساختار مولکول ايزوبوتيل الکل و تخمين** TC **با روشهاي** Lydersen**،**  Ambrose **و** Joback

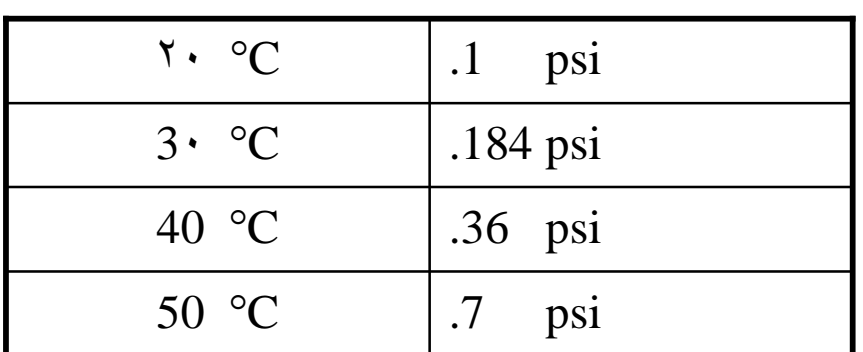

• **تخمين فشار بخار براي دامنه**

٠ **تا** ١٠٠ **درجه سانتي گراد**

 **با اطلاعات زير:** 

٣٠°C در C2H6-C3H8 **براي** Wilson/2 **دوجزيي پارامترهاي تخمين**•

### **Example for Estimating** Critical Temperature

This estimation problem is set up to evaluate the accuracy of three methods (Joback, Lydersen, and Ambrose) for estimating TC for isobutyl alcohol:

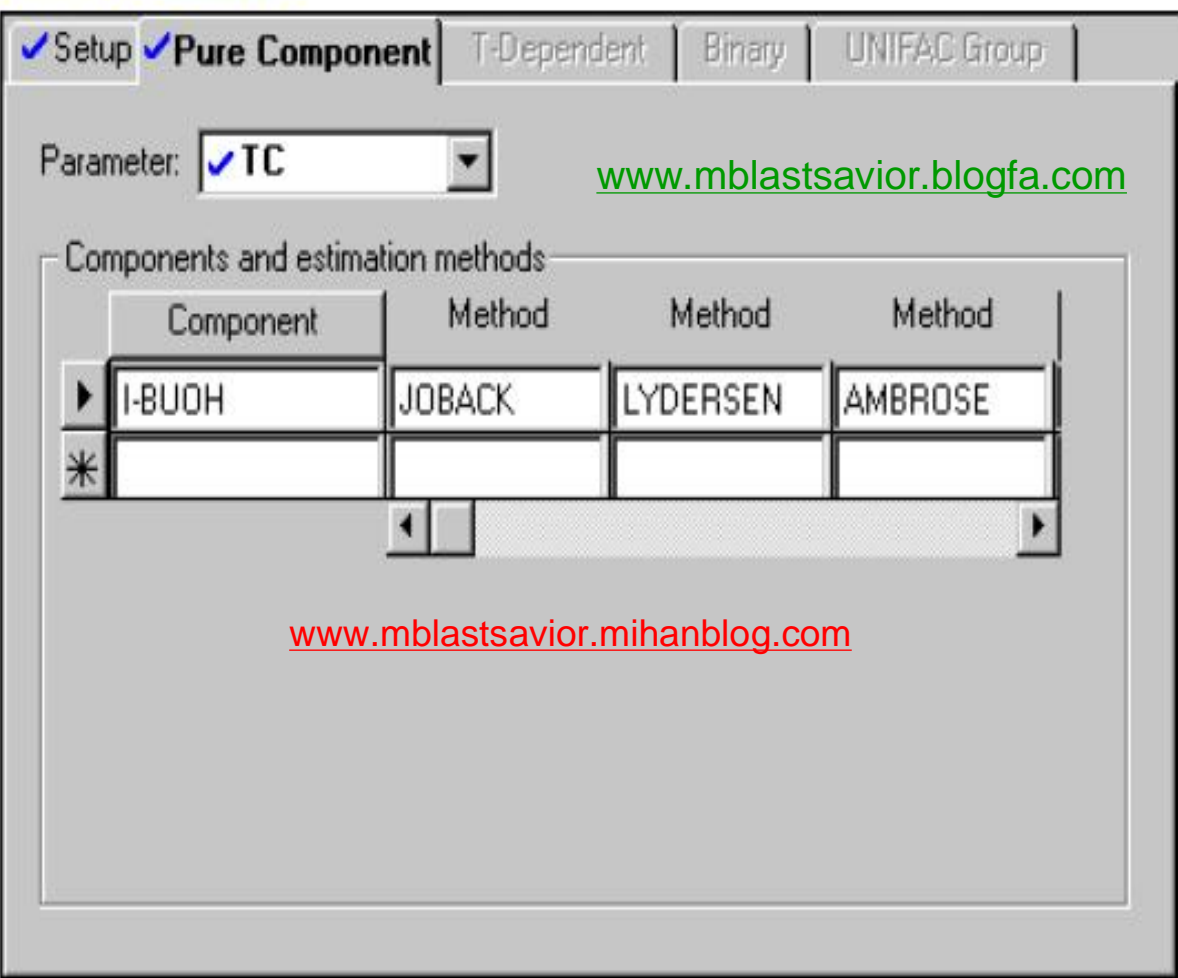

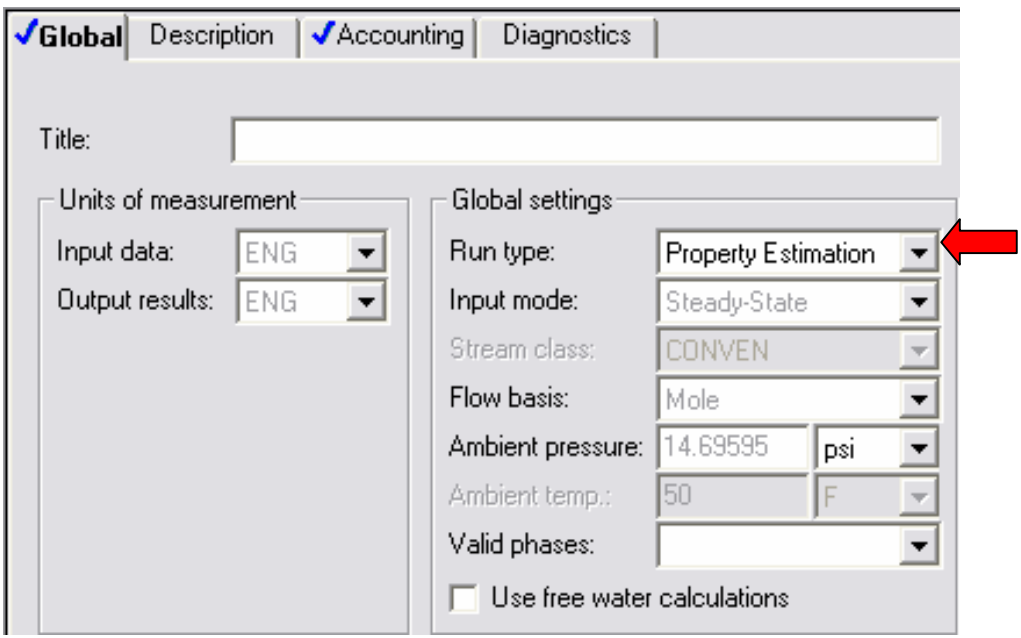

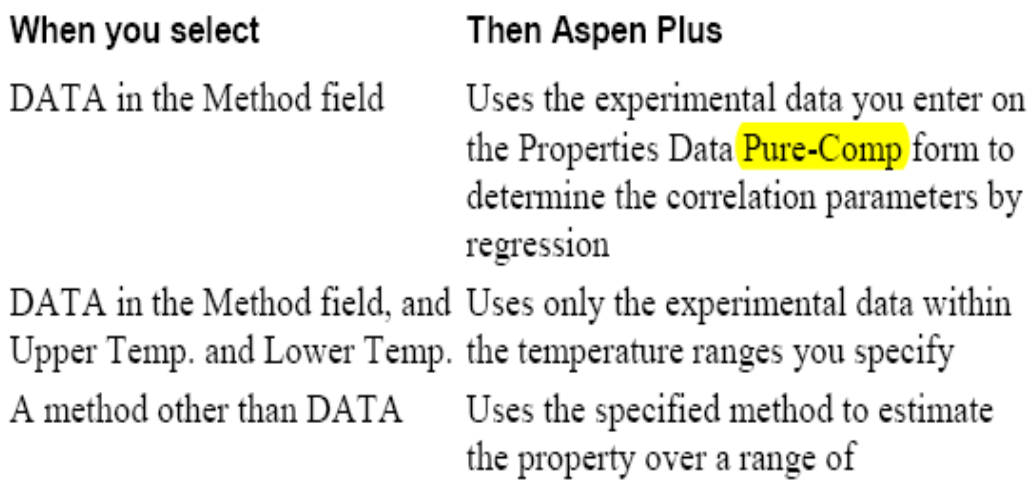

temperatures (Upper Temp. and Lower Temp.). Aspen Plus determines the correlation parameters that best fit the estimated data

A method other than DATA and Combines the experimental data you you check the Use Data check enter on the Properties Data Pure-Comp form with the estimated values using the box method you specified to determine the best correlation parameters

If you combine the experimental data and estimated values (by selecting the Use Data check box), you can assign a weight to the experimental data in the Weight field. The weight is relative to 1.0 for estimated values.

## **ذکر چند مثال Estimation Property**

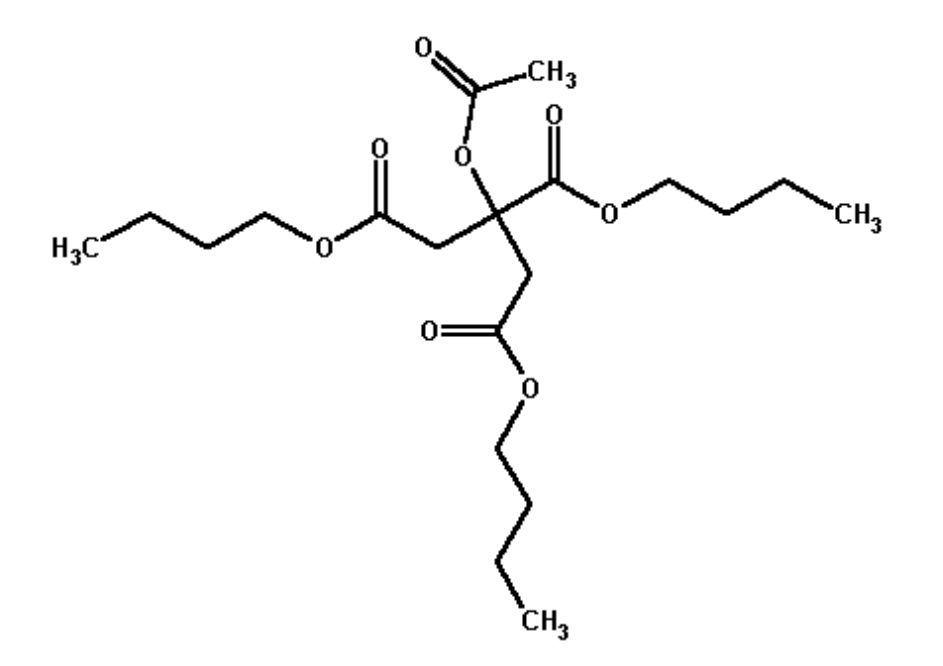

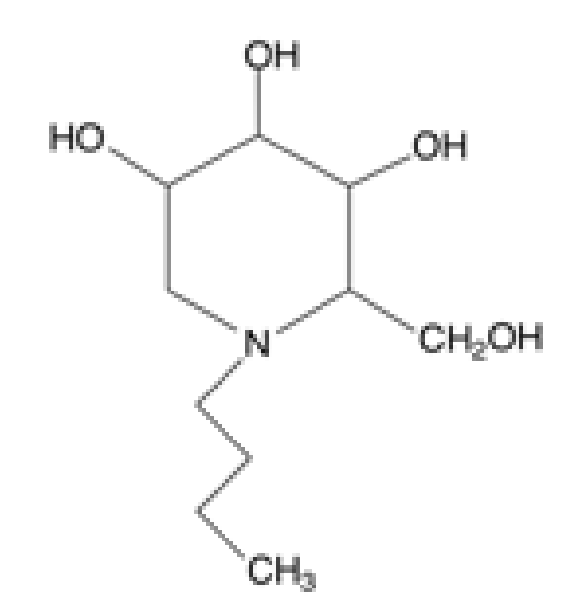

## **Acetyltri-n-butyl Citrate N-butyl deoxynojirimycin**

**262 تھیھ کننده : محمد بھزادی**

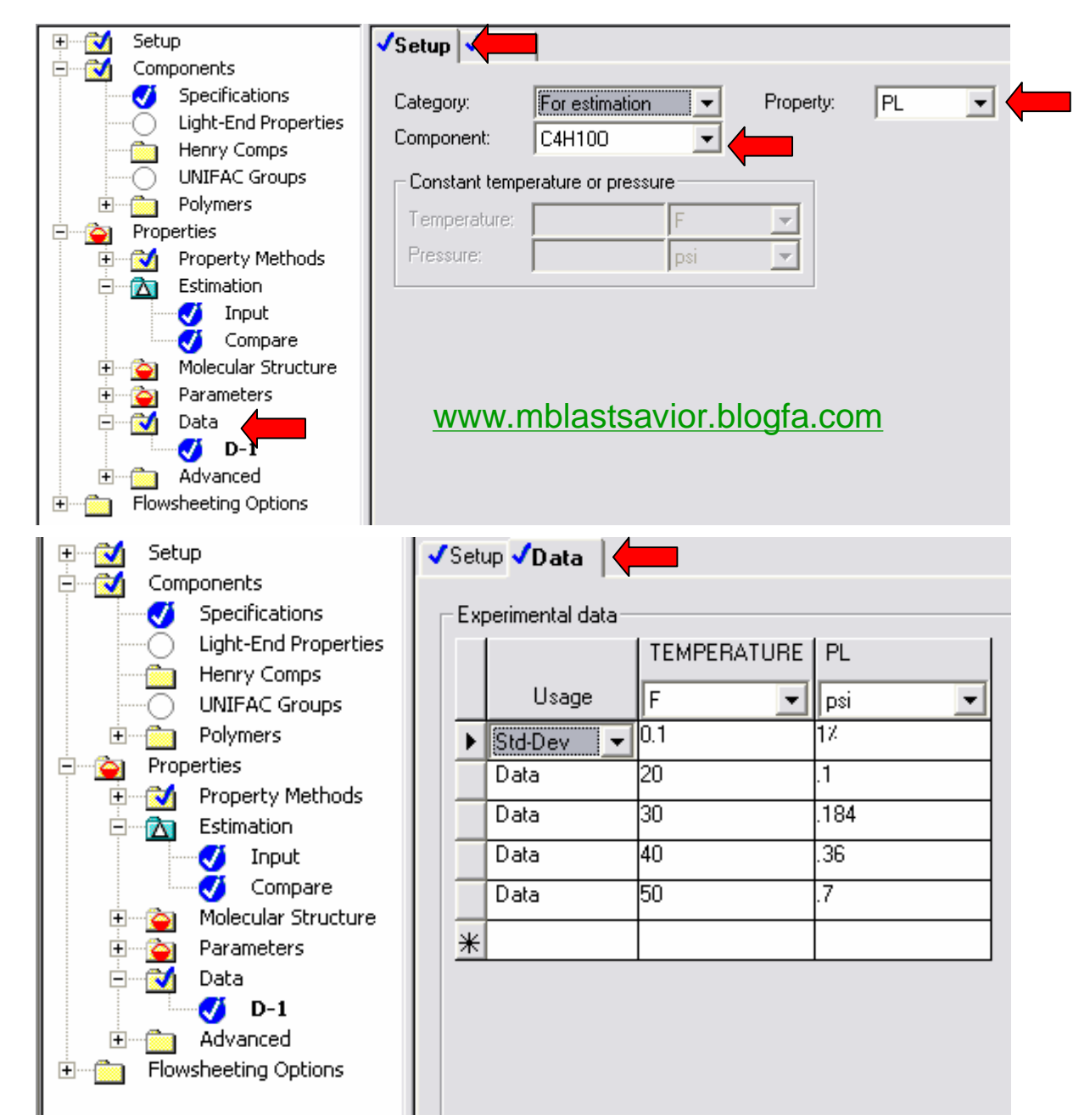

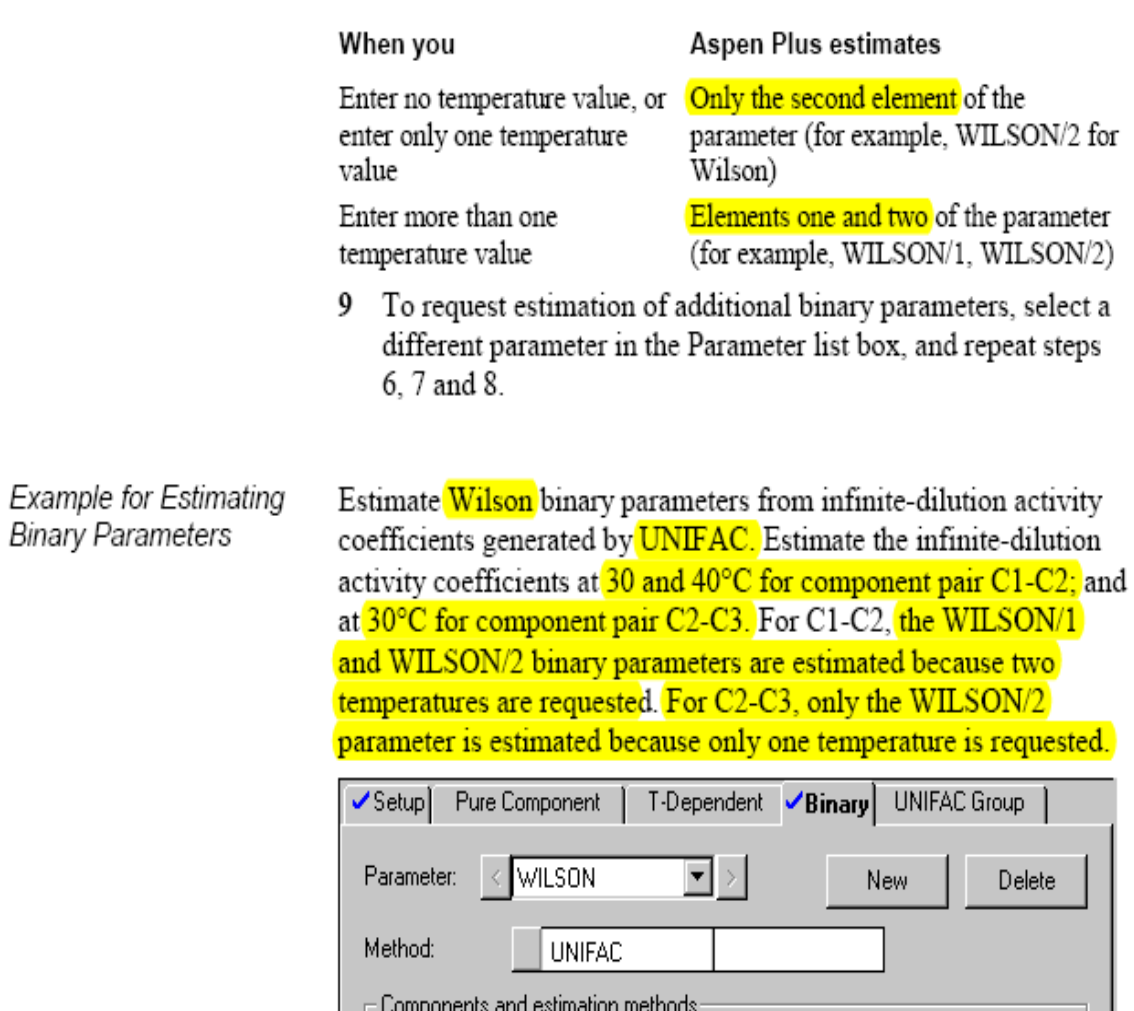

**ی د بھزا کننده : محمد**

### [www.DownloadSoftware.iR](http://www.downloadsoftware.ir/)

Component i

C1

 $\mathbb{C}2$ 

 $\overline{\mathbf{r}}$ 

www.mblastsavior.mih[anblo](http://www.mblastsavior.mihanblog.com)g.com

Component j

 $\mathbb{C}2$ 

 $\mathbb{C}3$ 

Temp.

ि

30

⊡

Temp.

 $\overline{\mathbf{r}}$ 

40

**264 تھیھ**

#### **Comparing Estimated** Parameters to **Experimental Data**

Use the Properties Estimation Compare form to compare estimated parameters to experimental data. You can also compare the estimated values of components to results for other components. This feature can help you select the best method for estimating parameters for a nondatabank component when only limited experimental data is available.

To evaluate the accuracy of estimation methods used for a parameter and to select the best methods for estimating parameters for a nondatabank component:

- 1 *dentify databank components that are similar to the* nondatabank component in terms of molecular structure or functional groups.
- 2 Request parameter estimation for these databank components using all methods available on the Estimation Input form.
- 3 Use the Estimation Compare form to compare the estimated parameters to the experimental data

From the comparison you can determine the best method for each parameter. The best methods for the databank components should also be best for the nondatabank component.

- To compare estimated parameters to experimental data:
- 1 From the Data menu, click Properties
- In the left pane of the Data Browser Menu, double-click the 2 **Estimation** subfolder.
- Select the Compare form. 3
- 4 On the Compare Setup sheet, use the Components and **265 تھیھ کننده : محمد بھزادی** to be compared with experimental data.

#### **Saving Estimation Results Automatically**

Not Saving

Automatically

**Estimation Results** 

If you estimate parameters, by default the results are automatically written to Properties Parameters input forms.

This means that when you are satisfied with your estimation results, you can turn off Property Estimation because the estimated parameters have been preserved on the Parameters forms for use in subsequent simulation runs.

#### To turn off Property Estimation:

• On the Setup sheet of the Properties Estimation Input form. check Do Not Estimate Any Parameters.

If you do not want the estimation results to be written to the Parameters forms automatically:

- 1 From the Tools menu, click Options.
- Click the Component Data tab. 2
- Clear the Copy Regression and Estimation Results onto 3 Parameters Forms checkbox.

**266 تھیھ کننده : محمد بھزادی**

# **رگرسيون داده هاي آزمايشگاهي**

## **(Property Estimation)**

## **رگرسيون داده هاي آزمايشگاهي (Property Estimation)**

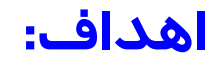

- تهيه پارامترهاي مناسبتر با اطلاعات آزمايشگاهي
- تفاوت آن با تخمين در اين است که در تخمين پارامترها و ضرايب موردنظر در نرم افزار وجود ندارد.

### **کاربردها:**

- خواص وابسته به دما در ترکيبات خالص
	- ضرايب دوجزيي

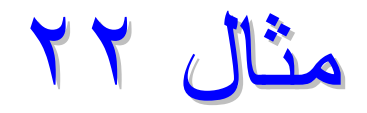

## **Property Estimation مثال**

- **با استفاده از اطلاعات آزمايشگاهي و با مدل NRTL، مقادير کشش سطحي**
	- **متانول را با روش SIGPDS تخمين بزنيد. (فشار: atm 1(**

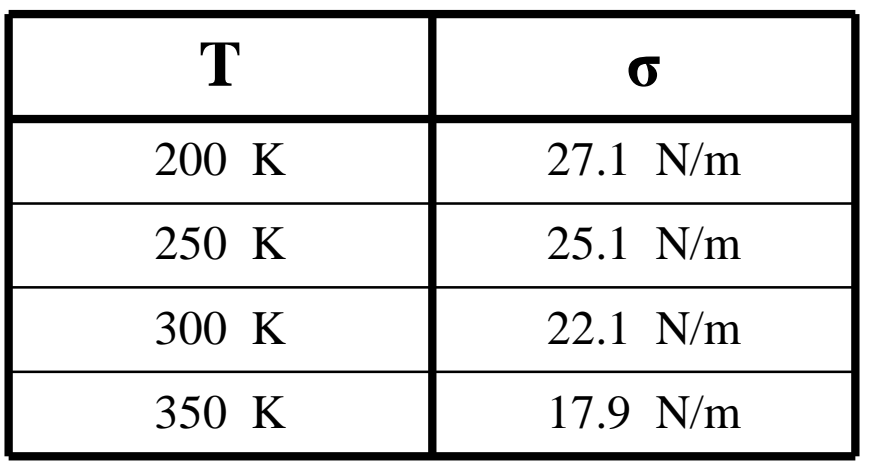

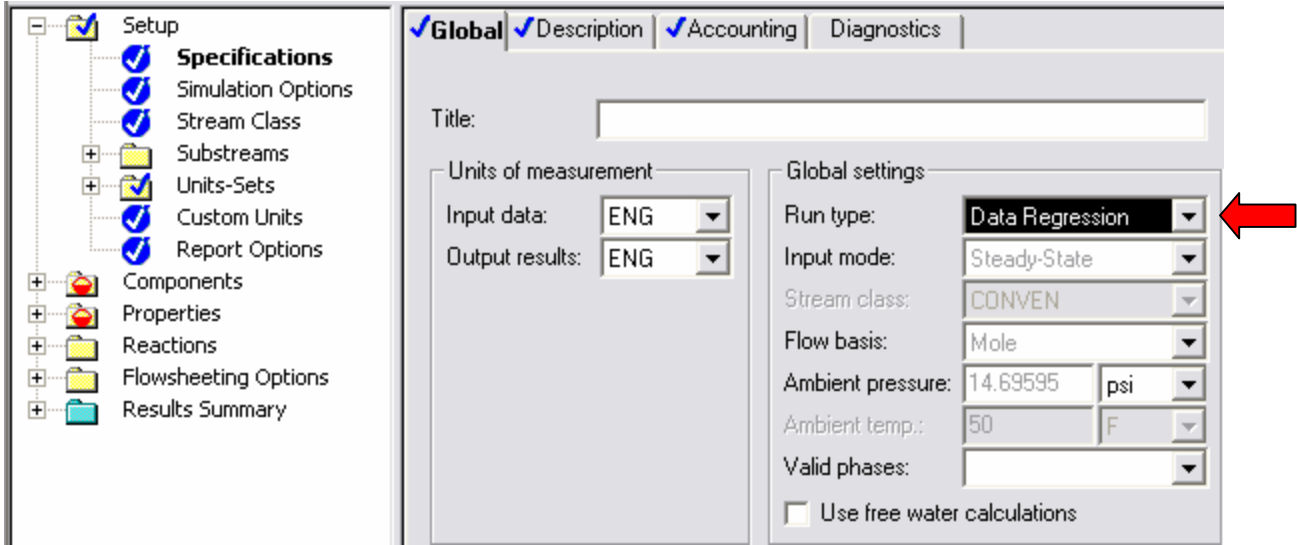

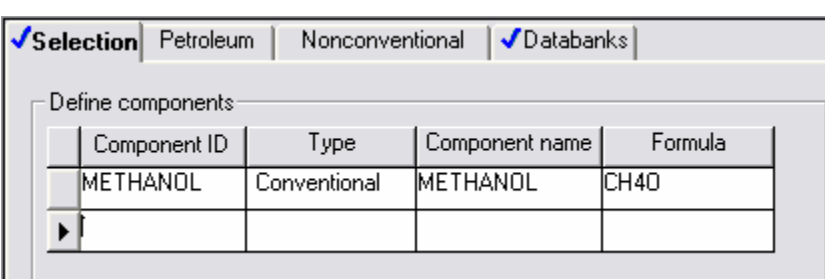

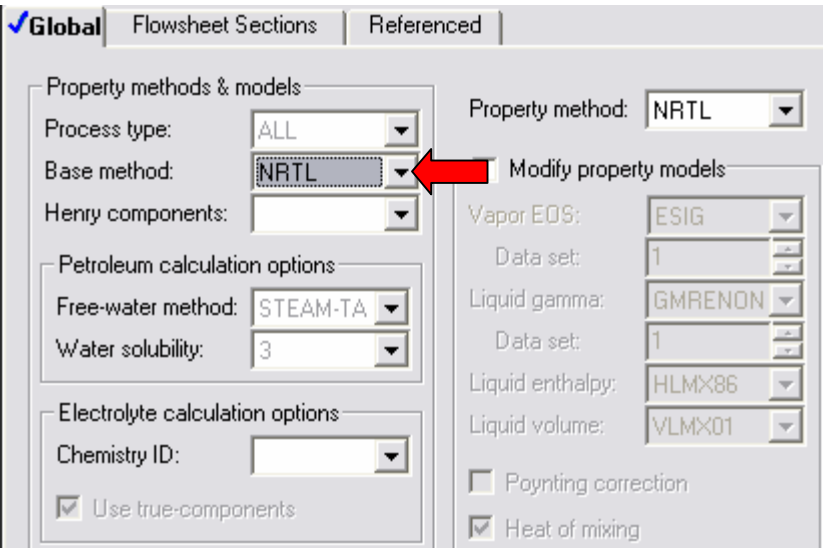

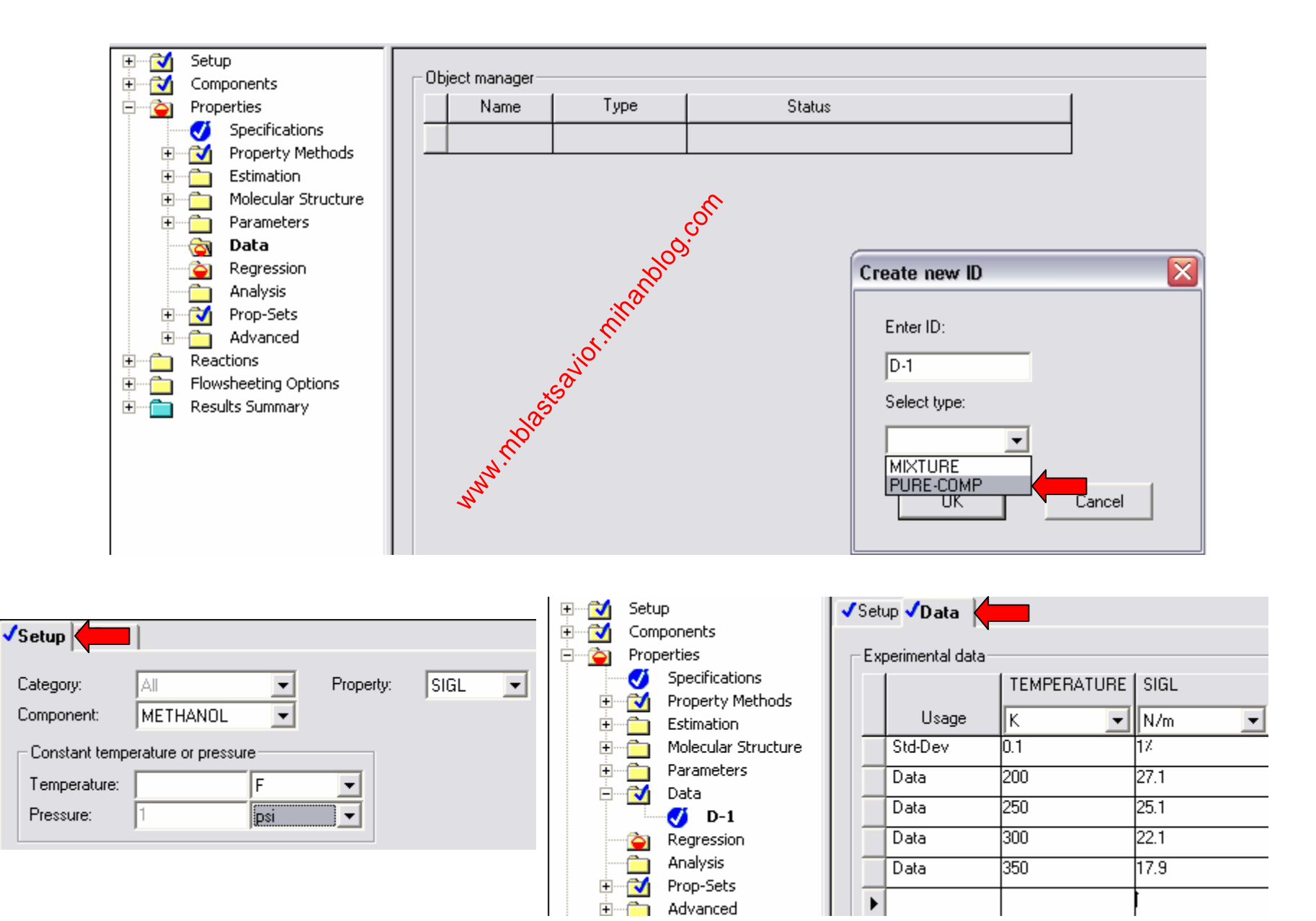

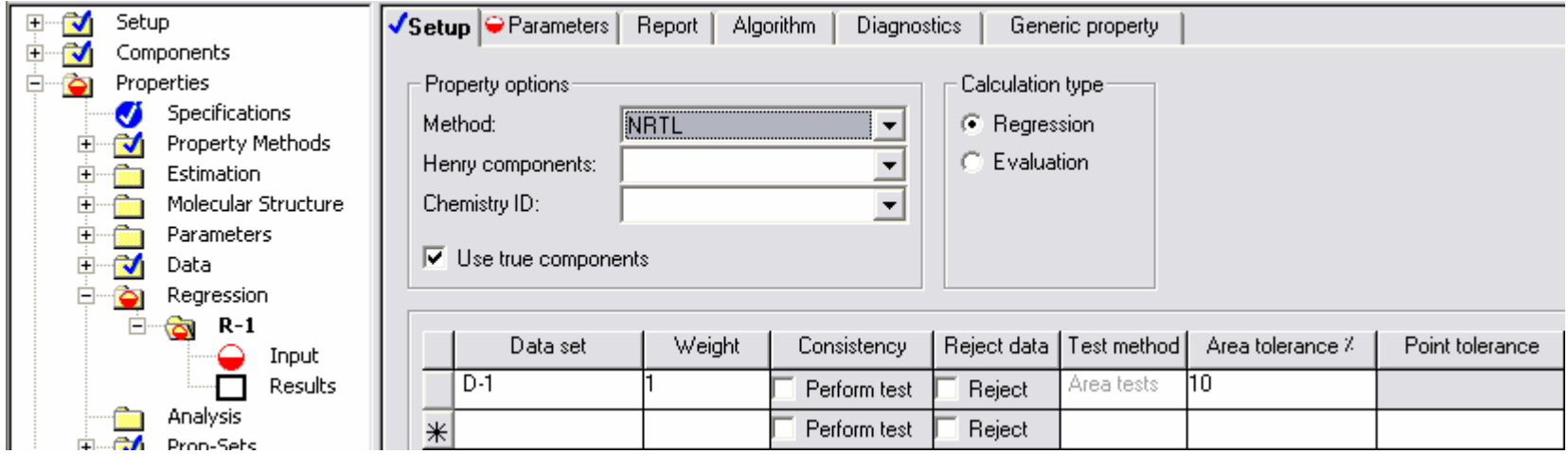

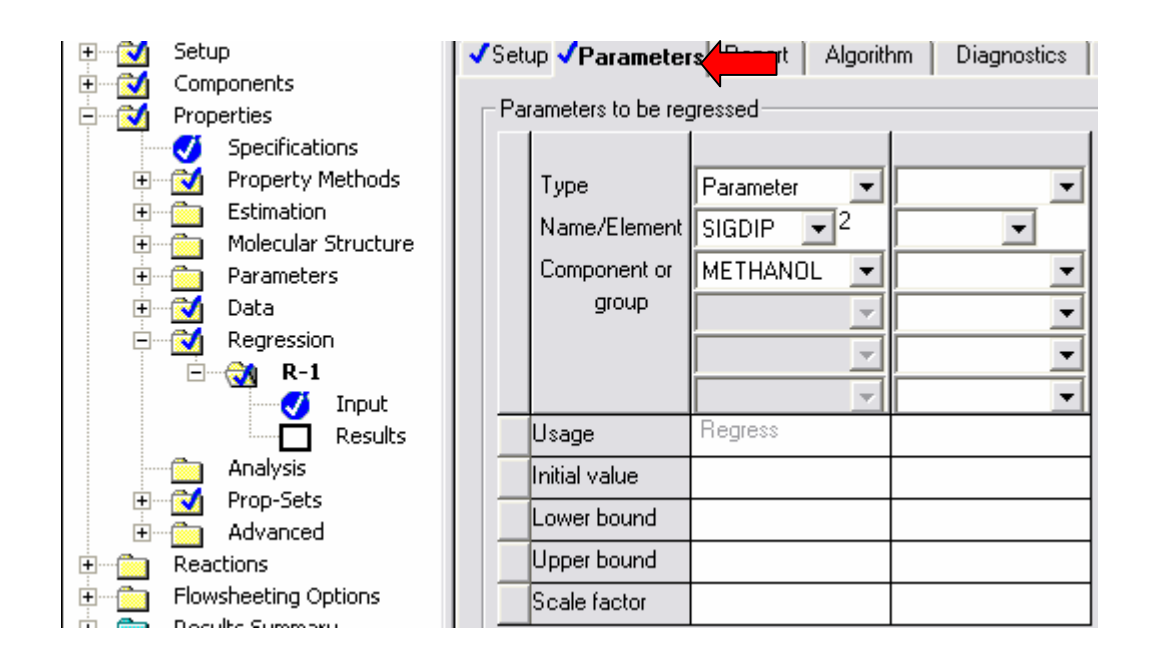

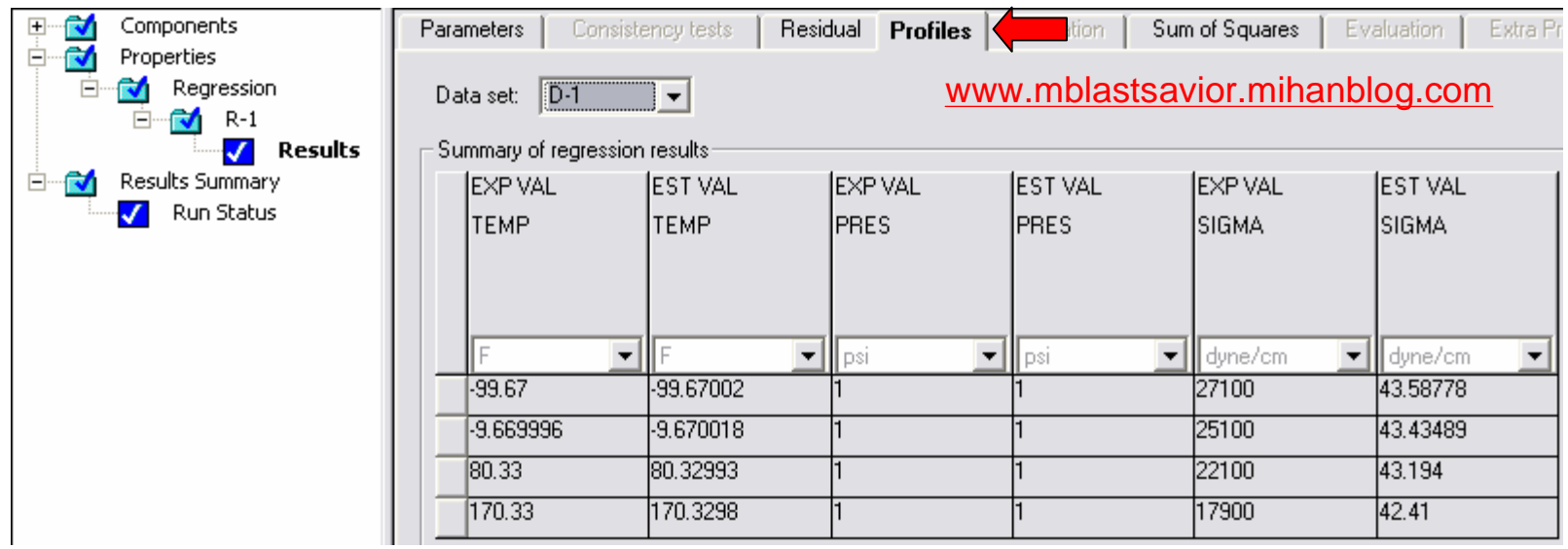

## مثال ٢٣

## **Property Estimation مثال**

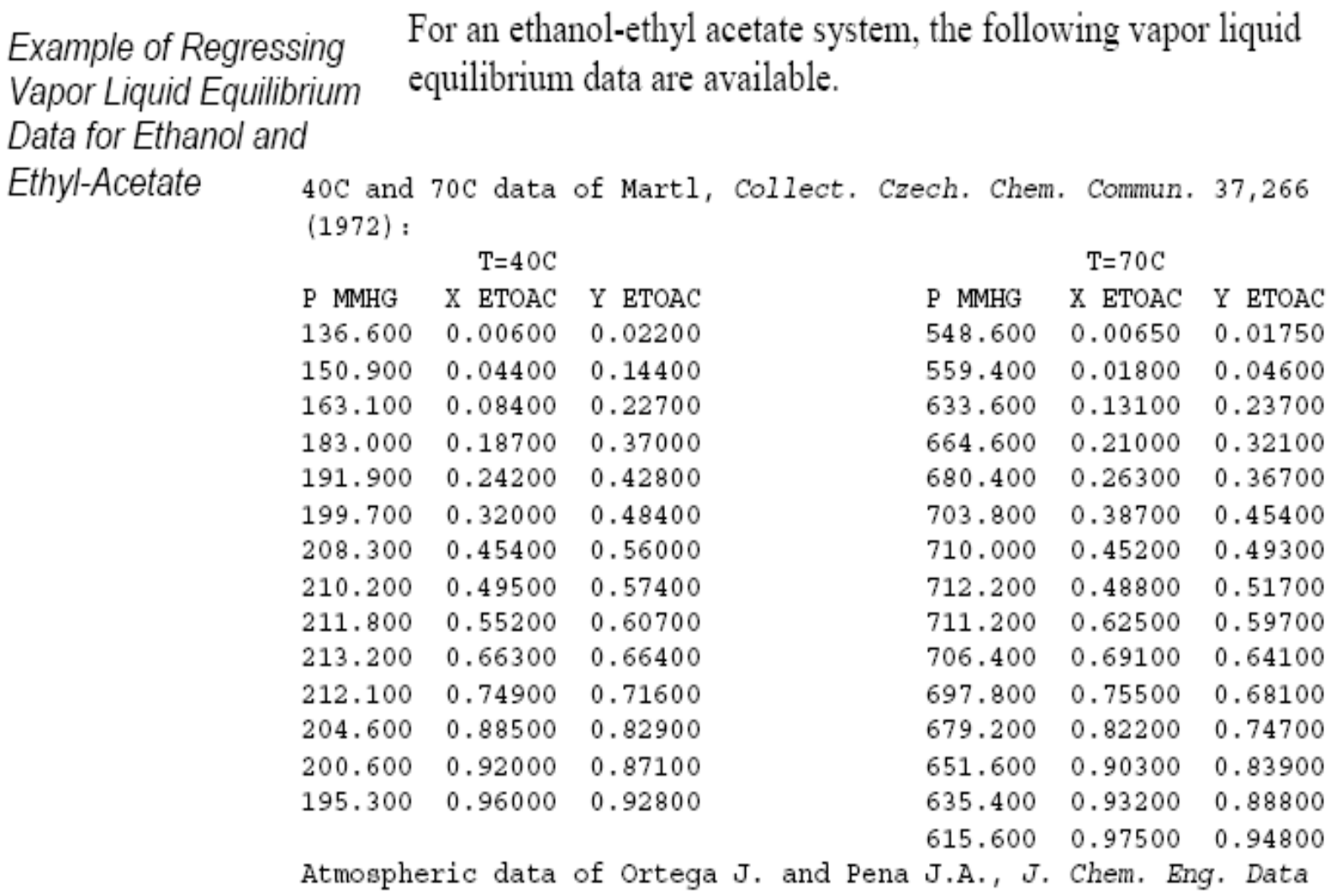

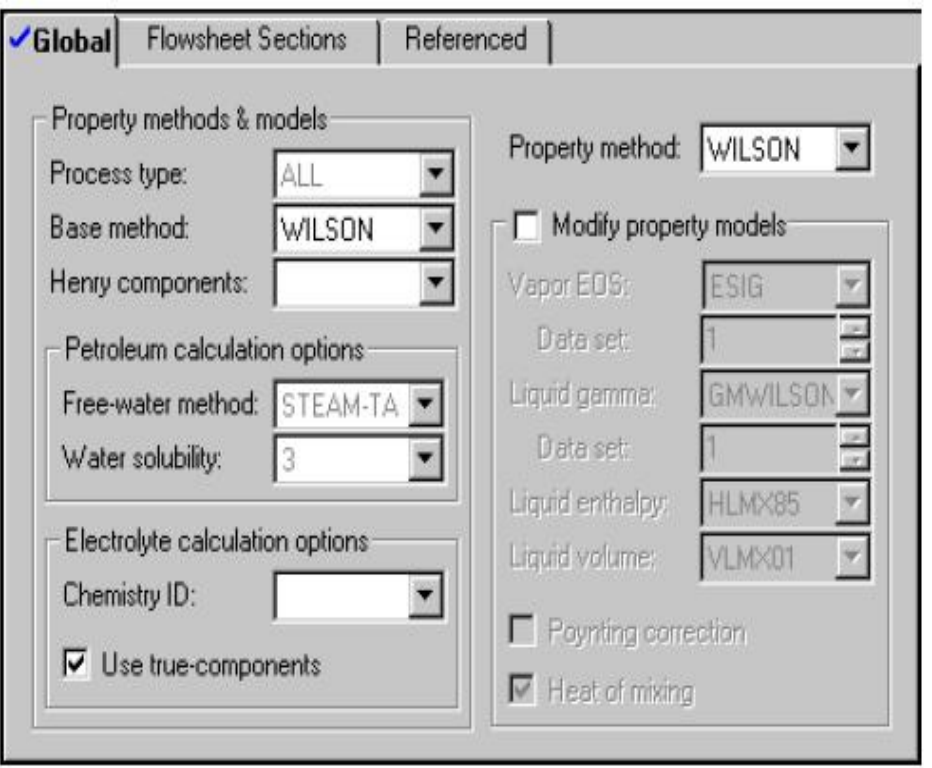

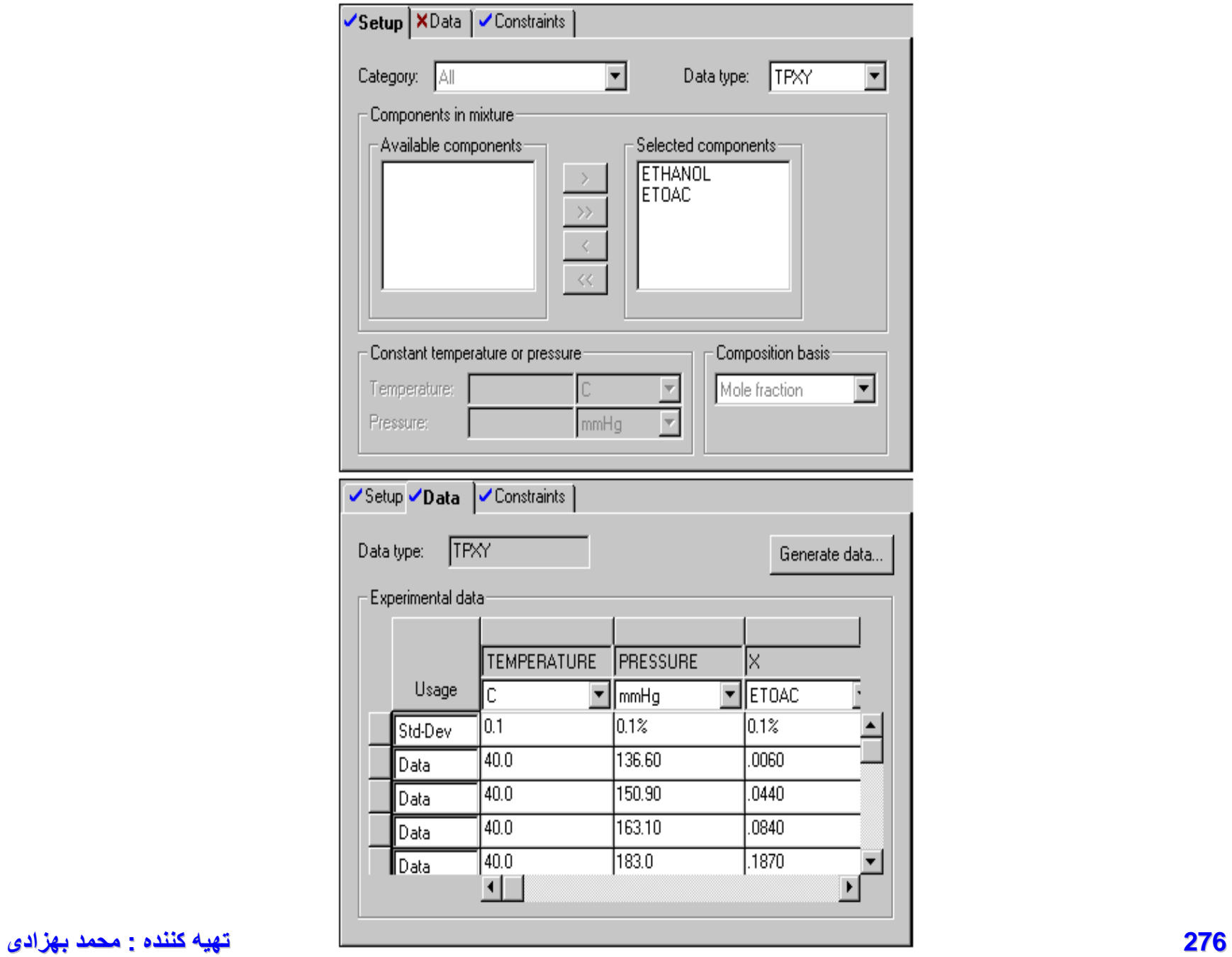

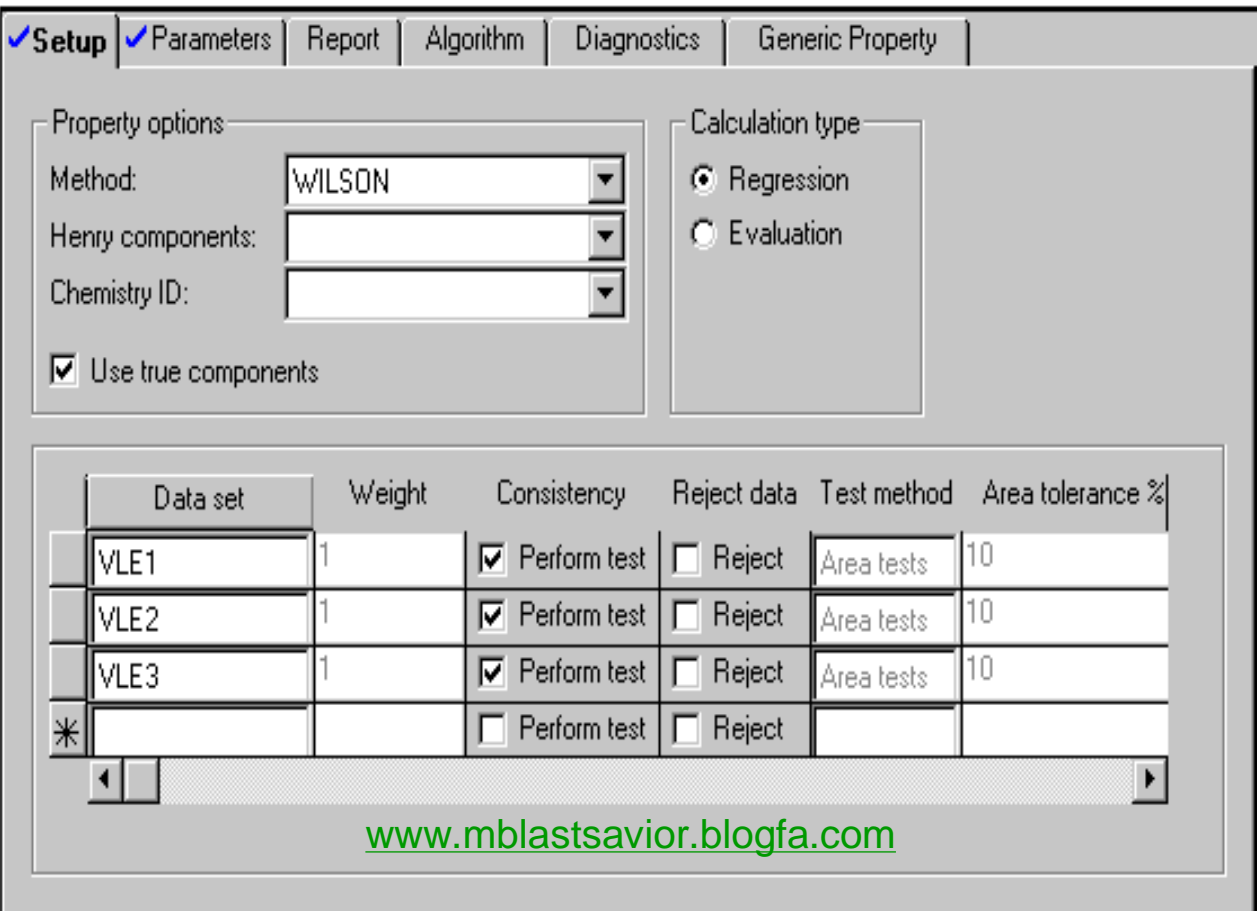

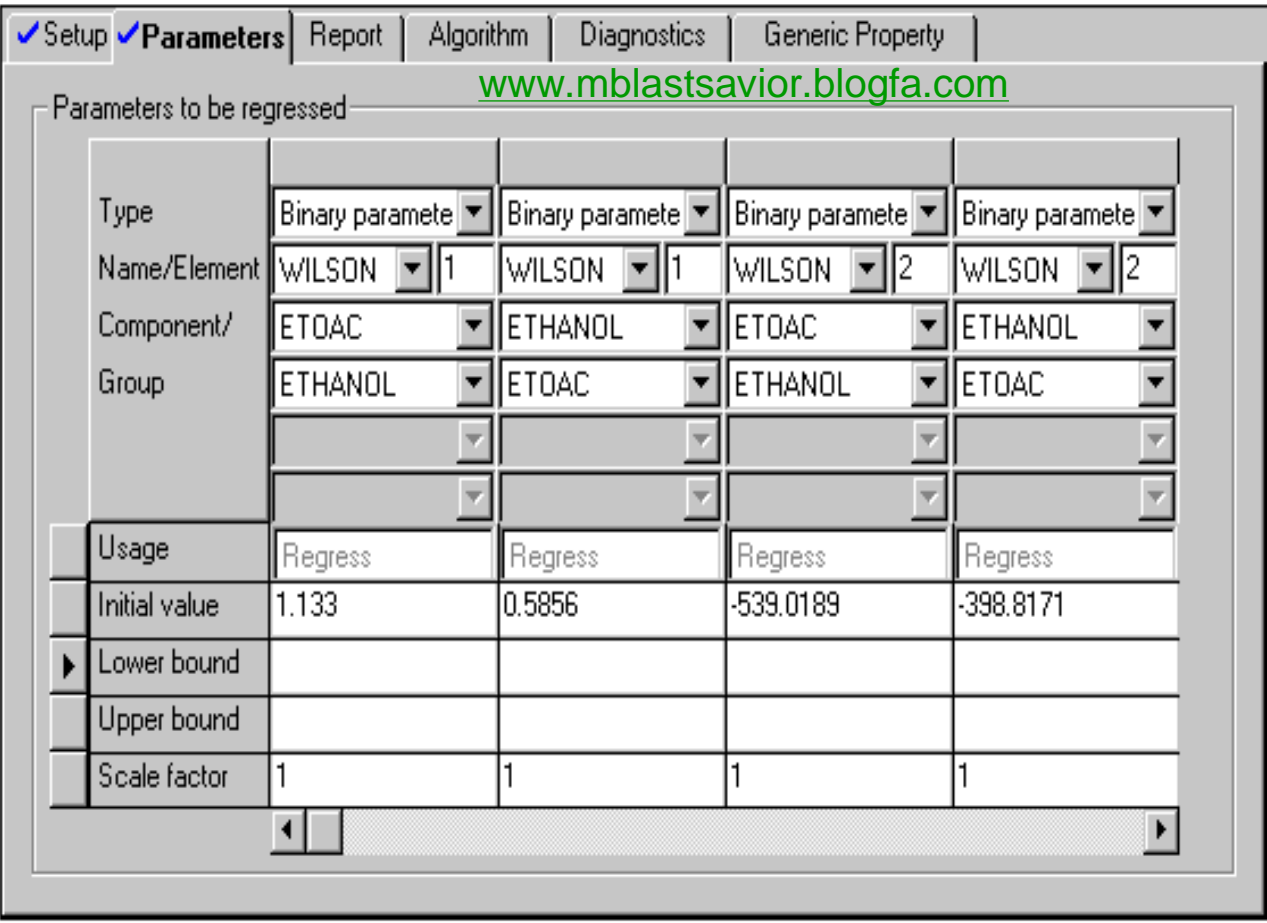

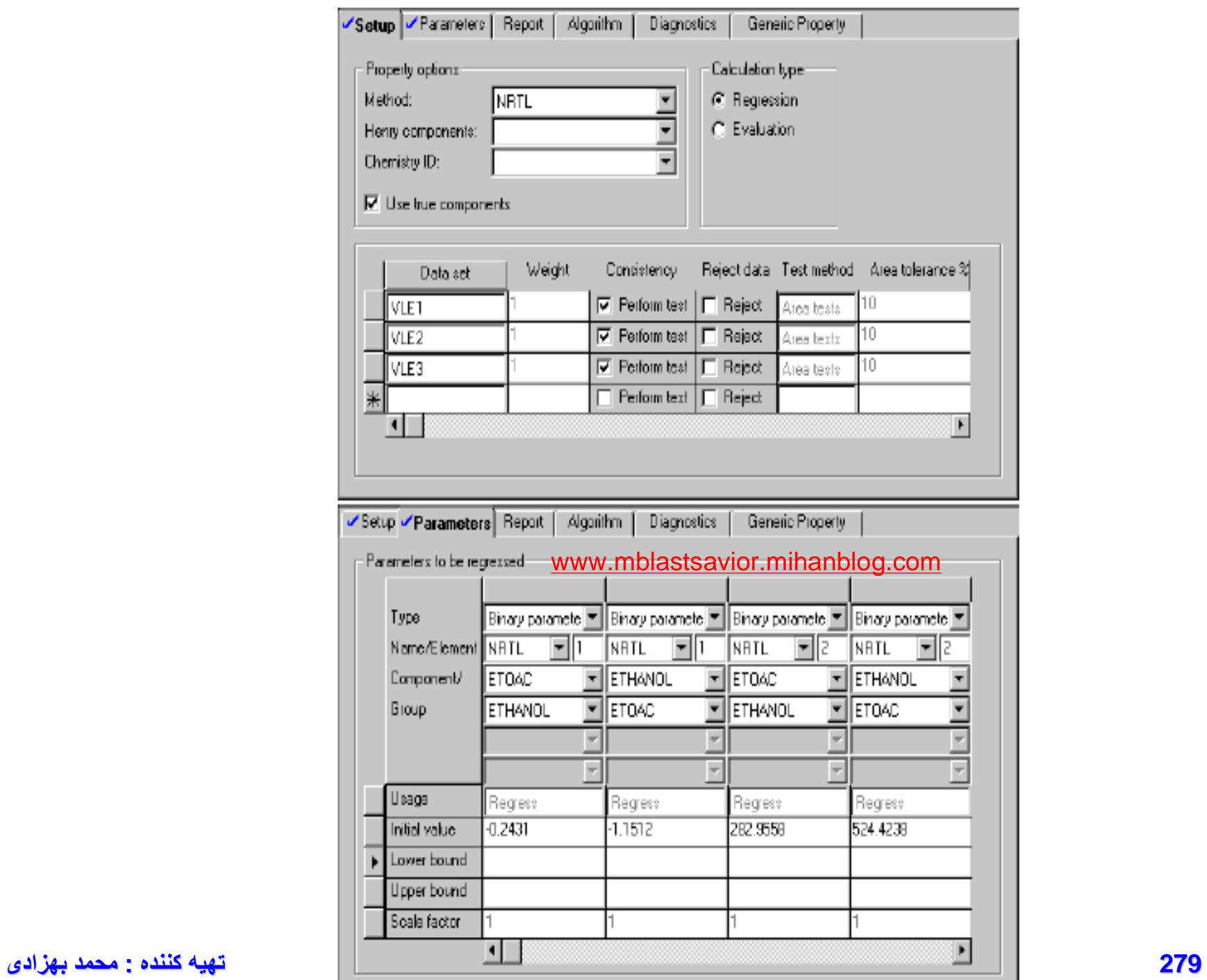

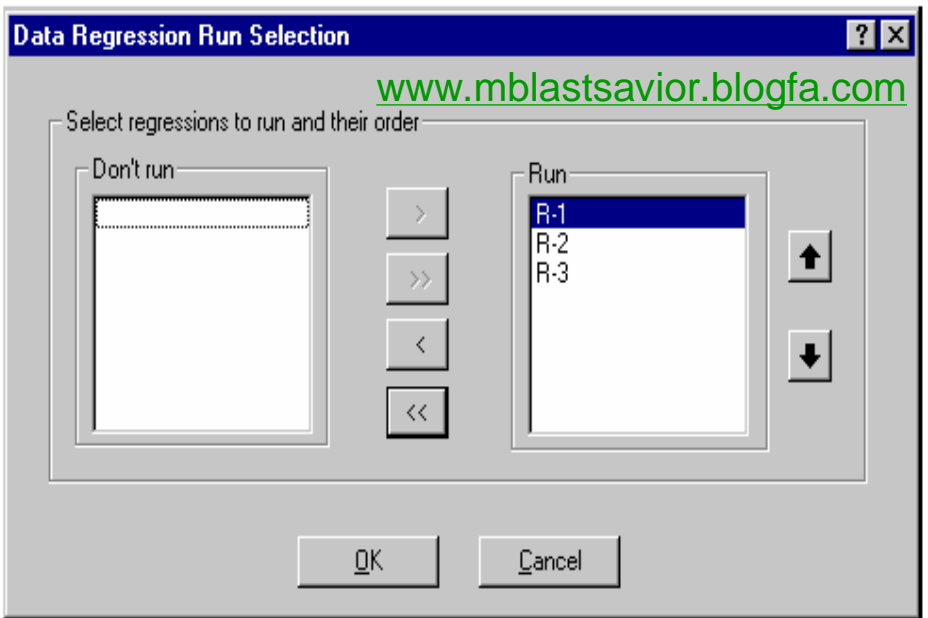

8 Examine the results on the Regression Results form.

Use the Regression Results Parameters sheet to examine the final parameter values

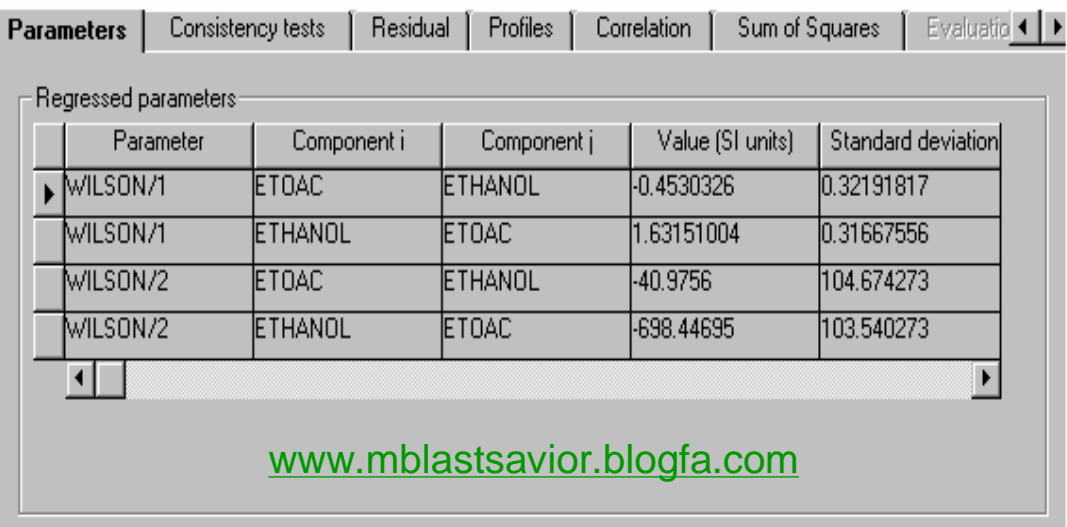

DRS CONVERGED IN 6 ITERATIONS

**280 تھیھ کننده : محمد بھزادی**

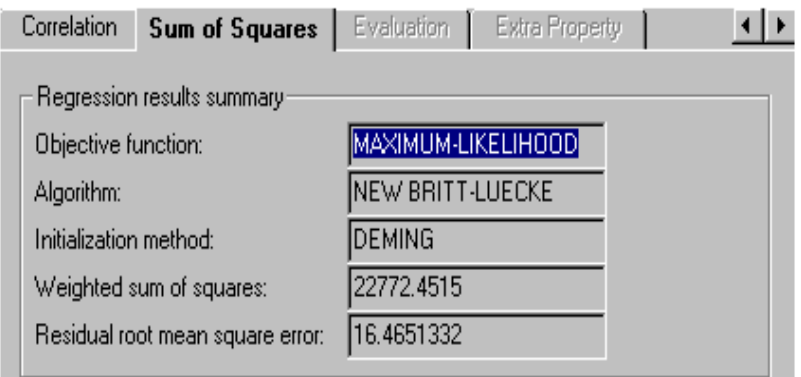

Use the Regression Results Consistency Tests sheet to examine the results of thermodynamic consistency tests. All data groups passed the Redlich Kister area test.

Use the Regression Results Residual sheet to examine the residual for the fit of pressure, temperature, and composition.

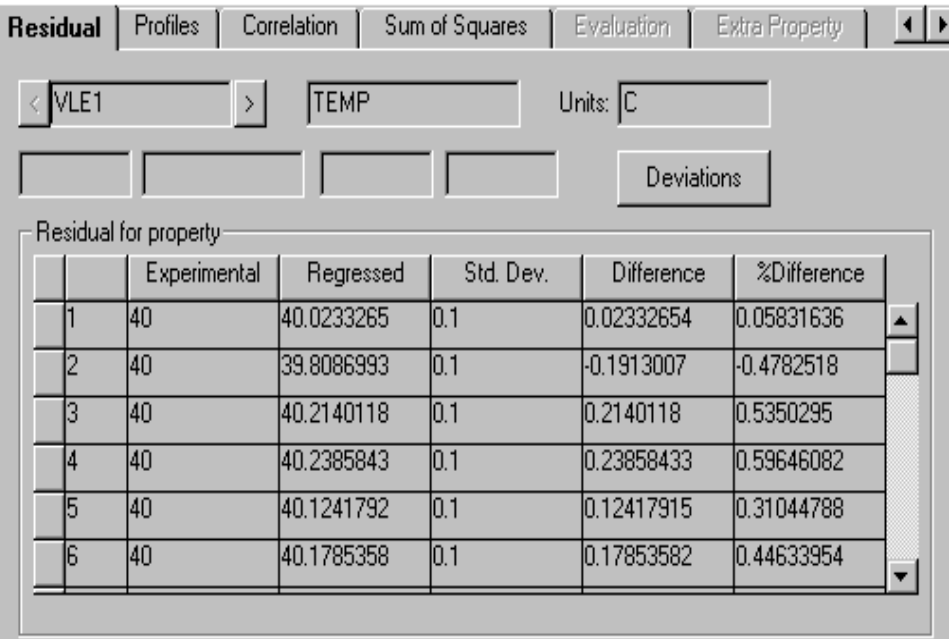

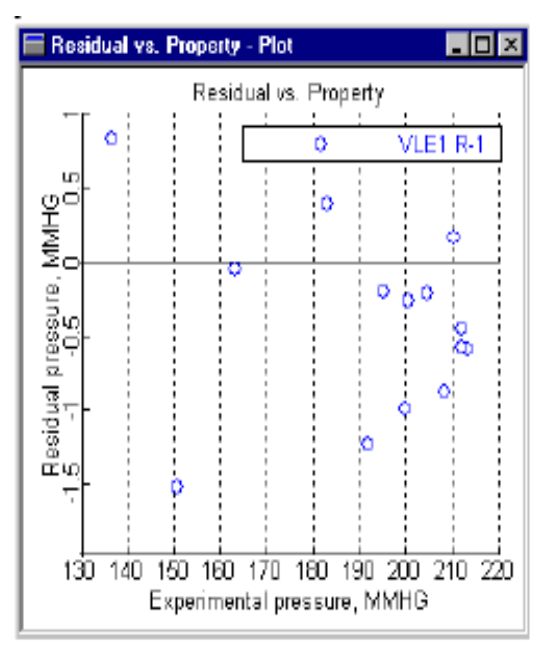

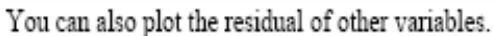

It is most useful to compare experimental data with calculated results. From the Plot menu, use the Plot Wizard to generate a P-xy plot for the first data group.

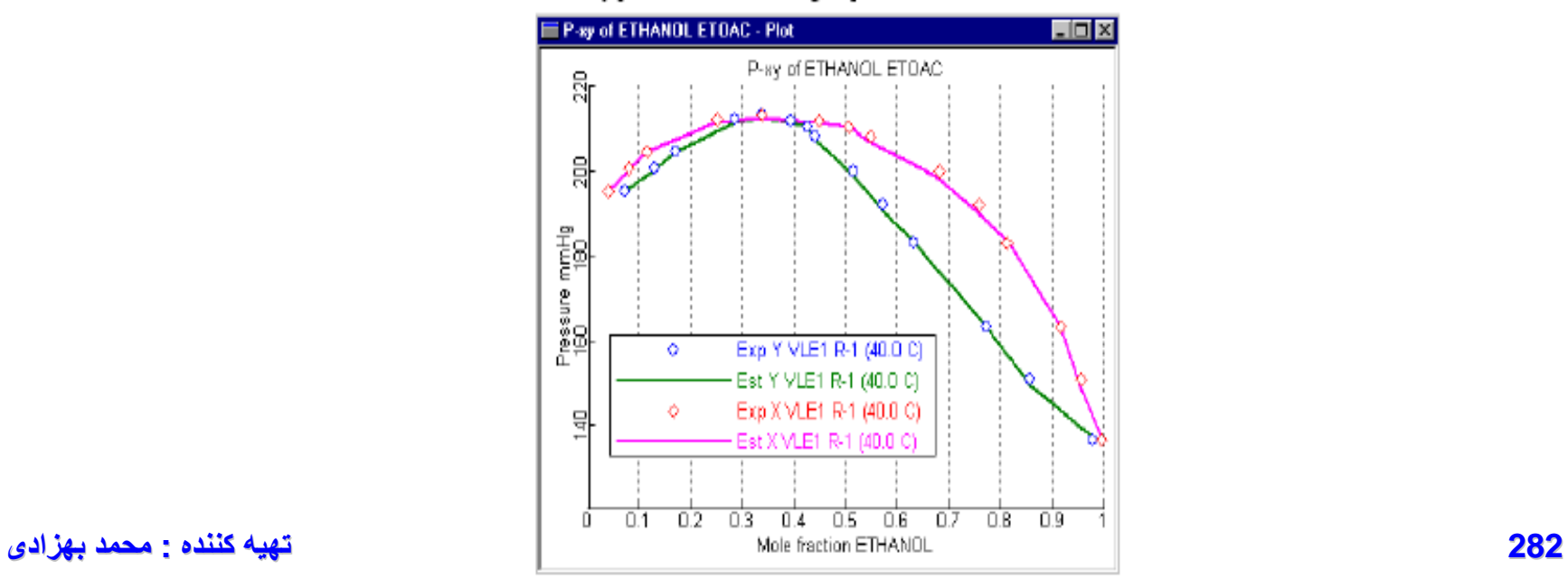

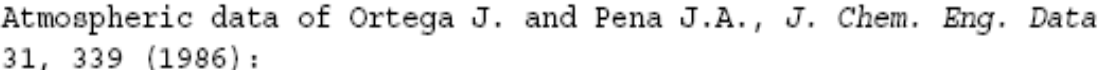

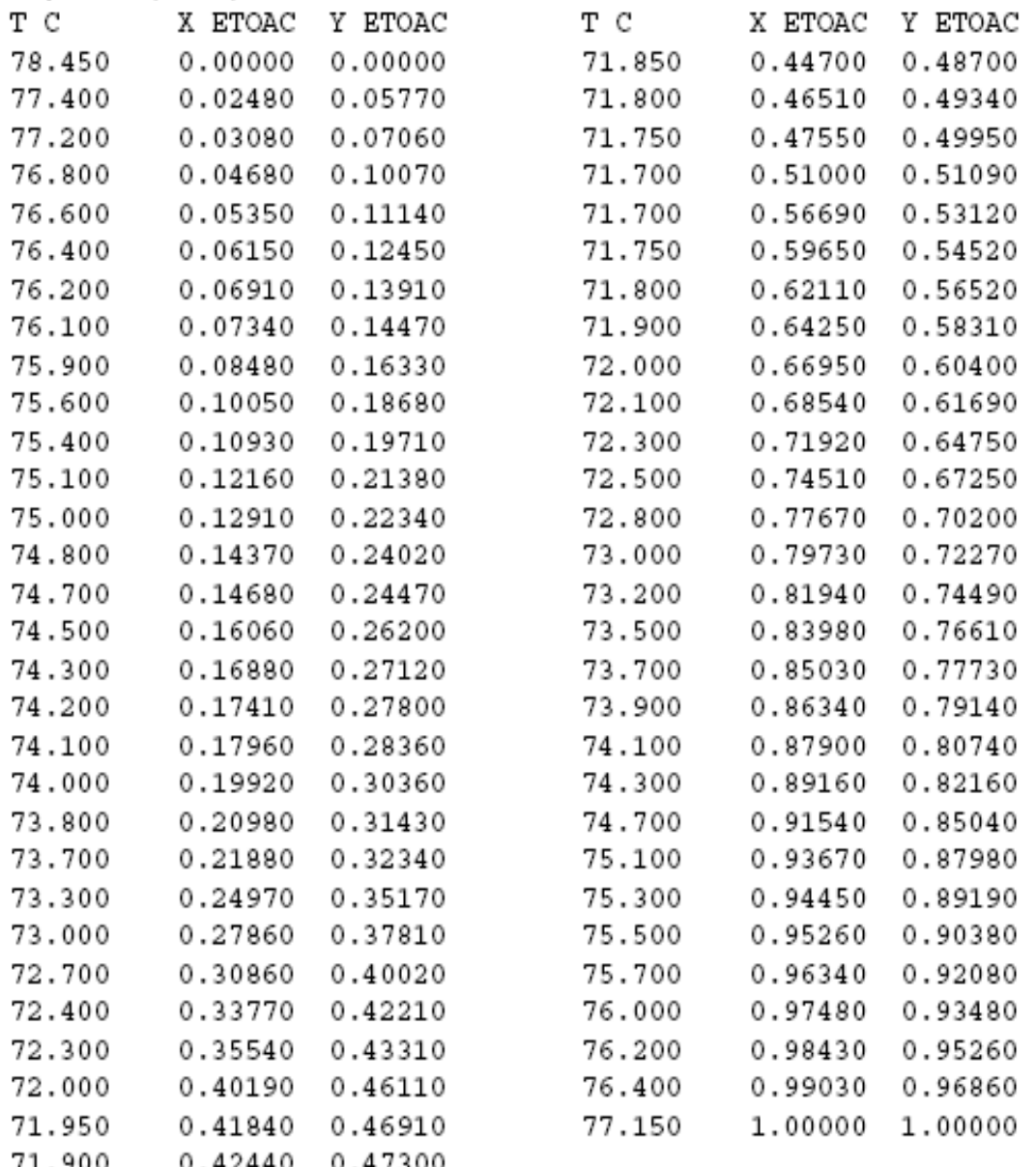

## **Assay Data Analysis and Pseudocomponent System (ADA/PCS)**

The minimum assay data consists of a distillation curve and a bulk gravity value.

You can enter any number of petroleum property curves, such as:

- Sulfur content
- Metal content
- **• Freeze point**
- Octane numbers

## Oil Manager

To enter the Oil Characterization

environment, at least one fluid package must exist in the case.Hypothetical (pseudo) components must be compatible with the property method being used by the fluid package.

## Oil Manager

- The Oil Characterization environment provides a location where the characteristics of a petroleum fluid can be represented by using discrete hypothetical components. Physical, critical, thermodynamic and transport properties are determined for each hypothetical component using correlations that you select. The fully defined hypocomponent can then be installed in a
	- stream and used in any flowsheet.
## True Boiling Point [TBP] Analysis

A TBP analysis is performed using a multi-stage batch fractionation apparatus operated at relatively high reflux ratios (15 - 100 theoretical stages with reflux ratios of 5 to 1 or greater). TBP distillations conducted at either atmospheric or vacuum conditions are accepted by the characterization procedure.

The petroleum fluid's bubble point is a multi-component equilibrium condition such that there is an incipient vapour phase forming. This would, in effect, be a single-stage of fractionation as opposed to the highly refluxed operation of a TBP analysis.

## ASTM D86 and D1160 Distillations

ASTM D86 and D1160 distillations also employ batch fractionation apparatus, but they are conducted using non-refluxed Engler flasks. Two standard ASTM distillations are supported: ASTM-D86, used for light to medium petroleum fluids, and **ASTM-D1160**, carried out at varying vacuum conditions and used for heavier petroleum fluids. For ASTM D86 distillation, HYSYS can correct for barometric pressure or cracking **288 تھیھ کننده : محمد بھزادی**

## ASTM 02887

ASTM D2887 is a simulated distillation curve generated from chromatographic data. The resulting boiling point curve is reported on a weight percent basis.

## Equilibrium Flash Vaporization

An EFV curve is generated by a series of experiments conducted at constant pressure (1 atm). The results relate the temperature versus volume percent of liquid distilled, where the total vapour is in equilibrium with the unvaporized liquid.

## Chromatographic Analysis

A Chromatographic analysis is a simulated distillation performed by passing a small amount of totally vaporized sample through a packed gas chromatograph column. The relative amounts of the sample that appear in each standard "chromatographic" hydrocarbon group (paraffinic, aromatic and naphthaline groups, ranging from C6 to C30) are then detected and reported. **289 تھیھ کننده : محمد بھزادی**

# Laboratory Data

The Watson (UOP) K factor is an approximate index of paraffinicity, with high values corresponding to high degrees of saturation:

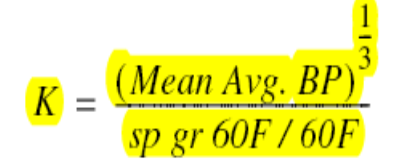

where the mean average boiling point is in degrees Rankine.

Accurate volatility characteristics are vital when representing a petroleum fluid in your process simulation. HYSYS accepts five standard laboratory analytical assay procedures:

- **True boiling point distillation (TBP)**  $\bullet$
- **ASTM D86 and D1160 distillations (Separately or Combined)**  $\bullet$
- D<sub>2887</sub> simulated distillation  $\bullet$
- **Equilibrium flash vapourization (EFV)**  $\bullet$
- Chromatographic analysis  $\bullet$

The characterization procedure performs its calculations based on an internally calculated TBP curve. If you supply an ASTM or EFV distillation curve, it is converted to a TBP curve using standard methods described in the API data book. If you do not supply any distillation data, then an average TBP distillation curve is generated for you based on the overall molecular weight, density, and Watson (UOP) K factor of **290 تھیھ کننده : محمد بھزادی**

### Generate a Full Set of Working Curves

To ensure accuracy, a true boiling point (TBP) curve and associated molecular weight, density, and viscosity property curves are required for the characterization calculations. HYSYS takes whatever input curves you have supplied, and interpolates and extrapolates them as necessary to complete the range from 0 to 100%. These full range curves are referred to as the working curves.

If you supply an ASTM D86, ASTM D1160, or EFV distillation curve as input, it is automatically converted to a TBP distillation curve. On the other hand, if you do not have any distillation data, supplying two of the three bulk properties (molecular weight, density, or Watson (UOP) K factor) allows HYSYS to calculate an *average*<sup>1</sup> TBP distillation curve.

### A typical TBP curve is illustrated below

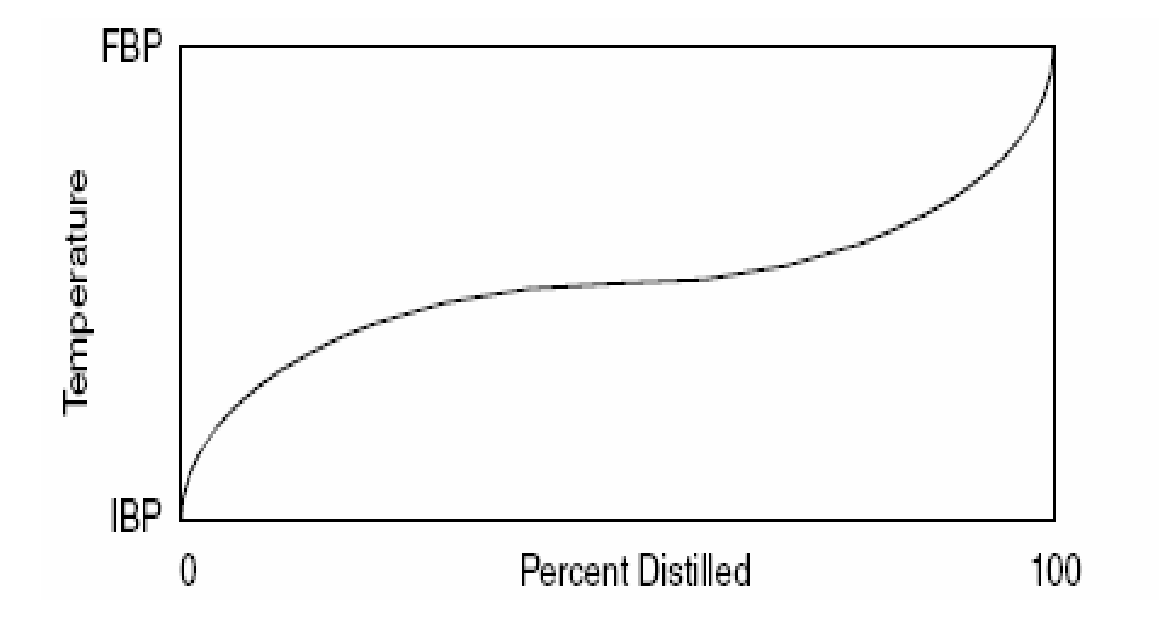

### A typical TBP curve is illustrated below

HYSYS uses your Light Ends data to either define or replace the low boiling portion of your TBP, ASTM D86 or ASTM D1160 curve with discrete pure components. HYSYS does not require that you match the highest boiling point light-end with the lowest boiling point temperature on the TBP curve.

Using the sample Light Ends analysis shown here, HYSYS replaces the first portion of the TBP working curve to the assay percentage just past the boiling point of n-pentane (approximately 95°F or 36°C) or 11.3 vol% (the cumulative light ends total), whichever is greater. The new TBP curve would include the Light Ends Free portion of the original sample beginning at 0% distilled with the associated IBP representing the remaining portion of the original sample.

Three possible Light Ends/Assay situations can exist as depicted in the next three figures. In the following figures:

- Point A represents the boiling point of the heaviest light-end, n-٠ **Pentane in this example.**
- Point B represents the temperature at which the total Light Ends ٠ percentage intersects the TBP working curve.

If points A and B coincide exactly as shown in Figure B.2, HYSYS assigns the TBP working curve's IBP equal to the boiling point of the heaviest light end and normalizes the remaining portion of the TBP curve with the light ends removed. All points that lie below point B on the curve are eliminated.

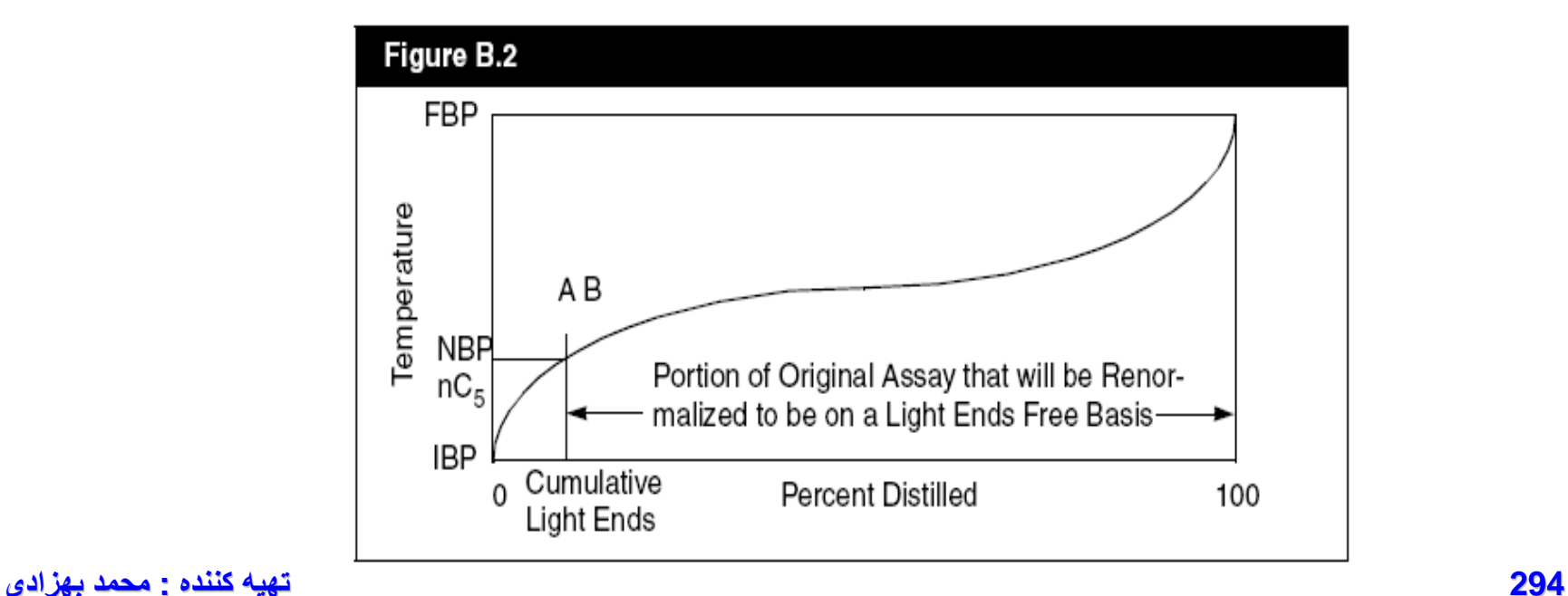

Figure B.3 depicts the situation that may arise from inconsistent data or from a poor extrapolation of the IBP. These situations are corrected by assuming that the Light Ends analysis is correct and that the error exists in the internal TBP curve. In the following figure, Point A (boiling point) of the heaviest light end component) lies below Point B (internal TBP curve temperature associated with your cumulative light ends percentage) on the internal TBP working curve. HYSYS replaces point B (the Light Ends free IBP) by a point that uses the cumulative light ends percentage and the normal boiling point of the heaviest light ends component. The Light Ends free portion of the curve is smoothed before normalizing.

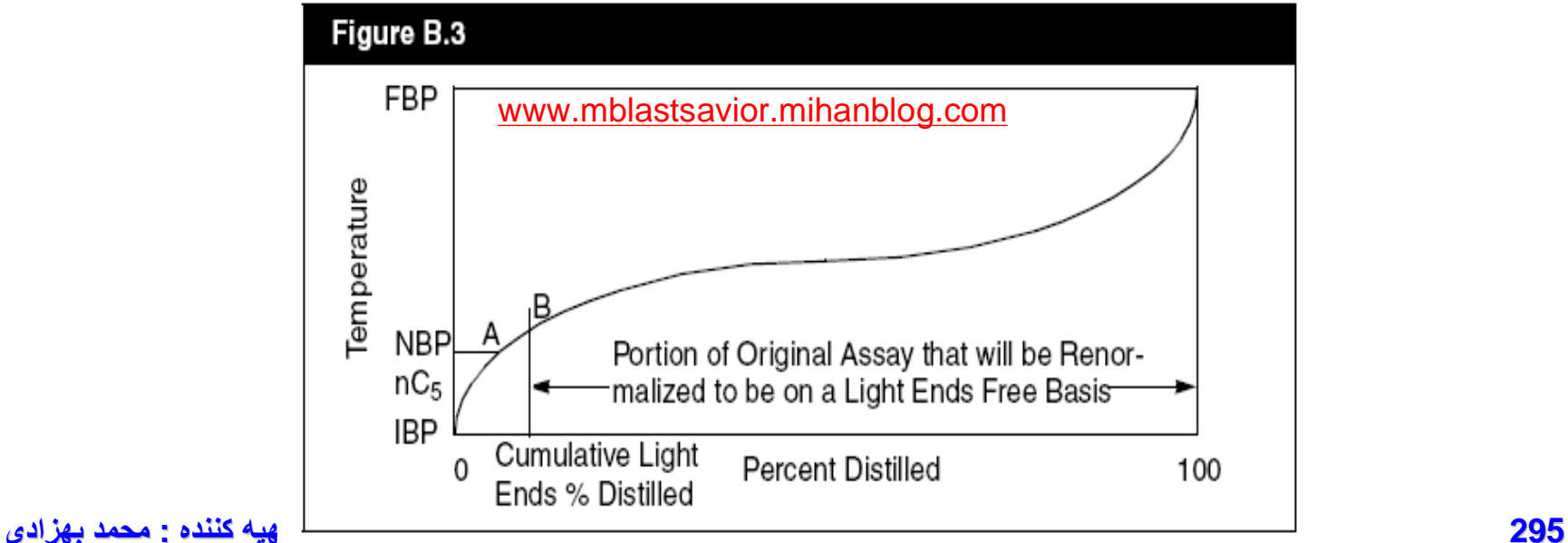

The next figure shows the **boiling point of the heaviest light-end** occurring at an assay percentage greater than the cumulative Light Ends <mark>total.</mark> HYSYS corrects this situation by successively eliminating TBP working curve points from point B up to the first temperature point greater than the heaviest light end temperature (Point A).

For example, if in the following figure Point B represents 5% and Point A represents  $7\%$ , the new TBP curve (which is light ends free) is stretched, i.e., what was 93% of the assay (determined from point A) is now 95% of the assay. As in the previous case, Point A's temperature is assigned to the new TBP curves IBP, and the Light Ends free portion is smoothed and normalized.

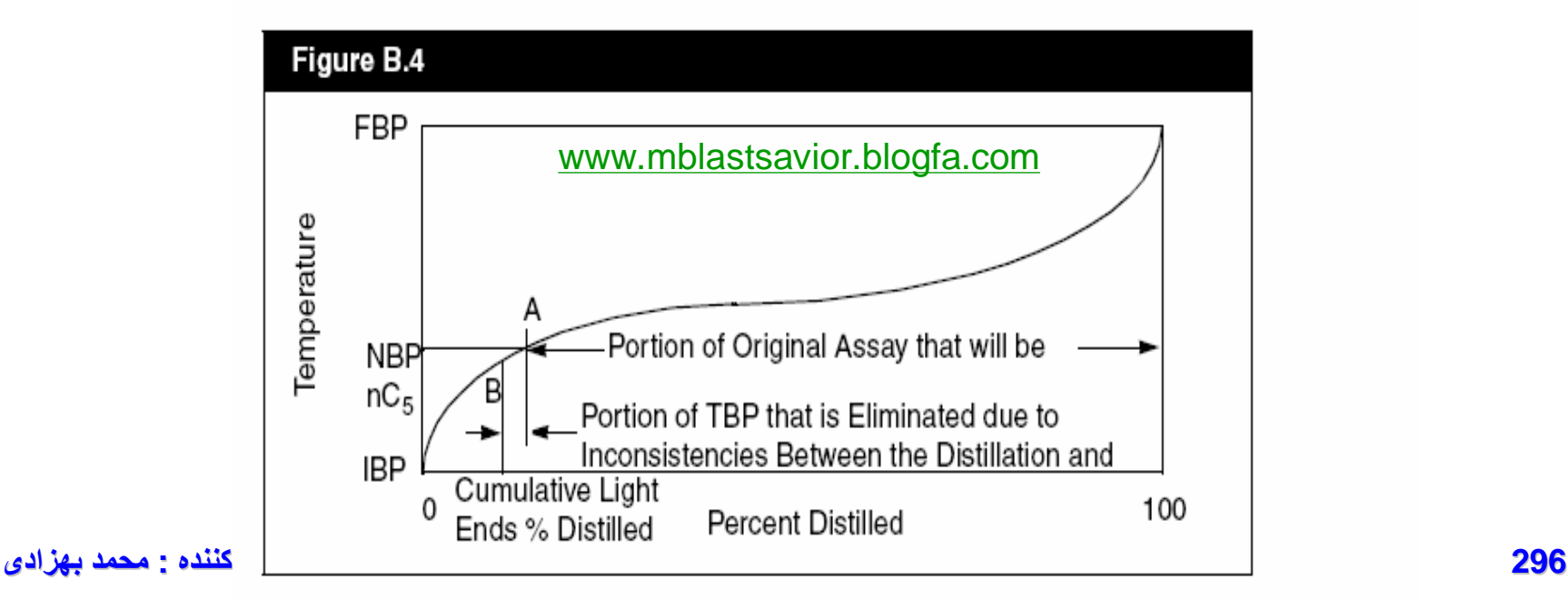

### Determine TBP Cutpoint Temperatures

• In Figure four components are generated from the TBP curve using five TBP cutpoints of equal temperature increment.

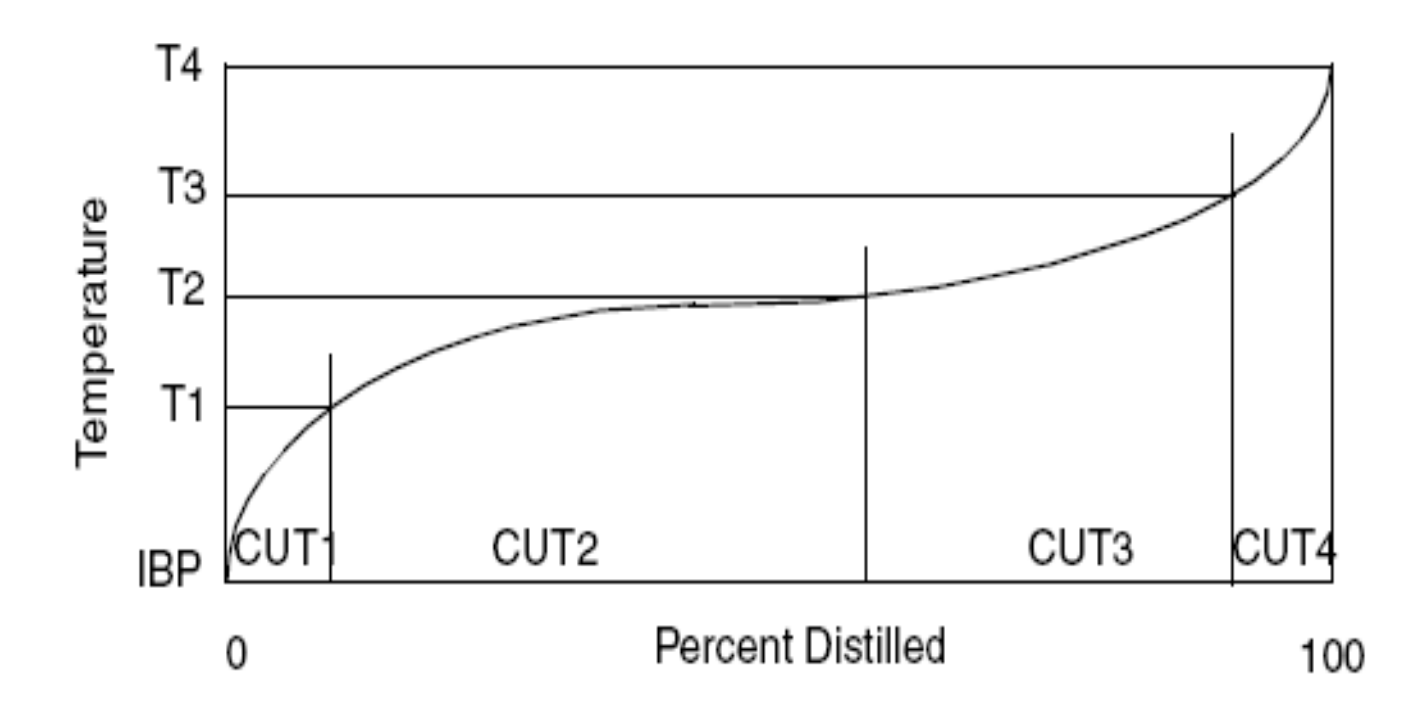

After the cutpoints and the fraction of each hypocomponent are known, the average boiling point may be determined. This is the normal boiling point (NBP), which is calculated for each component by equalizing the areas between the TBP curve and a horizontal line representing the NBP temperature. This is shown in the figure below, with the grey areas representing the equalized areas. The average molecular weight, density, and viscosity of each hypocomponent are subsequently calculated from the corresponding smoothed working curves for molecular weight, density and viscosity.

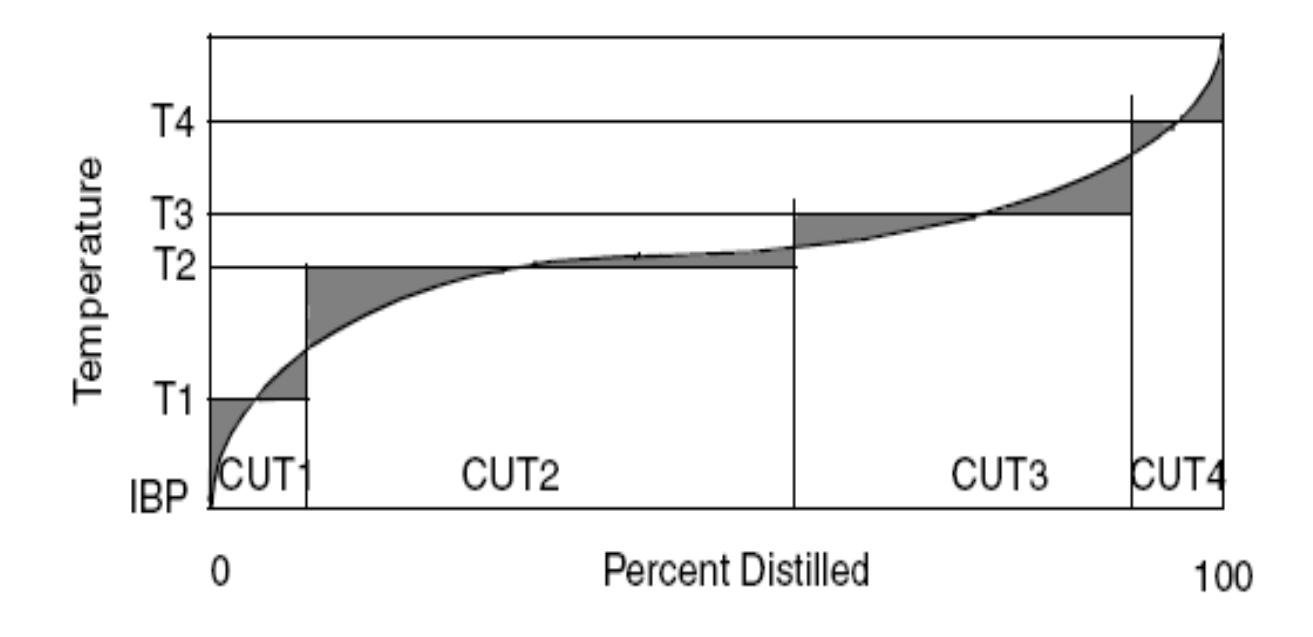

[www.DownloadSoftware.iR](http://www.downloadsoftware.ir/)

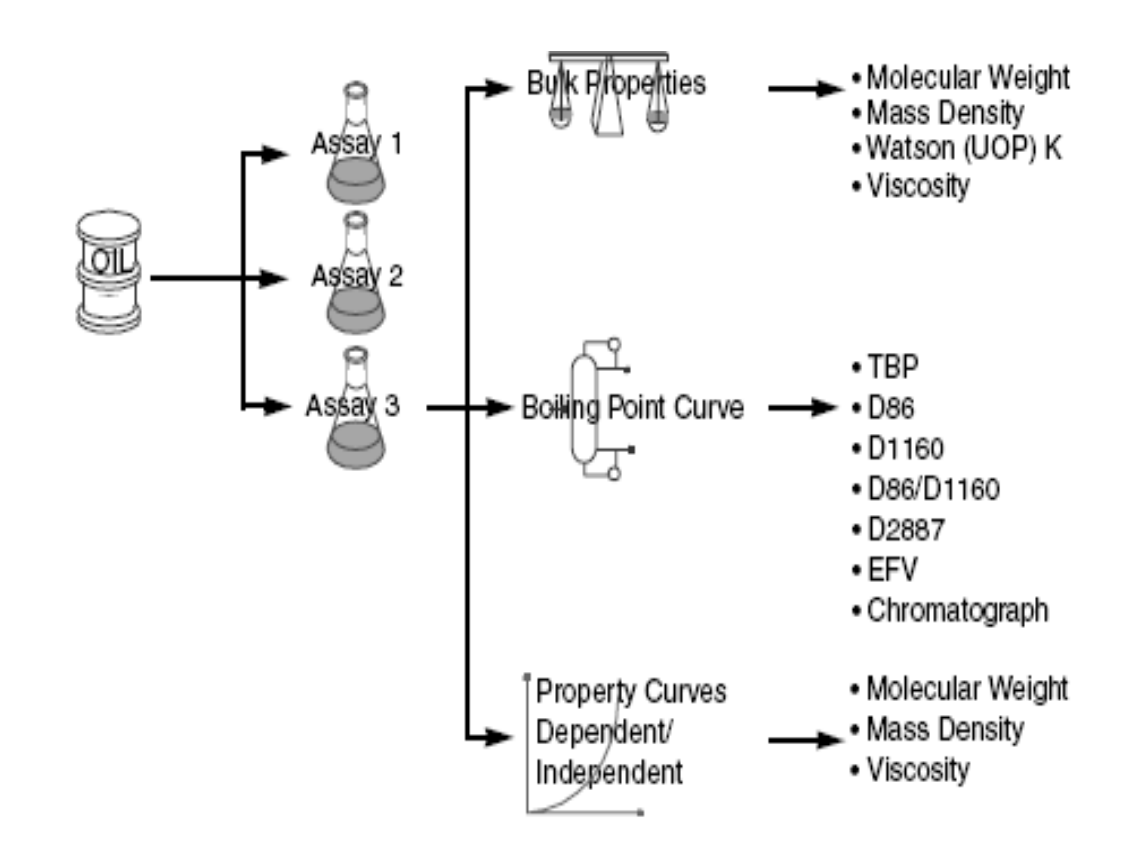

# **Creating Assays**

You can define an assay using one of the following:

- Components Specifications Selection sheet
- Assay-Blend Object Manager

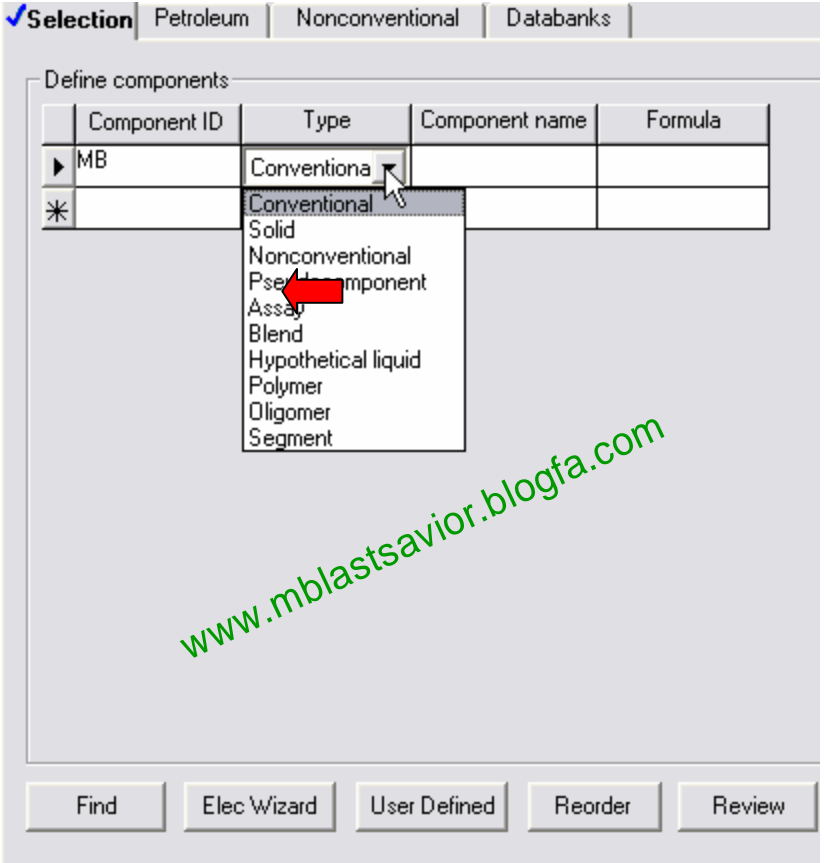

**300 تھیھ کننده : محمد بھزادی**

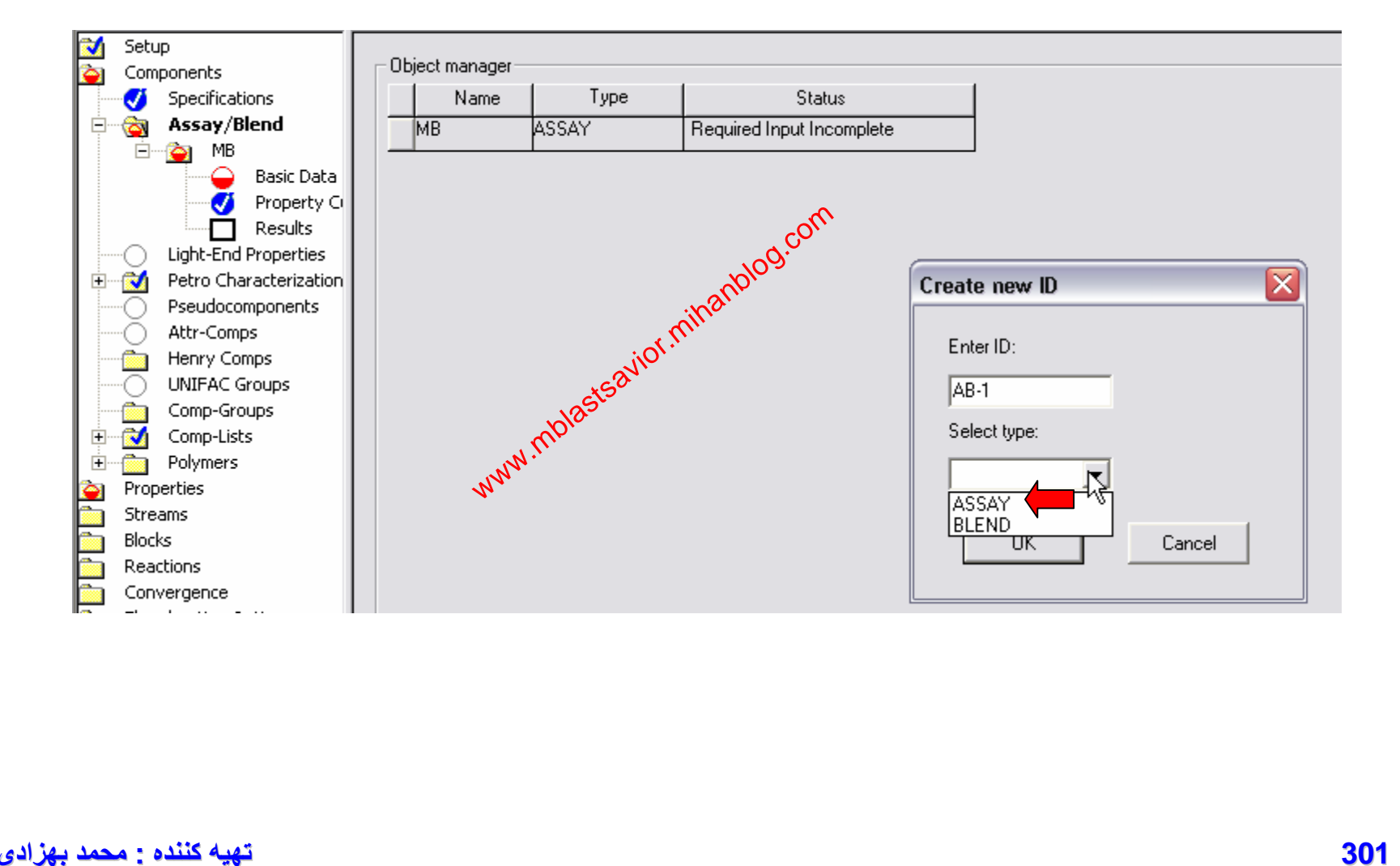

## **Entering Assay Data**

For each assay you must enter:

- At least four points on a distillation curve
- Either a bulk gravity or a gravity curve

• If you do not enter a bulk gravity value on the Dist Curve sheet, you must enter a gravity curve using the Gravity/UOPK sheet.

## **Petroleum Property Curves**

Examples of petroleum properties include:

- Sulfur content
- Metal content
- Octane numbers

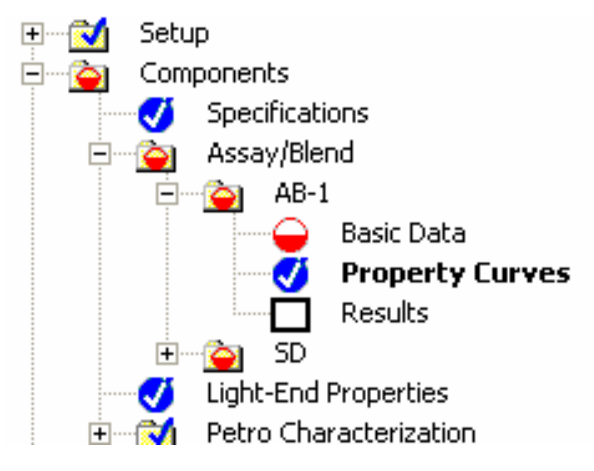

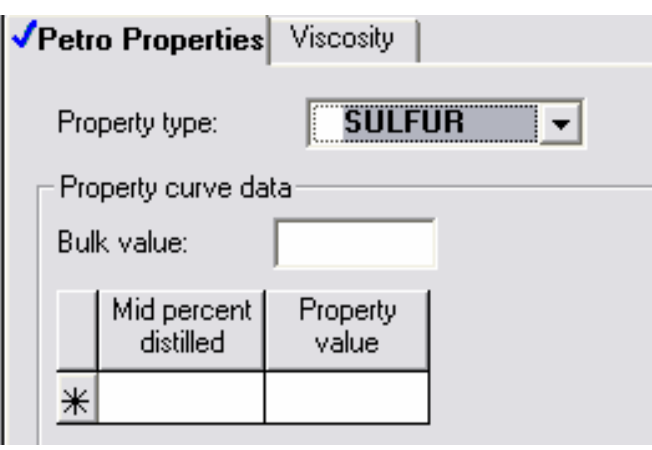

# **Viscosity Curves**

Viscosity curves can be entered as either absolute or kinematic viscosity values as a function of percent distilled for the assay

# **Creating a Blend**

- Distillation curves
- Gravity curves
- Molecular weight curves
- Light-ends analysis
- Petroleum properties curves
- Viscosity curves

You can define a blend using either of the following:

- Components Specifications Selection sheet
- Assay-Blend Object Manager

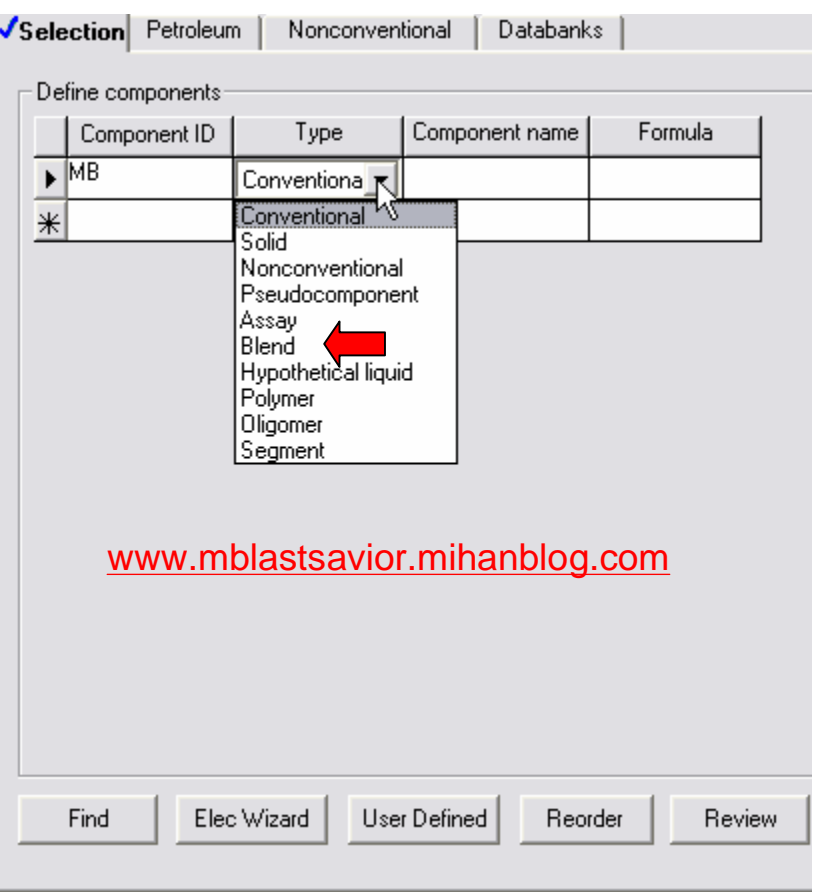

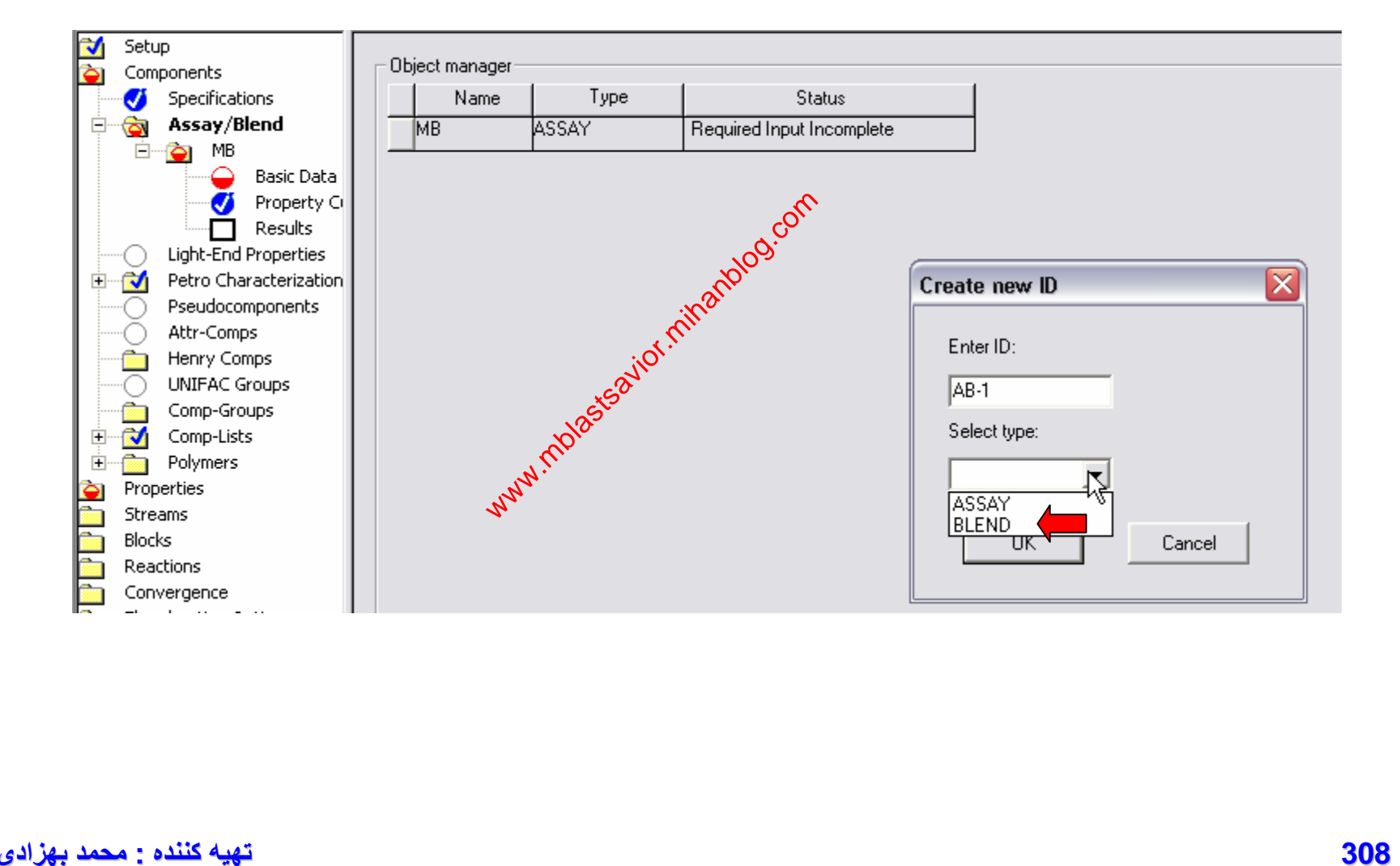

#### **ی د بھزا کننده : محمد**

### **Assay Analysis Options**

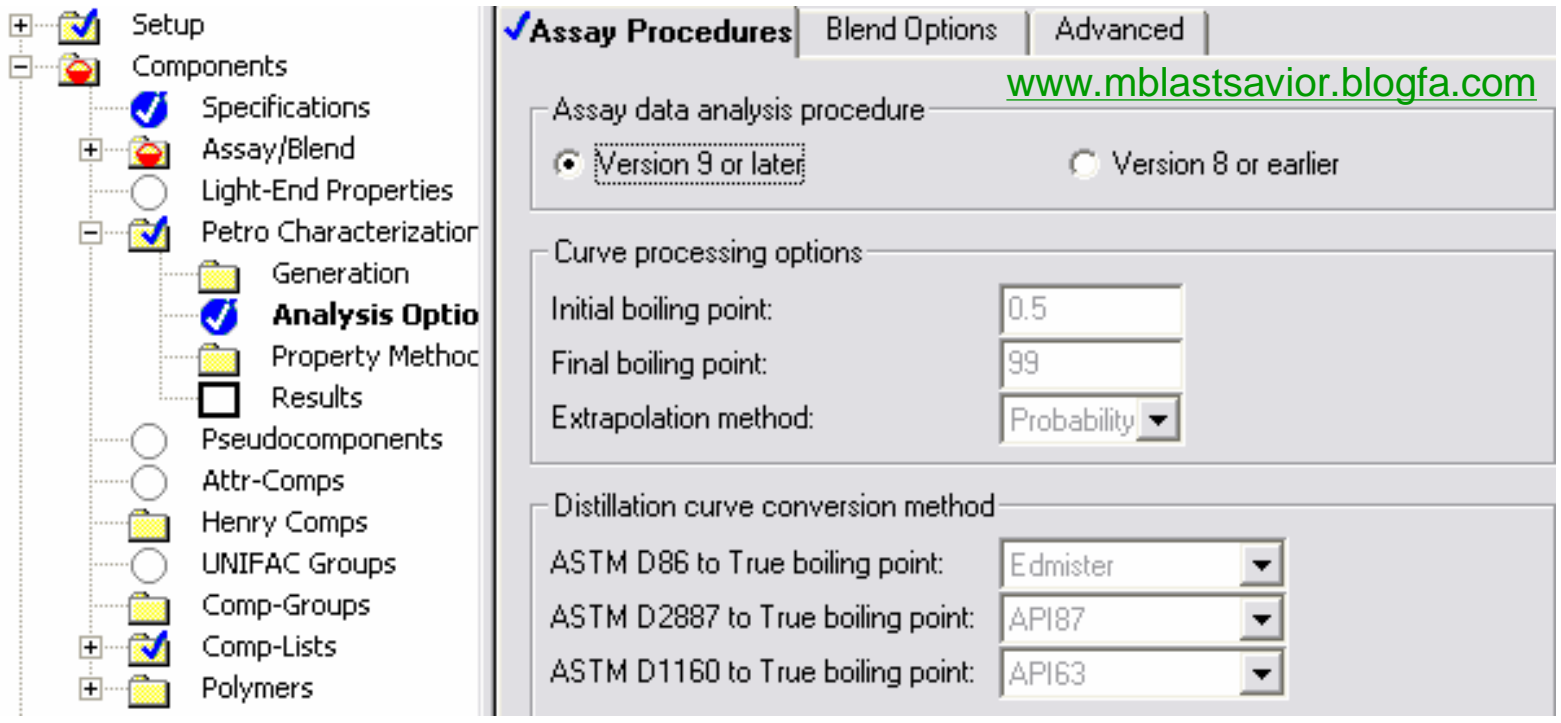

The defaults are appropriate for most applications.

Analysis Procedure frame: Version 9 or later  $-$  or  $-$ Version 8 or earlier **Note:** The Version 9 or later method is recommended.

### In the Curve Processing Options frame, you can optionally modify any of the following specifications from their defaults:

### **Specification Default**

- Initial boiling point **0.5**
- Final boiling point **99**
- Extrapolation method **Probability**

In the Distillation Curve Conversion Method frame, specify the method for converting the ASTM D86 and D2887 data to true boiling point (TBP) data.

• On the Advanced sheet, specify the spline fitting method for the distillation curves. The distillation curves must be spline fitted to allow easy interpolation. The Hermite method is recommended. However if the distillation curves you enter contain many closely spaced points, the linear interpolation method is preferred.

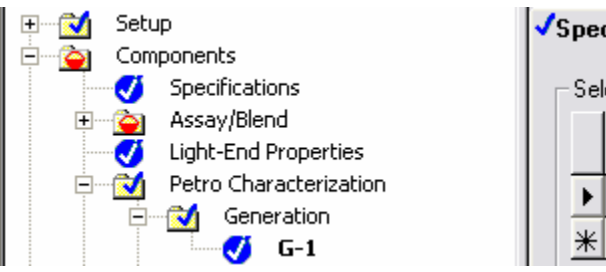

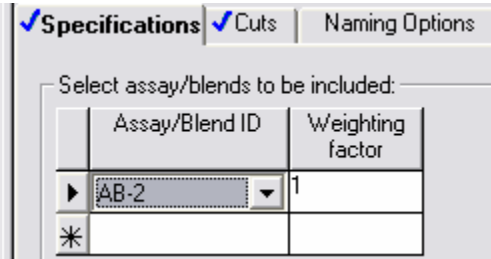

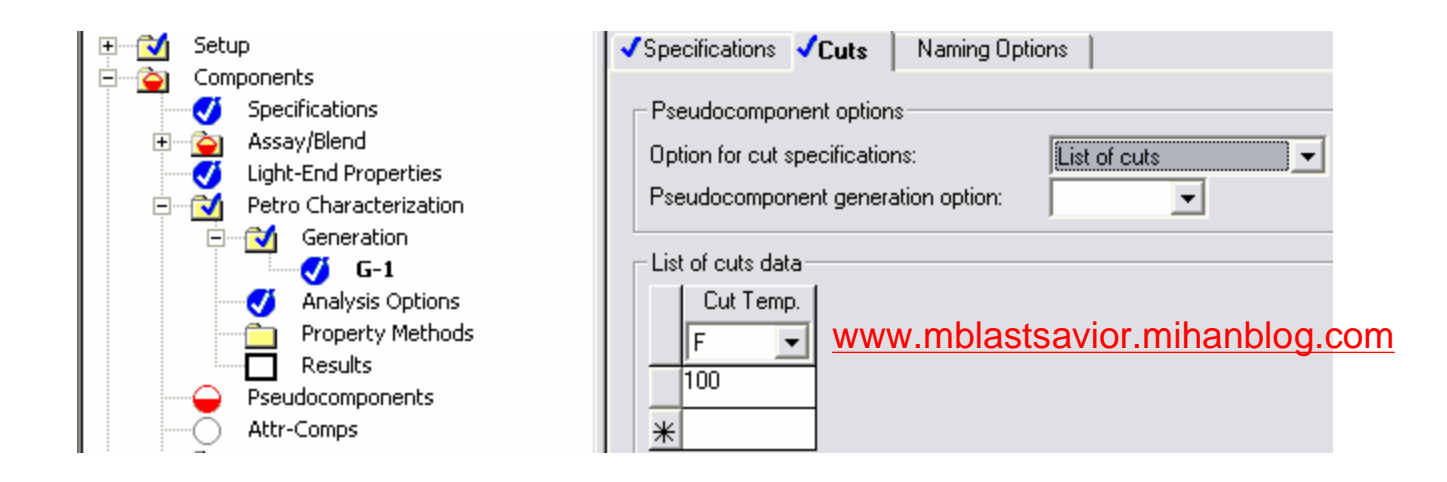

**313 تھیھ کننده : محمد بھزادی**

**Specifying Cut Points** 

By default Aspen Plus generates pseudocomponents using a standard set of cut points:

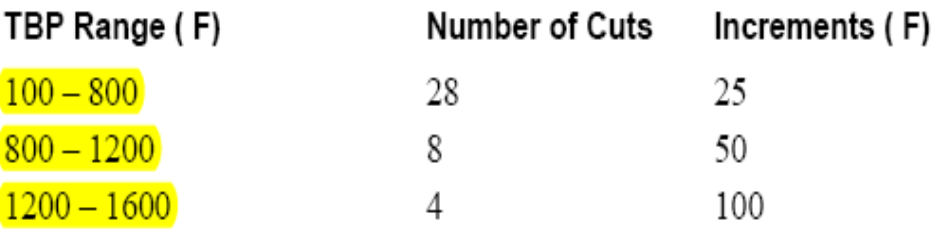

To override the standard cut points, use the Generation Cuts sheet to specify a list for one of the following:

- Cut temperatures  $\bullet$
- Cut ranges. For each range, enter either the number of cuts or  $\bullet$ the temperature increment for each cut.

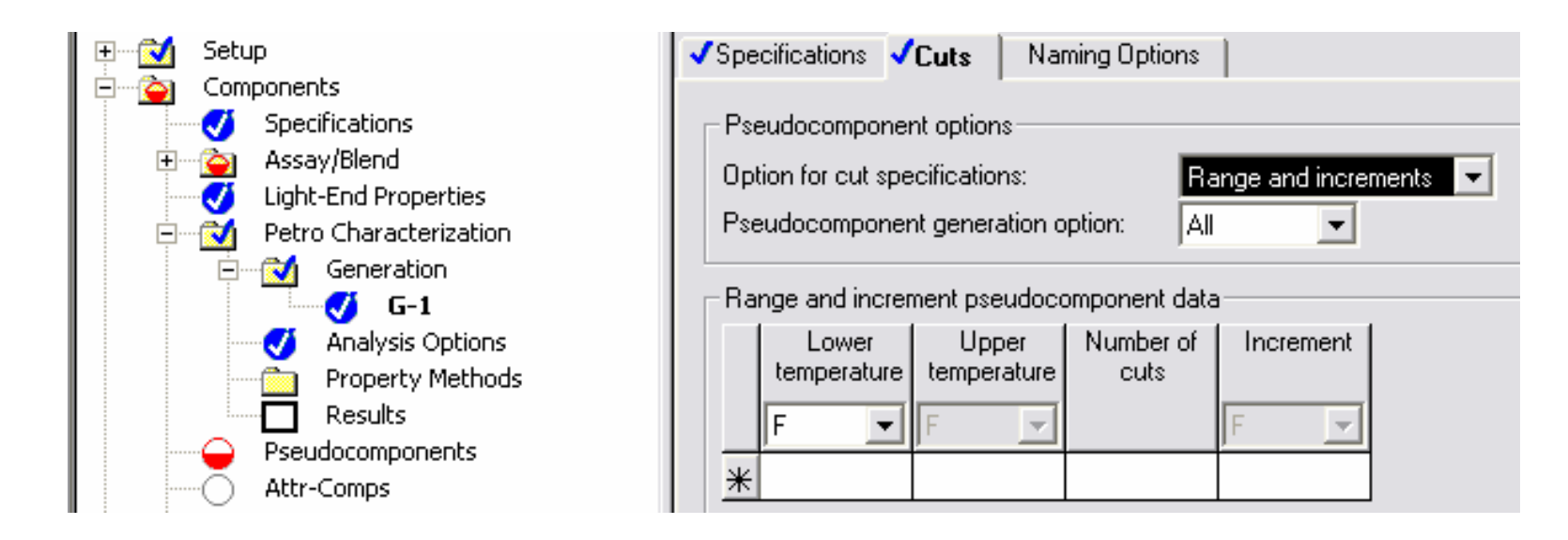

### You can choose from five built-in pseudocomponent property methods:

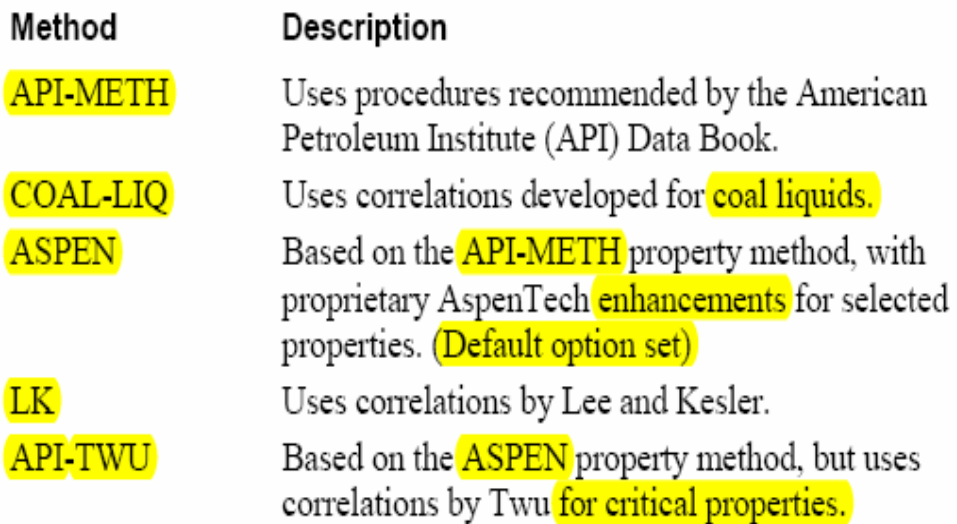

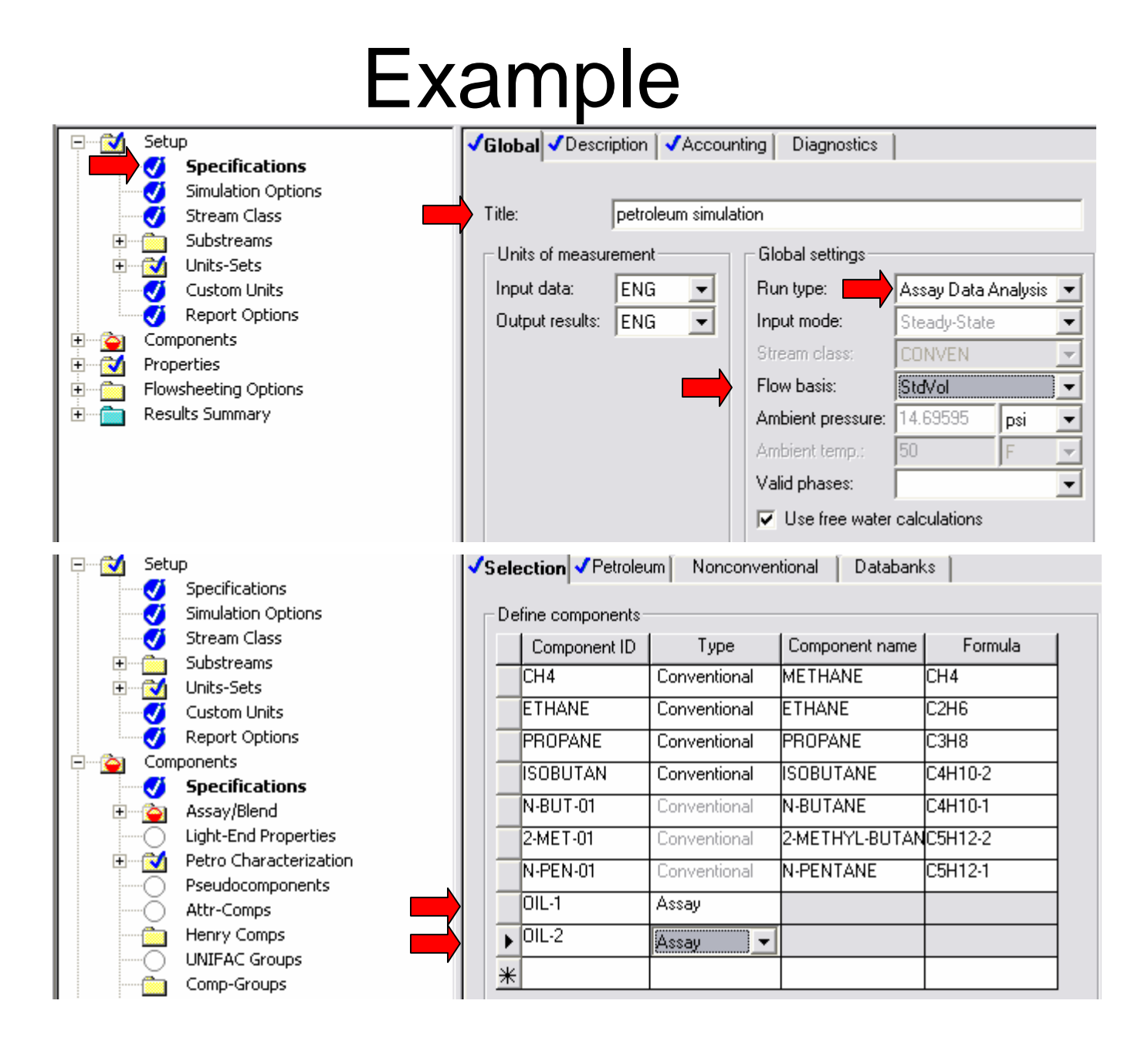

**316 تھیھ کننده : محمد بھزادی**

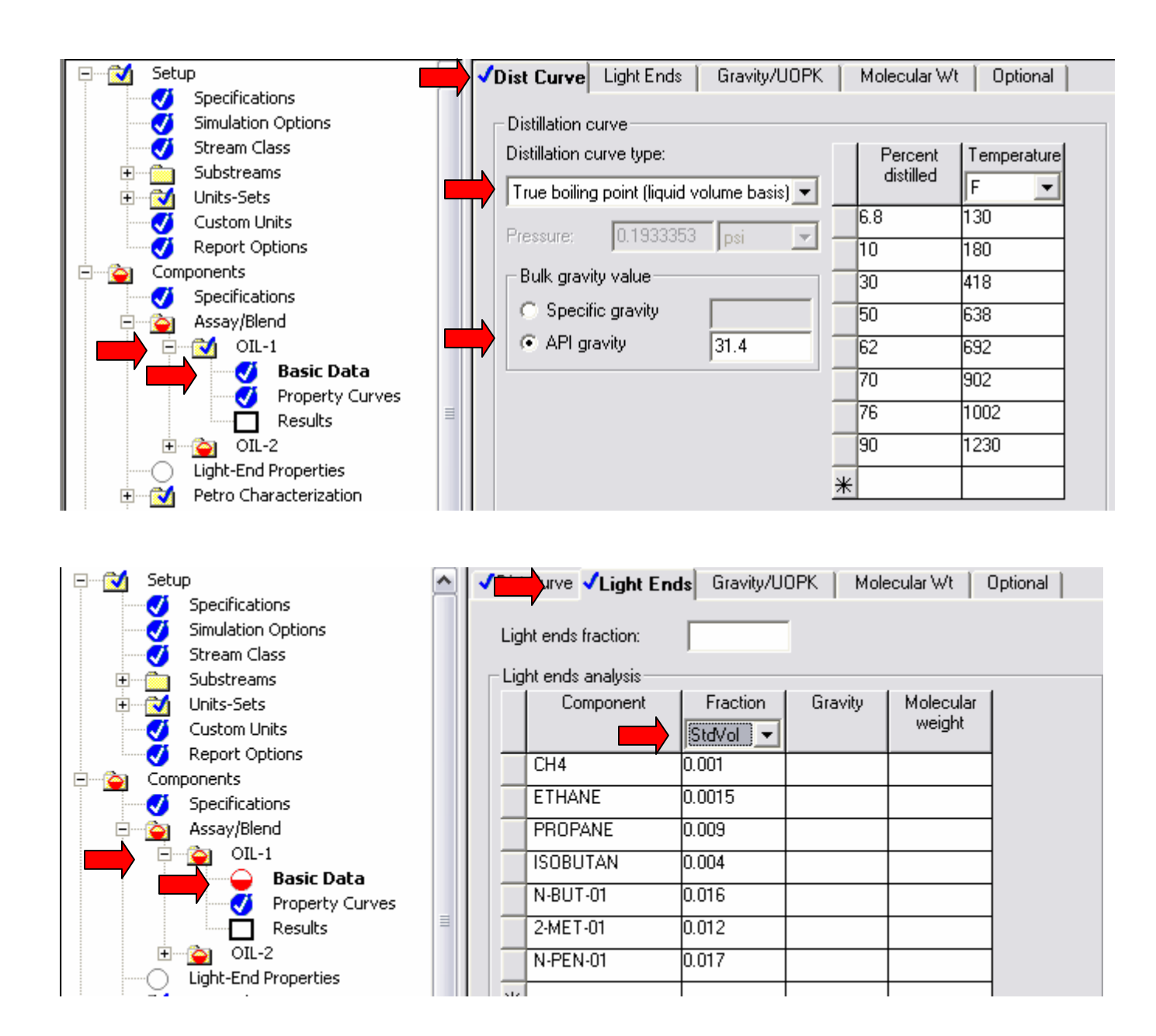

#### **317 تھیھ کننده : محمد بھزادی**

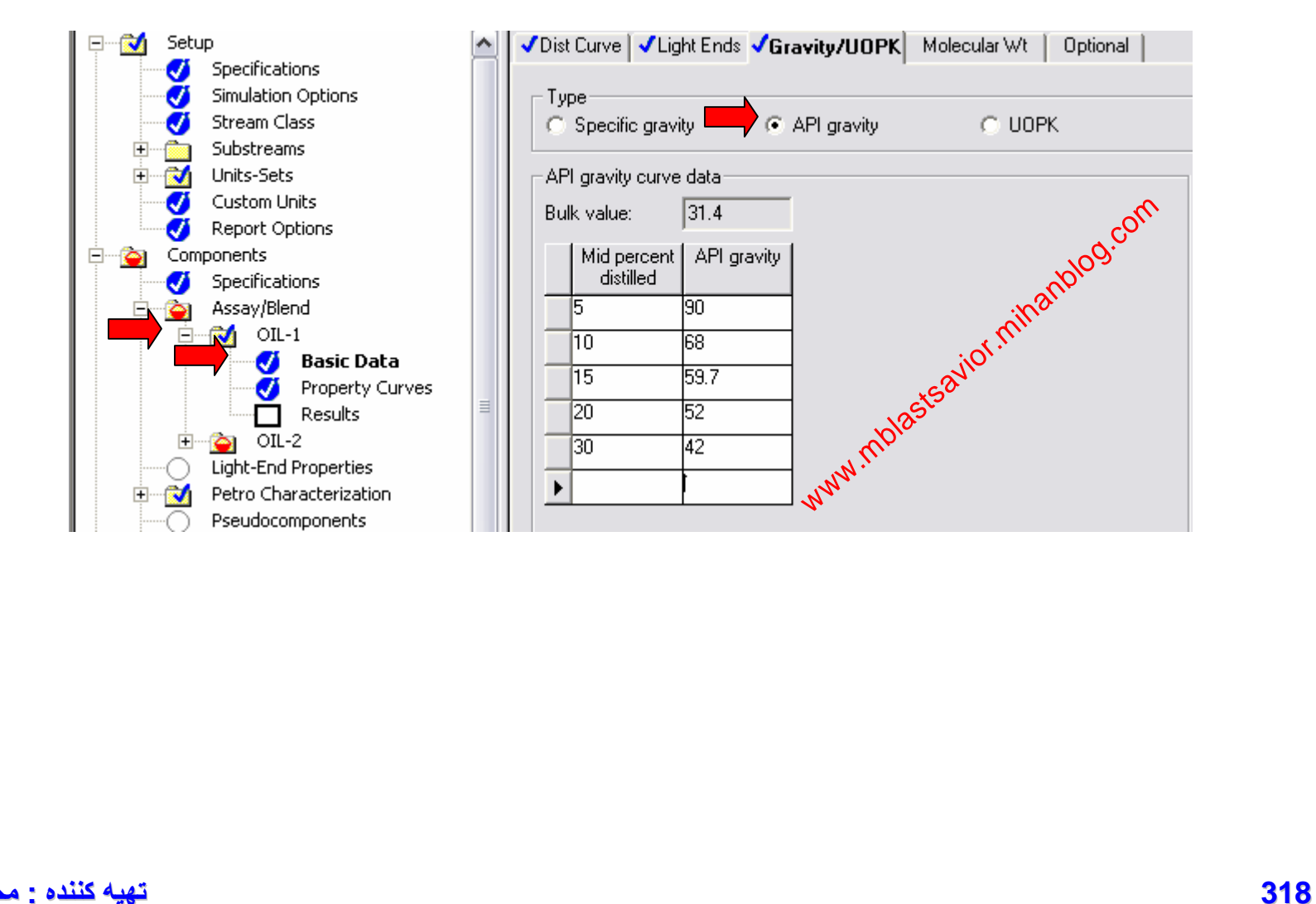

**ی د بھزا کننده : محمد**

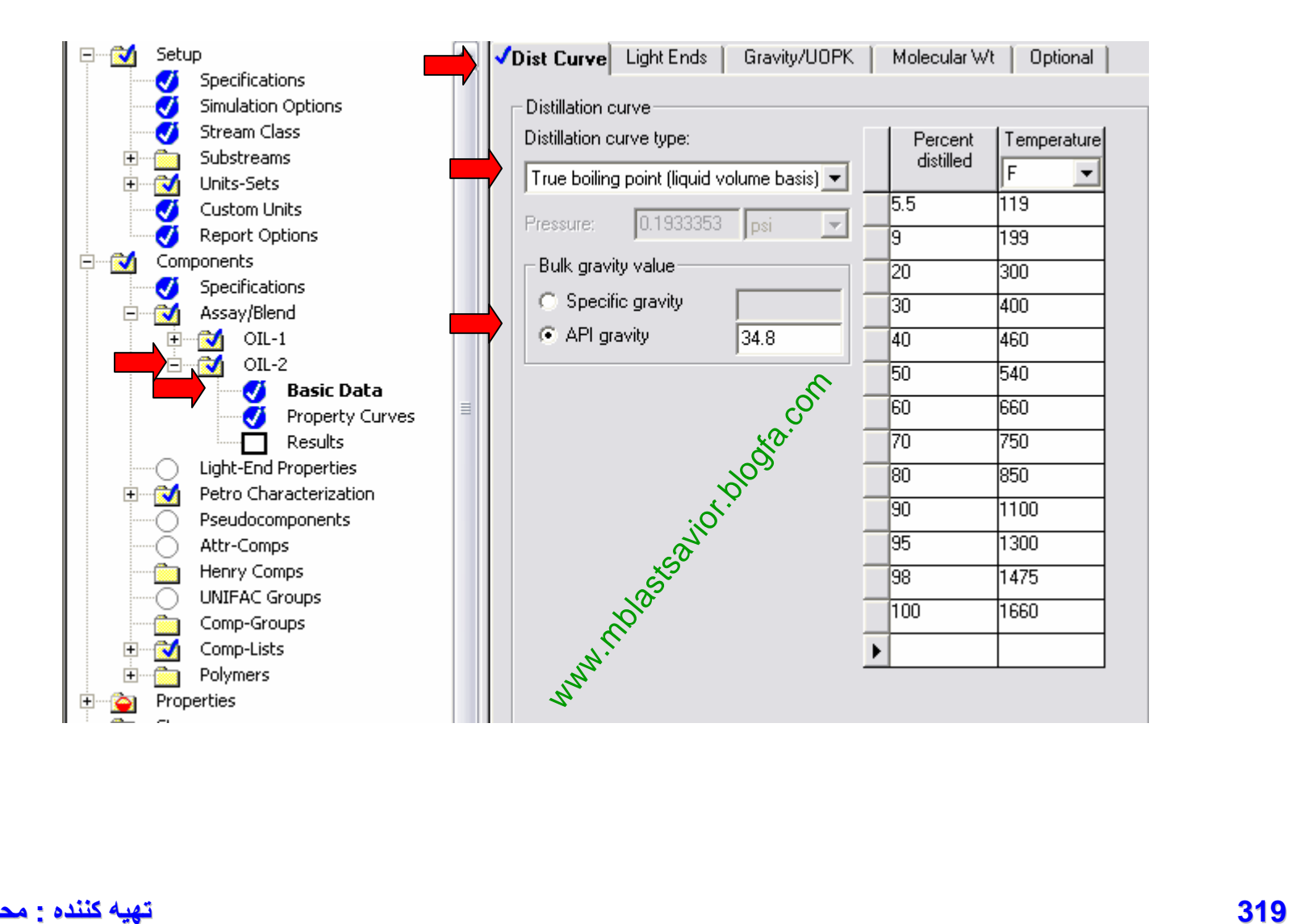

**ی د بھزا کننده : محمد**

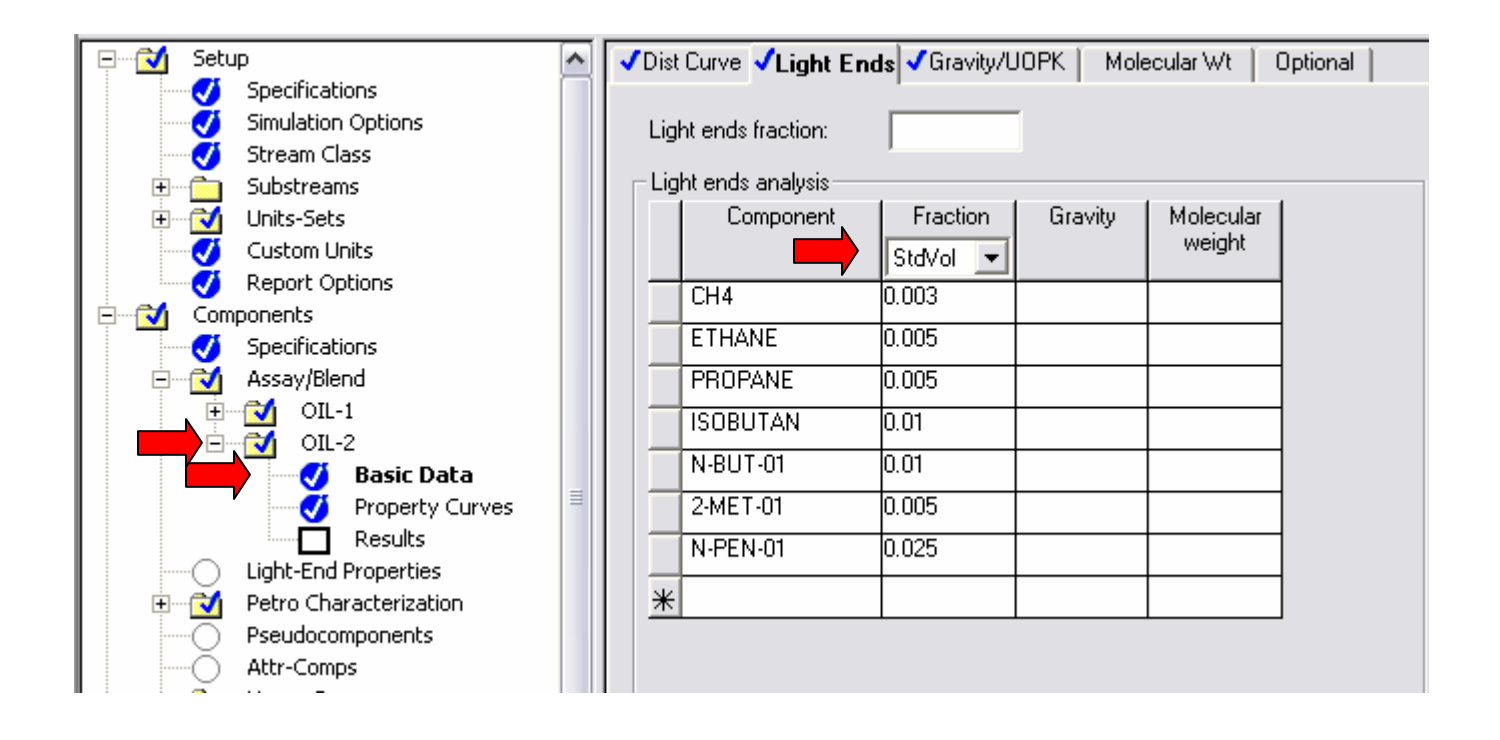

**320 تھیھ کننده : محمد بھزادی**

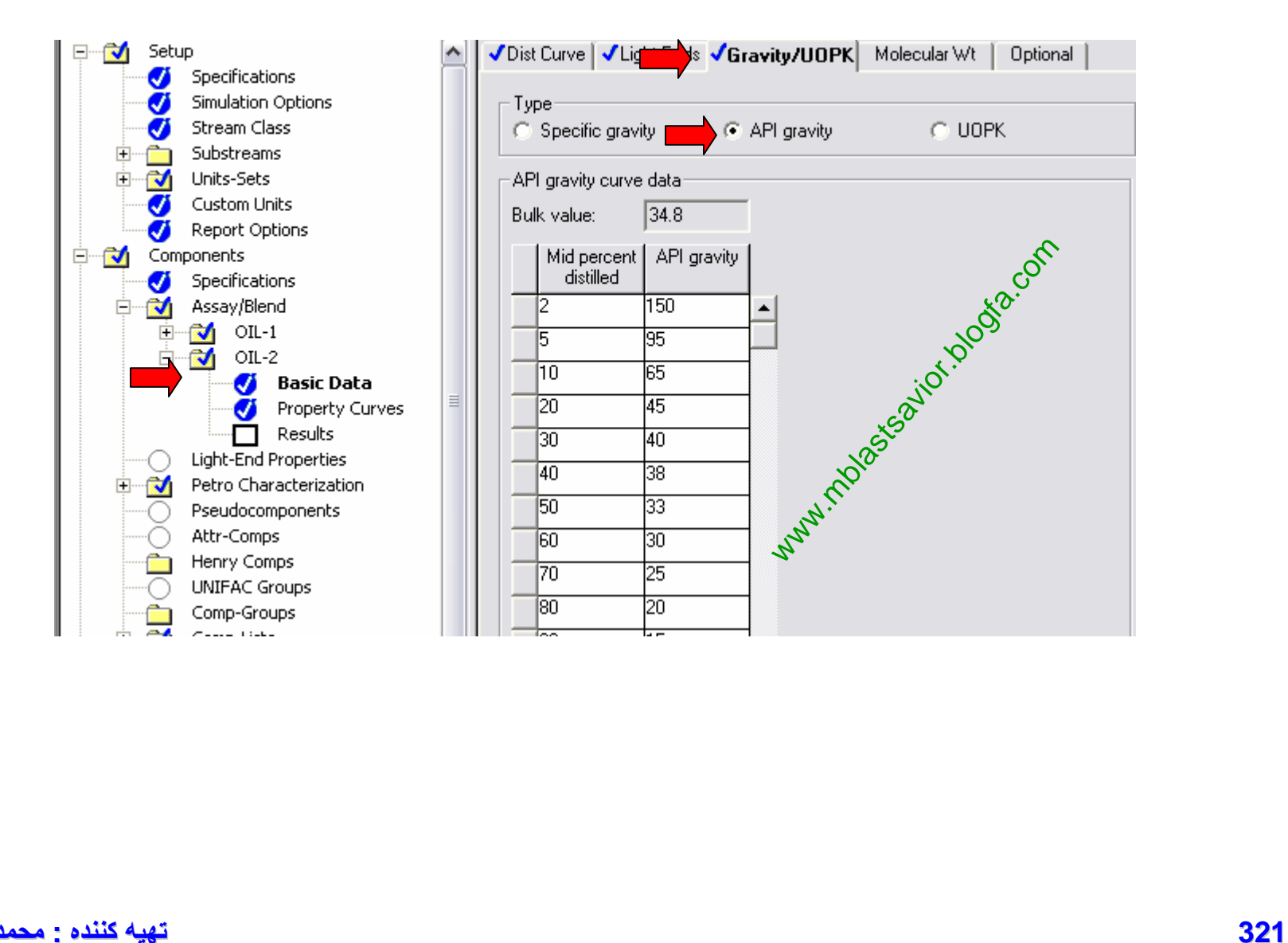

**ی د بھزا کننده : محمد**

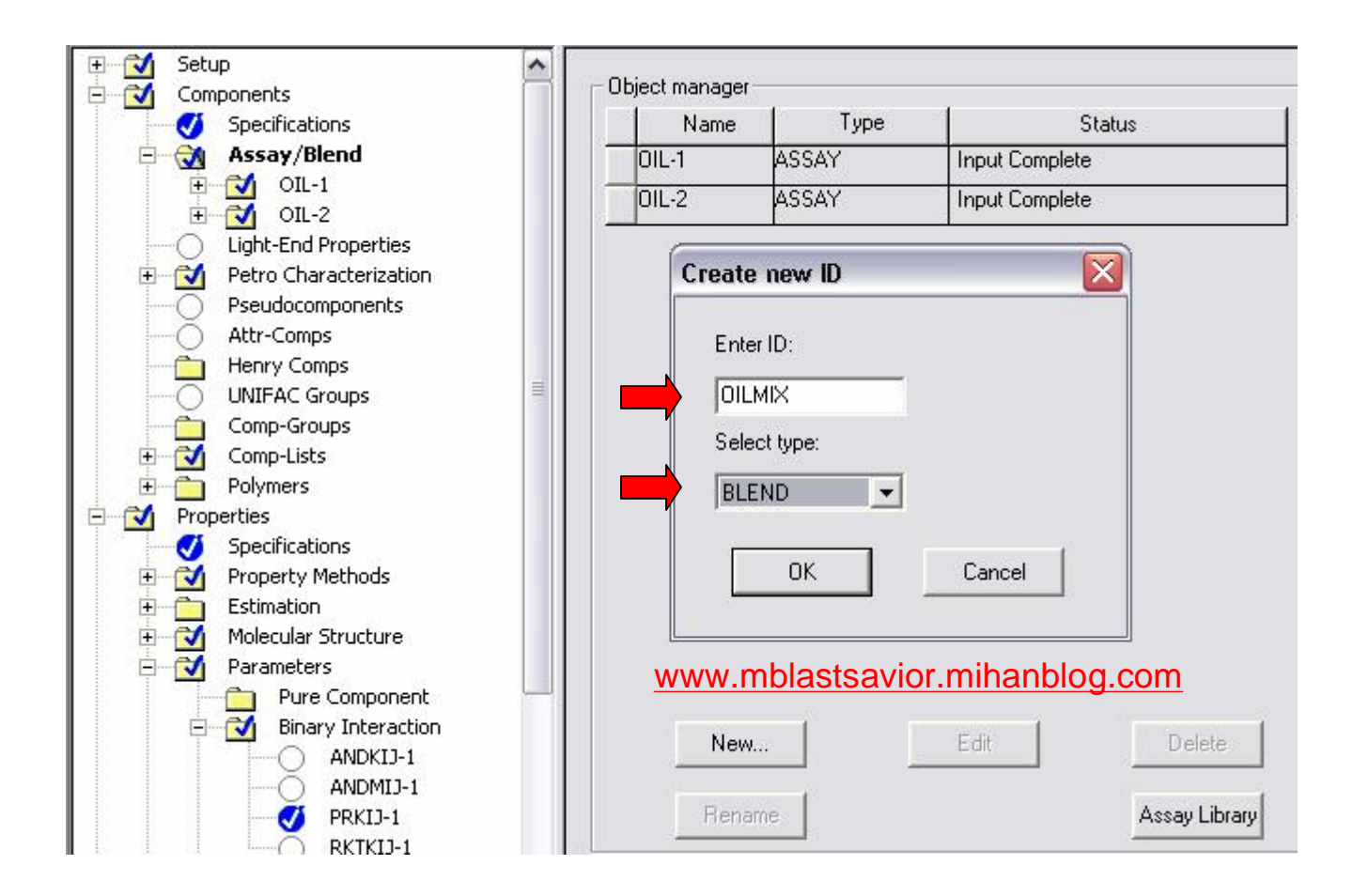

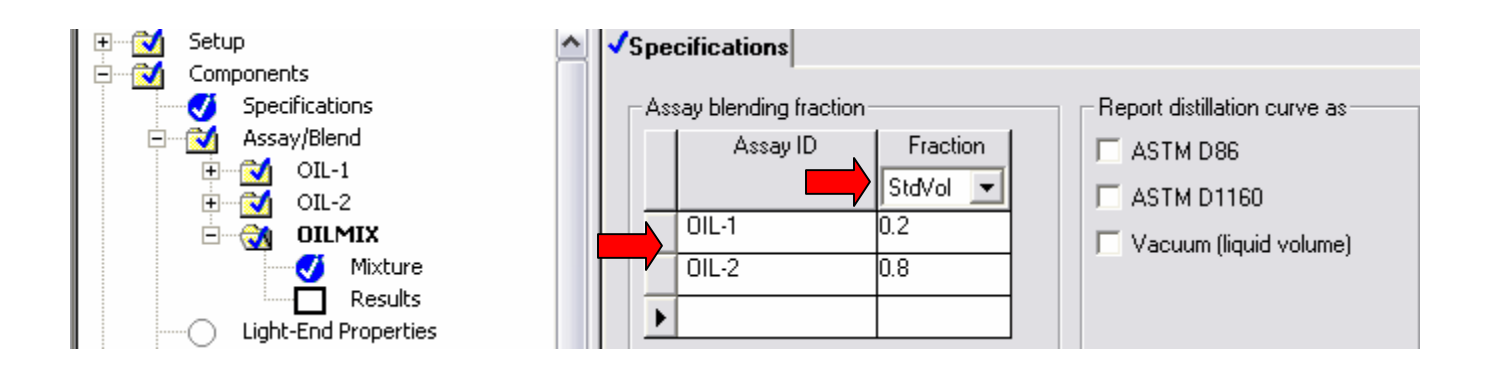

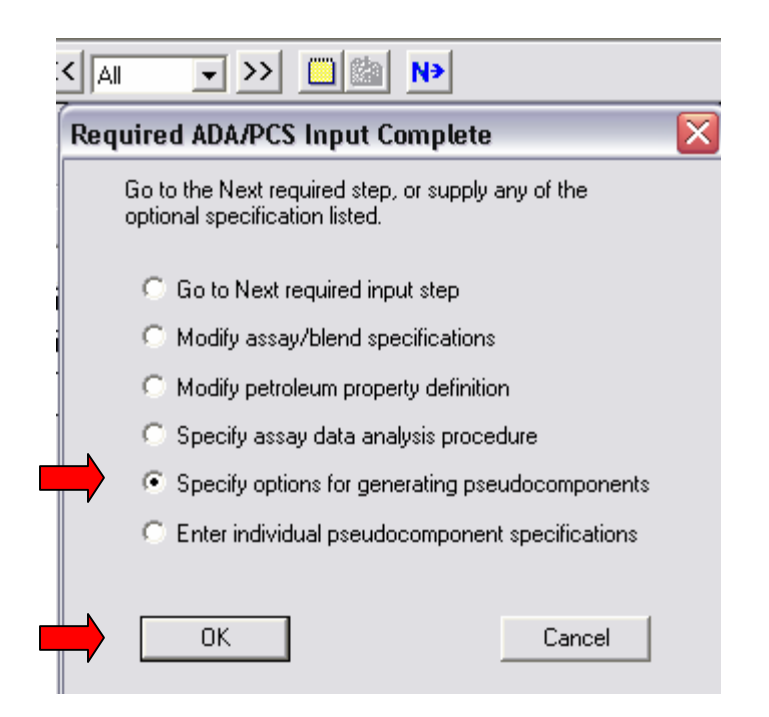
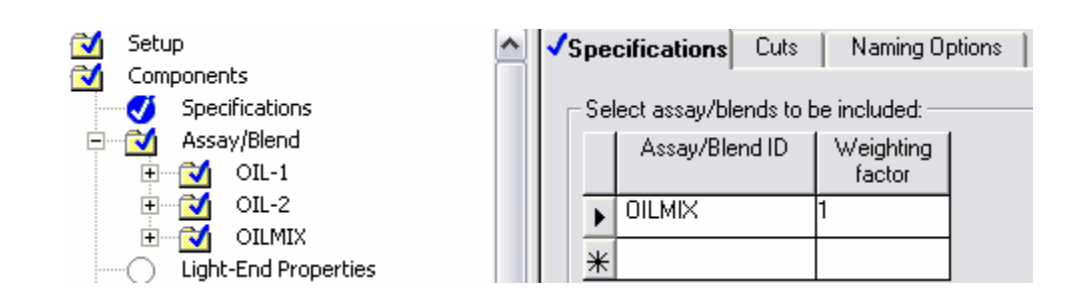

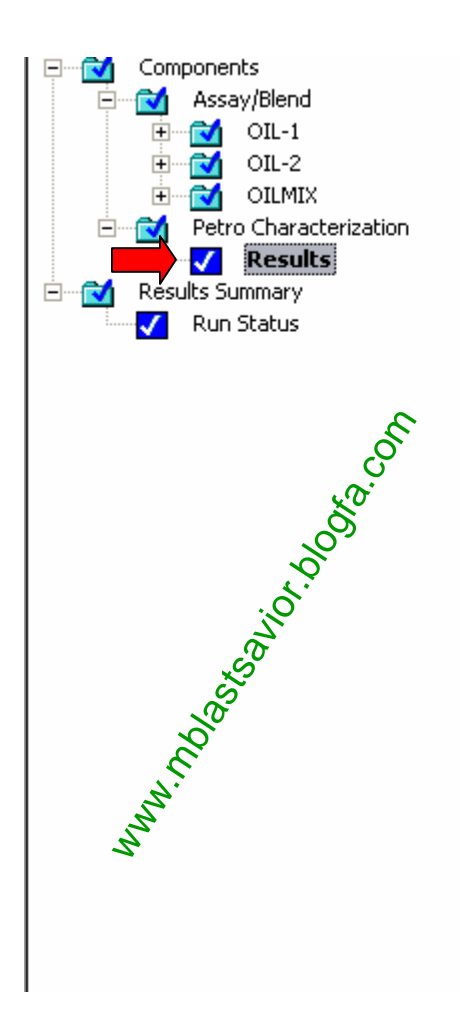

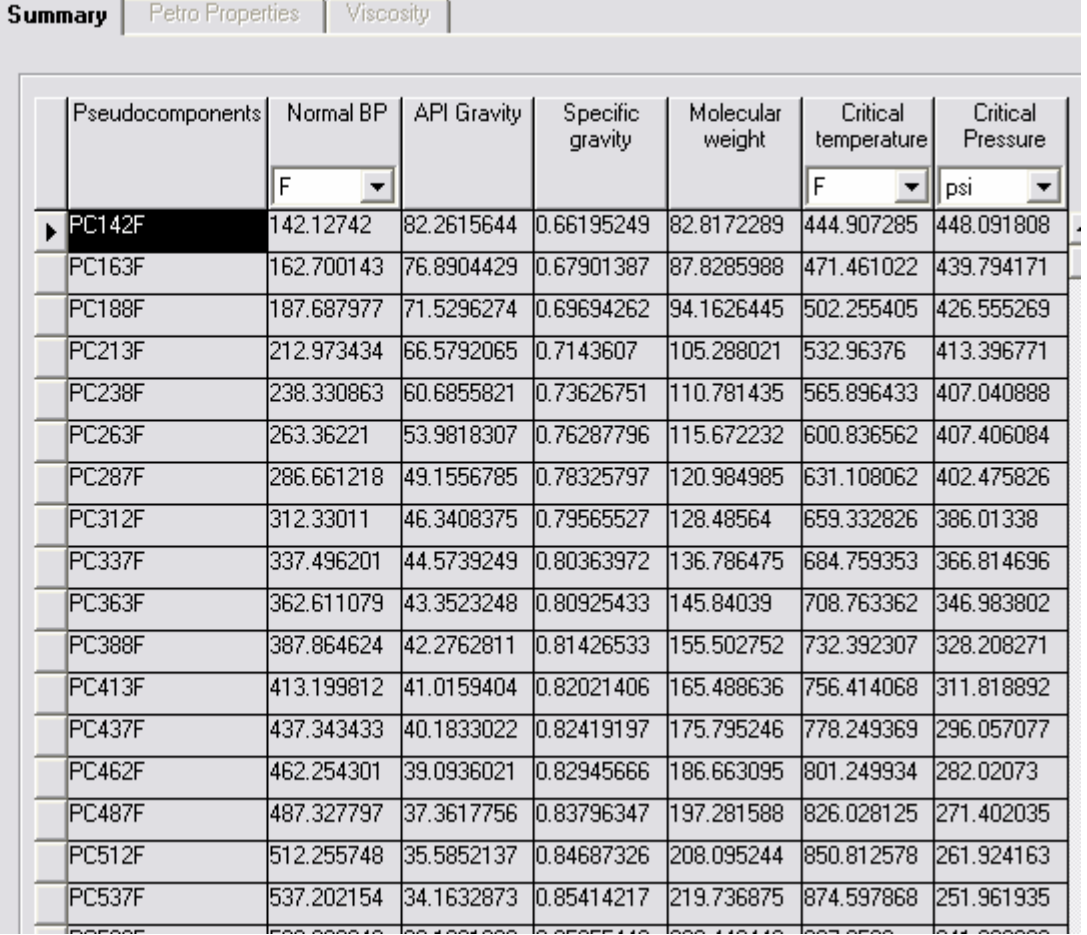

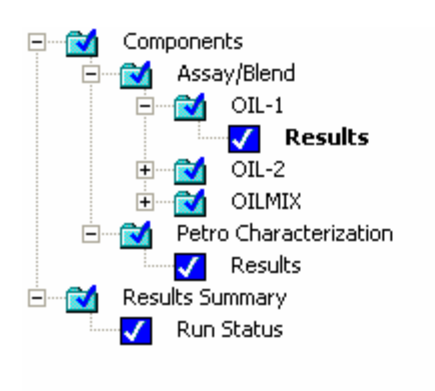

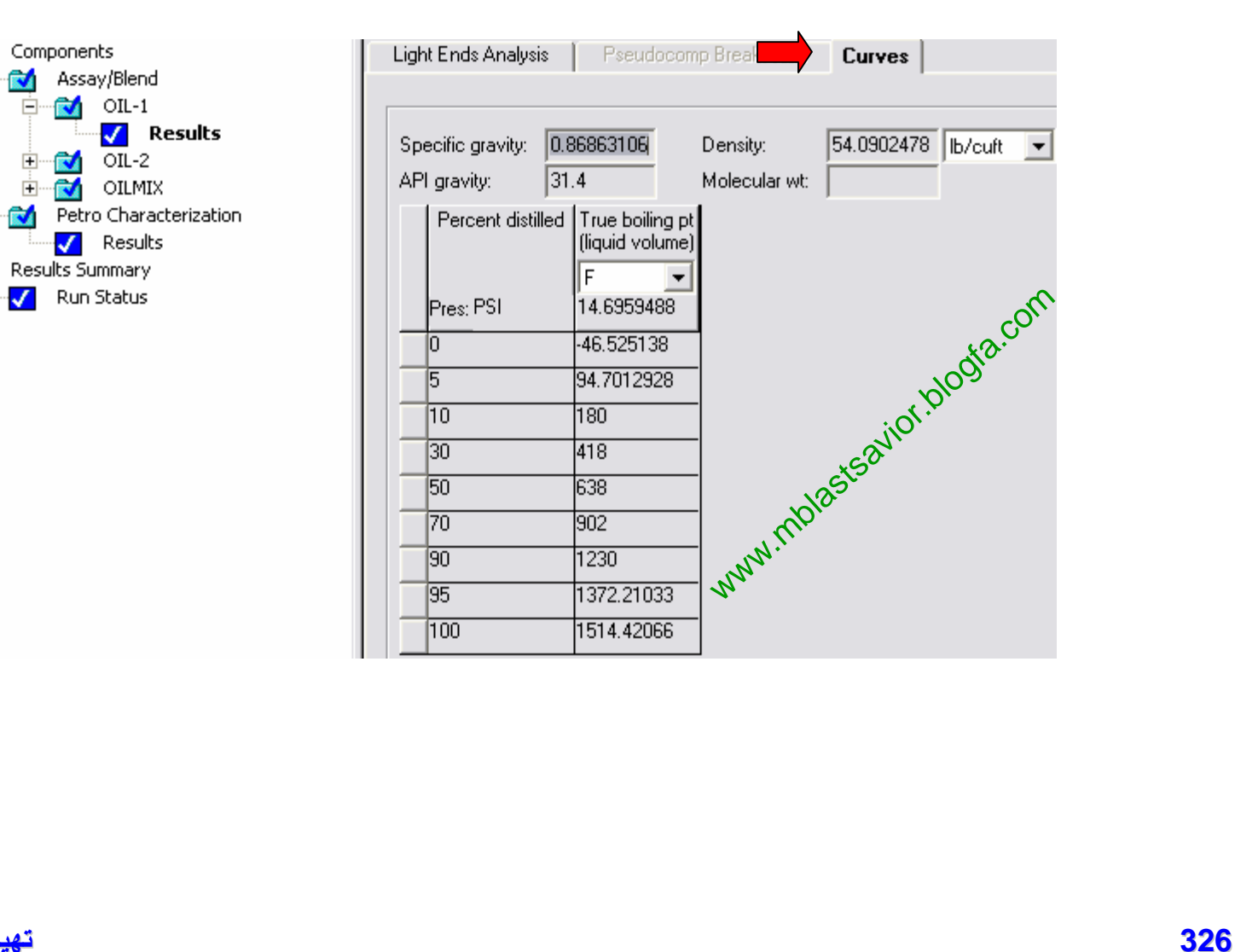

# EXAMPLE(PETROFRAC)

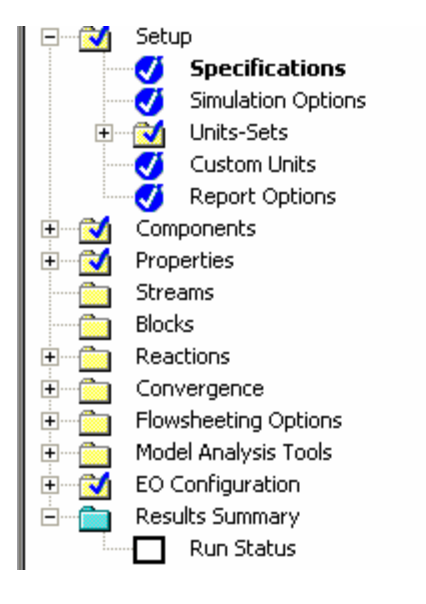

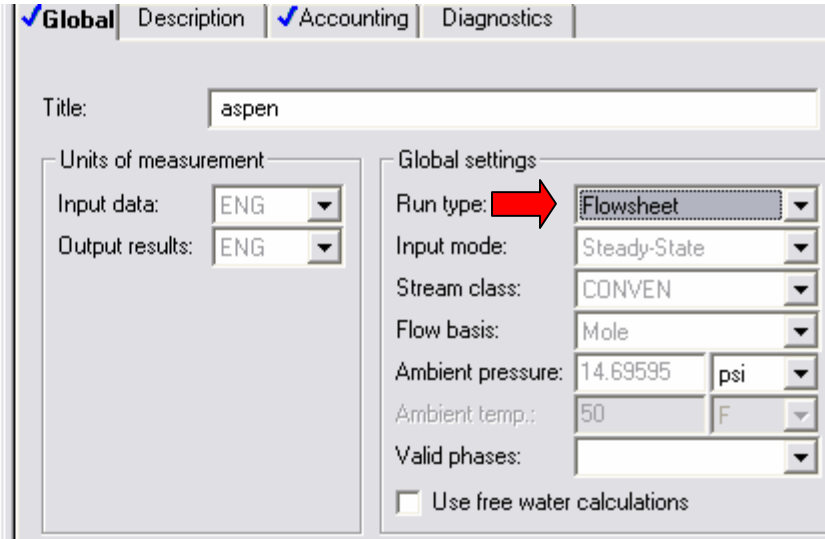

**327 تھیھ کننده : محمد بھزادی**

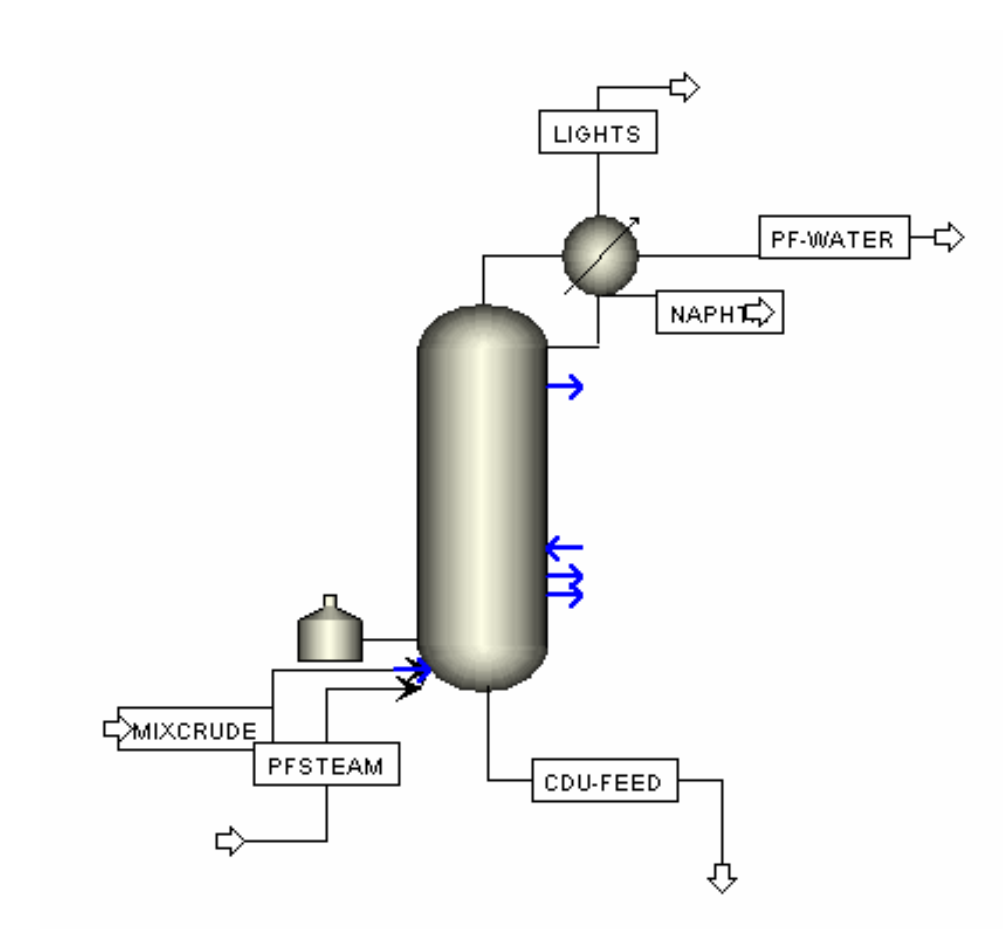

**328 تھیھ کننده : محمد بھزادی**

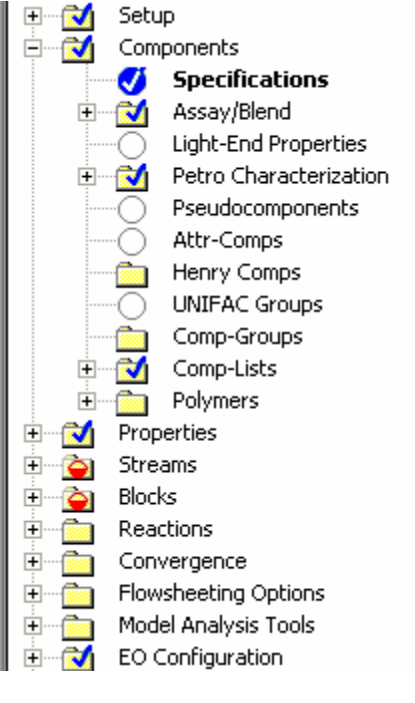

 $\mathbf{M}$ 

 $\mathbf{H}$ 

Setup

Ø

 $\mathbf{M}$ 

縅

O

0

 $\mathbf{z}$ 

**R** Ė

Ø

 $\mathbf{F}$ 

Ė.  $\mathbf{z}$ 

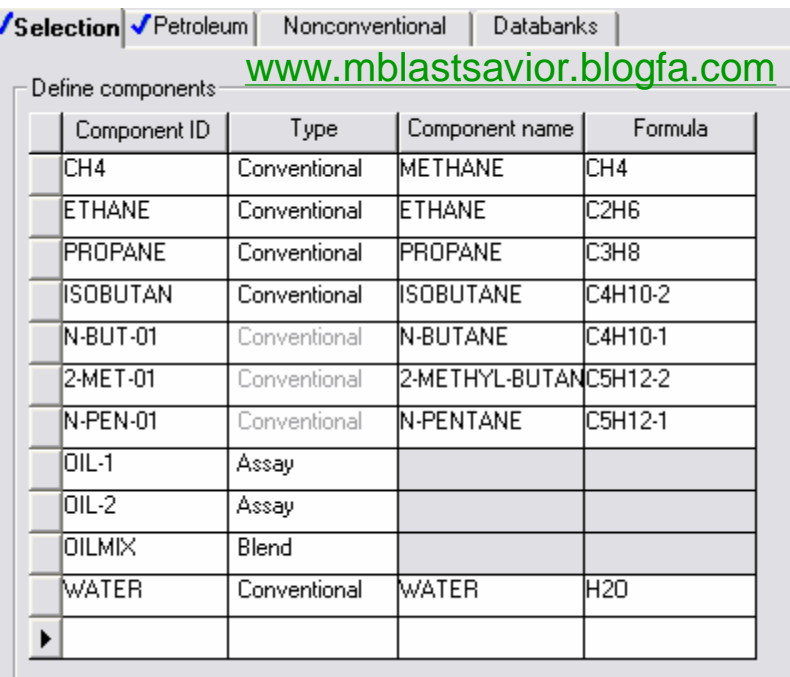

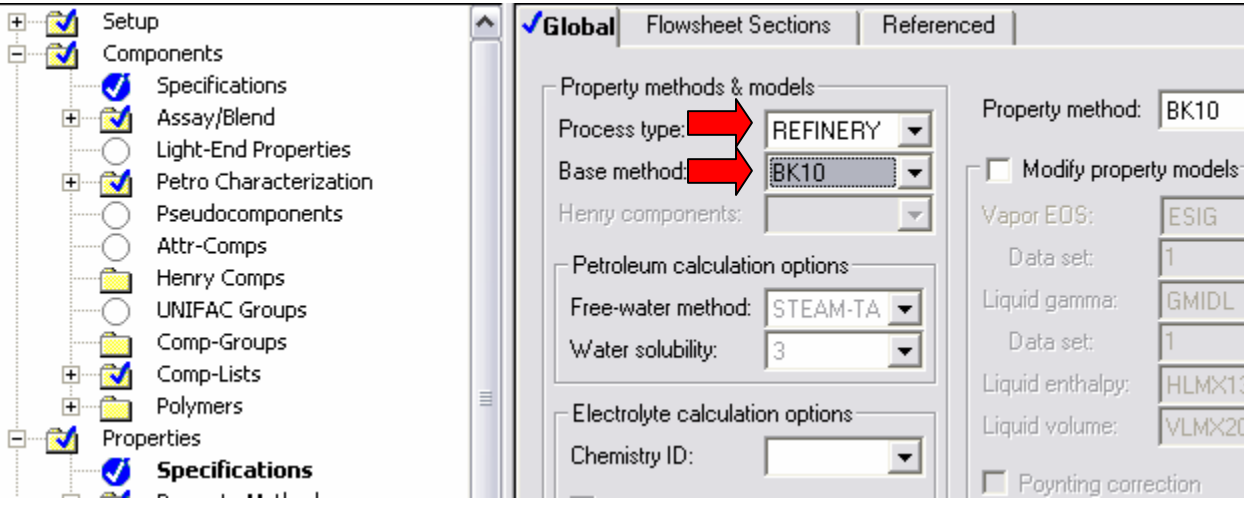

**329 تھیھ کننده : محمد بھزادی**

### [www.DownloadSoftware.iR](http://www.downloadsoftware.ir/)

 $\blacktriangledown$ 

 $\overline{\mathcal{A}}$  $\frac{1}{\sqrt{2}}$ 

 $\overline{\mathcal{A}}$ 

클

 $\overline{\mathcal{A}}$ 

 $\overline{\phantom{a}}$ 

ESIG.

**GMIDL** 

HLMX13

VLMX20

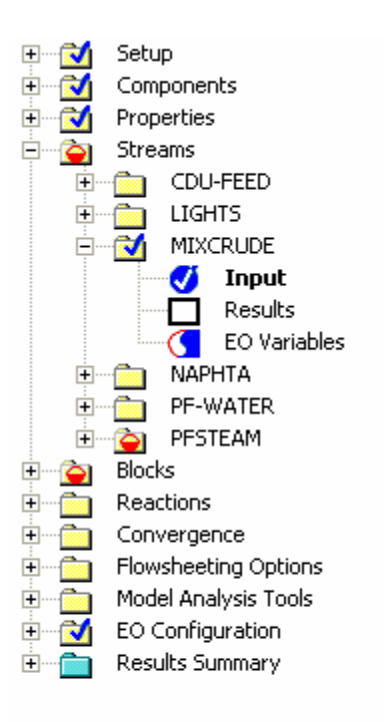

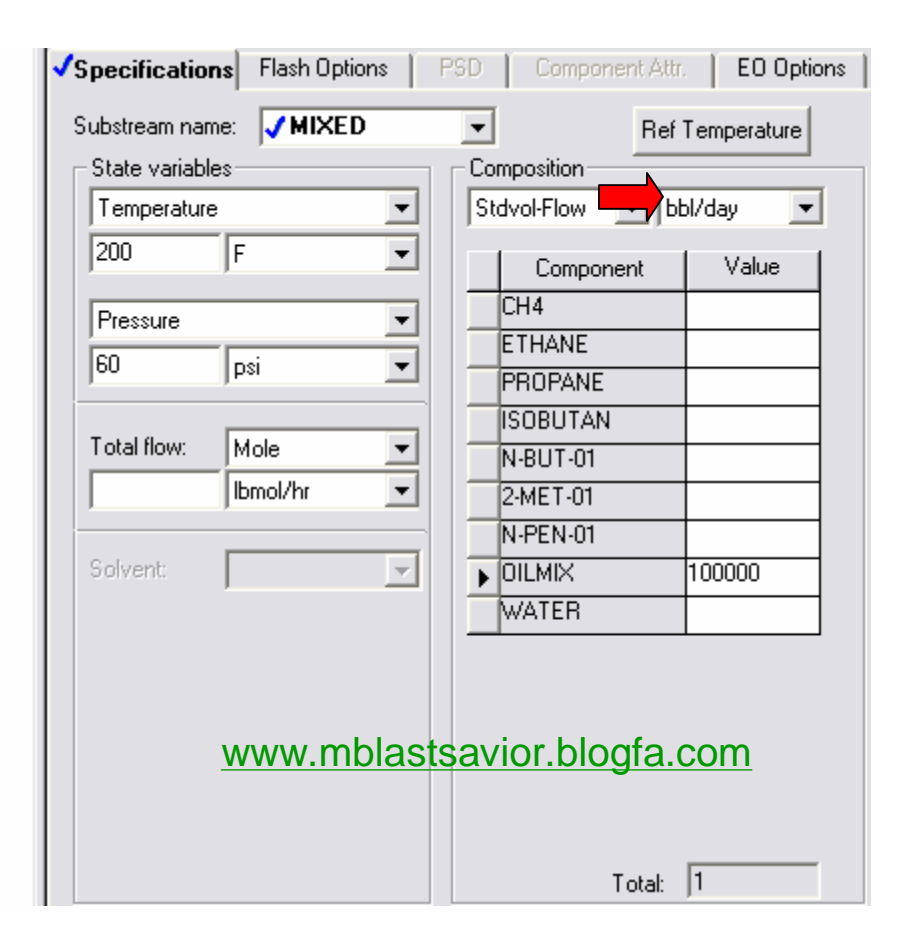

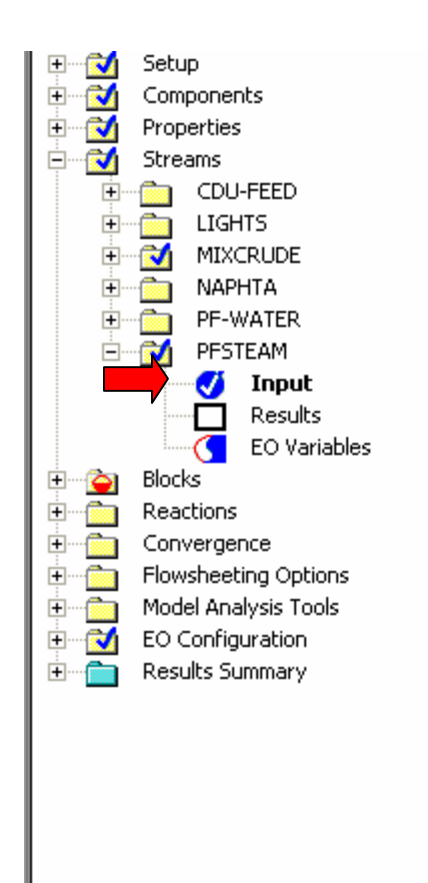

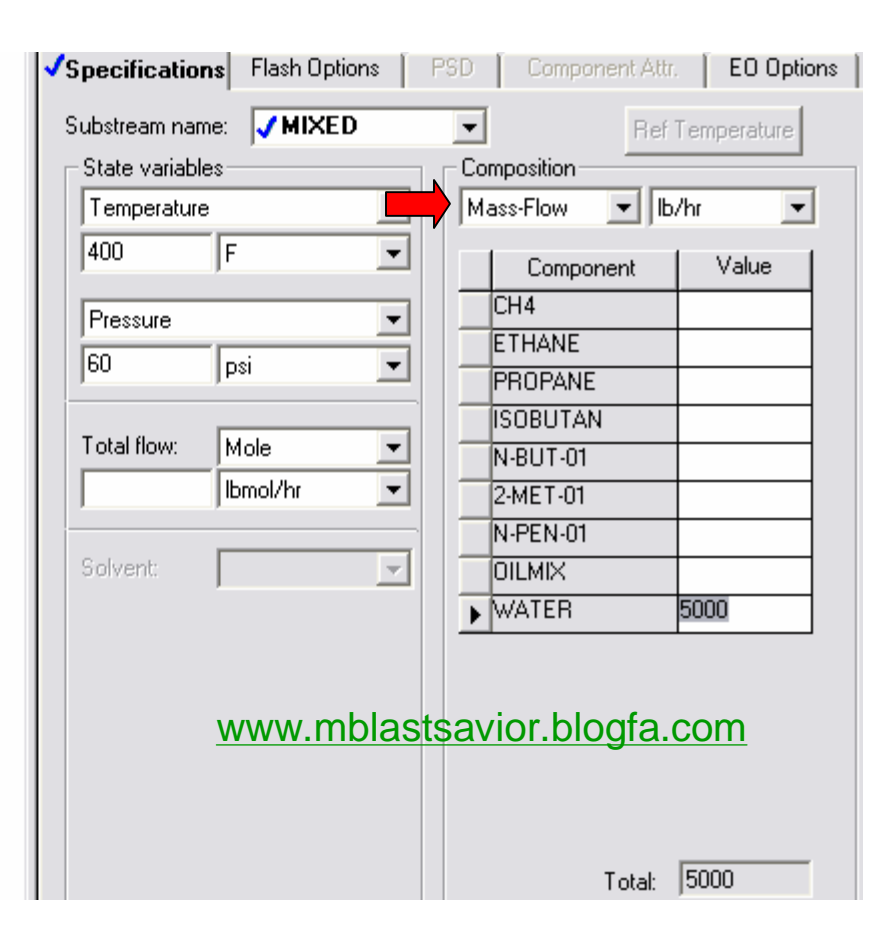

**331 تھیھ کننده : محمد بھزادی**

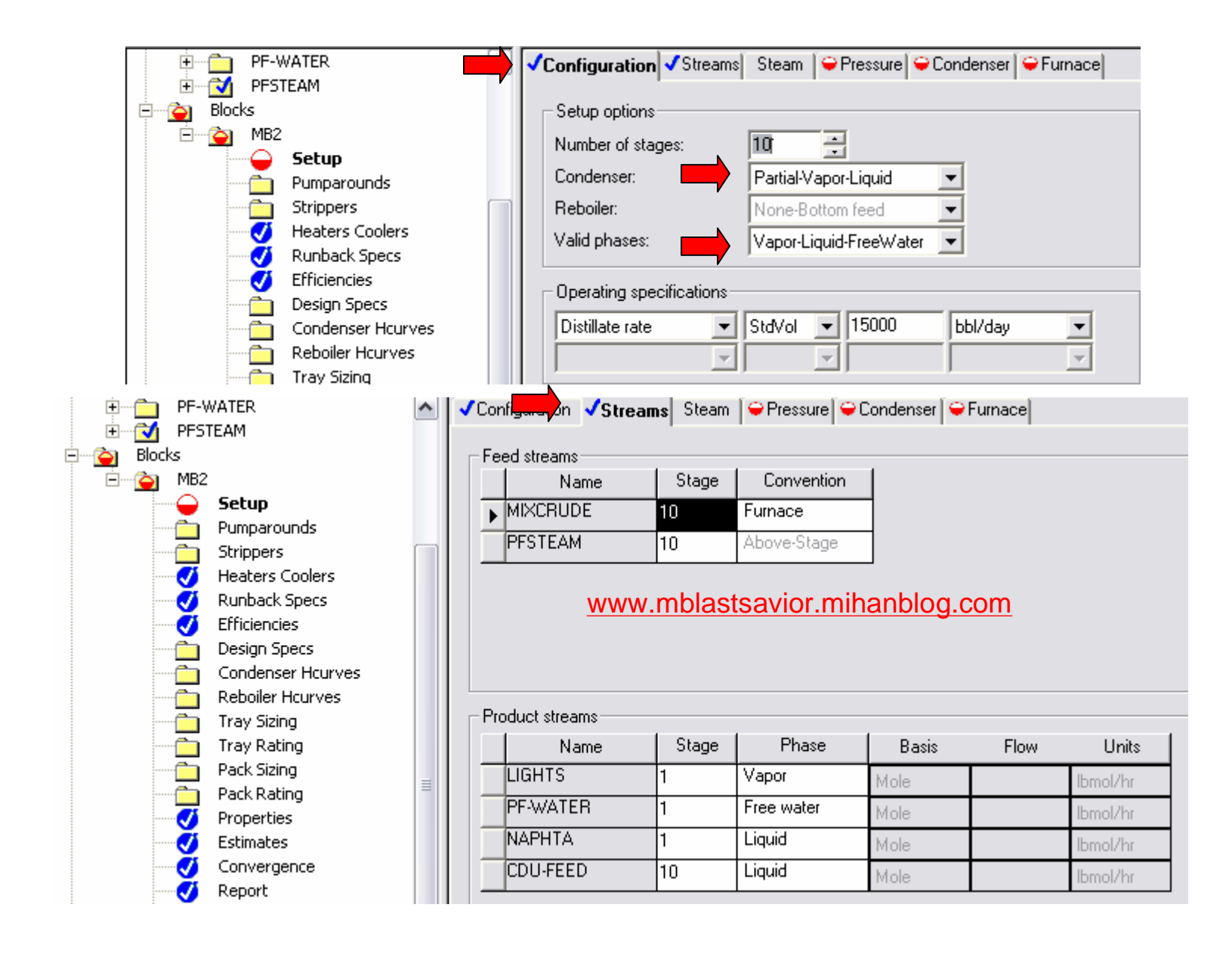

**332 تھیھ کننده : محمد بھزادی**

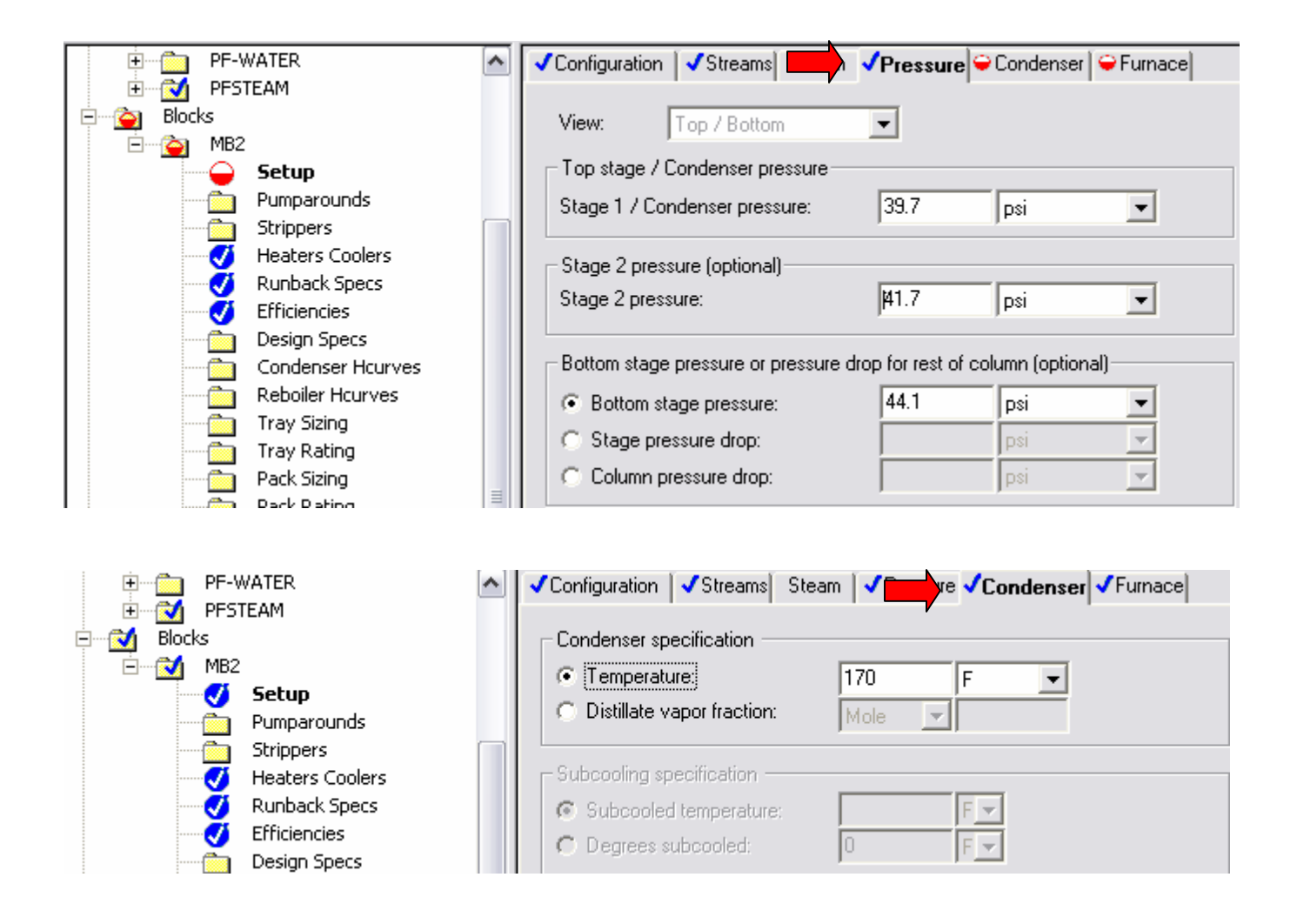

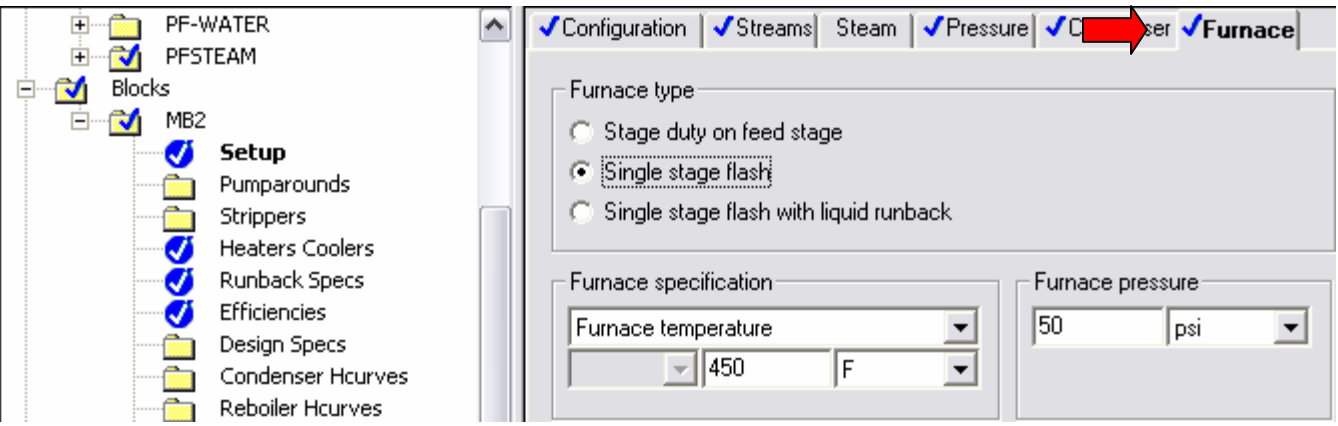

# FINAL EXAMPLES

# مثال ٢۴

شبيه سازي واحد توليد اتيلن اكسايد

اتیلن اکساید یک ماده شیمیایی است که برای تولید اتیلن گلایکل ، پلیمرهای با جرم مولکولی سبک و سنگین و کاربردهای دیگر به عنوان افزودنی مواد شوینده استفاده می شود. این ماده از فعالیت واکنشی بالایی برخوردار است و به همین خاطر در بسیاری از جاها به عنوان یک ماده واکنشگر استفاده می شود.

#### شرح فرآيند

PFD این فرآیند در شکل صفحه بعدی ملاحظه می شود. جریان های خوراک اتیلن ، جریان اتیلن برگشتی وجریان هوای فشرده و خشک شده مخلوط و گرم شده و وارد راکتور اول می شود. واکنش گرمازا است و در نتیجه بخار فشار بالا در پوسته راکتور تولید می شود. میزان تبدیل در راکتور پایین نگه داشته می شود تا واکنش به سمت تولید محصول مطلوب پیش برود. خروجی راکتور سرد و فشرده شده و به برج شستشو با آب فرستاده می شود تا اتیلن اکساید تولید شده جذب آب شود. بخار جدا شده از برج شستشو گرم شده و وارد راکتور دوم می شود. خروجی راکتور دوم نیز مانند راکتور اول سرد و فشرده شده و به برج شستشو با آب فرستاده می شود. قسمتی از بخارات واکنش نداده به اول خط بازگردانی می شود و جریان های مایع محصولات زیر برج های شستشو با آب با هم ترکیب شده ، سرد شده و وارد برج تقطیر می شود تا محصول مطلوب اتیلن اکساید از آب جدا شود. خلوص لازم برای اتیلن اکساید در بالای برج ۹۹/۹/ است.

**336 تھیھ کننده : محمد بھزادی**

داده های تعادلی X-y در قشار 1 اتمسفر برای آب و اتیلن اکساید و TPx-y برای آب و نیتروژن مطابق

جداول زير هستنده

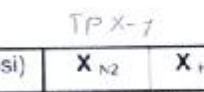

$$
\Gamma \times \mathcal{A}
$$

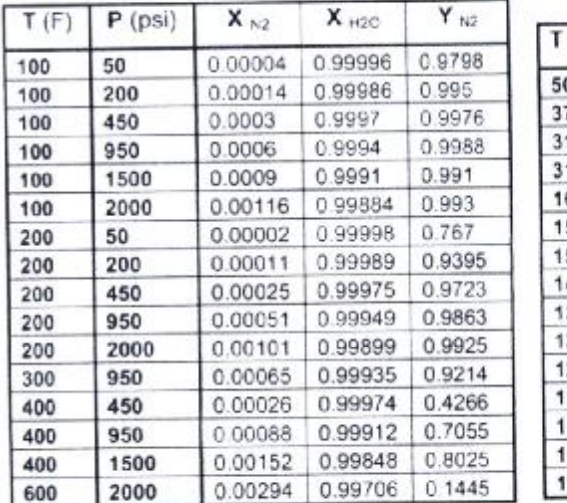

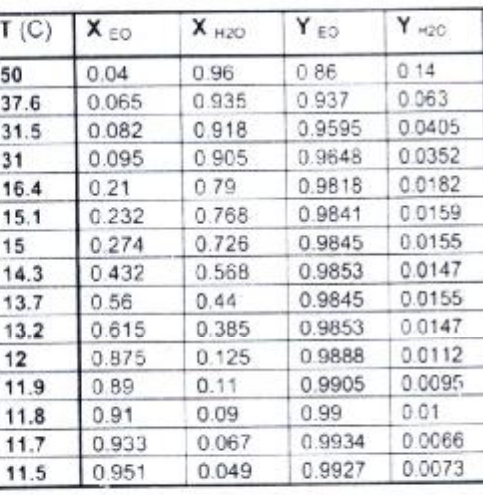

soxi de

 $\mathcal{Q}_i$ 

فرآیند فوق را با استفاده از معادله حالت PR و مشخصات داده شده زیر شبیه سازی نمایید.

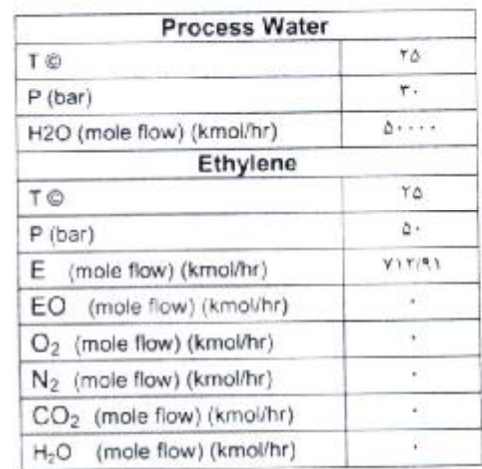

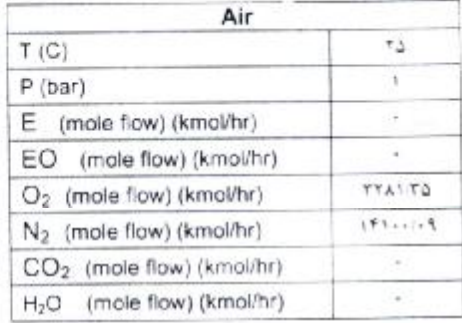

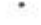

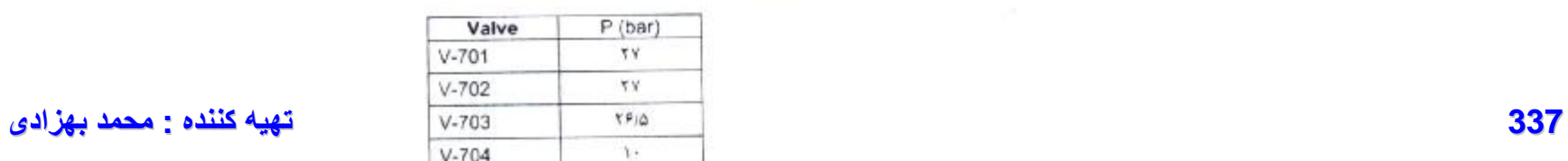

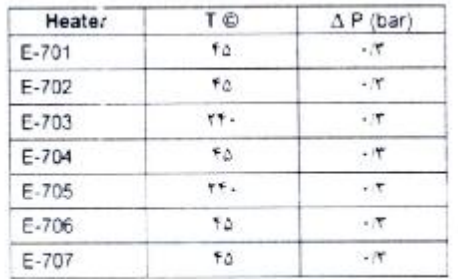

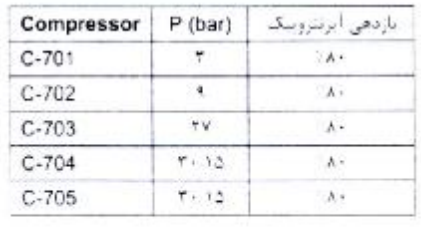

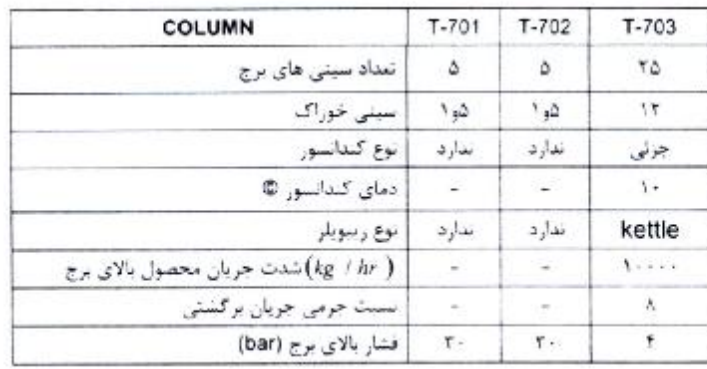

$$
E + \frac{1}{2}O_2 \rightarrow EO
$$
\n
$$
F_1 = \frac{1.96e^{-\frac{2600}{RT}}P_E}{1 + 9.8 \times 10^{-4}e^{-RT}}P_E
$$
\n
$$
E + 3O_2 \rightarrow 2CO_2 + 2H_2O
$$
\n
$$
r_1 = \frac{0.0936e^{-\frac{2600}{RT}}P_E}{1 + 9.8 \times 10^{-4}e^{-\frac{2600}{RT}}P_E}
$$
\n
$$
EO + \frac{5}{2}O_2 \rightarrow 2CO_2 + 2H_2O
$$
\n
$$
r_1 = \frac{0.42768e^{-\frac{2500}{RT}}P_E^2}{1 + 3.3 \times 10^{-5}e^{-\frac{2500}{RT}}P_E^2}
$$
\n
$$
F = \left(\frac{col}{mol}\right) \quad R = 1.987 \left(\frac{cal}{mol \cdot K}\right)
$$
\n
$$
F = \frac{0.42768e^{-\frac{2500}{RT}}P_E^2}{1 + 3.3 \times 10^{-5}e^{-\frac{2500}{RT}}P_E^2}
$$
\n
$$
F = \frac{0.42768e^{-\frac{2500}{RT}}P_E^2}{1 + 3.3 \times 10^{-5}e^{-\frac{2500}{RT}}P_E^2}
$$
\n
$$
F = \frac{0.42768e^{-\frac{2500}{RT}}P_E^2}{1 + 3.3 \times 10^{-5}e^{-\frac{2500}{RT}}P_E^2}
$$
\n
$$
F = \frac{0.42768e^{-\frac{2500}{RT}}P_E^2}{1 + 3.3 \times 10^{-5}e^{-\frac{2500}{RT}}P_E^2}
$$
\n
$$
F = \frac{0.42768e^{-\frac{2500}{RT}}P_E^2}{1 + 3.3 \times 10^{-5}e^{-\frac{2500}{RT}}P_E^2}
$$
\n
$$
F = \frac{0.42768e^{-\frac{2500}{RT}}P_E^2}{1 + 3.3 \times 10^{-5}e^{-\frac{2500}{RT}}P_E^2}
$$
\n
$$
F = \frac{0.42768e
$$

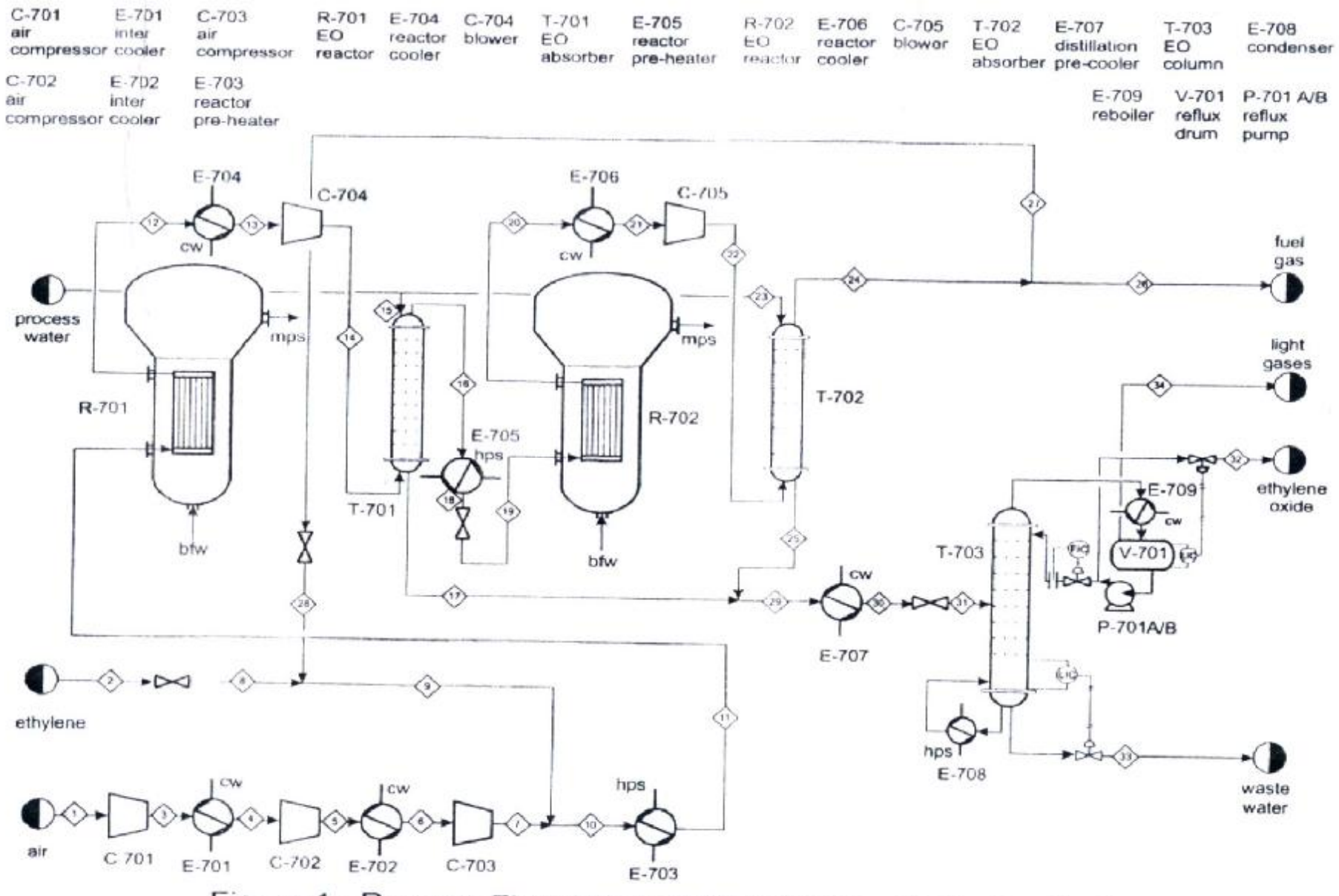

Figure 1: Process Flow Diagram for Ethylene Oxide Production

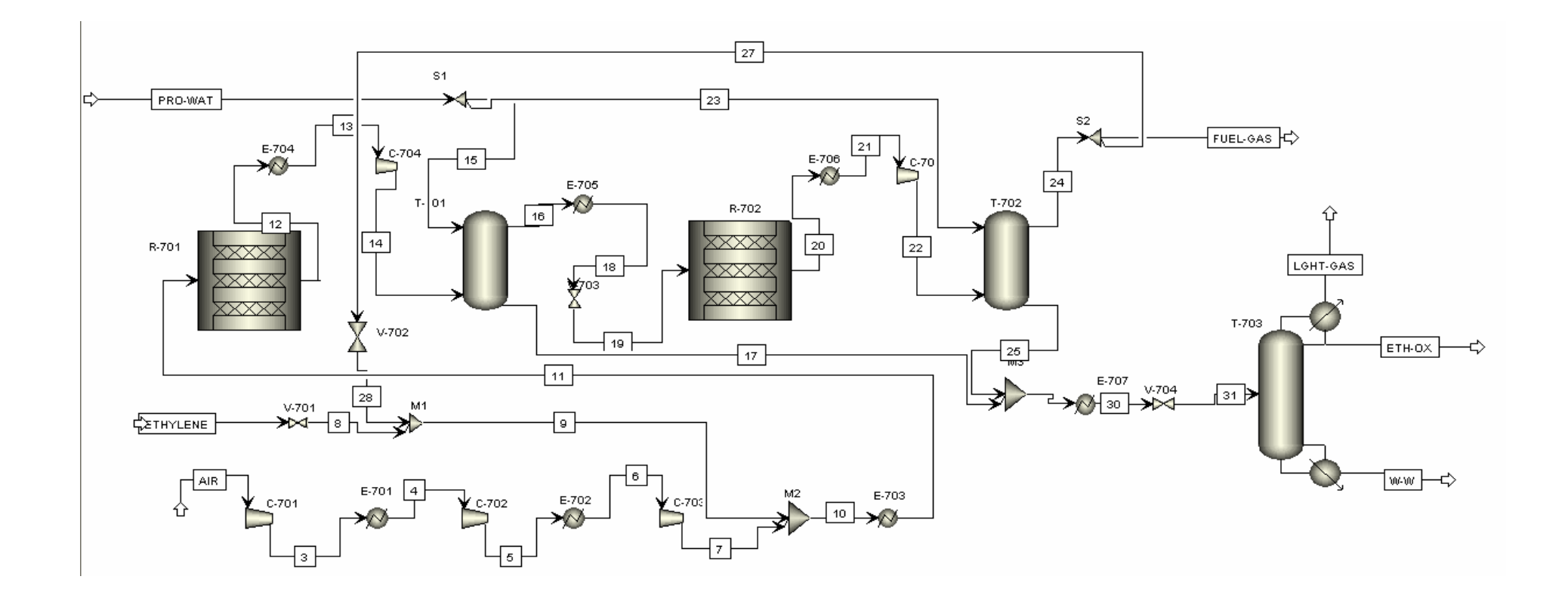

تمرين ٢

مثال ٢۵

#### شيبه سازي فرآيند توليد مونومر وينيل كلرايد

مونومر وينيل كلرايد (VCM) توسط يك فرآيند تحت فشار غير كاتاليستي از طريق پيروليز ٢و١ دي كلـرو اتان (EDC) مطابق واکنش زیر تولید می شود.

#### $CH, Cl-CH, Cl(EDC) \rightarrow HCl + CHCL = CH, (VCM)$

واکنش کراکینک EDC در دمای ۵۰۰ C و فشار ۳۰ بار در داخل یک کوره Fired Furnace اتفاق می افتد. خوراک EDC با دبی ۱۰۰۰ kgmol/hr در دمای ۲۰ C و فشار ۳۰ بار وارد راکتور می شود. مینزان تبدیل EDC در داخل راکتور ۵۵٪ است. گازهای داغ تولید شده از راکتور قبل از ورود به برج تفکیک سازی به میزان ١٠ C خنک می شود. به منظور خالص سازی محصول VCM از دو ستون تقطیر استفاده می شود. در ستون اول محصول HCL از بالای برج گرفته شده و خروجی پایین برج جهت خـالص سـازی مجـدد بـه عبوان خوراک وارد برج دوم می شود. محصول VCM از بالای برج دوم گرفته شده و جریان پایین ببرج کنه شامل EDC واکنش نداده می شود به کوره بازگردانی می شود. محصولات بالای هر دو برج به صورت منابع اشباع است. برج اول در فشار ۲۵ بار و برج دوم در فشار ۸ بار کار می کنند.

#### (معادله حالت: RK-SOAVE)

#### مطلوبست :

- بار حرارتی کوره
- دمای خروجی Quench
	- بار حرارتی Quench
- - بار حرارتی کندانسور و ریبویلر برج دوم
- غلظت VCM در جريان محصول VCM

مطلوبست نمودارهای بار حرارتی کوره و بار حرارتی Quench در تابعیت با میزان تبلدیل EDC . (میلزان تبلدیل **341 تھیھ کننده : محمد بھزادی**

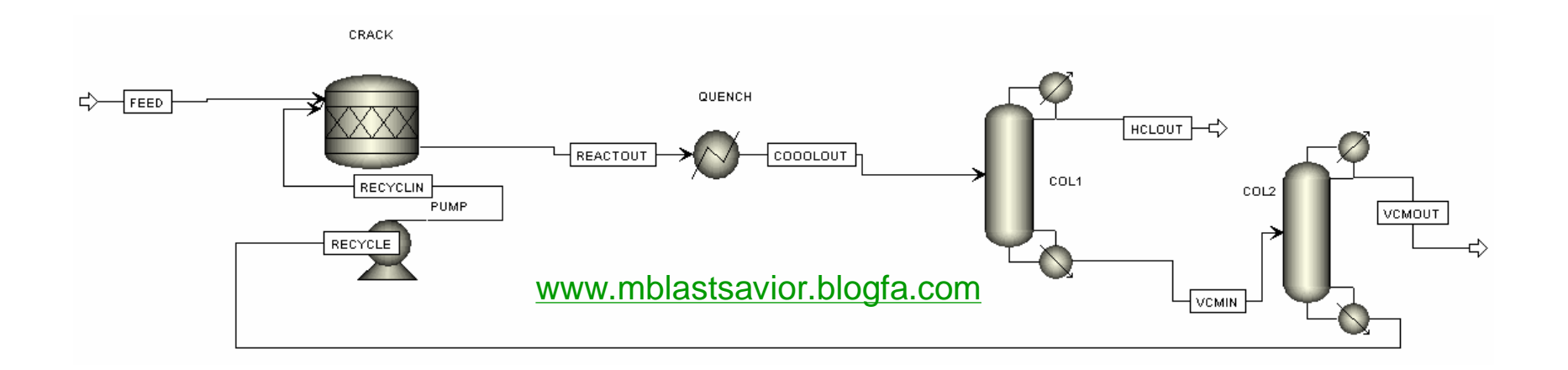

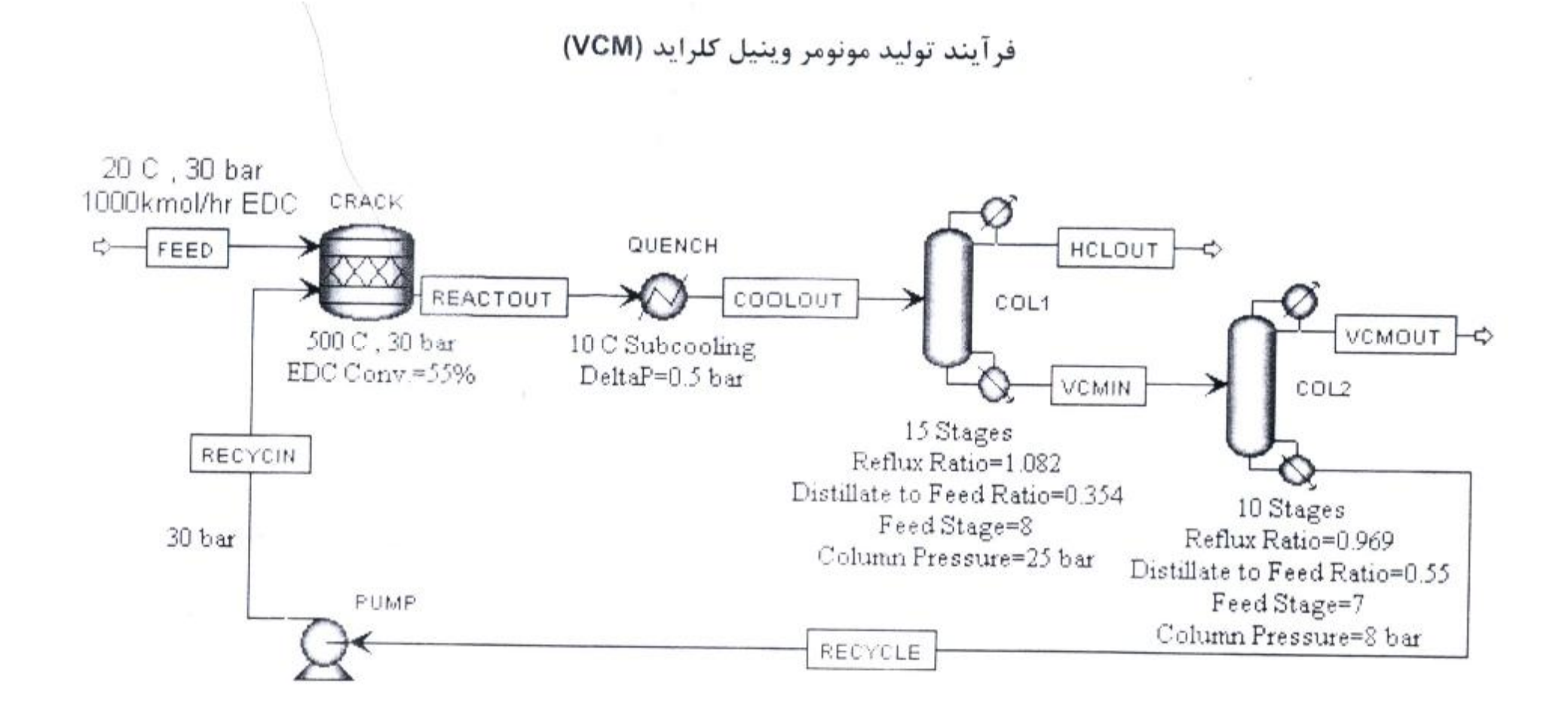

سخن پایانی

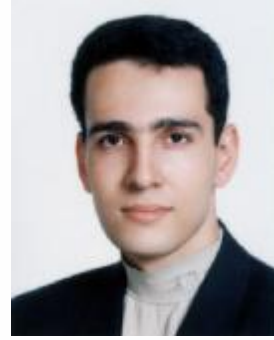

به نظر می رسد در عصری که آن را عصرانفجار اطلاعات نامیده اند ۖ ومن آن را عصر روشن ایران می نامم، **مهمترین دغدغه براي پیشرفت و ترقی پیدا کردن منابع درست مطالعاتی می باشد.در جزوات اخیر سعی شده است بر اساس تجربه و مطالعه چندین منبع مختلف بهترین سیستم آموزشی براي سریعترین نتیجه گیري ارائه شود.** مطمئن باشید که با بخشش علمی به اطرافیان درهای پنهان و ناگشوده علم را بر روی خود گشوده خواهید دید!این درسی است که از طبیعت گرفتم .قدر تمندی و ویران کنندگی یک گردباد به میزان خلا درون **آن بستگی دارد.انتقال دانش به دیگران همان منشا خلا علمی شماست. این جزوه تقدیم می شود به پدر و مادرم که پشتوانه اي بی بدیل براي این حقیر بودند. و با تشکر از تمام کسانی که صمیمانه در این راه یاورم بودند** به طور قطع این جزوه خالی از اشکال نمی باشد. خواهشمند است در تصحیح و بهتر نمودن ان اینجانب را **یاري نمایید.**

**Email: [lastsavior\\_b@yahoo.com](mailto:lastsavior_b@yahoo.com) Weblog: [www.mblastsavior.mihanblog.com](http://www.mblastsavior.mihanblog.com) [www.mblastsavior.blogfa.com](http://www.mblastsavior.blogfa.com)**